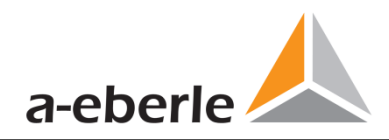

# **Bedienungsanleitung**

# Power Quality Netzanalysator Modell PQI-DA *smart*

Power-Quality Auswertesoftware WinPQ *lite*

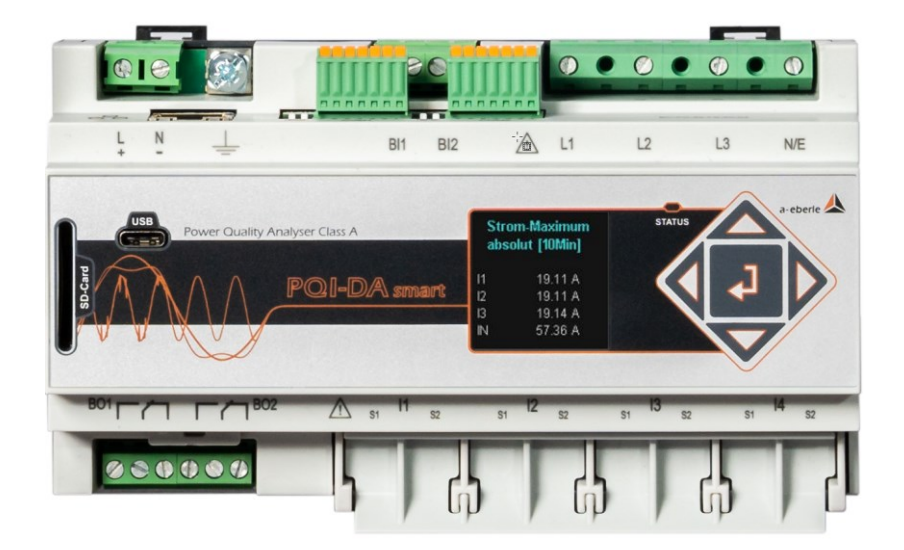

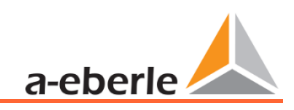

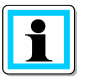

#### **Hinweis:**

Bitte beachten Sie, dass die vorliegende Bedienungsanleitung nicht in jedem Fall den aktuellen Bezug zum Gerät darstellen kann. Wenn Sie beispielsweise die Firmware des Gerätes per Internet in Richtung einer höheren Firmware-Version verändert haben, passt unter Umständen die vorliegende Beschreibung nicht mehr in jedem Punkt.

In diesem Fall sprechen Sie uns entweder direkt an oder verwenden Sie die auf unserer Internetseit[e \(www.a-eberle.de\)](http://www.a-eberle.de/) verfügbare, aktuelle Version der Betriebsanleitung.

#### **A. Eberle GmbH & Co. KG**

Frankenstraße 160 D-90461 Nürnberg Telefon: 0911 / 62 81 08 0 Telefax: 0911 / 62 81 08 99 E-Mail[:info@a-eberle.de](mailto:info@a-eberle.de) Internet: [www.a-eberle.de](http://www.a-eberle.de/)

Die Firma **A. Eberle GmbH & Co. KG** übernimmt keine Haftung für Schäden oder Verluste jeglicher Art, die aus Druckfehlern oder Änderungen in dieser Bedienungsanleitung entstehen.

Ebenso wird von der Firma **A. Eberle GmbH & Co. KG** keine Haftung für Schäden und Verluste jeglicher Art übernommen, die sich aus fehlerhaften Geräten oder durch Geräte, die vom Anwender geändert wurden, ergeben.

#### **Copyright 2024 A. Eberle GmbH & Co. KG**

Änderungen vorbehalten.

# Inhaltsverzeichnis

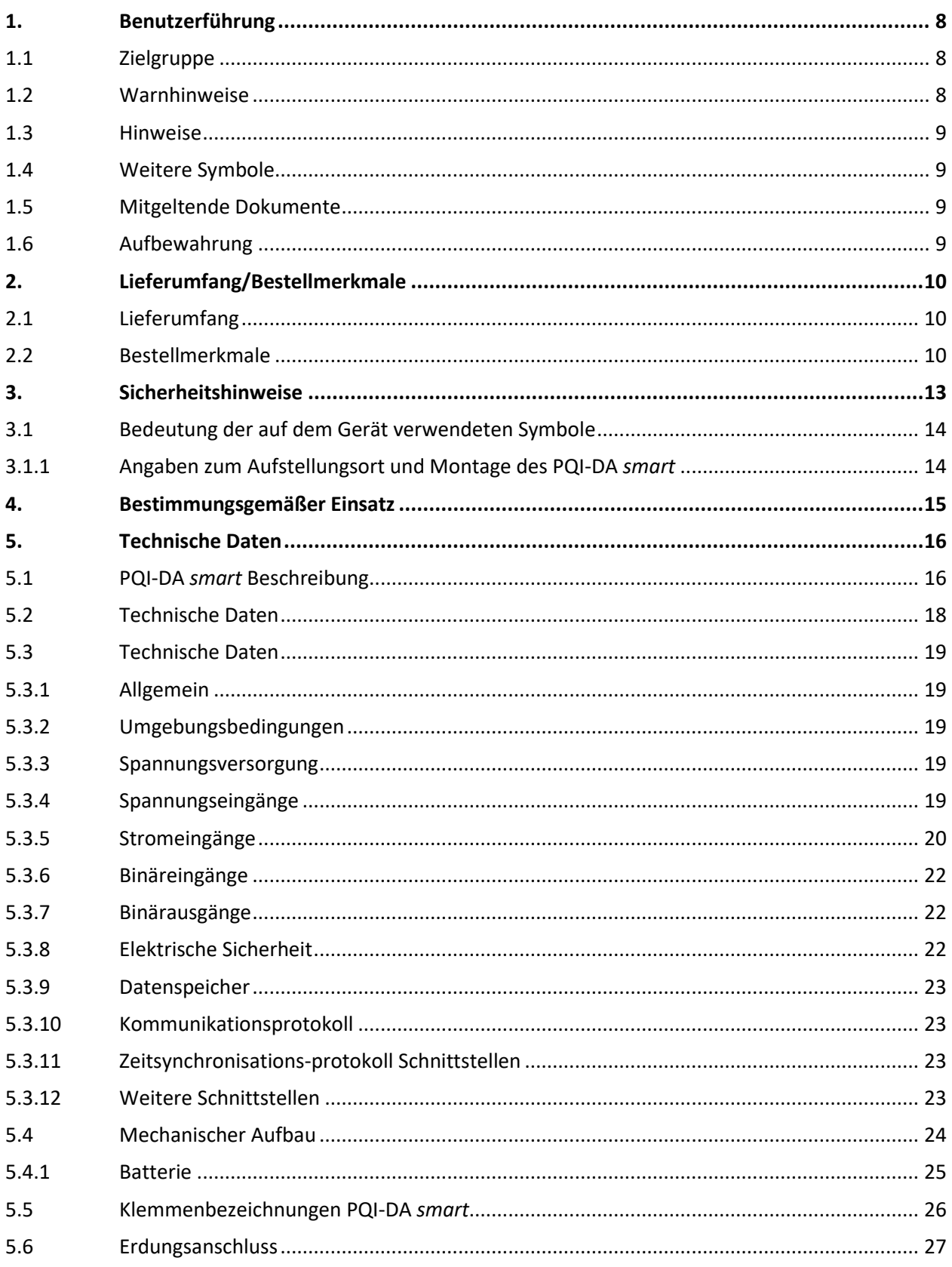

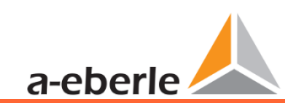

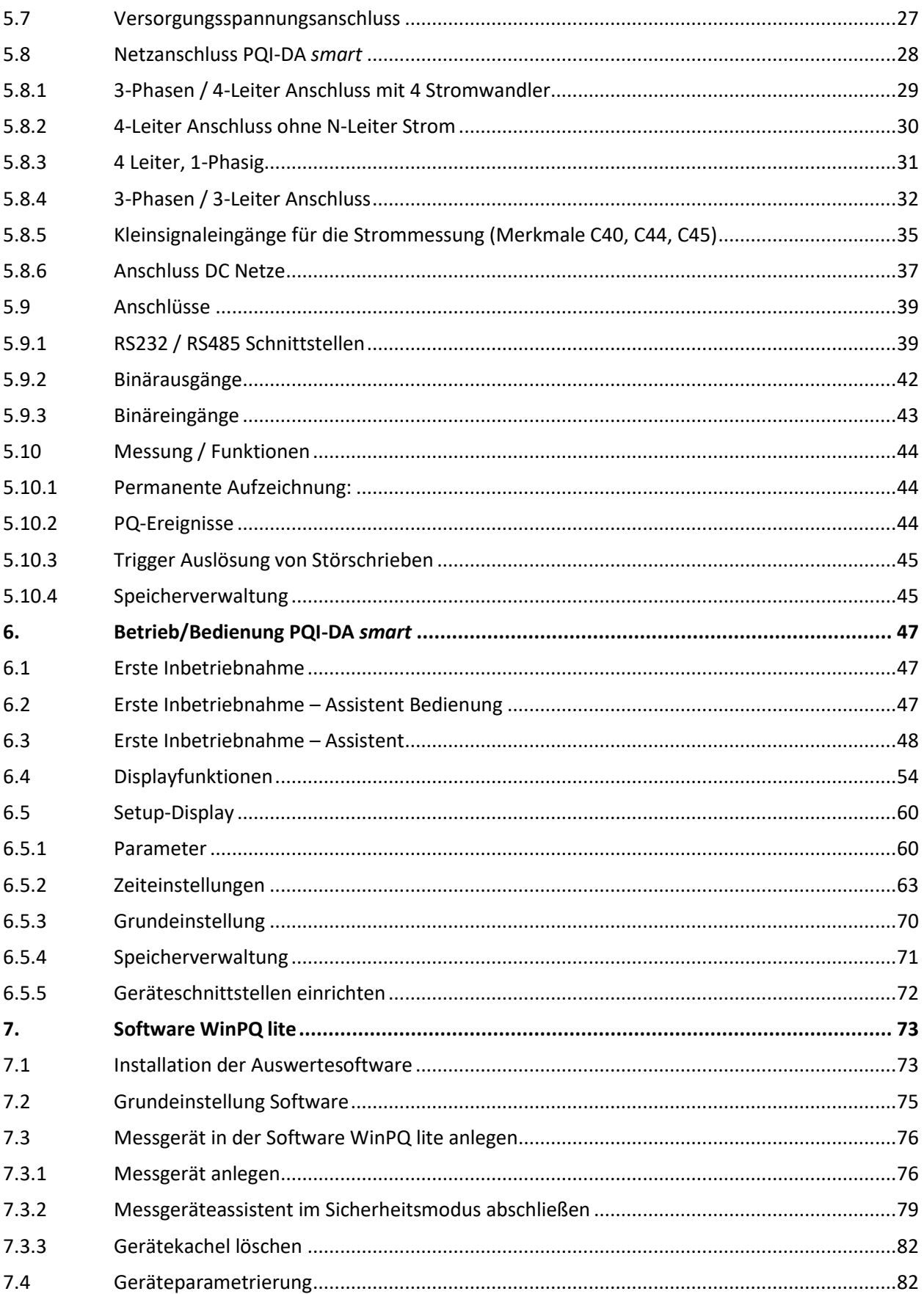

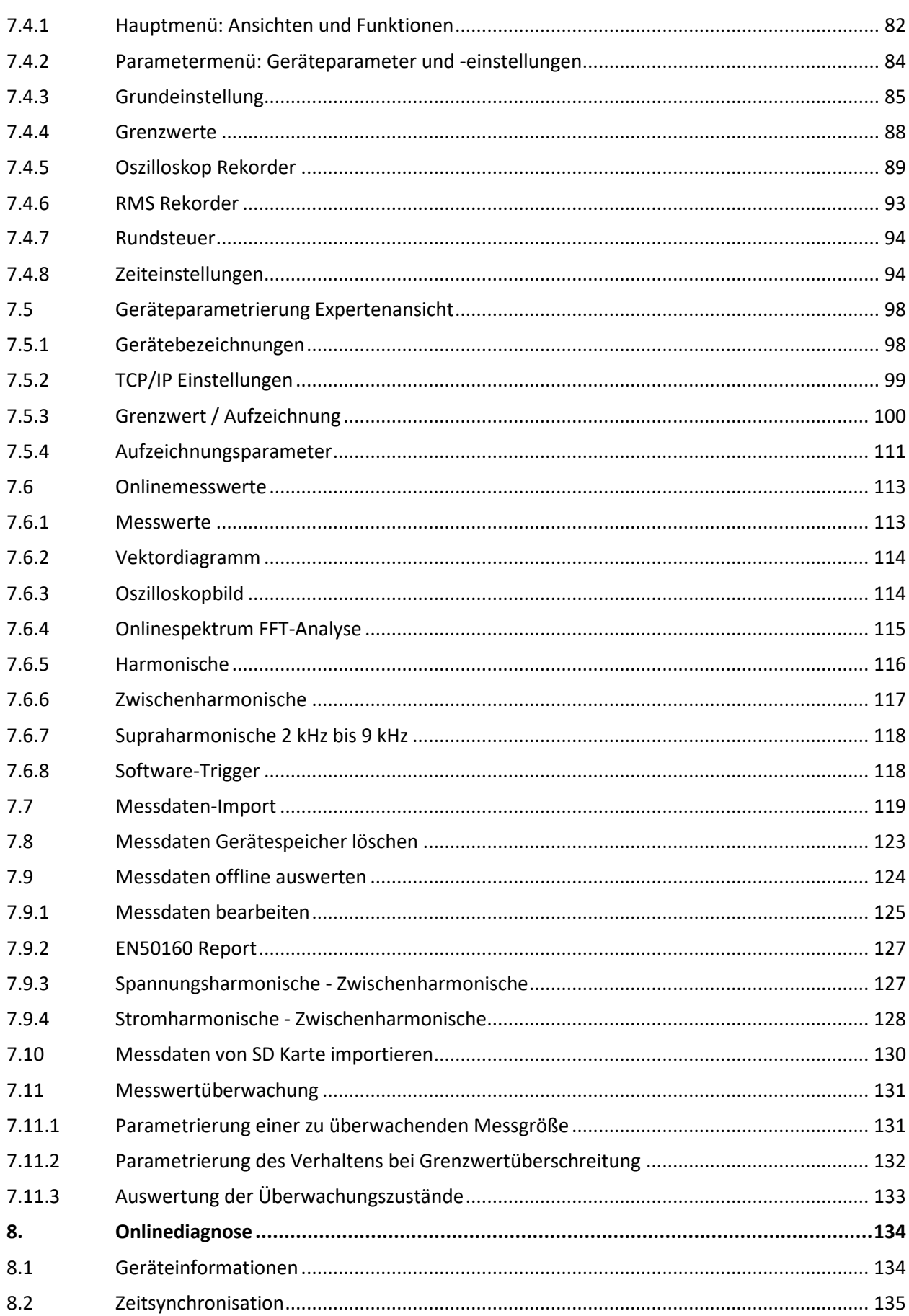

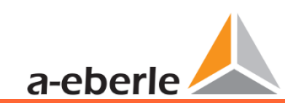

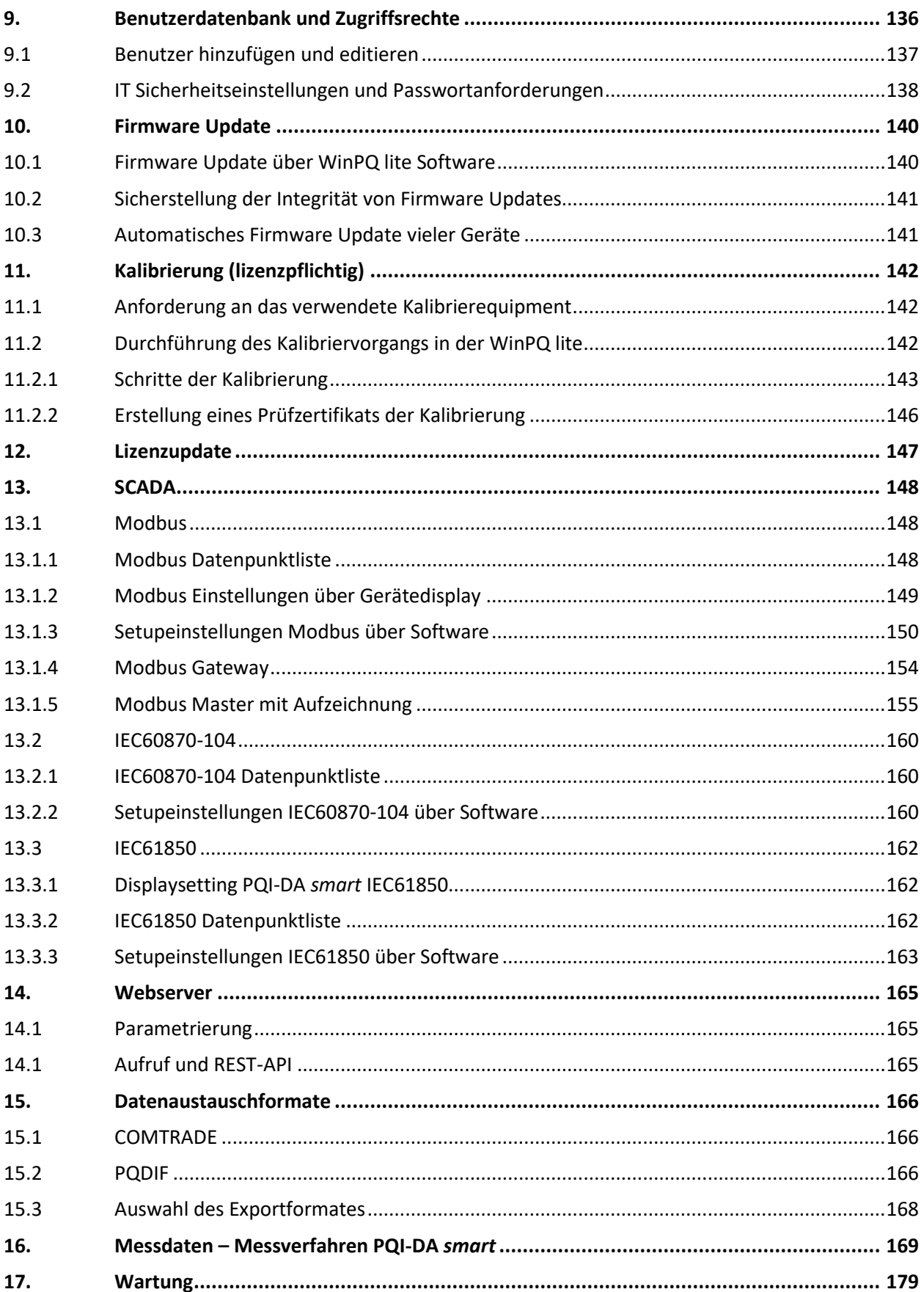

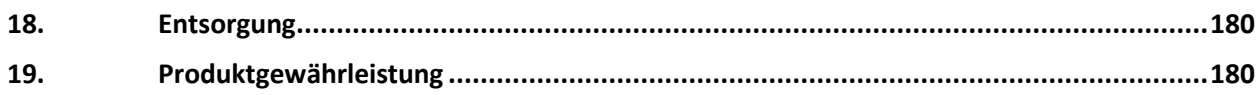

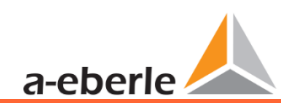

# <span id="page-7-0"></span>**1. Benutzerführung**

In der Bedienungsanleitung sind alle wichtigen Informationen für die Montage, die Inbetriebnahme und den Betrieb zusammengefasst. Lesen Sie die Bedienungsanleitung vollständig und verwenden Sie das Produkt erst, wenn Sie die Bedienungsanleitung verstanden haben.

# <span id="page-7-1"></span>**1.1 Zielgruppe**

Diese Bedienungsanleitung richtet sich an ausgebildetes Fachpersonal sowie geschultes und geprüftes Bedienpersonal. Der Inhalt dieser Bedienungsanleitung ist den mit der Montage und dem Betrieb des Systems beauftragten Personen zugänglich zu machen.

## <span id="page-7-2"></span>**1.2 Warnhinweise**

#### 1 **Aufbau der Warnhinweise**

Warnhinweise sind wie folgt aufgebaut:

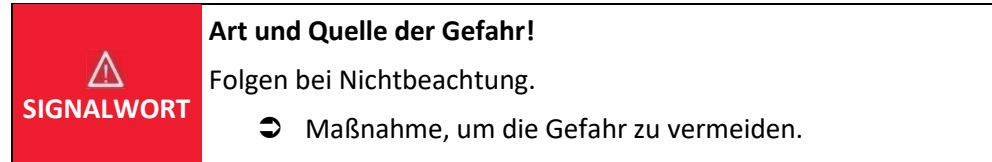

#### 1 **Abstufung der Warnhinweise**

Warnhinweise unterscheiden sich nach Art der Gefahr wie folgt:

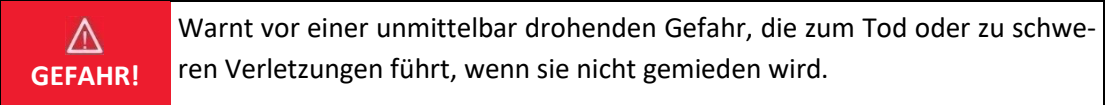

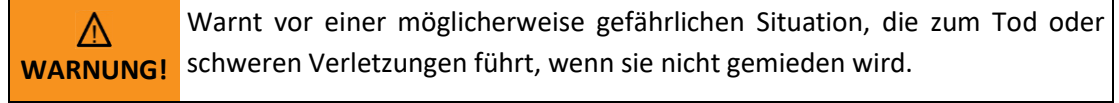

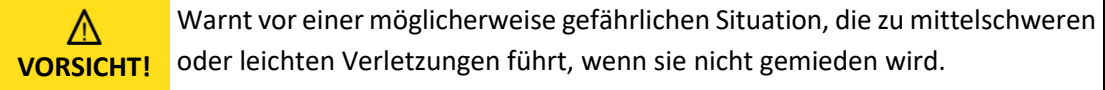

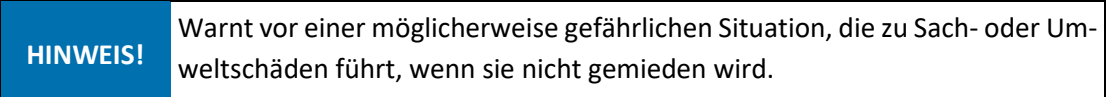

## <span id="page-8-0"></span>**1.3 Hinweise**

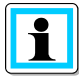

Tipps zum sachgerechten Umgang mit dem Gerät und Empfehlungen.

# <span id="page-8-1"></span>**1.4 Weitere Symbole**

#### 1 **Handlungsanweisungen**

Aufbau der Handlungsanweisungen:

- $\supset$  Anleitung zu einer Handlung.
	- $\%$  Resultats Angabe falls erforderlich.

**1** Listen

Aufbau nicht nummerierter Listen:

- 0 Listenebenen 1
	- Listenebene 2

Aufbau nummerierter Listen:

- 1) Listenebene 1
- 2) Listenebene 1
	- 1. Listenebene 2
	- 2. Listenebene 2

# <span id="page-8-2"></span>**1.5 Mitgeltende Dokumente**

Beachten Sie für die sichere und korrekte Verwendung der Anlage auch die zusätzlich mitgelieferten Dokumente sowie einschlägige Normen und Gesetze.

# <span id="page-8-3"></span>**1.6 Aufbewahrung**

Bewahren Sie die Bedienungsanleitung, inklusive der mitgeltenden Dokumente griffbereit in der Nähe des Systems auf.

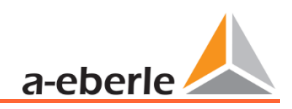

# <span id="page-9-0"></span>**2. Lieferumfang/Bestellmerkmale**

# <span id="page-9-1"></span>**2.1 Lieferumfang**

- 0 PQI-DA *smart*
- 0 Bedienungsanleitung
- 0 Ethernet Kabel
- 0 Kalibrierschein
- **CD WinPQ lite Software**

# <span id="page-9-2"></span>**2.2 Bestellmerkmale**

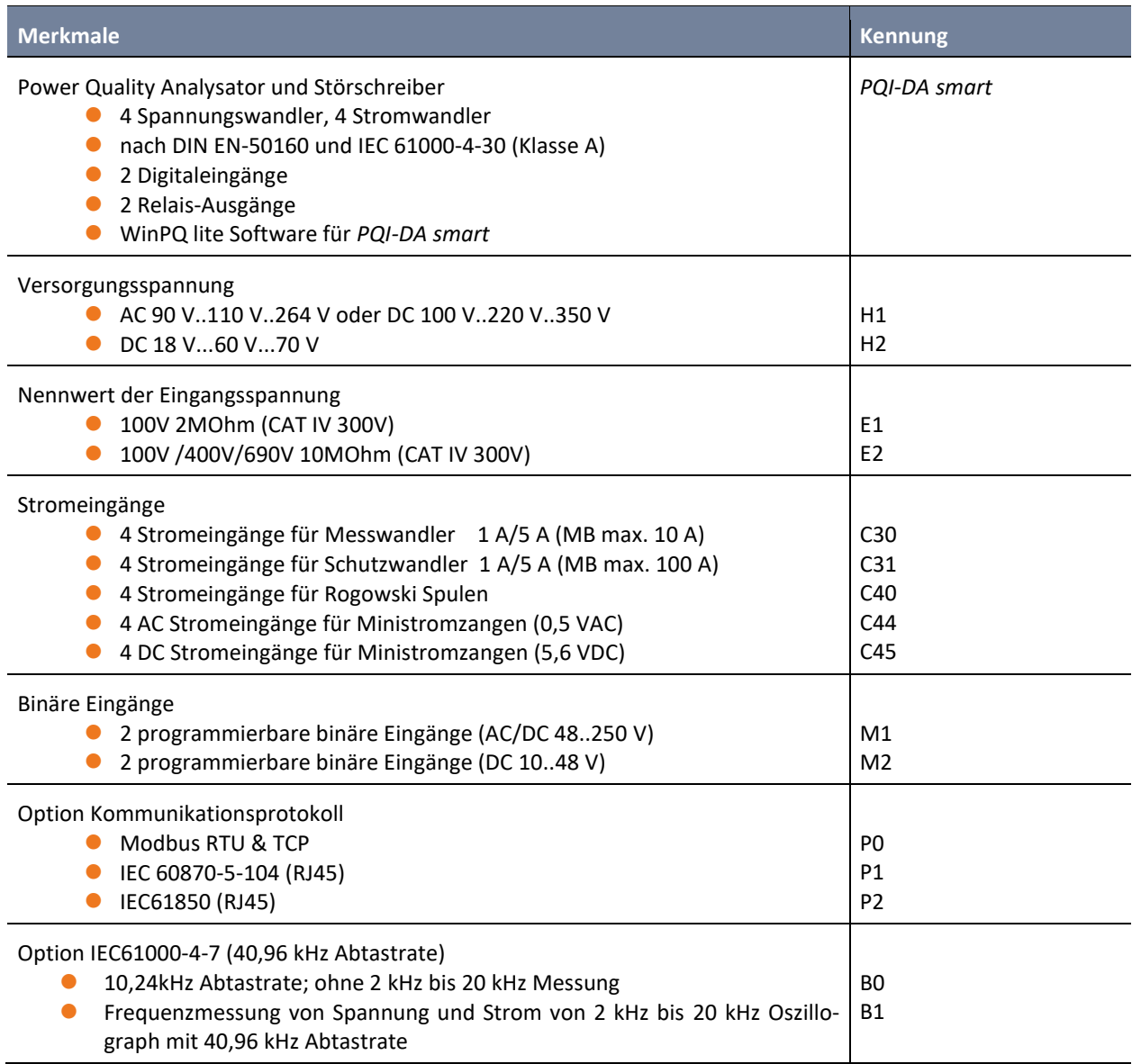

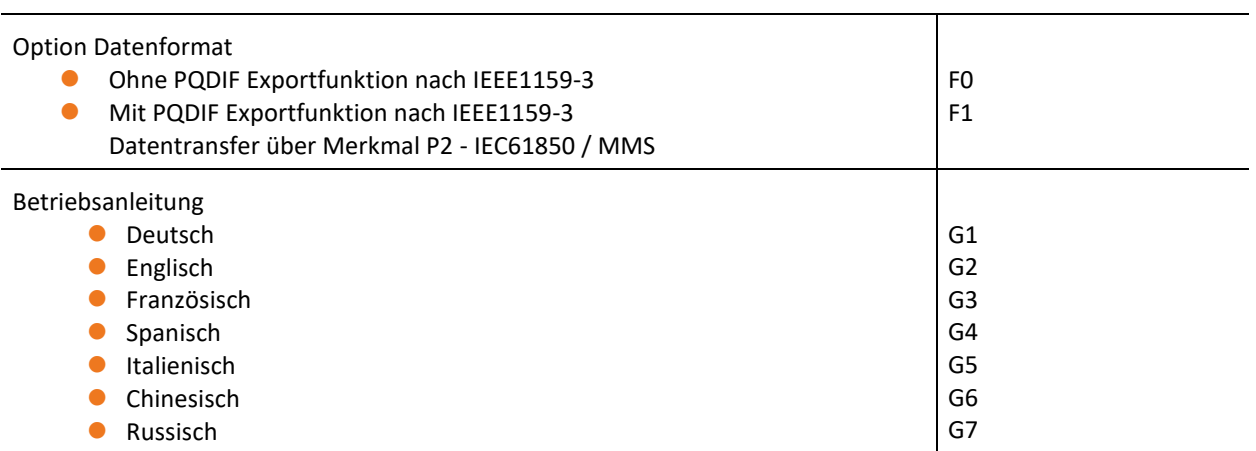

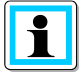

Mit einem Lizenzcode ist das nachträgliche Aufrüsten der Option 2 kHz bis 20 kHz (40,96 kHz Abtastrate für Oszilloskopbilder) und auch der Leittechnik Kommunikationsprotokollen (P-Merkmale) möglich.

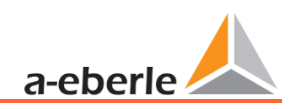

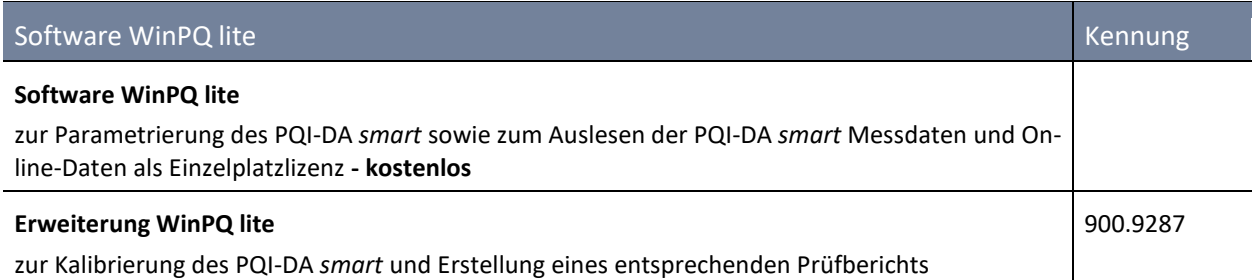

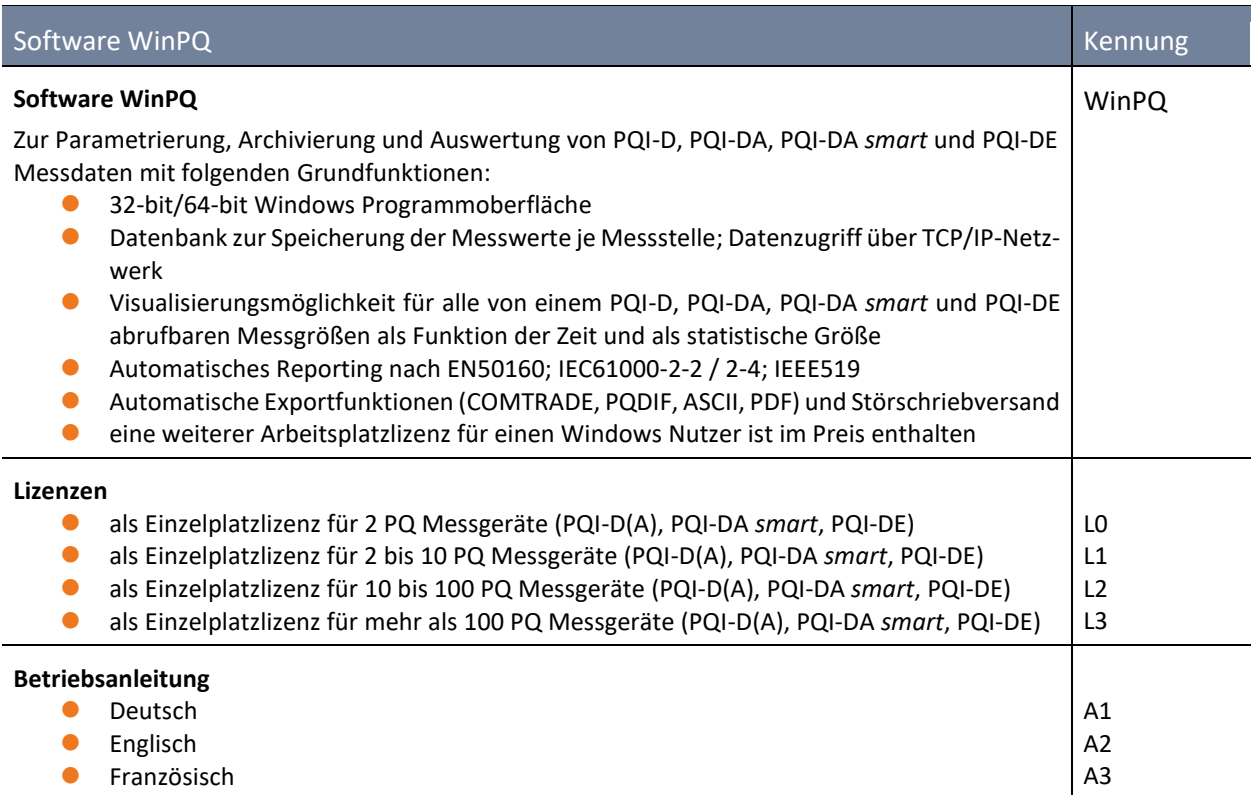

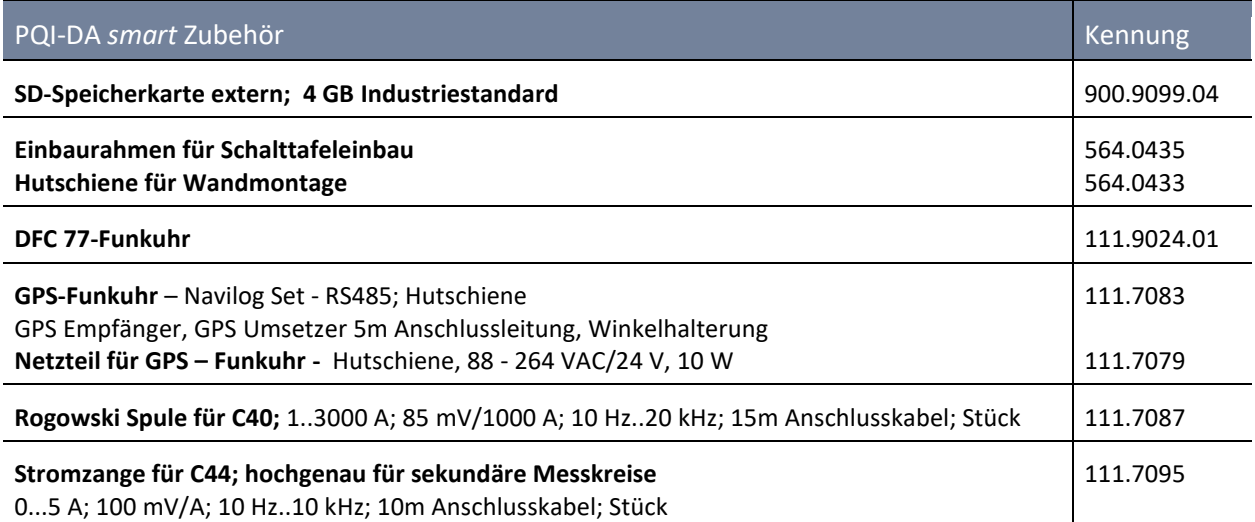

# <span id="page-12-0"></span>**3. Sicherheitshinweise**

- S Bedienungsanleitung beachten.
- $\supset$  Die Bedienungsanleitung immer beim Gerät aufbewahren.
- Sicherstellen, dass das Gerät ausschließlich in einwandfreiem Zustand betrieben wird.
- $\bullet$  Das Gerät niemals öffnen.
- Sicherstellen, dass ausschließlich Fachpersonal das Gerät bedient.
- Das Gerät ausschließlich nach Vorschrift anschließen.
- Sicherstellen, dass das Gerät ausschließlich im Originalzustand betrieben wird.
- Das Gerät ausschließlich mit empfohlenem Zubehör betreiben.
- Sicherstellen, dass das Gerät nicht über den Bemessungsdaten betrieben wird. (Siehe technische Daten in Kapitel [5\)](#page-15-0)
- Sicherstellen, dass das Original Zubehör nicht über den Bemessungsdaten betrieben wird.
- Das Gerät nicht in Umgebungen betreiben, in denen explosive Gase, Staub oder Dämpfe vorkommen.

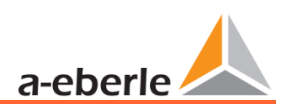

# <span id="page-13-0"></span>**3.1 Bedeutung der auf dem Gerät verwendeten Symbole**

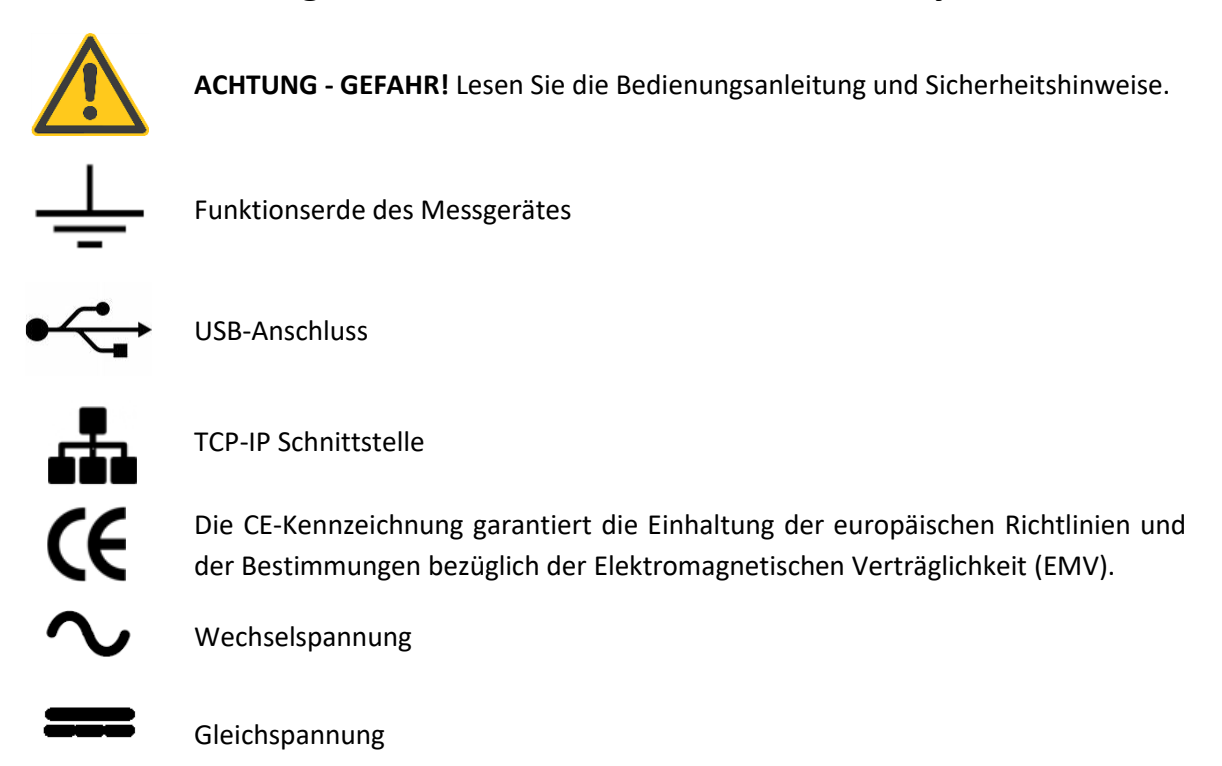

# <span id="page-13-1"></span>**3.1.1 Angaben zum Aufstellungsort und Montage des PQI-DA** *smart*

Das PQI-DA *smart* ist für folgende Aufstellungsorte geeignet:

- **O** Montage in einem Schaltschrank
- 0 Schalttafeleinbau

Für den Einbau in einer Schalttafel ist der **Einbaurahmen 564.0435 zu verwenden.**

# <span id="page-14-0"></span>**4. Bestimmungsgemäßer Einsatz**

Das Produkt dient ausschließlich zur Messung und Bewertung von Spannungs- und Stromsignalen im Energienetz. Wird das Messgerät in einer vom Hersteller nicht festgelegten Weise benutzt, so kann der vom Gerät unterstütze Schutz stark beeinträchtigt werden.

Das Gerät ist für den Einsatz zur Messung im Niederspannungsbereich im CAT IV (300 V) bis maximal 690 V (Leiter/Leiter) vorgesehen. Andere Spannungsebenen wie Mittel- oder Hochspannungen sind über Spannungswandler an das Gerät anzuschließen.

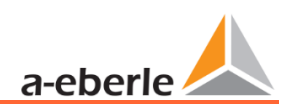

# <span id="page-15-0"></span>**5. Technische Daten**

# <span id="page-15-1"></span>**5.1 PQI-DA** *smart* **Beschreibung**

Der Power Quality Analysator und Störschreiber PQI-DA *smart* für Nieder-, Mittel- und Hochspannungsnetze ist die zentrale Komponente eines Systems, mit dem alle Messaufgaben in elektrischen Netzen gelöst werden können. Das PQI-DA *smart* kann sowohl als Power Quality Interface nach Netzqualitätsnormen als auch als Messeinrichtung für alle physikalisch definierten Messgrößen in Drehstromnetzen verwendet werden.

Neben der Möglichkeit von Standardauswertungen weist das PQI-DA *smart* auch einen Hochgeschwindigkeits-Störschreiber mit einer Aufzeichnungsrate von 40,96 kHz / 10,24 kHz, sowie einen 10ms-RMS-Effektivwertschreiber auf. Somit ist eine detaillierte Auswertung von Netzstörungen möglich.

Vor allem ist die Komponente geeignet, spezielle Bezugsqualitäten oder Qualitätsvereinbarungen zwischen Energieversorger und Kunde zu überwachen, zu registrieren und zur Auswertung bzw. Speicherung bereitzustellen. Darüber hinaus kann das Gerät viele Messwerte parallel für SCADA Anwendungen über standardisierte Schnittstellen wie z.B. Modbus bereitstellen.

Moderne Spannungsqualitäts-Messgeräte arbeiten nach der Norm IEC 62586, welche die komplette Produkteigenschaft eines Power Quality Analysators beschreibt. Diese Norm definiert neben dem Einsatzzweck, dem EMV Umfeld und den Umgebungsbedingungen auch die exakten Messmethoden (IEC 61000-4-30 – Klasse A), um für den Anwender eine vergleichbare Basis zu schaffen.

Nach IEC 62586 ist das PQI-DA *smart* ein Gerät der Klasse PQI-A-FI-H und wurde entsprechend vollumfänglich in externen Labors zertifiziert.

Das PQI-DA *smart* erfüllt für 100% der Parameter die Forderungen nach IEC 61000-4-30 Ed.3 (2015) für Klasse-A-Messgeräte

Das Messgerät und dessen Entwicklung unterliegen aufgrund des Anwendungsbereichs in der kritischen Infrastruktur (KRITIS) strengen Sicherheitsforderungen. In Bezug auf diese, sind ein aktives Pachtmanagement, verschlüsselte Kommunikationsstandards als auch ein User Rights Management (URM) über RADIUS im Gerät verfügbar! Hierzu gehören ebenso signierte Firmware Updates, Security Logging und der aktive Schutz vor Brute Force Attacken. Dies alles trägt zu einem sicheren Betrieb in Ihrer KRITIS Umgebung bei!

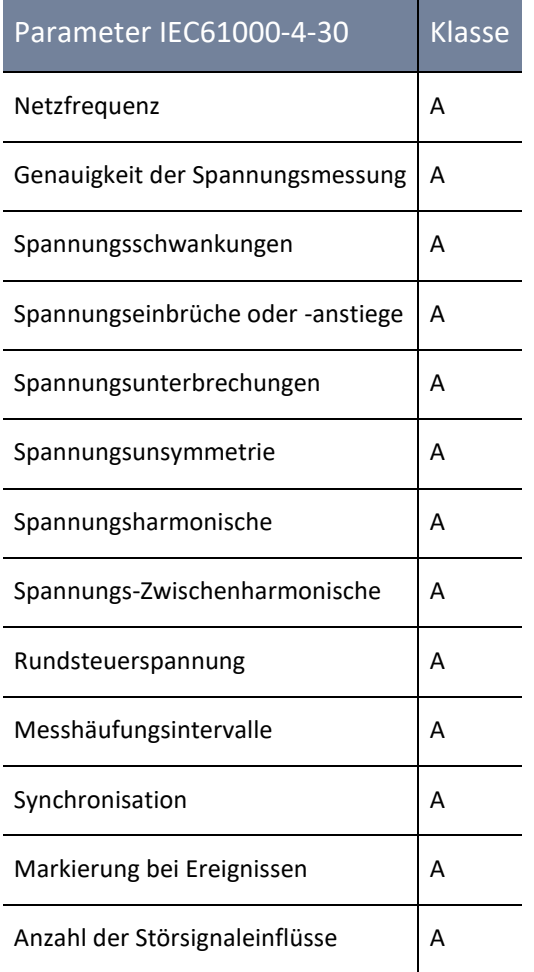

Das PQI-DA *smart* wurde für Messungen in öffentlichen Netzen und Messungen in Industrieumgebungen mit bis zu 690 V (L-L) Messspannung entwickelt.

- 0 Keine beweglichen Teile (Lüfter, Festplatte)
- 0 CAT IV
- 0 Der Benutzer kann den Speicherplatz mittels SD-Karte um bis zu 32 GB erweitern. Dadurch ist eine jahrelange Aufzeichnung ohne Verbindung zur Datenbank möglich.
- 1 **Optional: "IEC61000-4-7 - 2 kHz bis 20 kHz" (B1)**
	- 0 Frequenzmessung von Spannung und Strom gemäß IEC 61000-4-7 von 2 kHz bis 20 kHz.
	- 0 Die Norm IEC61000-4-7 beschreibt die Messung von Oberschwingungen und Zwischenharmonischen in Stromversorgungsnetzten und an angeschlossenen Geräten.

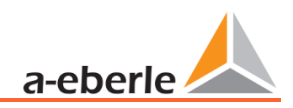

# <span id="page-17-0"></span>**5.2 Technische Daten**

- **0** 1,7-Zoll-Farbdisplay
- 0 Tastenfeld für die Grundkonfiguration am Gerät
- **0** 1 GB interner Speicher
- 0 Eingangskanalbandbreite 20 kHz
- 0 4 Spannungseingänge, Messbereichsendwert: 57 / 230 / 480 V L-N, Genauigkeit < 0,1%
- 4 Stromeingänge 1/5 A Nennstrom, Messbereichsendwert: 10 A
- 0 Gleichzeitige Verarbeitung von abgetasteten und berechneten Spannungen und Strömen
- 0 Spannungs- und Strom-Oszillograph, Abtastfrequenz: 40,96 kHz (Option) / 10,24 kHz
- 0 Halbzyklus-Rekorder:
	- Netzfrequenz, Effektivspannungen und -ströme (RMS), Zeiger für Spannung und Strom.
	- Leistungs-Aufzeichnungsrate: ≈10ms (50 Hz) / ≈8,33ms (60 Hz)
- **D** Leistungsstarke Trigger Auslösungen
- 0 Online-Streaming von Spannungen und Strömen bei einer Abtastrate von 40,96 kHz.
- 0 IEC 61000-4-30, Klasse-A-Messdatenverarbeitung
- 0 Erfassung der Spannungsqualitätsvorfälle nach DIN EN 50160; IEC61000-2-2; -2-12;-2-4.
- 0 Spektralanalyse 2 kHz…20 kHz, 90 Frequenzbänder, Bandbreite = 200 Hz von Spannungen und Ströme gemäß IEC 61000-4-7 (Option)
- 0 Spannungs- und Stromharmonischen n = 2….50
- 0 2 Digitaleingänge für allgemeine Zwecke mit 2 Eingangspegel-Optionen
- 0 2 Relais-Ausgänge zur Schutzüberwachung und Alarmmeldung
- 0 EDGE Funktion mit 32 frei parametrierbaren Überwachungszuständen zur Überwachung und Triggerung aller Messgrößen – Ausgabe als Binärmeldung oder per Protokoll für Steuerungsaufgaben vor Ort!
- 0 Kostenlose Auswertungssoftware WinPQ lite

#### 1 **Option WinPQ Datenbanksoftware:**

Analyse der Daten in einer Datenbank mit dem WinPQ-Softwarepaket. Permanente Kommunikation mit sehr vielen Geräten parallel möglich.

# <span id="page-18-0"></span>**5.3 Technische Daten**

# <span id="page-18-1"></span>**5.3.1 Allgemein**

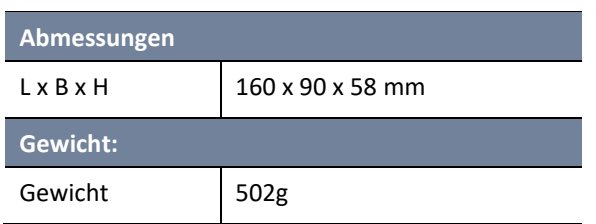

# <span id="page-18-2"></span>**5.3.2 Umgebungsbedingungen**

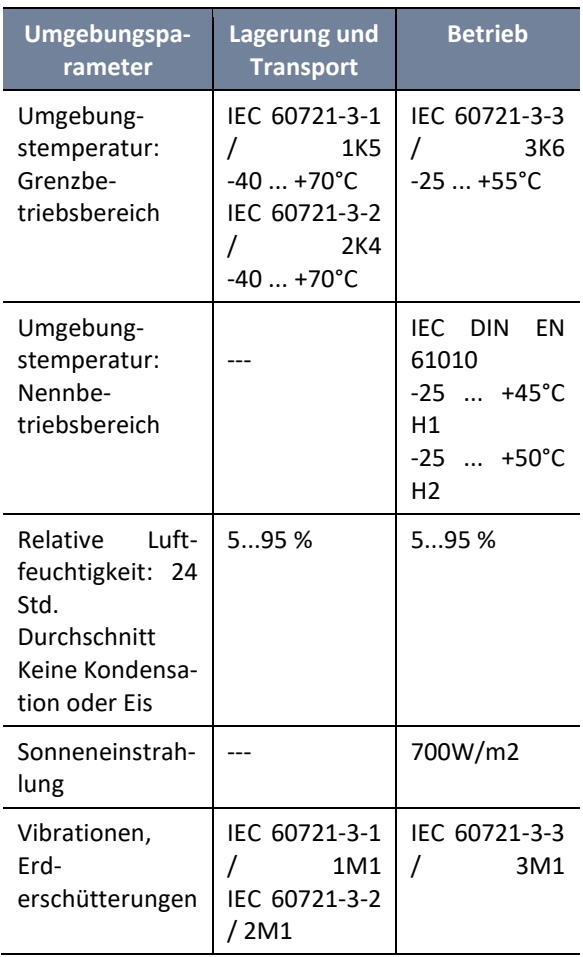

# <span id="page-18-3"></span>**5.3.3 Spannungsversorgung**

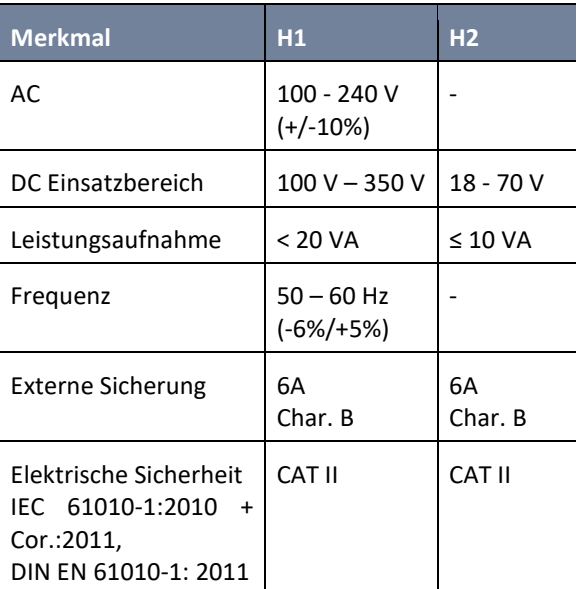

# <span id="page-18-4"></span>**5.3.4 Spannungseingänge**

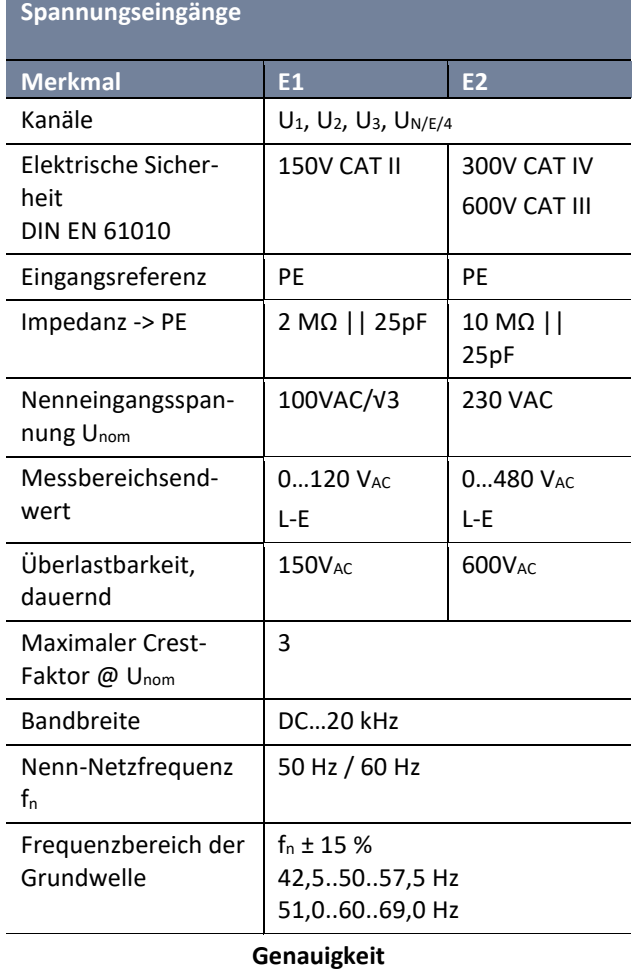

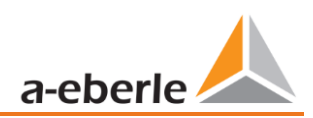

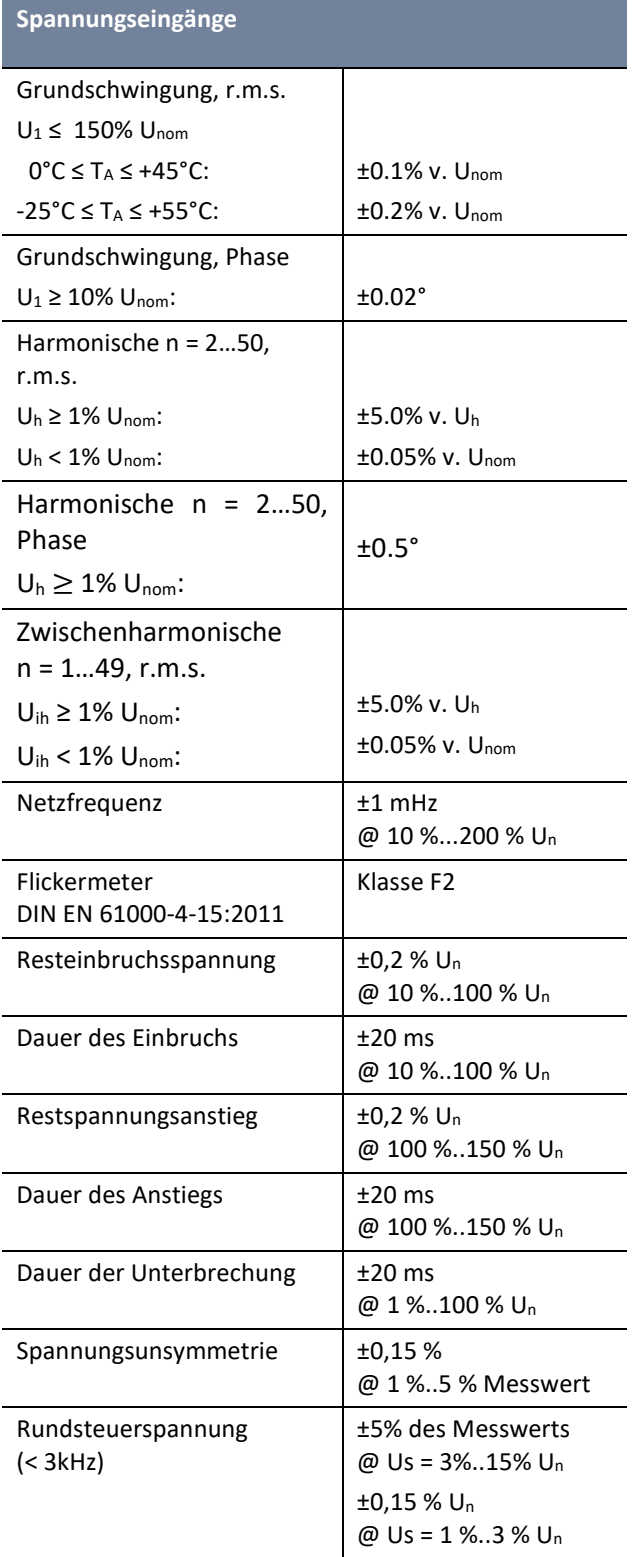

# <span id="page-19-0"></span>**5.3.5 Stromeingänge**

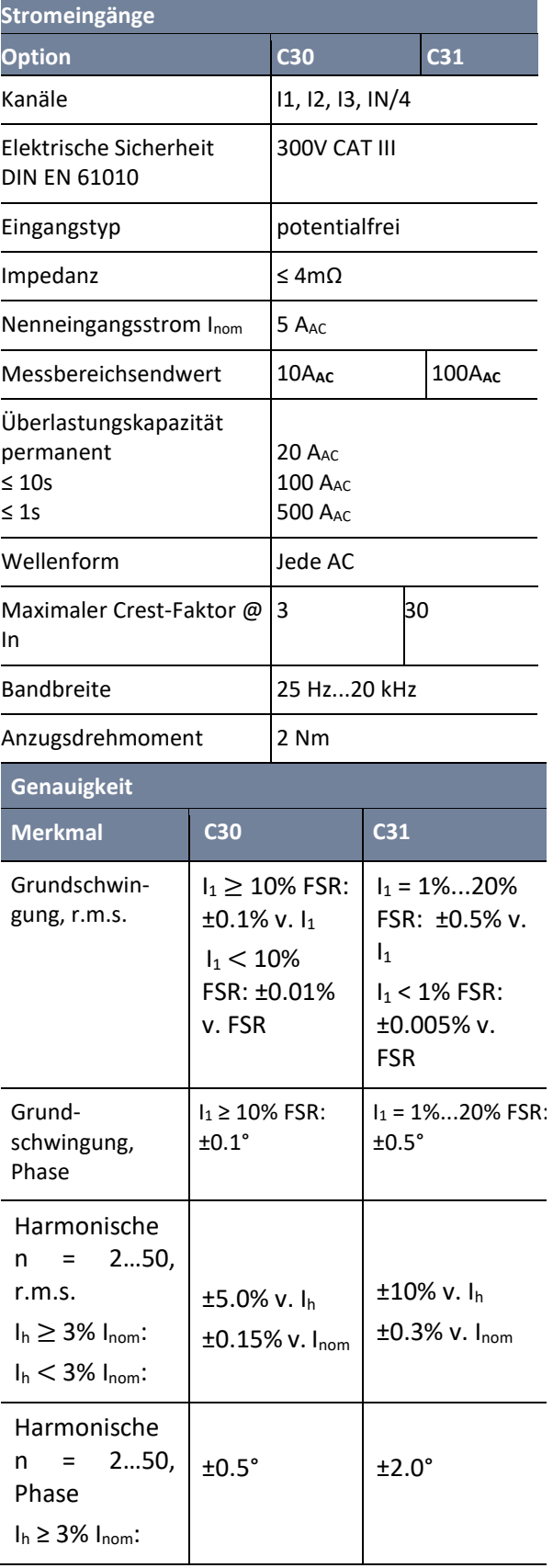

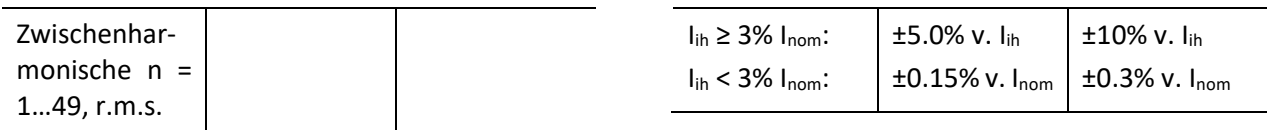

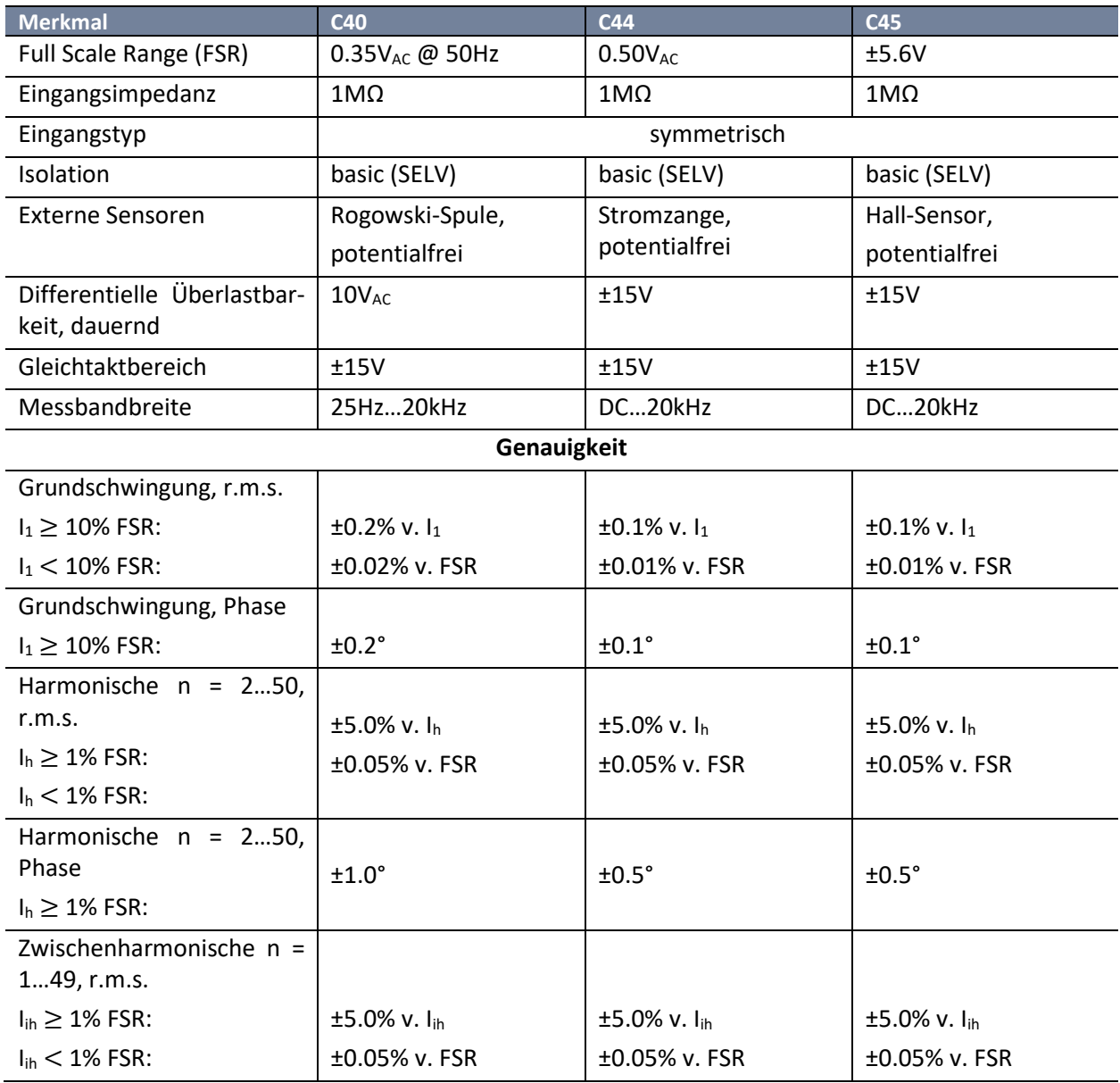

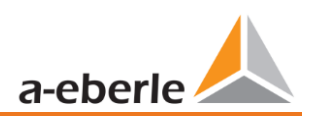

# <span id="page-21-0"></span>**5.3.6 Binäreingänge**

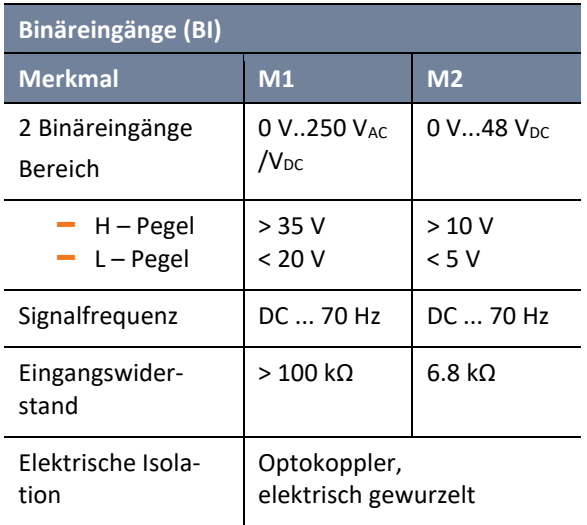

# <span id="page-21-1"></span>**5.3.7 Binärausgänge**

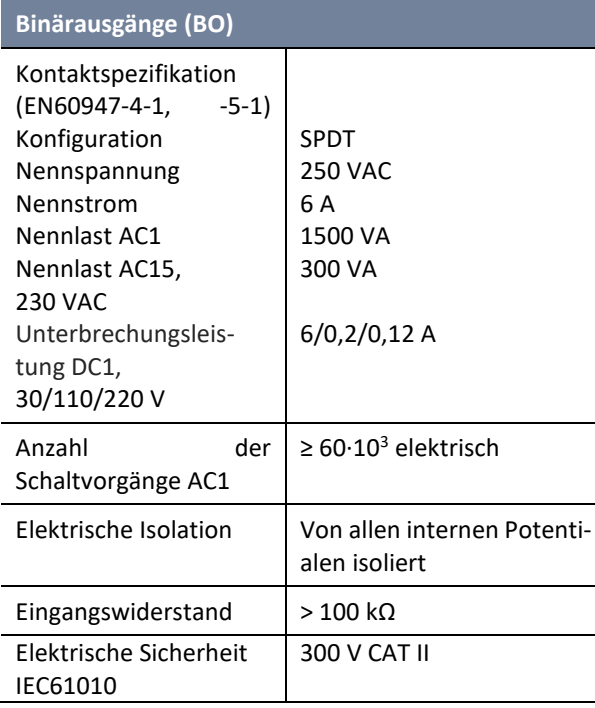

# <span id="page-21-2"></span>**5.3.8 Elektrische Sicherheit**

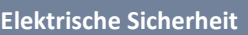

- $-$  IEC 61010-1
	- IEC 61010-2-030

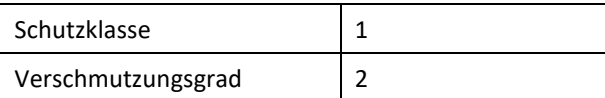

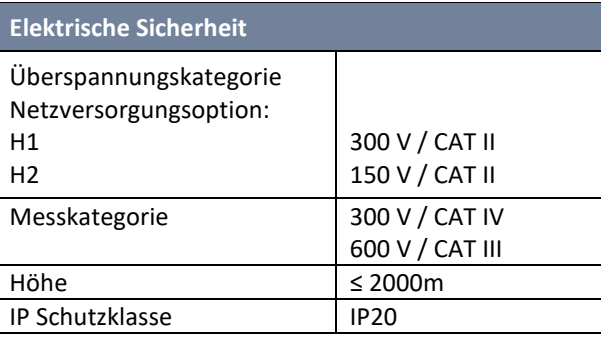

### **Elektromagnetische Verträglichkeit**

#### Immunität

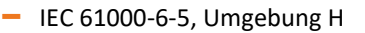

Emissionen

– CISPR22 (EN 55022) , Klasse A

# <span id="page-22-0"></span>**5.3.9 Datenspeicher**

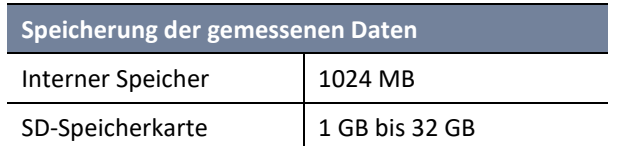

# <span id="page-22-1"></span>**5.3.10 Kommunikationsprotokoll**

#### **Kommunikationsprotokoll**

- **O** MODBUS RTU
- **O** MODBUS TCP
- 0 IEC60870-5-104 (Option P1)
- 0 IEC61850 (Option P2)

# <span id="page-22-2"></span>**5.3.11 Zeitsynchronisations-protokoll Schnittstellen**

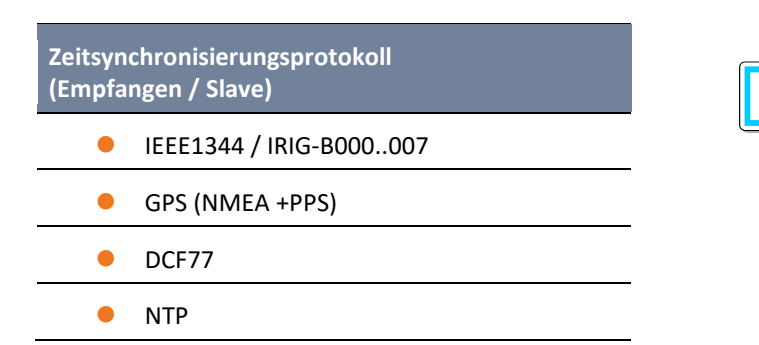

# <span id="page-22-3"></span>**5.3.12 Weitere Schnittstellen**

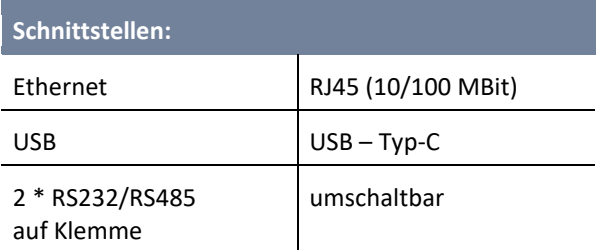

#### **Sachschaden durch unberechtigten IT-Zugriff über Netzwerkschnittstelle**

- $\supset$  IT Sicherheitsrichtlinien des Einsatzortes und Einsatzwecks sind zu beachten!
- $\supset$  IT Sicherheitseinstellungen des Gerätes ist zu beachten!

#### **LAN-, COM Anschlüsse**

**HIN-WEIS!**

- $\supset$  Alle COM- und LAN-Verbindungsleitungen dürfen auch im abgezogenen Zustand nicht den Isolationsabstand zu gefährlichen Teilen unterschreiten.
- $\supset$  Das Lösen von Einzeladern aus der Klemmung darf nicht möglich sein.
- Ziehen der Stecker nur direkt am Gehäuse, keinesfalls am Kabel.
- Auf eine Fixierung oder Zugentlastung für

Anschlusskabel ist zu achten.

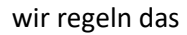

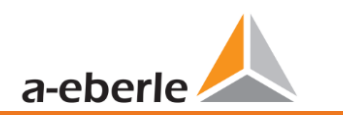

# <span id="page-23-0"></span>**5.4 Mechanischer Aufbau**

Das PQI-DA *smart* kann sowohl als Wandaufbau (optional Hutschiene), Schalttafeleinbau (optional Einbaurahmen), als auch als Hutschienengehäuse verwendet werden. Auf der Frontseite sind ein SD Karten Steckplatz und ein USB-Anschluss verfügbar. Die Verbindung mit den COM-Schnittstellen erfolgt über Steckverbinder mit Einsteck-Federklemmen. Alle übrigen Anschlüsse sind als Schraubklemmen ausgeführt.

Für die TCP/IP-Schnittstelle steht ein RJ 45-Anschluss zur Verfügung.

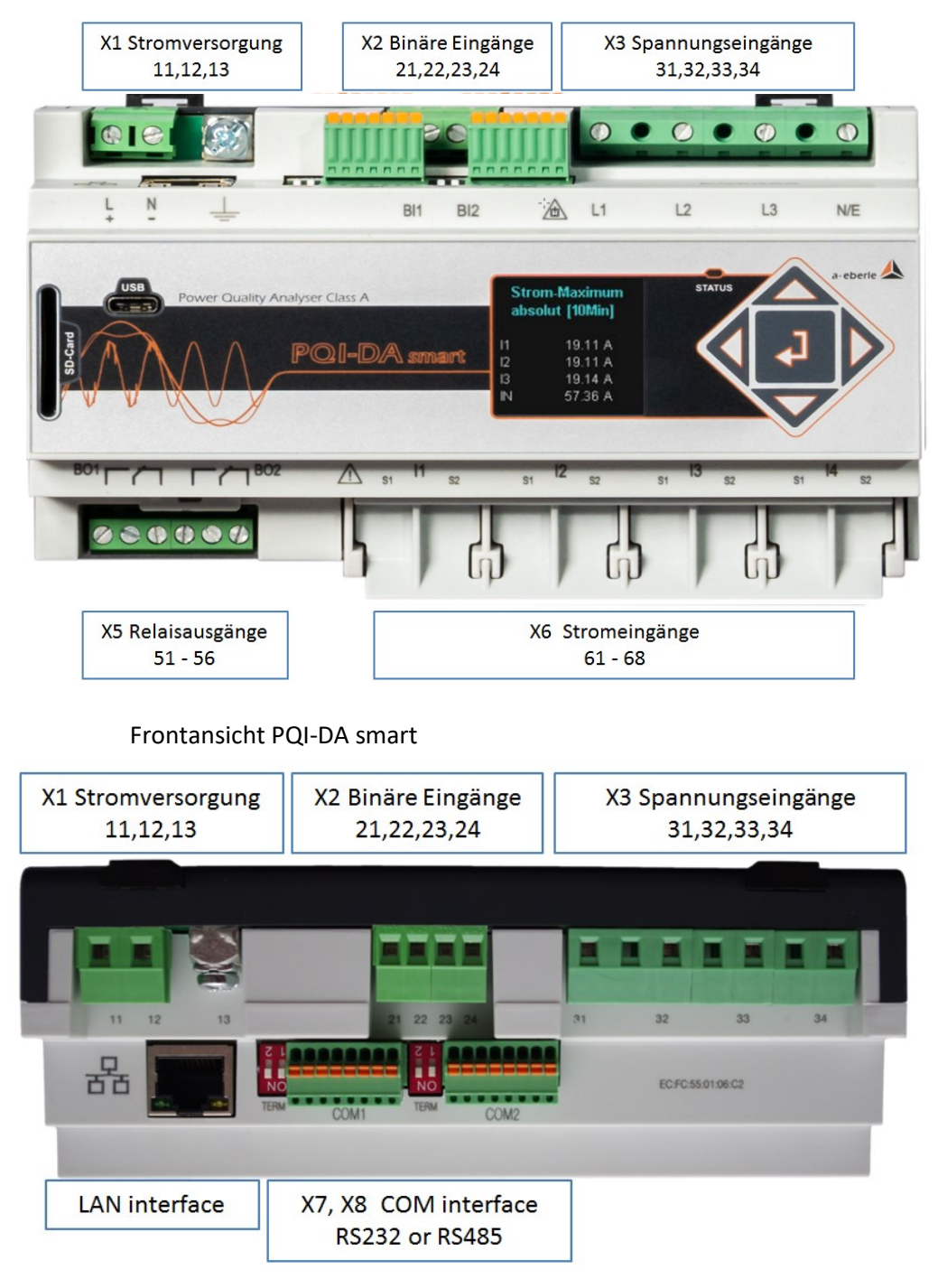

Seitenansicht PQI-DA smart

# <span id="page-24-0"></span>**5.4.1 Batterie**

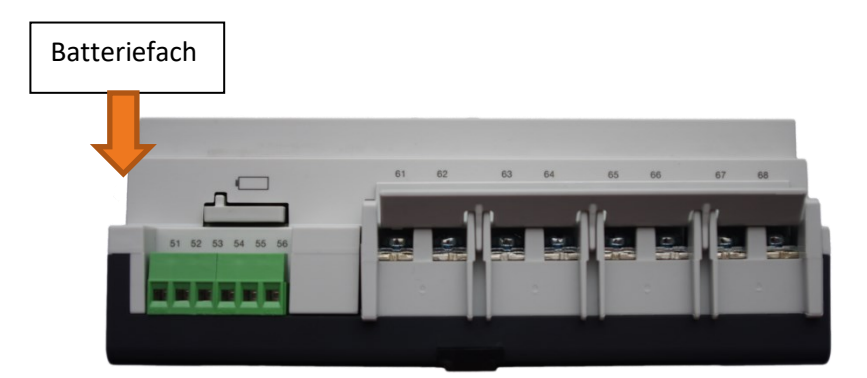

Seitenansicht PQI-DA smart

Batteriewechsel:

Die Lebensdauer der Batterie ist > 5 Jahre

Ein Batteriewechsel beeinflusst den Gerätebetrieb bei angeschlossener Netzversorgung nicht, da das Gerät intern mit Spannung versorgt wird.

Batterie aus dem Gehäuse ziehen und neue Batterie einsetzten.

Batterietyp: Li-Knopfzelle CR1632

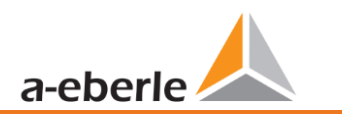

# <span id="page-25-0"></span>**5.5 Klemmenbezeichnungen PQI-DA** *smart*

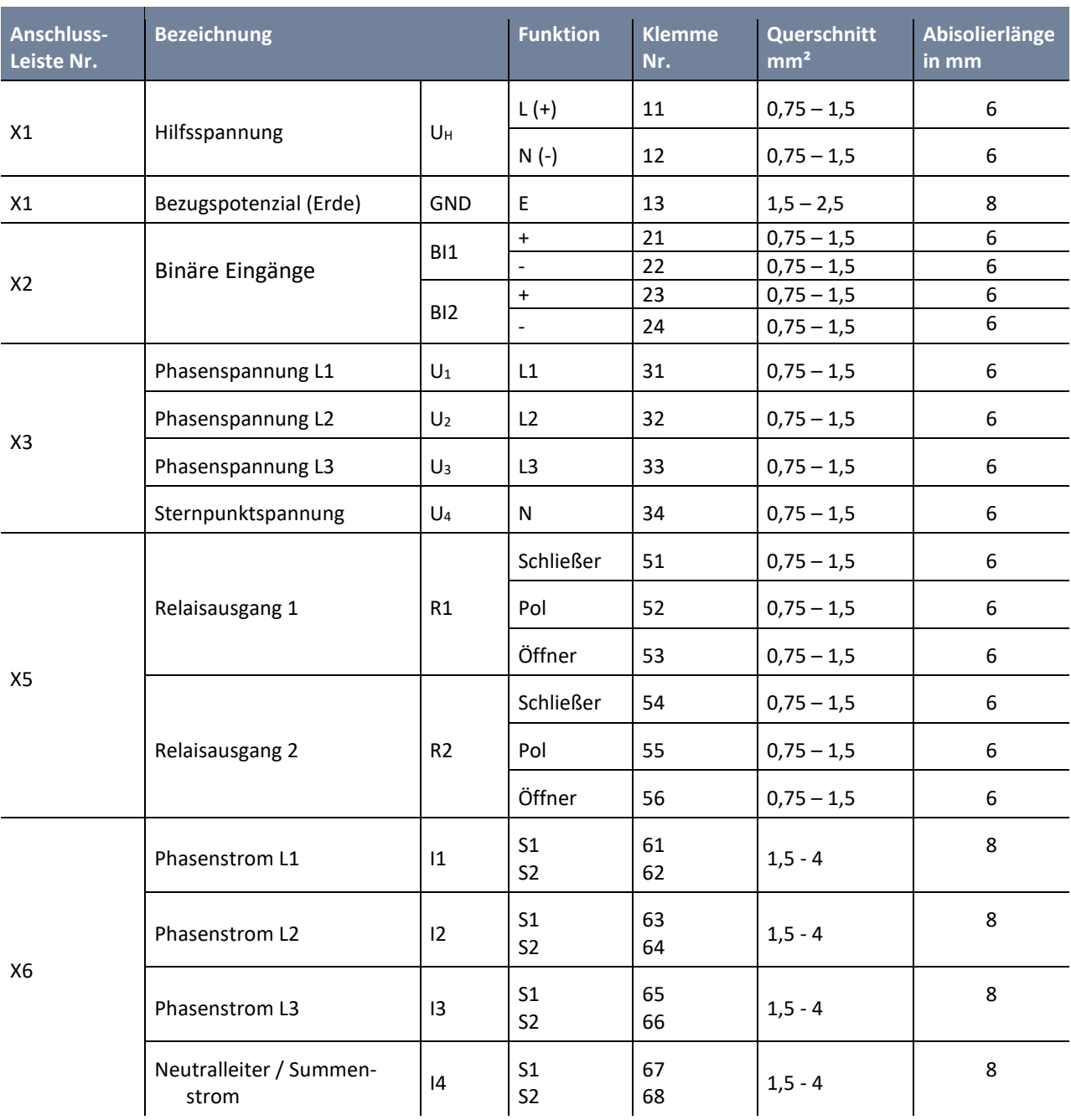

# <span id="page-26-0"></span>**5.6 Erdungsanschluss**

Das Gerät verfügt über eine Funktionserde, die auch als Bezugspotential der Spannungseingänge dient.

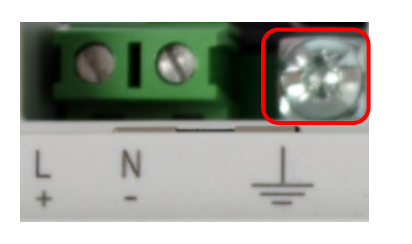

Die Funktionserde ist mit **und Klemme X1 / 13 am Messgerät gekennzeichnet.** 

Schließen Sie das Erdungskabel an die Klemme X1 / 13 des Messgerätes an und ziehen Sie die Schraube fest. Verwenden Sie für den Anschluss einen Ringkabelschuh und sorgen Sie für festen Sitz!

**GEFAHR! Lebensgefahr durch Stromschlag**

Der unsachgemäße Anschluss dieses Messgerätes kann zu Tod, schweren Verletzungen oder Brandgefahr führen

- Die Funktionserde **muss immer** an PE Potential angeschlossen werden
- Die Funktionserde darf unter keinen Umständen eine gefährliche Spannung führen.

# <span id="page-26-1"></span>**5.7 Versorgungsspannungsanschluss**

Das PQI-DA *smart* ist in zwei verschiedenen Versorgungsspannungsmerkmalen lieferbar. Bitte entnehmen Sie vor Anschluss die korrekte Versorgungspannung vom Typenschild.

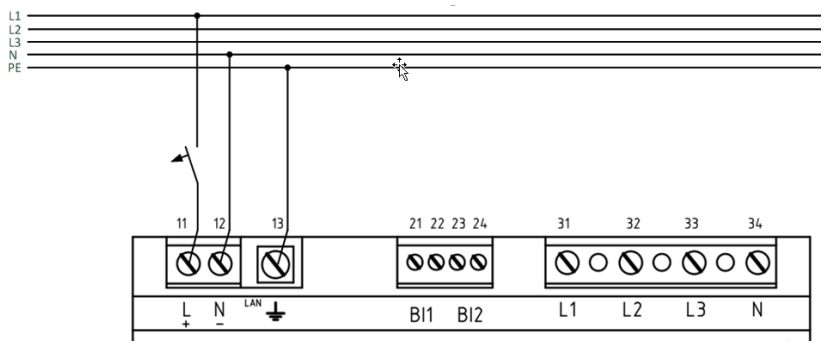

Beispiel einer Anschaltung an 230 V AC mit Merkmal H1

Nach Anschluss und zuschalten der Spannungsversorgung leuchtet die Status LED rot, wechselt zu grün und das Display startet im Inbetriebnahme Assistent.

**GEFAHR! Lebensgefahr durch Stromschlag!**

Schwere Körperverletzungen oder Tod können erfolgen, durch:

- 0 Berühren von blanken oder abisolierten Adern, die unter Spannung stehen.
- 0 Berührungsgefährliche Eingänge am Gerät.
- Sicherstellen, dass das Gerät im spannungsfreien Zustand angeschlossen wird.

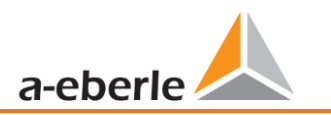

- Auf Fixierung und Zugentlastung aller Anschlussleitung ist zu achten.
- Alle Leitungsanforderungen der Klemmblöcke sind einzuhalten. (z.B. Abisolierlänge der Leitungen)

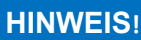

**Sachschaden durch Nichtbeachtung der Anschlussbedingungen oder unzulässige Überspannungen!**

Durch Nichtbeachtung der Anschlussbedingungen oder Überschreiten des zulässigen Spannungsbereichs kann Ihr Gerät beschädigt oder zerstört werden.

Bevor dem Gerät die Versorgungsspannung angelegt wird, müssen folgende Punkte beachtet werden:

- Spannung und Frequenz müssen den Angaben des Typenschilds entsprechen! Grenzwerte, wie in den technischen Daten beschrieben, einhalten!
- $\bullet$  Merkmale des Gerätes beachten H1 / H2
- In der Gebäude-Installation ist die Versorgungsspannung mit einem den Anforderungen von IEC 60947-1 und IEC 60947-3 erfüllenden und gelisteten Leitungsschutzschalter und einer Sicherung vorzunehmen!
- Den Leitungsschutzschalter
	- für den Nutzer leicht erreichbar und in der Nähe des Geräts anbringen.
	- für das jeweilige Gerät kennzeichnen.
- Die Versorgungsspannung nicht an den Spannungswandlern abgreifen.
- Für den Neutralleiter eine Sicherung vorsehen, wenn der Neutralleiteranschluss der Quelle nicht geerdet ist.

## <span id="page-27-0"></span>**5.8 Netzanschluss PQI-DA** *smart*

Der Netzanschluss des PQI-DA *smarts* ist abhängig von der Netzform in der gemessen werden soll.

Das PQI-DA *smart* ist für die direkte Messung in der Niederspannung (3 Phasen / 4 Leiter Anschluss) für die Niederspannungsnetze (TN-, TT- und IT-Netz) oder für den Wohn- und Industriebereich vorgesehen (siehe Kapitel [5.8.1](#page-28-0) und Kapitel [5.8.2.](#page-29-0) Eine Sonderform der Niederspannungsmessung ist die Messung im 4-Leiter / 1 Phasenanschluss mit der bei gleichen Erdungsverhältnissen drei voneinander unabhängige Spannungskreise und Stromkreise gemessen werden können (siehe Kapitel [5.8.3\)](#page-30-0).

Für die Mittel- und Hochspannung kann das Gerät über geeignete Wandler angeschlossen werden. Sowohl ein Anschluss mit drei Spannungs- und Stromwandlern (siehe Kapitel [5.8.4\)](#page-31-0), als auch der Anschluss über Wandlersparschaltungen (V-Schaltung, Aron Schaltung) ist möglich (siehe Kapitel [5.8.4.1\)](#page-32-0).

Außerdem sind Strommessungen mit Kleinsignaleingängen mit den entsprechenden Sensorwandlern möglich (Hardwaremerkmale C40, C44 und C45).

# **WARNUNG!**

**Personen- und Sachschaden durch Nichtbeachtung der Sicherheitsbestimmungen**

 Bitte lesen Sie vor der Durchführung von Anschlüssen dieses Handbuch gründlich durch und befolgen Sie die hier beschriebenen Sicherheitsmaßnahmen.

<span id="page-28-0"></span>**5.8.1 3-Phasen / 4-Leiter Anschluss mit 4 Stromwandler**

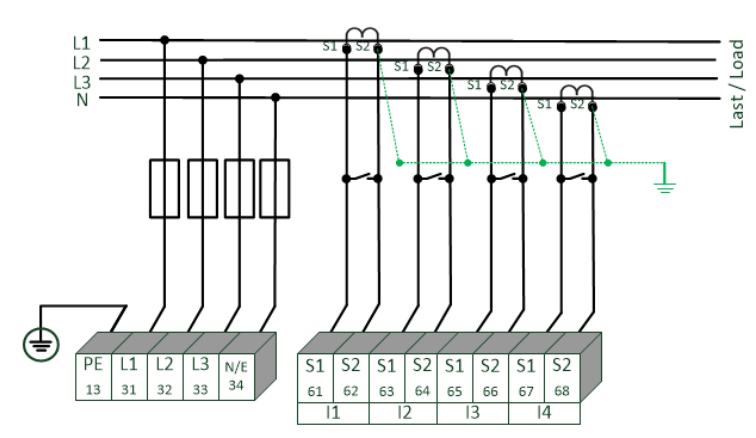

Beispiel: Anschluss eines PQI-DA smarts im Dreiphasen - Vierleiter System

#### 1 **Spannungsanschlüsse**

- 0 Die Spannungsanschlüsse sind wie im Schaltbild oben auszuführen
- 0 Wenn kein N-Leiter Anschluss vorhanden, Anschlüsse E und N miteinander verbinden.
- 0 Sicherstellen, dass Schaltungsart (4-Leiter) eingestellt ist. (die Einstellungen werden in Kapite[l 6.3](#page-47-0) beschrieben)

#### 1 **Stromanschlüsse**

Das PQI-DA *smart* ist in Abhängigkeit der Merkmale für Messkreise (C30) oder Schutzkreise (C31) ausgelegt. Das Stromwandlerverhältnis ist je nach Merkmal werkseitig auf Nennstrom eingestellt (z.B. 5 A) und muss an die verwendeten Wandler angepasst werden. Es können mit Merkmal C30 / C31 nur Wechselströme und keine Gleichströme gemessen werden. Weiterhin bieten die Merkmale C40, C44 und C45 die Möglichkeit, Rogowski-Spulen, Ministromzangen und DC-Stromzangen an das Messgerät anzuschließen. Damit ist ein Anschluss des Messgeräts ohne Auftrennung der Wandler- oder Laststromkreise möglich. Die entsprechenden Wandler können von A.Eberle bezogen werden. Der Anschluss von Wandlern anderer Hersteller ist möglich, solange die beschriebenen Anschlussbedingungen (Eingangsbereich, Impedanz) eingehalten werden.

# **GEFAHR! Lebensgefahr durch Stromschlag**

Achtung gefährliche Berührungsspannung!

Überschlag und hohe Kurzschlussströme in CAT III und CAT IV möglich!

- Sicherstellen, dass am PQI-DA *smart* der PE-Leiter (Erdung) angeschlossen ist.
- Vor Beginn der Arbeiten, Spannungsfreiheit prüfen!
- Schutzeinrichtungen für CAT II, CAT III oder CAT IV vorsehen.
- Hochlastsicherungen >10 kA bzw. >50 kA sind entsprechend der CAT einzusetzen.
- Stromwandler vor Beginn der Arbeiten kurzschließen.
- Auf Fixierung und Zugentlastung aller Anschlussleitung ist zu achten.
- Alle Leitungsanforderungen der Klemmblöcke sind einzuhalten. (z.B. Abisolierlänge der Leitungen)

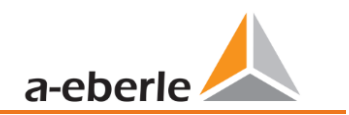

### <span id="page-29-0"></span>**5.8.2 4-Leiter Anschluss ohne N-Leiter Strom**

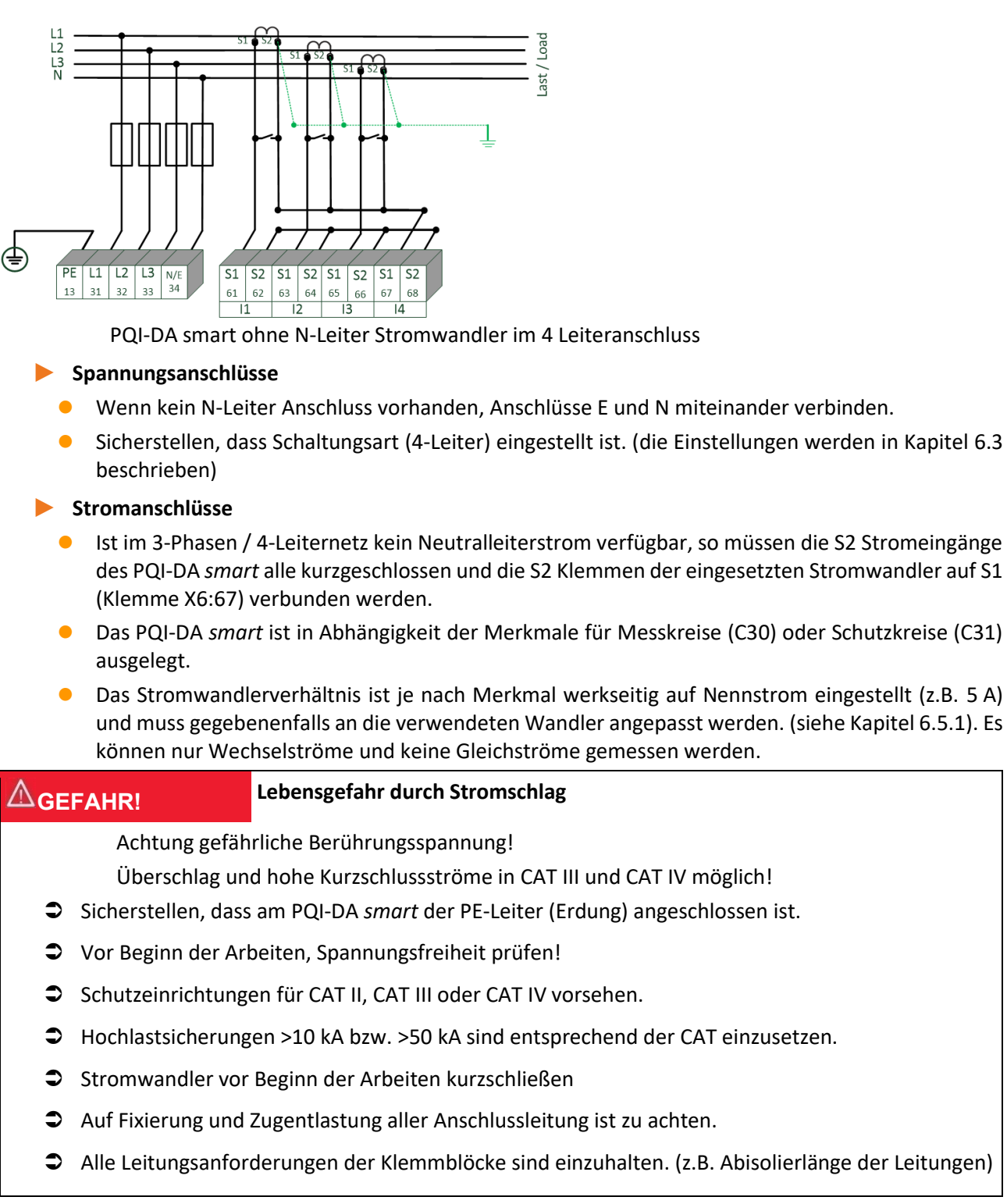

### <span id="page-30-0"></span>**5.8.3 4 Leiter, 1-Phasig**

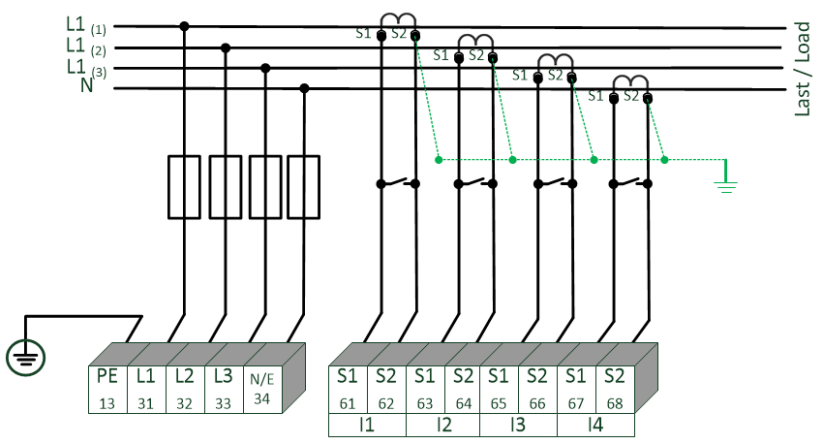

PQI-DA smart im 4 Leiteranschluss -1 phasig

In der Schaltungsart 4-Leiternetz, 1-Phasig werden keine Leiter-Leiter Ereignisse sowie dreiphasigen Netzereignisse bewertet. Es können Spannungen mit dem gleichen Erdpotential angeschlossen werden (z.B. drei Netze mit der Phase L1) und beliebige Ströme angeschlossen werden.

# **GEFAHR! Lebensgefahr durch Stromschlag**

Achtung gefährliche Berührungsspannung!

Überschlag und hohe Kurzschlussströme in CAT III und CAT IV möglich!

- Sicherstellen, dass am PQI-DA *smart* der PE-Leiter (Erdung) angeschlossen ist.
- Vor Beginn der Arbeiten, Spannungsfreiheit prüfen!
- Schutzeinrichtungen für CAT II, CAT III oder CAT IV vorsehen.
- Hochlastsicherungen >10 kA bzw. >50 kA sind entsprechend der CAT einzusetzen.
- Stromwandler vor Beginn der Arbeiten kurzschließen
- Auf Fixierung und Zugentlastung aller Anschlussleitung ist zu achten.
- Alle Leitungsanforderungen der Klemmblöcke sind einzuhalten. (z.B. Abisolierlänge der Leitungen)

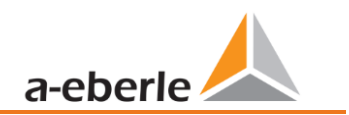

### <span id="page-31-0"></span>**5.8.4 3-Phasen / 3-Leiter Anschluss**

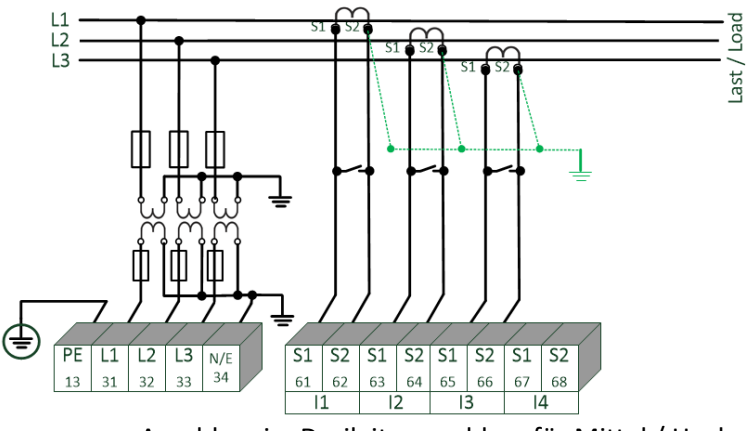

Anschluss im Dreileiteranschluss für Mittel / Hochspannungsnetze über Wandler

#### 1 **Spannungsanschlüsse**

- 0 Sicherstellen, dass bei jeder Messung die Messleitung N / E an Klemme 34 angeschlossen ist. Dies ist in der Regel der Erdungspunkt des Spannungswandlers.
- 0 Sicherstellen, dass Schaltungsart (3-Leiter) eingestellt ist. (die Einstellungen werden in Kapite[l 6.3](#page-47-0) beschrieben)
- 0 Spannungswanderverhältnis einstellen.
- Nennspannung der Leiter-Leiter Spannung eingeben.

#### 1 **Stromanschlüsse**

Stromwanderverhältnis einstellen.

#### **Anschluss PQI-DA** *smart* **Strom I<sup>N</sup> im 3-Leiter Netz**

Wird im 3-Leiter Netz ein Strom am Eingang I<sub>N</sub> angeschlossen, so wird dieser nicht physikalisch gemessen. Der Strom  $I_N$  wird im Dreileiterbetrieb immer berechnet.

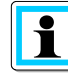

Die Wandlereinstellungen werden im Assistenten in der "Parametrierung" eingestellt (siehe Kapitel [6.5.1\)](#page-59-1).

#### **GEFAHR! Lebensgefahr durch Stromschlag**

Achtung gefährliche Berührungsspannung!

Überschlag und hohe Kurzschlussströme in CAT III und CAT IV möglich!

- Sicherstellen, dass am PQI-DA *smart* der PE-Leiter (Erdung) angeschlossen ist.
- Vor Beginn der Arbeiten, Spannungsfreiheit prüfen!
- Schutzeinrichtungen für CAT II, CAT III oder CAT IV vorsehen.
- Hochlastsicherungen >10 kA bzw. >50 kA sind entsprechend der CAT einzusetzen.
- $\supset$  Stromwandler vor Beginn der Arbeiten kurzschließen.
- Auf Fixierung und Zugentlastung aller Anschlussleitung ist zu achten.
- Alle Leitungsanforderungen der Klemmblöcke sind einzuhalten. (z.B. Abisolierlänge der Leitungen)

#### **5.8.4.1 V-Schaltung; Aron-Schaltung**

<span id="page-32-0"></span>Die Konfigurationen V-Schaltung oder Aron-Schaltung können im Gerätesetup der Software parametriert werden. Diese Schaltungsarten sind nur in der Konfiguration 3-Leiter Netz möglich.

- 1) V-Schaltung (Parametrierung über die Auswertesoftware)
- 2) Aron-Schaltung (Parametrierung über die Auswertesoftware)

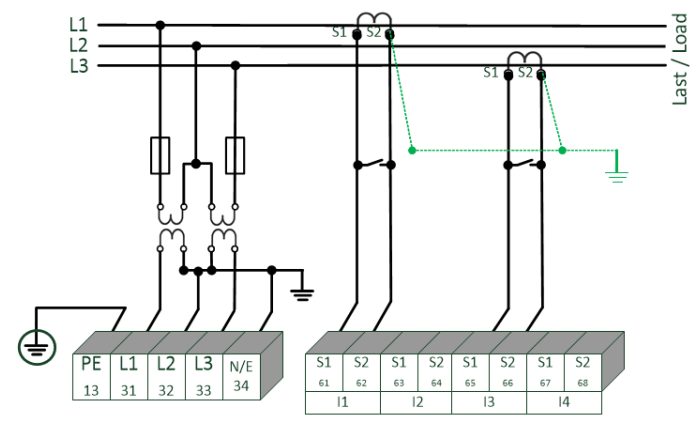

PQI-DA smart in der V-Schaltung / Aron Schaltung für Mittel und Hochspannungsnetze über Wandler

#### 1 **Mögliche Anschlusskonfiguration im 3-Leiter Netz:**

- 0 Spannungwandleranschlüsse: 1, 2, 3, 4,
- **O** Stromwandleranschlüsse: 1, 2, 3, 4,

Die Auswahlfelder Spannungswandler und Stromwandler können parametriert werden. Die jeweils geerdete Spannung oder der nicht angeschlossene Strom wird vom Messgerät berechnet.

- 0 Sicherstellen, dass Schaltungsart (3-Leiter) eingestellt ist. (die Einstellungen werden in Kapite[l 6.3](#page-47-0) beschrieben)
- Spannungswanderverhältnis einstellen.

#### 1 **3-Phasen-Spannungswandleranschlüsse:**

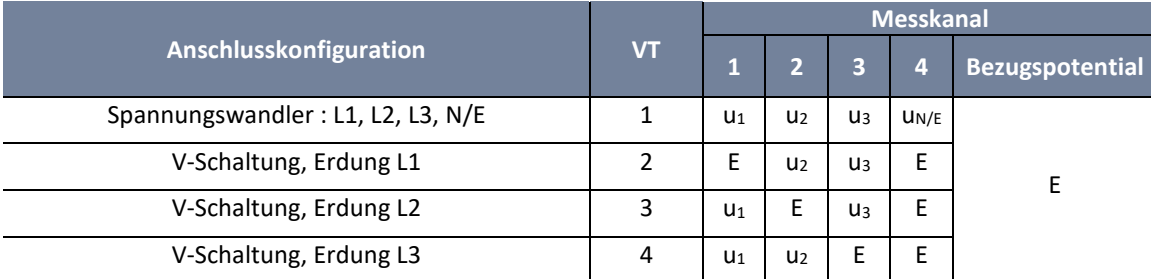

#### 1 **3-Phasen-Stromwandleranschlüsse:**

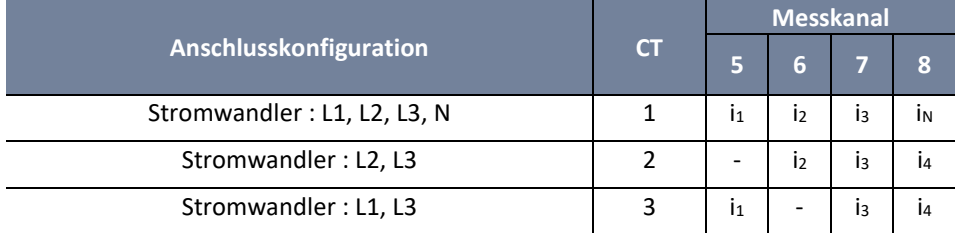

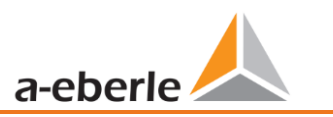

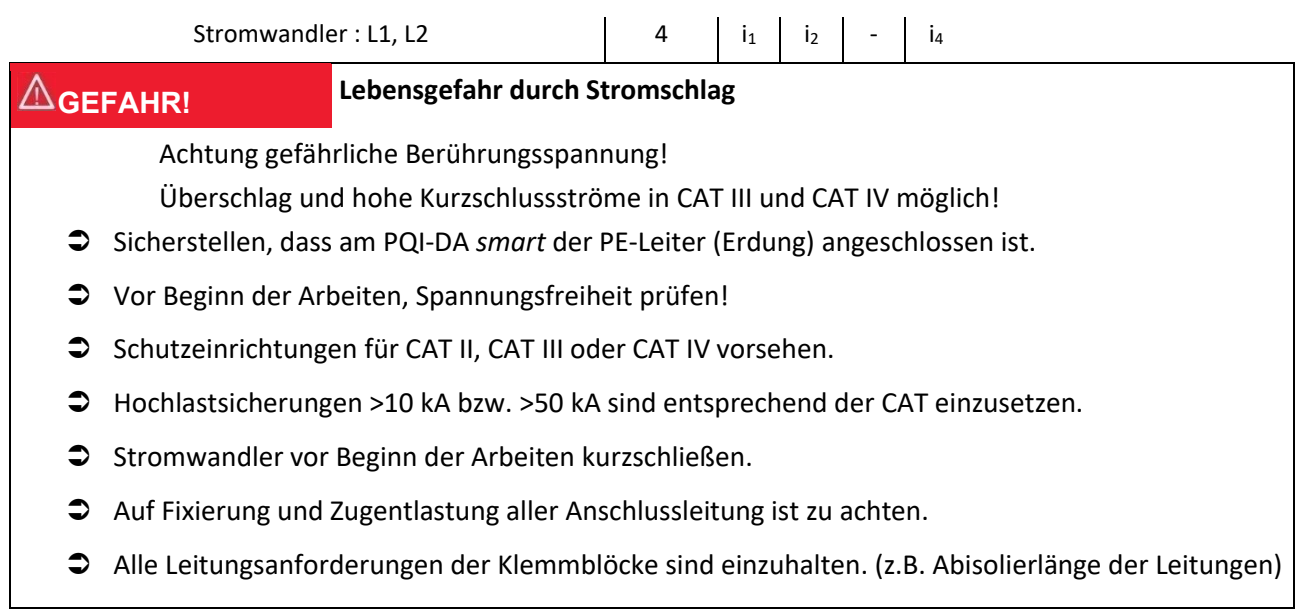

### <span id="page-34-0"></span>**5.8.5 Kleinsignaleingänge für die Strommessung (Merkmale C40, C44, C45)**

Das PQI-DA *smart* ist mit den folgenden Merkmalen für die Strommessung mit externem Equipment wie Rogowskispulen, DC Stromzangen und AC Stromzangen lieferbar.

- 0 4 Eingänge für Rogowski Spulen Merkmal C40
- 4 AC Kleinsignaleingänge für Ministromzangen  $(0,5 V_{AC})$  – Merkmal C44
- 4 DC Kleinsignaleingänge für Ministromzangen (5,6 V<sub>DC</sub>) Merkmal C45

Vorteile der Messung über Kleinsignaleingänge sind:

- 0 Einfacher Einbau in Schaltanlagen auch nachträglich
- 0 Hohe Frequenzauflösung für Messung nach VDE AR 4105 / 4110/4120 im Bereich 2-20 kHz
- 0 Keine Auftrennung der Stromwandlerkreise notwendig.

Zwingend zu beachten ist, dass die technischen Daten des eingesetzten Equipments auf die Impedanz Verhältnisse der Eingangskonfiguration des verwendeten Merkmales abgestimmt sind! (Die genauen technische Daten sind in Kapitel [5](#page-15-0) beschrieben)

Empfohlener Leitungstyp für den Anschluss der Kleinsignaleingänge:

- 0 Empfohlener Leitungstyp: STP shielded twisted Pair!
- **O** Maximaler Leiterquerschnitt: 1,5 mm
- Empfohlener minimaler Leiterquerschnitt: 0,2 mm<sup>2</sup>
- 0 Die maximale Kabellänge sollte 20 Meter nicht überschreiten.

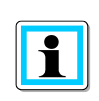

#### **Anschluss**

Die Parameter 4-Leiteranschluss und 3-Leiteranschluss sind für die Strommessung mit den C4X Merkmalen ebenso gültig wie bei den Merkmalen C3X Merkmalen.

# **WARNUNG!**

#### **Personen und Sachschaden durch Nichtbeachtung der Sicherheitsbestimmungen**

Die Strom-Kleinsignalmesseingänge sind symmetrisch und galvanisch nicht gegen Erde getrennt! Die Ein-

gänge bieten hinsichtlich der elektrischen Sicherheit keinerlei Schutztrennfunktion!

- Die Schutzfunktionen müssen vollständig in den externen Wandlern erfolgen.
- Die Wandlerausgänge müssen symmetrisch und potentialfrei sein!

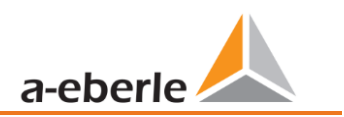

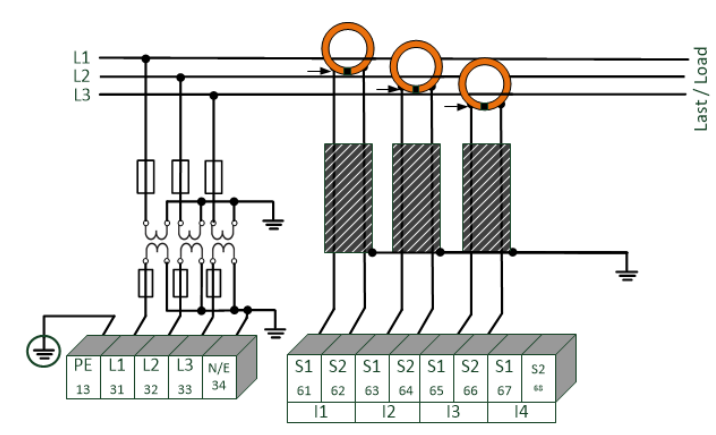

#### **5.8.5.1 Anschluss Kleinsignalmesseingänge – Merkmal C40 / C44 / C45**

Beispiel Anschluss PQI-DA smart mit Rogowski Spulen im 3 - Leiternetz

#### **Anschluss PQI-DA** *smart* **Kleinsignaleingänge**

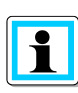

Der Schirm der eingesetzten Wandler ist zwingend zu erden, um Streueinflüsse zu minimieren! Bei festinstallierten Wandlern sollte der Schirm möglichst auch auf der Wandlerseite geerdet sein. Wenn die Erdpotentialdifferenz zwischen Wandlerseite und Gerät signifikant ist, kann der Schirm auf der Wandlerseite auch kapazitiv (z.B. 1 μF/250 V/X2) geerdet werden.

#### 1 **Merkmal C40: - Rogowski**

Der Eingang ist auf 85 mV/1000 A kalibriert. Bei Verwendung anderer Wandlerfaktoren, muss das Verhältnis des Wandlerfaktors korrekt eingestellt werden. Die Einstellungen können einfach bei der Erstinbetriebnahme durchgeführt werden (die Einstellungen werden in Kapitel [6.3](#page-47-0) beschrieben).

Die Zuordnung zwischen Aderfarbe und Polarität der Rogowski-Spulen von A.Eberle ist jeweils im technischen Datenblatt der Spule zu finden. Das Datenblatt befindet sich im Downloadbereich zu Power Quality Systemen auf der Homepage von A.Eberle.

### **GEFAHR! Lebensgefahr durch Stromschlag**

Achtung gefährliche Berührungsspannung!

Überschlag und hohe Kurzschlussströme in CAT III und CAT IV möglich!

- Sicherstellen, das am PQI-DA *smart* der PE-Leiter (Erdung) angeschlossen ist.
- Vor Beginn der Arbeiten, Spannungsfreiheit prüfen!
- Schutzeinrichtungen für CAT II, CAT III oder CAT IV vorsehen.
- Hochlastsicherungen >10 kA bzw. >50 kA sind entsprechend der CAT einzusetzen.
- Auf Fixierung und Zugentlastung aller Anschlussleitung ist zu achten.
- Alle Leitungsanforderungen der Klemmblöcke sind einzuhalten. (z.B. Abisolierlänge der Leitungen)
# **5.8.6 Anschluss DC Netze**

Mithilfe der in Kapitel [5.8.5](#page-34-0) beschriebenen Kleinsignalwandlern für die Strommessung ist es generell unter den folgenden Voraussetzungen möglich, das PQI-DA *smart* auch in DC Netzen einzusetzen.

Für die DC Spannungsmessung muss zwischen symmetrisch geerdeten und starr geerdeten Systemen unterschieden werden

- 0 bei IT System mit hochohmiger Mittelpunkt-Erdung ist das Gerät für die Messung bis ± 600 V ausgelegt, bei mehr als ± 300 V wird zwingend ein Überspannungsschutz benötigt um die CAT III 600 V einzuhalten.
	- ast/Load PE  $L1$ L<sub>2</sub> L<sub>3</sub>  $N/E$  $S1$  | S2 | S1 | S2 | S1 | S2 |  $S1$  S2 31 32 33 34 62 63 64 65 66 67 13 61 68  $|1$  $12$  $\overline{13}$  $\overline{14}$
- 0 bei TN-S System ist das Gerät für die Messung bis 600 V ausgelegt.

Beispiel Anschluss PQI-DA smart mit Stromwandler mit Kleinsignalausgang (z.B. 4V)

In Abhängigkeit des Merkmales ist das Gerät geeignet für direkt abbildende Stromwandler (z.B. Open-Loop Halleffekt Stromwandler) mit einer analogen Ausgangsspannung bis ± 5,6 V (typisch sind ± 4 V oder ± 1 V). Die Messbare Bandbreite am Gerät ist DC…20 kHz. Eine Abschirmung der Signalleitungen ist empfohlen, aber nicht zwingend notwendig.

# **GEFAHR! Lebensgefahr durch Stromschlag**

Achtung gefährliche Berührungsspannung!

Überschlag und hohe Kurzschlussströme in CAT III und CAT IV möglich!

- Sicherstellen, das am PQI-DA *smart* der PE-Leiter (Erdung) angeschlossen ist.
- Vor Beginn der Arbeiten, Spannungsfreiheit prüfen!
- Schutzeinrichtungen für CAT II, CAT III oder CAT IV vorsehen.
- Hochlastsicherungen >10 kA bzw. >50 kA sind entsprechend der CAT einzusetzen.
- Auf Fixierung und Zugentlastung aller Anschlussleitung ist zu achten.
- Alle Leitungsanforderungen der Klemmblöcke sind einzuhalten. (z.B. Abisolierlänge der Leitungen)

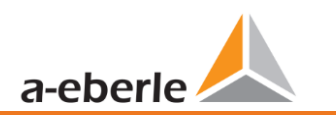

# **WARNUNG!**

**Personen und Sachschaden durch Nichtbeachtung der Sicherheitsbestimmungen**

Die Strom-Kleinsignalmesseingänge sind symmetrisch und galvanisch nicht gegen Erde getrennt! Die Ein-

gänge bieten hinsichtlich der elektrischen Sicherheit keinerlei Schutztrennfunktion!

- Die Schutzfunktionen müssen vollständig in den externen Wandlern erfolgen.
- Die Wandlerausgänge müssen symmetrisch und potentialfrei sein!

# **5.9 Anschlüsse**

# **5.9.1 RS232 / RS485 Schnittstellen**

Das PQI-DA *smart* verfügt über zwei serielle Schnittstellen die wahlweise als RS232 oder RS485 verwendet werden können. Die Umschaltung und Funktionen werden durch die Parametrierung über die Software WinPQ Lite oder das Display festgelegt.

### 1 **Folgende Funktionen sind verfügbar:**

- 0 Modbus auf COM 1 über RS232 / RS485
- 0 Zeitsignale von verschiedenen externen Zeitgebern Weitere Infos hierzu finden Sie in Kapitel: [6.5.2](#page-62-0)

### <span id="page-38-0"></span>**5.9.1.1 Anschluss und Terminierung RS232/RS485 Schnittstelle**

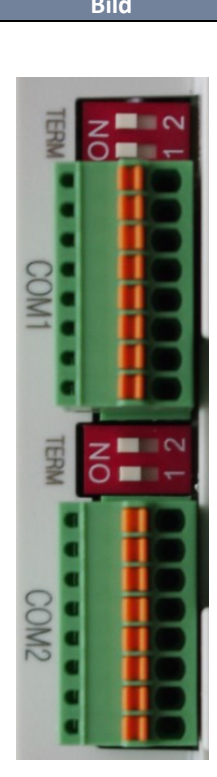

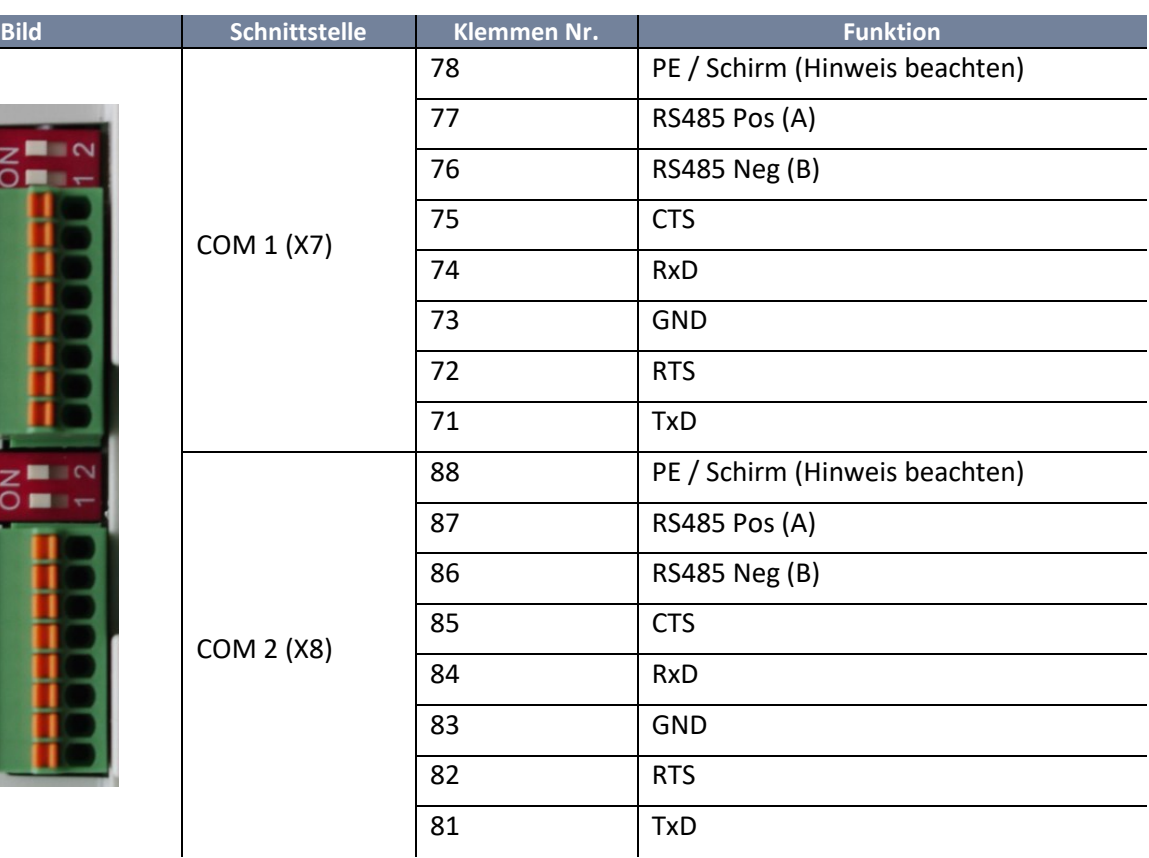

#### **Klemmen von PQI-DA** *smart***s mit Artikelnummern 119.75XX**

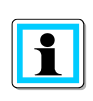

Klemme 78 und 88 sind nur in PQI-DA *smart*s mit Artikel Nummernkreis 119.7500 bis 119.7599 vorhanden! In PQI-DA *smart*s mit abweichenden Artikelnummern muss der Schirm der seriellen Leitung auf PE gelegt werden! Erdungsschleifen sind zu vermeiden (Einseitig erden!)

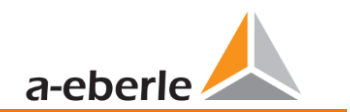

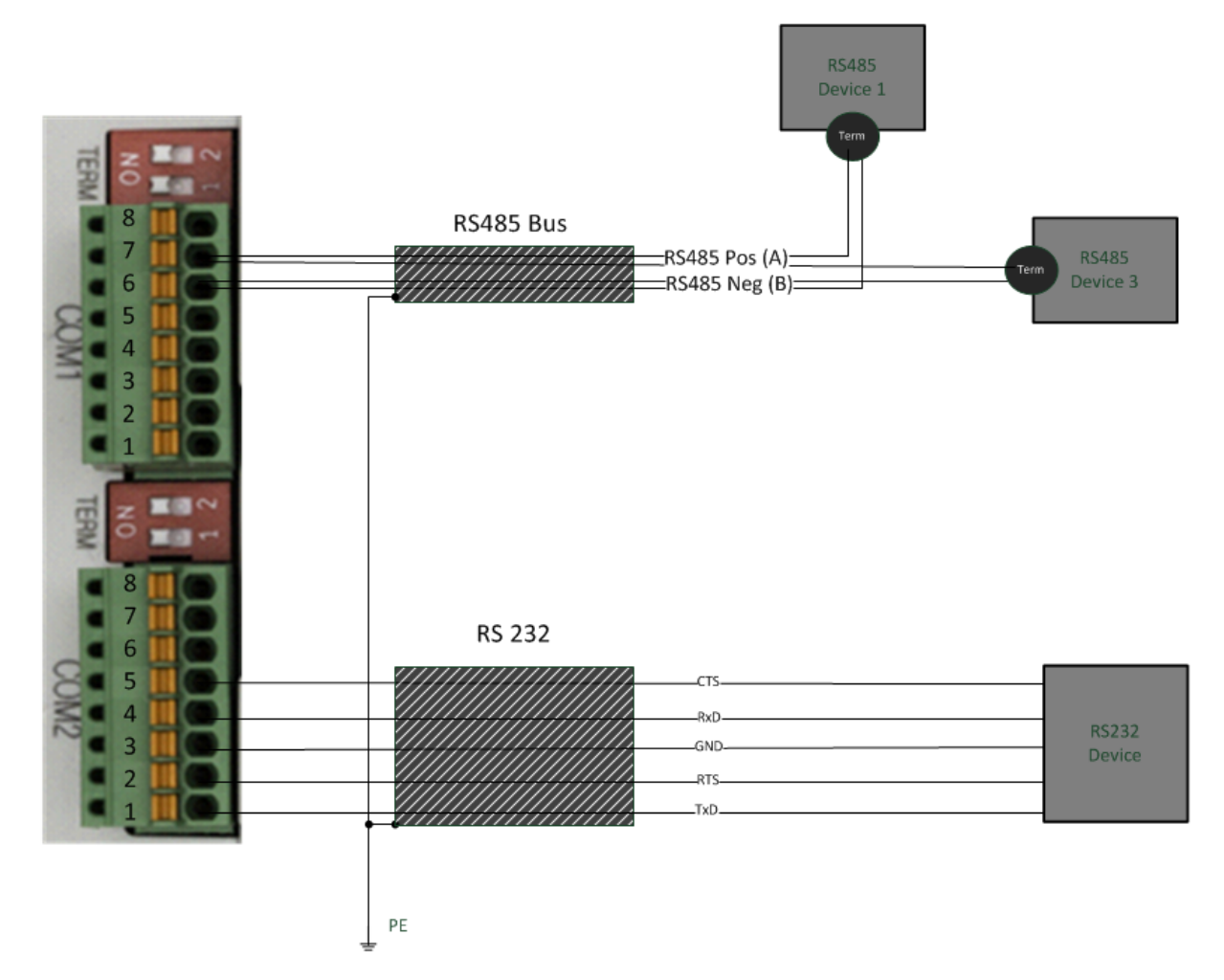

Anschlussbeispiel PQI-DA smart COM – Schnittstellen

Verwenden Sie ein verdrilltes abgeschirmtes Kabel für die RS232 und RS485 Schnittstellen. Die Schirme aller Kabel sind auf eine spannungsfreie Erde möglichst nahe am Gerät anzuschließen und einseitig zu Erden!

Bitte beachten, dass die maximale Kabellänge von 1200 m bei RS485 und 15 m bei RS232 nicht überschritten wird!

#### **1 Terminierung RS485**

Der jeweils erste und letzte Teilnehmer am Bus ist zu terminieren. Am PQI-DA *smart* sind hierfür Dip Schalter "Term 1" für die COM 1 Schnittstelle und "Term 2" für die COM2 Schnittstelle vorgesehen.

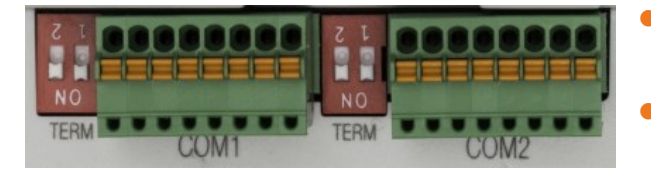

- 0 Beide Dip Schalter auf ON: Busabschluss ist eingeschaltet.
- Beide Dip Schalter auf Off: Busabschluss ist ausgeschaltet.

 $\mathbf{f}$ 

### **5.9.1.2 Anschluss des PQI-DA Smart als Master an einem Bus**

Das Messgerät kann auch als Modbus RTU-Master in einem Bus fungieren. Hinweise zur Parametrierung und Funktionsweise sind in [13.1.4](#page-153-0) und [13.1.5](#page-154-0) zu finden. Beim Aufbau des Busses sollten die folgenden Hinweise beachtet werden:

**1** RS-485

- 0 Max. 32 Teilnehmer erlaubt (Gateway plus 31 RTU-Slaves)
- 0 RS-485A, RS-485B und GND verdrahten (siehe Kap. [5.9.1.1\)](#page-38-0)
- 0 Je 1 Abschlusswiderstand (120…150 Ohm) am Anfang und am Ende des Backbones
- 0 Schirm des Kabels nur auf einer Seite erden (an PE)!
- 0 Maximale Länge des Backbones: ca. 700m (bei niedrigen Baudraten auch bis zu 1200m)

#### 1 **RS-232**

- 0 Nur 2 Teilnehmer erlaubt (Gateway plus ein RTU-Slave)
- 0 RXD, TXD und GND verdrahten (siehe Kap[. 5.9.1.1\)](#page-38-0)
- 0 Schirm des Kabels nur auf einer Seite erden (an PE)!
- 0 Maximale Länge ca. 20m

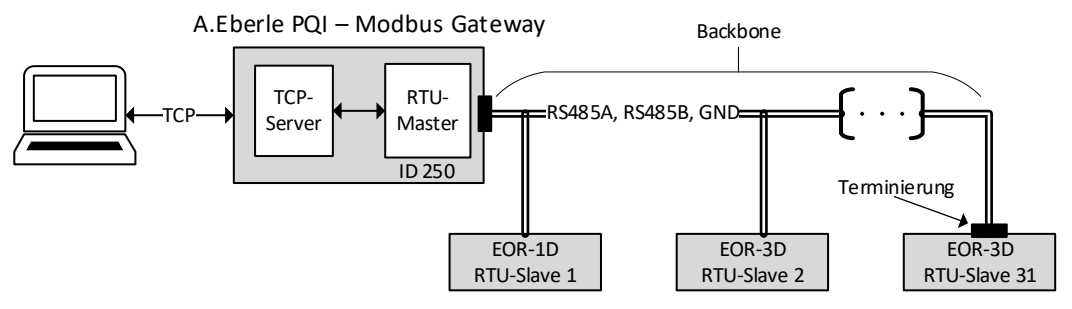

**Abbildung 1: Exemplarischer Anschluss eines RS485-Busses mit Modbus Gateway**

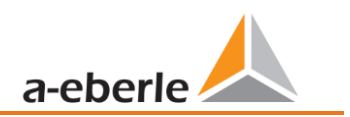

# **5.9.2 Binärausgänge**

Das PQI-DA *smart* verfügt über zwei Binärausgänge, die sowohl Gleichstrom als auch Wechselstrom schalten können.

Folgende technischen Funktionen sind realisierbar:

- Relais B01 Watchdog Relais Eigenüberwachung des Messgerätes
- 0 Relais B02 Meldung Triggerereignis
	- Triggermöglichkeiten und Parametrierung werden Kapitel [7.5.3.6](#page-105-0) beschrieben
- 0 Ansteuerung Relaisausgang über Leittechnik (Modbus)

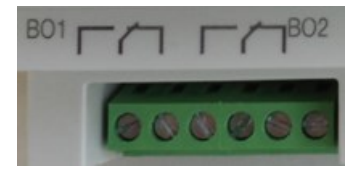

Die Binärausgänge können Lasten bis zu den angegeben technischen Angaben direkt schalten (siehe Kapitel [5\)](#page-15-0)!

Der Anschluss erfolgt direkt über die Klemmen X5! Die Klemmenbelegungen ist im Kapitel [5.5](#page-25-0) spezifiziert!

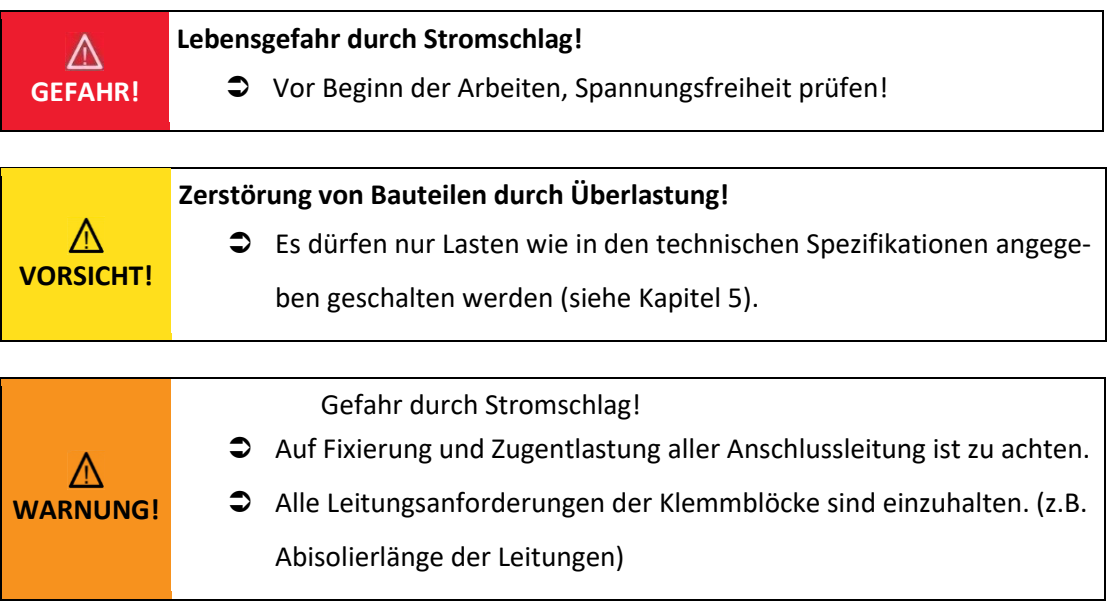

# **5.9.3 Binäreingänge**

Das PQI-DA *smart* verfügt über zwei Binäreingänge, die mit folgenden Funktionen belegt werden können:

- **•** Trigger der Rekorder
- 0 Trigger Intervall der Leistungsmittelwerte (siehe Kapitel [7.5.3.7\)](#page-108-0)
- 0 für die Steuerung der Aufzeichnung

Die Binäreingänge sind für die Spannung 48 - 250 V AC/DC (Merkmal M1) und bis zu 24 V DC (Merkmal M2) ausgelegt, wobei die Pegelerfassung auf folgende Kennwerte festgelegt ist:

- 1 **Merkmal M1 (230 V - Eingänge)**
	- 0 High Pegel > 35 V
	- **DEDUCATE:** Low Pegel < 20 V

#### 1 **Merkmal M2 (24 V - Eingänge)**

- High Pegel > 10 V
- $\bullet$  Low Pegel < 5 V

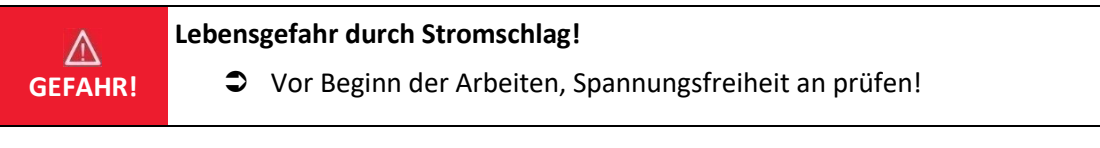

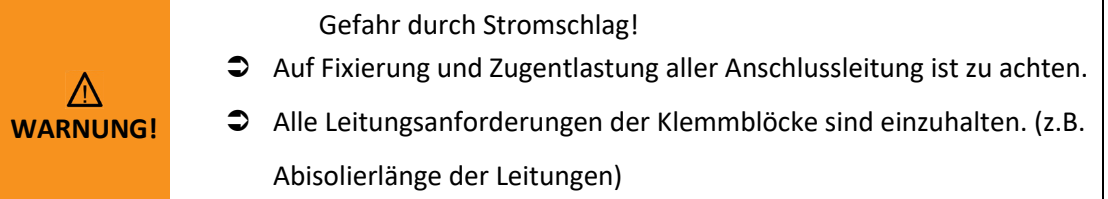

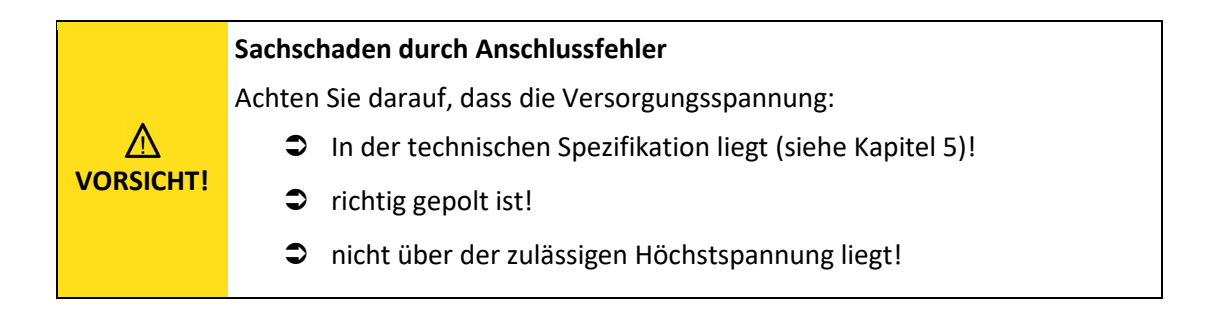

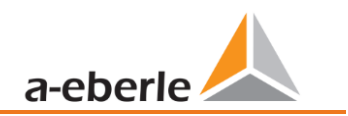

# **5.10 Messung / Funktionen**

PQI-DA *smart* - Automatische Ereigniserkennung und Messnormen:

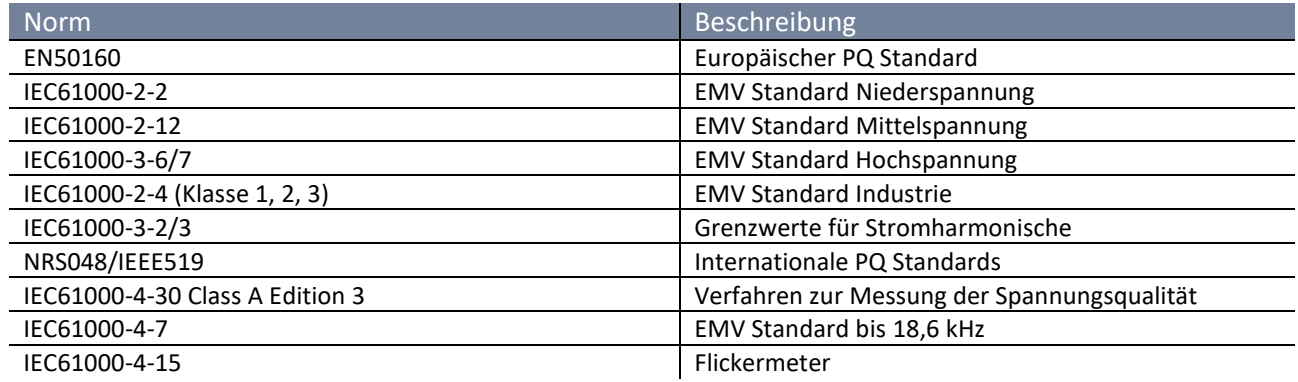

# **5.10.1 Permanente Aufzeichnung:**

Fünf feste und zwei variable Messzeitintervalle stehen für die Permanentaufzeichnung zur Verfügung. Alle Messwerte können in den Datenklassen frei aktiviert oder deaktiviert werden.

Eine ausführliche Übersicht der verfügbaren Messwerte je Datenklasse sind im Technischen Datenblatt aufgeführt.

- 
- 
- $\bullet$  10/12 Perioden (200 ms) 0 10 min
- N<sup>\*</sup>sec (einstellbar von 2 sec. bis 60 sec.) 2 Std.
- 0 10/12 Perioden (200 ms) 0 150/180 Perioden (3 sec.)
	- $\bullet$  N<sup>\*</sup>min (einstellbar von 2 Min. bis 60 Min.)
	-
	-

# **5.10.2 PQ-Ereignisse**

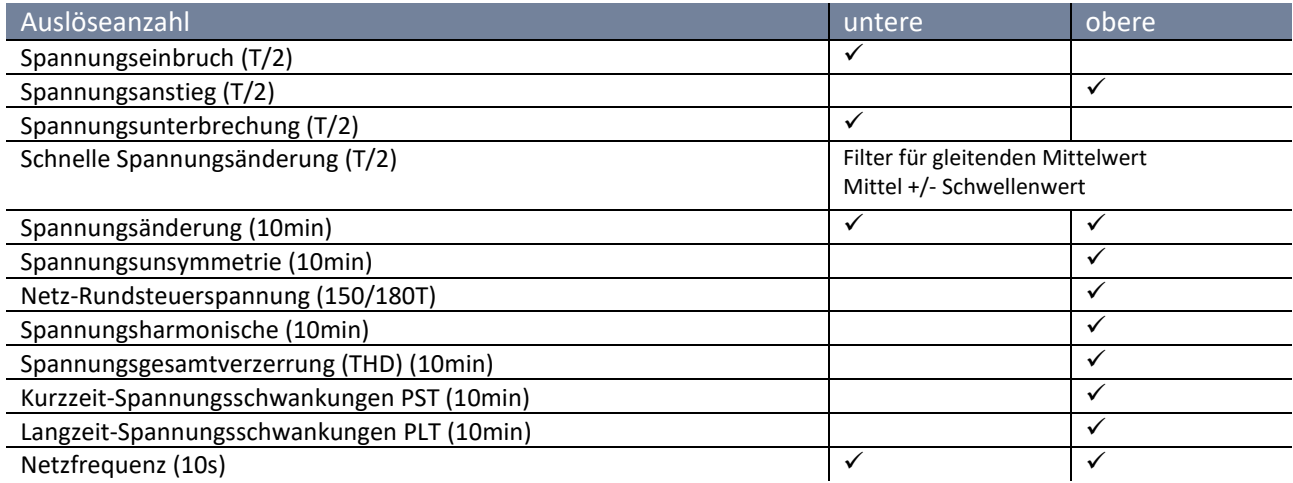

# **5.10.3 Trigger Auslösung von Störschrieben**

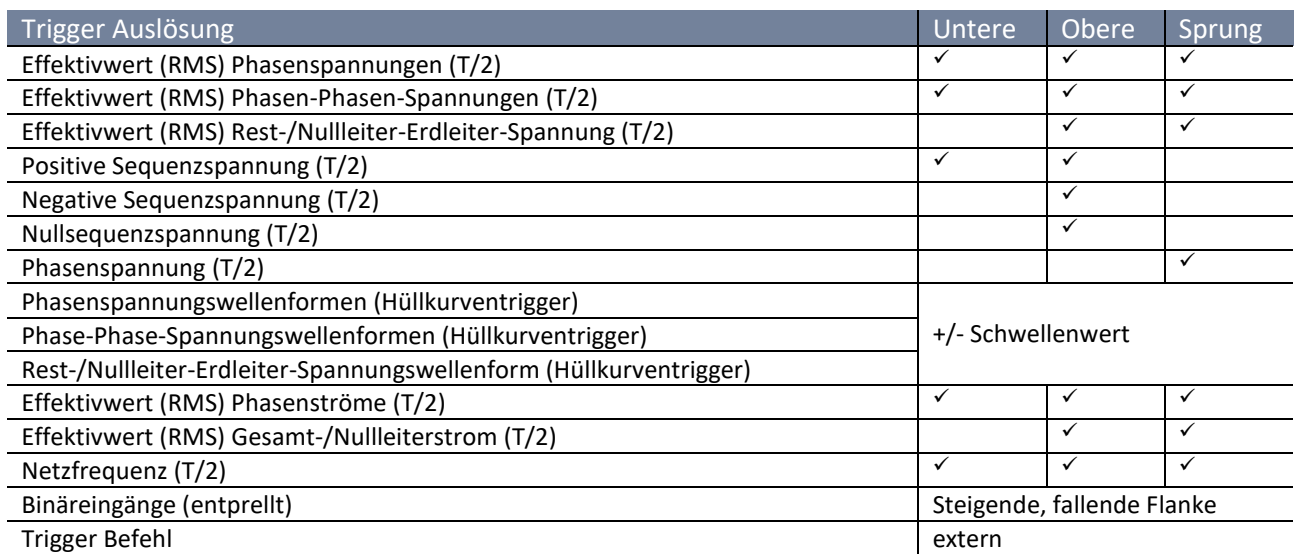

# **5.10.4 Speicherverwaltung**

Das PQI-DA *smart* ist mit einem internen Speicher von einem Gigabyte ausgerüstet und mit einem intelligenten Speichermanagement versehen. Diese sorgt dafür, dass nach dem First in First Out Prinzip (FiFo) immer die ältesten Datensätze von den aktuellsten Daten überschrieben werden.

Standardmäßig ist das Messgerät in zwei Speicherbereiche aufgeteilt:

- 0 Kontinuierliche Messdaten mit 50% des Gesamtspeichers
- 0 Störschrieb und Events und weitere asynchrone Messdaten

In der Standartparametrierung mit ca. 800 Messgrößen in der 10 Min Datenklasse ist das Gerät in der Lage, über 140 Wochen kontinuierlich und lückenlos alle 800 Messgrößen wie z.B. Strom, Spannung, Harmonische und Leistungen aufzuzeichnen.

#### **1** Speicheraufteilung

Die Speicherverteilung des PQI-DA *smart* verwendet den internen 1 GB Speicher in einem zirkularen Ringspeicher für alle Messdaten.

Der Ringspeicher ist wie folgt aufgeteilt:

- 0 512 MB zirkularer Speicher für Langzeitmessdaten
- 0 320 MB zirkularer Speicher für Störschriebe (Oszilloskopbilder; ½ Perioden RMS Werte)
- 0 16 MB zirkularer Speicher für Logfiles und Power Quality Ereignisse

Zusätzlich können in jedem zirkularen Speicherbereich maximal 512 Dateien gesichert werden.

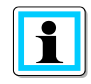

Es ist möglich die Speicheraufteilung per Parameter zu ändern. Kontaktieren Sie hierzu den Support von A.Eberle.

wir regeln das

### **5.10.4.1 Speichererweiterung mit SD Karte**

<span id="page-45-0"></span>Wird eine separate SD-Speicherkarte in das Gerät gesteckt, so meldet sich das Gerät mit folgendem Auswahlmenü:

- Kopieren aller Messdaten und Rekorder der letzten 7 Tage
- 0 Kopieren aller Messdaten und Rekorder der letzten 30 Tage
- 0 Kopieren aller Messdaten und Rekorder aus dem Gerätespeicher auf die SD-Karte
- 0 Zirkular (ext) = SD-Speicherkarte verbleibt im Gerät und wird als zirkularer Ringspeicher genutzt. Wird eine Speicherkarte größer ein Gigabyte verwendet, so wird auch die Speicherdauer erweitert (Extended)

Mit der Bestätigung "OK" beginnt das PQI-DA *smart* selbstständig die Daten auf die SD-Karte zu kopieren.

Die Mindestgröße für eine externe Speicherkarte liegt bei 1 GB.

Das Gerät kann Speicherkarten bis maximal 32 GB verwalten.

Unter dem Menüpunkt "Speicherverwaltung" sieht man den Fortschritt des Kopiervorganges.

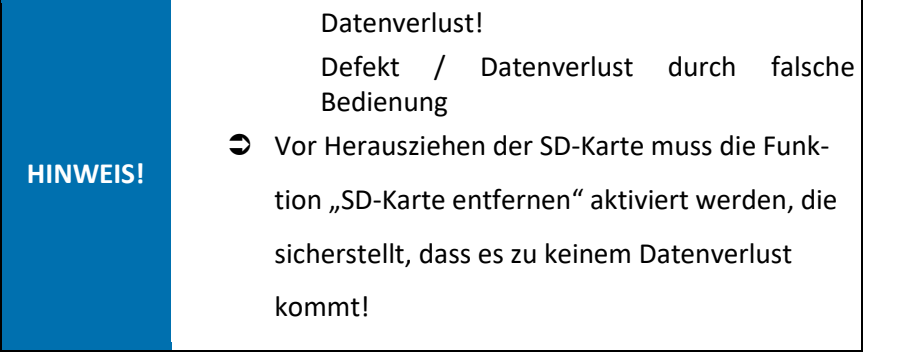

 $\supset$  Um die Speicherkarte zu entnehmen, die Funktion "SD Karte entfer-

nen" betätigen.

Die Funktion "SD Karte entfernen" stoppt die Kopierfunktion der Messdaten des internen Speichers auf die SD-Speicherkarte und gibt die Karte frei zum Entfernen.

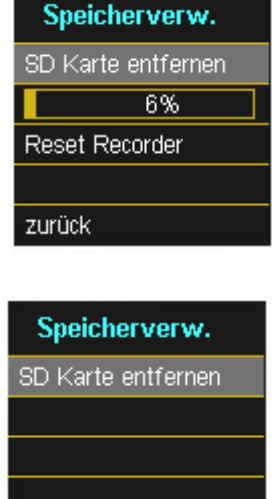

zurück

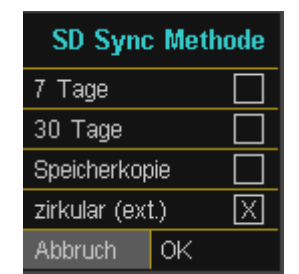

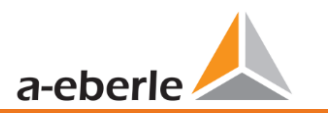

# **6. Betrieb/Bedienung PQI-DA** *smart*

# **6.1 Erste Inbetriebnahme**

Wird der Netzanalysator PQI-DA *smart* zum ersten Mal gestartet, meldet sich das Gerät in einem geführten "Assistenten" Modus. Der Bediener wird automatisch durch die Erstinbetriebnahme des Messgerätes geführt. Dieser Assistent **muss** einmalig nach vollständigem Anschluss des PQ – Messgerätes durchgeführt werden.

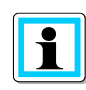

Es ist zu empfehlen, den Assistenten erst nach Abschluss sämtlicher Verdrahtungen vorzunehmen, damit keine falschen Messdaten aufgrund nicht vorhandener Messspannung, Strömen oder nicht eingegebener Parameter aufgezeichnet werden.

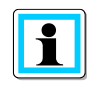

Die Aufzeichnung der Messdaten erfolgt ab Firmware Version 2.0 erst nach vollständigem Abschluss des Assistenten!

# **6.2 Erste Inbetriebnahme – Assistent Bedienung**

Über das Steuerkreuz am PQI-DA *smart* können folgende Aktionen durchgeführt werden :

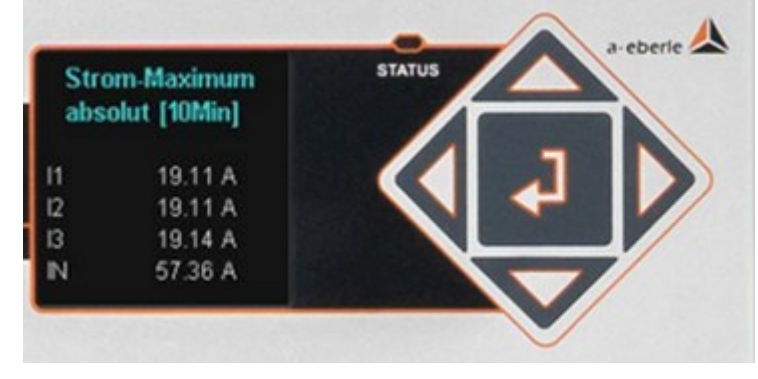

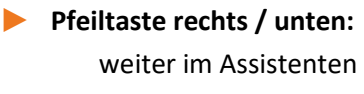

1 **Pfeiltaste links / oben:** zurück im Assistenten

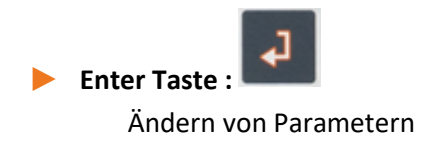

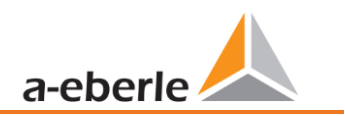

# <span id="page-47-0"></span>**6.3 Erste Inbetriebnahme – Assistent**

Der Setup-Assistent führt Sie durch die initialen Parameter Ihres Messgerätes. Dieser Assistent muss vollständig durchgeführt werden, um das Messgerät an die individuellen Anforderungen an der Messstelle anzupassen.

#### **1 Assistent Einstellung: Sprache & PQ-Norm**

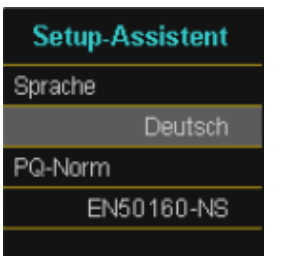

- 0 Auswahl der Displaysprache PQI-DA *smart*
- 0 Auswahl der PowerQuality Norm
	- Niederspannungsnetz / TN-System => EN50160-NS
	- Niederspannungsnetz / IT-System => EN50160-NS-IT
	- Mittelspannungsnetz => EN50160-MS
	- Hochspannungsnetz => EN50160-HS

Automatische Grundeinstellungen und Grenzwerte für folgende Spannungsebene nach EN50160.

Die Auswahl der Spannungsebene hat sowohl Einfluss auf die Aufzeichnung der Datenpunkte, die Grenzwerte als auch auf die IEC 61850 Schnittstelle.

#### **1 Assistent Einstellung: Netzform & Netzfrequenz**

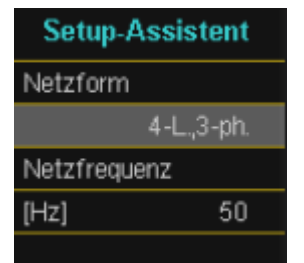

Grundeinstellung des Netzanschlusses PQI-DA *smart* Weitere Informationen zum Netzanschluss sind i[m 6.3](#page-47-0) zu finden

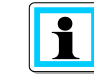

Die Netzform kann bei Auswahl der PQ-Norm EN50160- NS-IT und EN50160-MS/HS nicht editiert werden!

#### 0 Netzform:

Die Eingabe der Netzform "3-Leiter Netz", "4-Leiter Netz" bzw. "4 x 1-Leiternetz" bestimmt die Erfassung der Power Quality Ereignisse. Auswahl zwischen 3- und 4 Leiternetz.

- In einem 3 Leiternetz werden alle Power-Quality Ereignisse aus den Leiter-Leiter Spannungen berechnet.
- In einem 4 Leiternetz, bzw. 4 x 1 Leiternetz werden alle Power Quality Ereignisse aus den Leiter-Erde Spannungen ermittelt.
- 0 Netzfrequenz: Einstellung auf 50Hz oder 60Hz Netzfrequenz

#### **1 Assistent Einstellung Spannungswandler**

#### 0 **prim. Spannung**:

**Spannungswandler** prim.Spannung  $[V]$  P-P 20000 sek.Spannung IVI P-P 100.00

Entspricht der primären Nennspannung des Spannungswandlers.

0 **sek. Spannung**:

Entspricht der sekundären Nennspannung des Spannungswandlers.

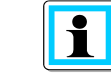

Der Spannungswandlerfaktor wird automatisch berech-

net!

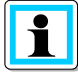

Bei Auswahl der PowerQuality Norm fürs Niederspannungsnetz (EN50160-NS & EN50160-NS-IT) wird die Seite *Spannungswandler* übersprungen, da das Gerät den kompletten Bereich ohne Wandlereinstellungen abdecken kann (0-690 V L-L). Somit ist eine Eingabe nicht notwendig, da kein Spannungswandlerfaktor berechnet werden muss.

#### **1 Assistent Einstellung Netzspannung**

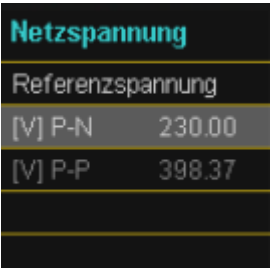

#### 0 **Referenzspannung:**

Einstellung der **Referenzspannung** in der Niederspannung – TN-System als Leiter / Erde Spannung in Volt und in der Niederspannung – IT-System bzw. Mittelund Hochspannung als Leiter / Leiter Spannung in Volt.

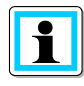

Die nicht editierbaren Spannungen werden automatisch berechnet.

#### 1 **Assistent Einstellung Stromwandler**

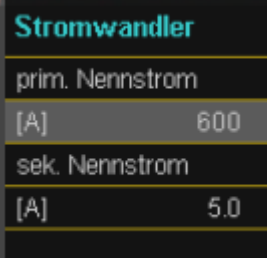

#### 0 **Prim. Nennstrom:**

Primärer Nennstrom des angeschlossenen Stromwandlers.

#### 0 **Sek. Nennstrom:**

Sekundärer Nennstrom des angeschossenen Stromwandlers.

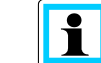

Der Stromwandlerfaktor wird automatisch berechnet!

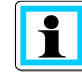

Diese Seite wird bei PQI-DA *smarts* mit den Merkmalen C40 (Stromeingänge Rogowski) und C45 (Stromeingang DC-Stromzangen) ausgeblendet.

#### **1 Assistent Einstellung Anlagenstrom**

Die Anzeiger der Seite *Anlagenstrom* ist Hardwarespezifisch und wird automatisch dem PQI-DA *smart* angepasst, dass In Betrieb genommen werden soll.

#### **Merkmal C30/C31**

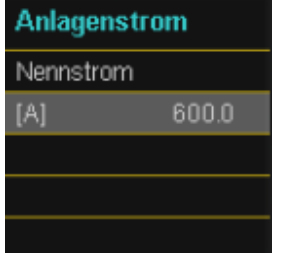

0 **Anlagenstrom:**

Einstellung des Nennstroms der Anlage.

#### **Merkmal C40**

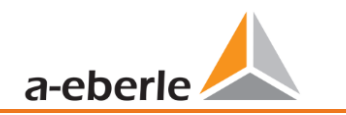

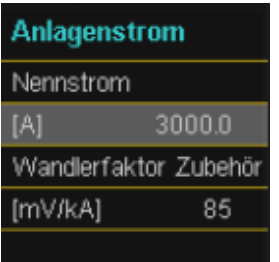

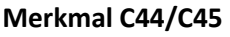

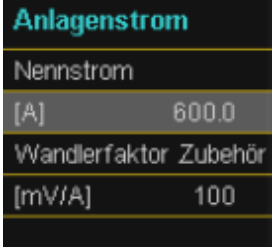

#### 0 **Anlagenstrom:**

Einstellung des Nennstroms der Anlage.

0 **Wandlerfaktor Zubehör:**

Einstellung des Wandlerfaktors der Rogowskispulen, die an den Stromeingang angeschlossen werden.

#### 0 **Anlagenstrom:**

Einstellung des Nennstroms der Anlage.

#### 0 **Wandlerfaktor Zubehör:**

Einstellung des Wandlerfaktors der Stromzangen, die an den Stromeingang angeschlossen werden.

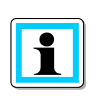

Nach der Beendigung des Inbetriebnahme-Assistenten wird der Wandlerfaktor der Merkmale C40/44/45 mit dem Kehrwert in dem Display und der Software angezeigt. Zur Umrechnung siehe Abschnitt [7.4.3.5.](#page-85-0)

### **1 Assistent Einstellung Datum & Uhrzeit**

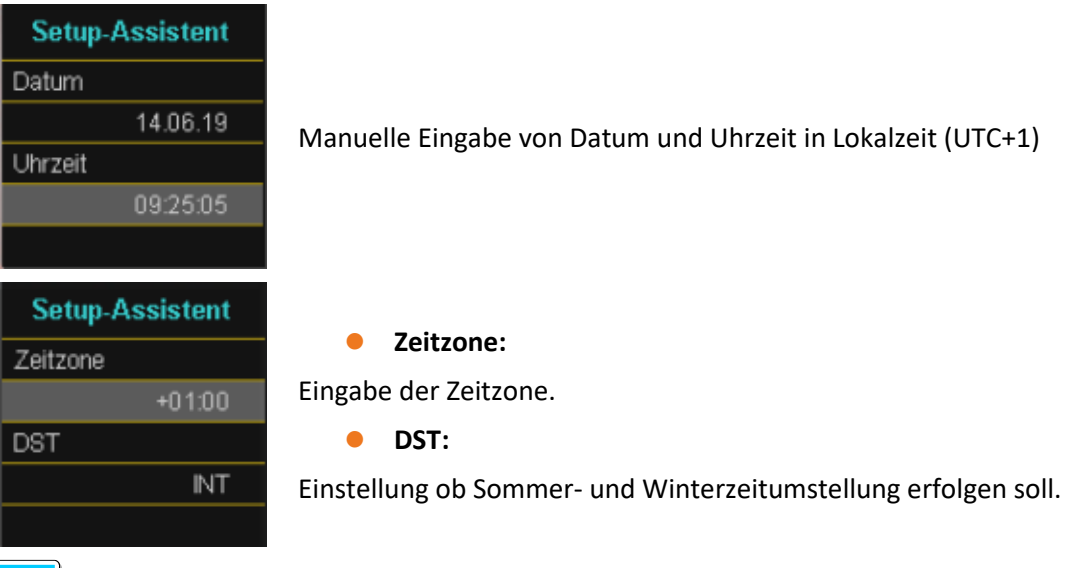

Das Gerät ist im Werksauslieferungszustand auf Zeitzone UTC+1 mit automatischer Winterzeitumstellung eingestellt. Die Zeitzone und Sommer/ Winterzeitumstellung sind den örtlichen Gegebenheiten anzupassen.

Nach IEC61000-4-30 ist eine externe Synchronisationsquelle wie NTP / DCF77 / GPS erforderlich. Die Einstellungen sind in Abschnitt [7.4.8](#page-93-0) beschrieben!

#### **1 Assistent Einstellung Schnittstelle**

0 **DHCP:**

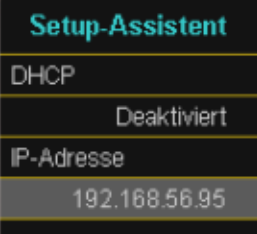

**DHCP deaktiviert:** Das Messgerät wird mit einer fest im nächsten Schritt zu vergebenden IP-Adresse verwendet.

**DHCP aktiviert**: Das Messgerät erhält seine IP-Adresse über einen im Netzwerk vorhandenen DHCP Server

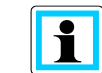

Die IP-Adresse, sowie die Seite mit Subnetzmaske und Gateway werden bei aktiven DHCP ausgeblendet.

#### 0 **IP-Adresse:**

Eingabe einer festen IP-Adresse nach IT-Vorgabe

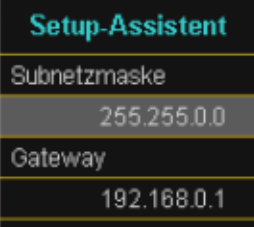

0 **Subnetmaske:**

Eingabe der Subnetmaske.

0 **Gateway:**

Eingabe des Gateways über das das Gerät erreicht werden kann.

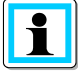

Das PQI-DA *smart* wird in der Werkseinstellung mit der IP-Adresse 192.168.56.95 und der Subnetzmaske 255.255.0.0 ausgeliefert.

Es wurde ein IPv4 Adresskonflikt mit 172.16.34.95 erkannt!

Ab Firmware-Version v2.6.0 unterstützt das PQI-DA smart die Address Conflict Detection (ACD). Daher können bereits vergebene IP-Adressen des Subnetzes nicht verwendet werden. In diesem Fall muss der Assistent erneut durchgeführt werden.

Zur Deaktivierung dieser Funktion sind Hinweise in Abschnitt [7.5.2](#page-98-0) zu finden.

# **1 Assistent Einstellung Betriebsmodus (ab Firmware Version 2.0)**

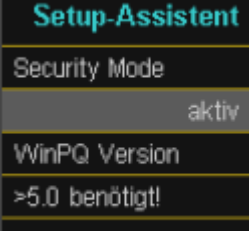

Notieren Sie sich in jedem Fall die Seriennummer Ihres Messgerätes!

Bei gesteckter SD-Karte wird bei Geräteneustart eine Identifkationsdatei mit den benötigten Zertifikaten für die Erkennung des Gerätes im Stammverzeichnis der SD Karte abgespeichert

#### 0 **Security Mode**

#### **Aktiv: Hochsicherheitsmodus**

Das Gerät wird im Sicherheitsmodus eingerichtet. Die Kommunikation wird verschlüsselt sowie der Gerätezugriff geschützt. Der Abschluss der Inbetriebnahme des Sicherheitsmodus erfordert die Einrichtung der dafür notwendigen Benutzerkonten und muss mit der Software WinPQ oder WinPQ lite mit Version 5.0 oder höher abgeschlossen werden. Alle Details zu Verschlüsselungstechnologie etc. sind in der Sicherheitsdokumentation beschrieben.

#### **Inaktiv: Kompatibilitätsmodus**

Die Einrichtung von Geräten im Kompatibilitätsmodus hat einen nicht IT-sicheren Betrieb des Messgerätes zur Folge, falls keine anderen Maßnahmen zur Verschlüsslung der Verbindung im eingesetzten Netzwerk vorhanden sind (z.B. VPN- Lösungen mit Verschlüsselung / abgetrenntes Netzwerk o.ä.), da weder die Kommunikation zwischen WinPQ Software und dem PQ-Gerät verschlüsselt wird noch der Gerätezugriff geschützt ist. Dieser Modus ist für die Kompatibilität mit WinPQ Systemen kleiner Version 5 vorgesehen und Systeme mit WinPQ Versionen 5 oder höher sollten im Hochsicherheitsmodus betrieben werden.

In der separaten Sicherheitsdokumentation für Administratoren sind sämtliche sicherheitsrelevanten Systemeinstellungen für die Einrichtung und den Betrieb des Gerätes sowie des gesamten PQ-Systems beschrieben (Anforderung des BDEW Whitepaper).

#### 1 **Assistent Menüpasswort**

 $0000$ 

#### **Setup-Assistent**

Menüpasswort

#### 0 **Menüpasswort:**

Eingabe eines 4-stelligen Menüpassworts zur Sperrung des Geräte-Setups.

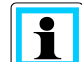

Diese Seite wird nur im aktiven Security Mode angezeigt.

#### **1 Assistent Abschlussseite**

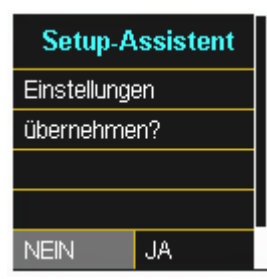

#### 0 **Einstellungen übernehmen:**

An dieser Stelle können alle Einstellungen für das Gerät übernommen werden oder der Einrichtungsassistent abgebrochen werden.

Bei Abbruch des Assistenten, wird der Assistent bei jedem Geräteneustart immer wieder erscheinen, da die notwendigen Grundeinstellungen nicht vorgenommen wurden.

Mit der Bestätigung "Ja":

- 0 Wird das Gerät neu gestartet
- 0 Das Gerät akzeptiert alle Änderungen
- 0 Löscht das Gerät alle alten Messdaten im Gerätespeicher
- 0 Viele Parameter sind auf die Werkseinstellungen zurückgesetzt.

Die Messung wird nach dem Neustart gestartet, alle Schreiber sind aktiv.

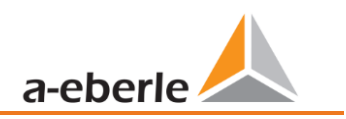

# **6.4 Displayfunktionen**

Das Farbdisplay des Geräts liefert Informationen über die richtige Verbindung der Messkabel und Messwandler und zeigt Online-Daten von Spannungen, Ströme, Gesamt-Klirrfaktor (THD), Leistungswerten und Energie.

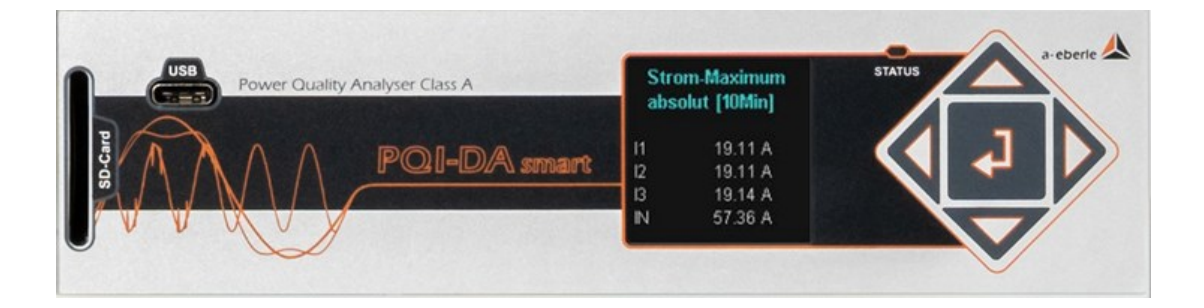

Durch Drücken der Tasten "rechts", "links" **Number 2008** auf dem Tastenfeld wechselt die Seite des

Displays.

Wenn keine Taste betätigt wird, schaltet der Bildschirm nach 5 Minuten in den Ruhemodus.

Folgende Bildschirmseiten liefern Online-Informationen der Messdaten:

Display Seite 1

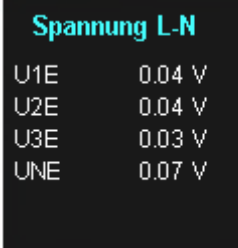

Display Seite 2

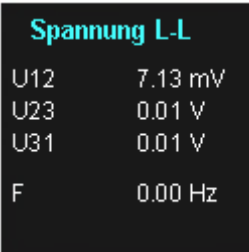

Leiter-Erde Spannungen

Verkettete Spannungen & Netzfrequenz

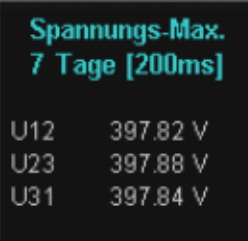

Spannungs-Maximalwert (verkettete Spannung) der letzten 7 Tage in der ausgewählten Datenklasse

Die gewünschte Datenklasse ist über das Setup-Display oder die Software einzustellen (siehe Kapitel [6.5.5](#page-71-0) Grundeinstellungen bzw. Kapitel [7.5.3.8](#page-109-0) Statistik)!

Die vorgenommene Einstellung ist für alle Statistikwerte (Spannungs-Maximalwert, Spannungs-Minimalwert und Strom-Maximalwert) identisch.

#### Display Seite 4

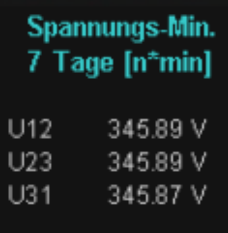

#### Display Seite 5

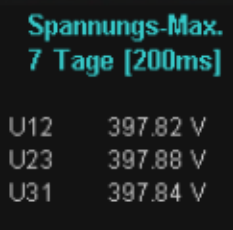

#### Display Seite 6

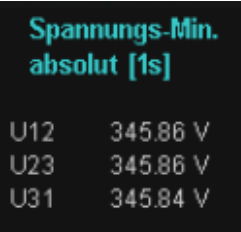

Spannungs-Minimalwert (Leiter-Leiter) der letzten 7 Tage in der ausgewählten Datenklasse

Spannungs-Maximalwert (Leiter-Leiter) seit dem letzten Zurücksetzen des Wertes in der ausgewählten Datenklasse

Spannungs-Minimalwert (Leiter-Leiter) seit dem letzten Zurücksetzen des Wertes in der ausgewählten Datenklasse

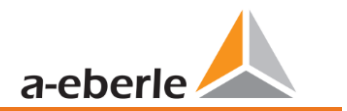

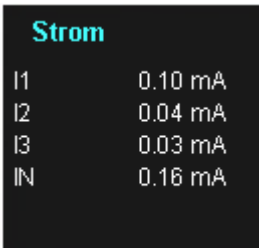

#### Display Seite 8

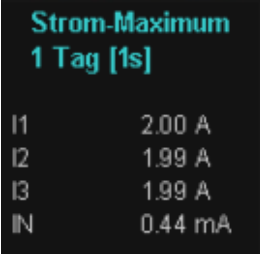

#### Display Seite 9

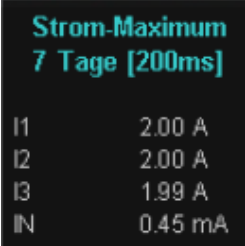

#### Display Seite 10

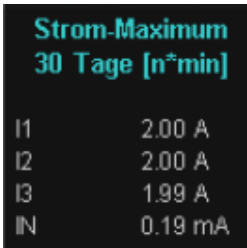

#### Display Seite 11

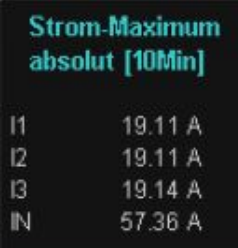

Ströme L1, L2, L3, N-Leiter

Strom-Maximalwert des letzten Tages in der ausgewählten Datenklasse.

Die gewünschte Datenklasse ist über das Setup-Display oder die Software einzustellen (siehe Kapitel [6.5.5](#page-71-0) Grundeinstellungen bzw. Kapitel [7.5.3.8](#page-109-0) Statistik)!

Die vorgenommene Einstellung ist für alle Statistikwerte (Spannungs-Maximalwert, Spannungs-Minimalwert und Strom-Maximalwert) identisch.

Strom-Maximalwert der letzten 7 Tage in der ausgewählten Datenklasse.

Strom-Maximalwert der letzten 30 Tage in der ausgewählten Datenklasse.

Strom-Maximalwert seit dem letzten Zurücksetzen des Wertes in der ausgewählten Datenklasse.

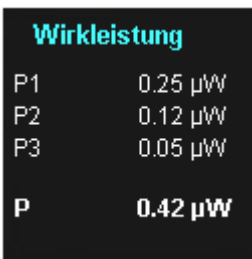

#### Display Seite 13

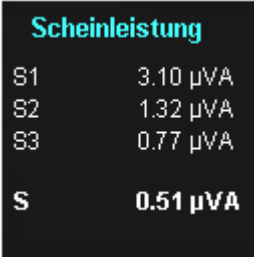

# Display Seite 14

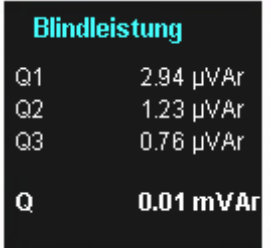

#### Display Seite 15

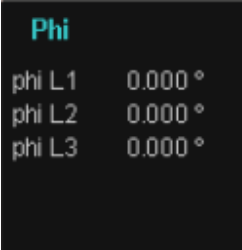

### Display Seite 16

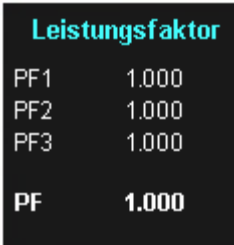

Wirkleistungen mit Vorzeichen (+/-)

Scheinleistungen

Kollektive Blindleistungen

Phi - Verschiebungswinkel (U/I) Grundschwingung

Leistungsfaktor (Wirkleistung / Scheinleistung)

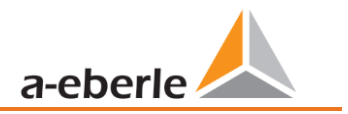

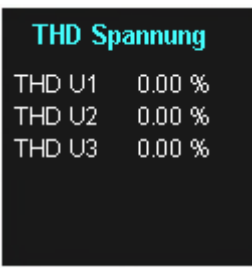

#### Display Seite 18

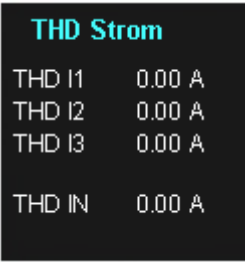

#### Display Seite 19

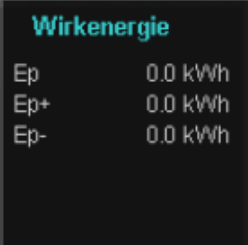

#### Display Seite 20

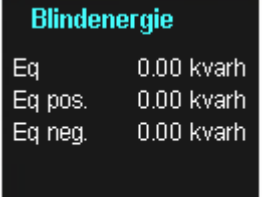

Verzerrungsfaktor der Spannungen (Total Harmonic Distortion) Die THD-Berechnung H2 bis H40 bzw. H2 bis H50 ist einstellbar.

Verzerrungsfaktor der Ströme (Total Harmonic Distortion) Die Berechnung H2 bis H40 bzw. H2 bis H50 ist einstellbar

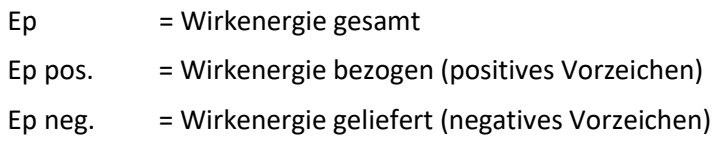

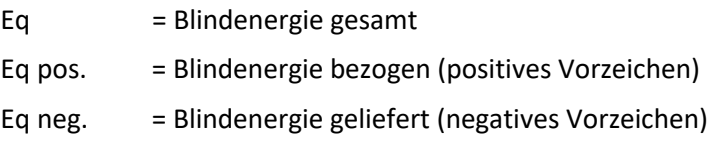

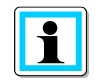

Die Anzeige der Wirk- und Blindenergien im PQI-DA smart wird fest mit der Einheit [kWh] durchgeführt. Damit ist die maximale darstellbare Energie 99 999 999,9kWh<100GWh. Ist die gemessene Energie größer als 100GWh wird im Display "Out of range" eingeblendet. Die Messung selbst wird jedoch intern weitergeführt. Sofern die Energie im Display des PQI-DA smart weiterhin benötigt wird, kann der Energiezähler zurückgesetzt werden und die Energie wird wieder von "0" an gezählt.

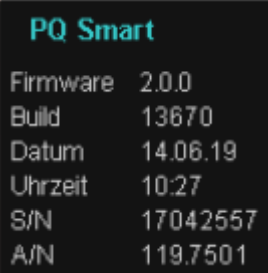

#### Display Seite 22

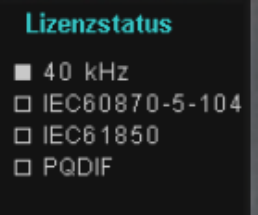

#### **Display Seite 23**

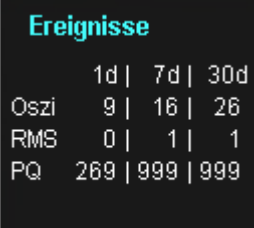

#### Display Seite 24

#### **RSA"** Fingerprint

md5 de:81:b1:60: 99:e5:32:44: 30:9e:bf:5e: 56:1e:b0:38

#### Display Seite 25

#### **ECDSA Fingerprint**

md<sub>5</sub> 81:84:0b:ef:  $bf:ab:75:bf$ : 4e:b9:35:7a: 1e:45:d6:8b

Geräteinformation: Aktuelle Firmware PQI-DA *smart* Build Nummer Datum (Lokalzeit) Uhrzeit (Lokalzeit) Seriennummer und Artikelnummer

Aktive Gerätelizenz wird angezeigt.

Beispielgerät hat Lizenz 40kHz-Abtastrate und die Möglichkeit per Leittechnikanbindung IEC60870-5-104 angebunden zu werden.

Die Anzahl der aufgetretenen PQ-Ereignisse, Oszillograph- und Effektivwertaufzeichnungen für den letzten Tag, die letzte Woche und den letzten Monat erscheinen auf dem Gerätedisplay.

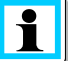

Der Umbruch der Ereigniszähler erfolgt jeweils zum Tageswechsel um 00:00 Uhr.

SSH RSA Fingerprint des Public Keys des PQI-DA *smart*s zur Verifikation bei Verbindung über die Software WinPQ lite / WinPQ.

SSH ECDSA Fingerprint des Public Keys des PQI-DA *smart*s zur Verifikation bei Verbindung über die Software WinPQ lite / WinPQ. Elliptic Curve Digital Signature Algorithm (ECDSA)

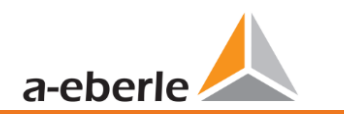

# **6.5 Setup-Display**

Durch Drücken der Taste auf dem Tastenfeld wechselt das Displays in das Setup-Menü.

Folgende Hauptmenüs stehen im Setup zur Verfügung:

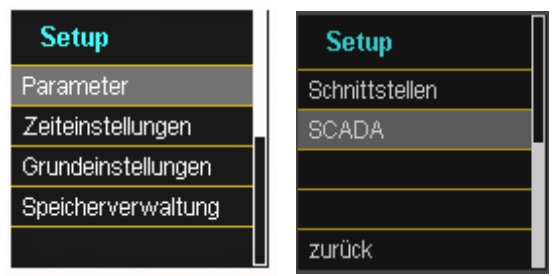

# **6.5.1 Parameter**

#### **1** Parameter Seite 1

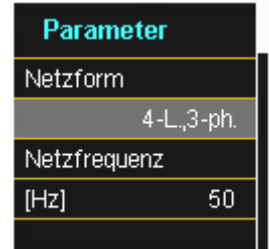

#### **Netzform:**

Die Eingabe der Netzform "3-Leiter Netz", "4-Leiter Netz" bzw. "4 x 1-Leiternetz" bestimmt die Erfassung der Power Quality Ereignisse.

Auswahl zwischen 3- und 4-Leiter Netz:

- In einem 3-Leiter Netz werden alle Power-Quality Ereignisse aus den Leiter-Leiter Spannungen berechnet.
- 0 In einem 4 Leiter Netz, bzw. 4 x 1 Leiter Netz werden alle Power Quality Ereignisse aus den Leiter-Erde Spannungen ermittelt.

#### **Netzfrequenz:**

Einstellung auf 50 Hz oder 60 Hz Netzfrequenz. Bei Verwendung in DC Netzten kann dieser Parameter ignoriert werden.

#### **1** Parameter Seite 2

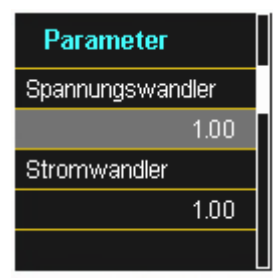

**Spannungswandler**: Entspricht dem Verhältnis zwischen Primär- und Sekundärspannung. **Stromwandler**: Entspricht dem Verhältnis zwischen Primär- und Sekundärstrom.

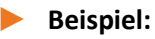

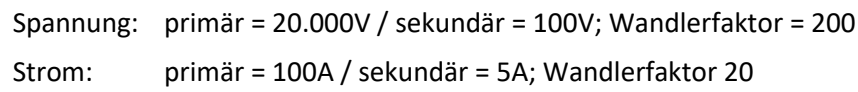

#### 1 **Parameter Seite 3**

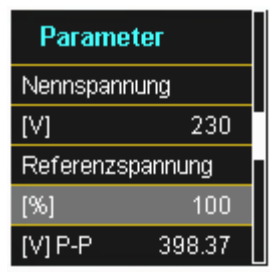

Der angezeigte Wert der Nennspannung beträgt:

- Im 4-Leiter Netz = 230 V Leiter-Erde Spannung
- 0 Im 3-Leiter Netz entspricht es den eingestellten Primärwert des Spannungswandlers

Über den %-Wert kann die Referenzspannung abweichend gegenüber der Nennspannung eingestellt werden.

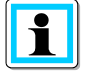

**Beispiel 1:** 20.000 V \* 105% = Referenzspannung 21.000 V. Dies ist der Referenzwert für alle Triggerschwellwerte, sowie Power Quality Ereignisse.

**Beispiel 2:** 500 V Netz (Leiter-Leiter) 230 V \* 125% = 287,5 V (Leiter-Erde)

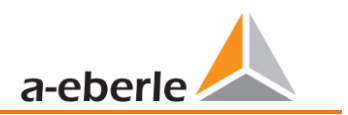

**1** Parameter Seite 4

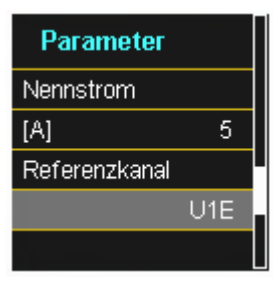

#### **Nennstrom**

Der Nennstrom entspricht dem eingestellten Anlagenstrom aus dem Inbetriebnahme-Assistent (siehe Kapite[l 6.3\)](#page-47-0).

#### **Referenzkanal**

Legt den Messkanal für die Frequenzmessung und Netzsynchronisation fest.

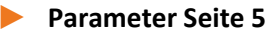

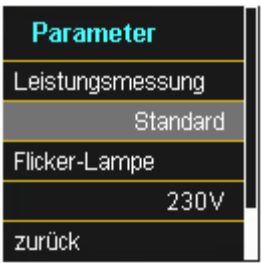

#### **Leistungsmessung:**

Die Leistungsberechnung in der Gerätefirmware kann zwischen zwei Berechnungsfunktionen ausgewählt werden:

- 0 Leistungsberechnung nach DIN40110-Teil 2 mit Berechnung der Unsymmetrie-Blindleistung.
- 0 Vereinfachte Leistungsberechnung ohne Beachtung der Unsymmetrieblindleistung in den 3~Leistungen (Standard).

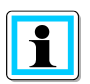

Diese Einstellung hat Einfluss auf die Leistungsmesswerte im Gerätedisplay, die Onlinemesswerte und die aufgezeichneten Messdaten. Die Unsymmetrieblindleistung spielt eine Rolle bei großer Stromunsymmetrie am Messpunkt.

# <span id="page-62-0"></span>**6.5.2 Zeiteinstellungen**

Das PQI-DA *smart* verfügt über vielfältige Möglichkeiten die Zeit im Gerät auf die Weltzeituhr zu synchronisieren. A.Eberle empfiehlt in jedem Fall eine hochgenaue Zeitsynchronisationsvariante zu wählen und auch die Güte des Zeitsignales zu berücksichtigen.

## **6.5.2.1 Zeiteinstellung DCF77**

Das PQI-DA *smart* kann über eine externe DCF 77 Uhr die Zeit beziehen (Deutschland / Österreich eingeschränkt / Schweiz eingeschränkt). Im Menü müssen hierzu folgende Einstellungen vorgenommen werden.

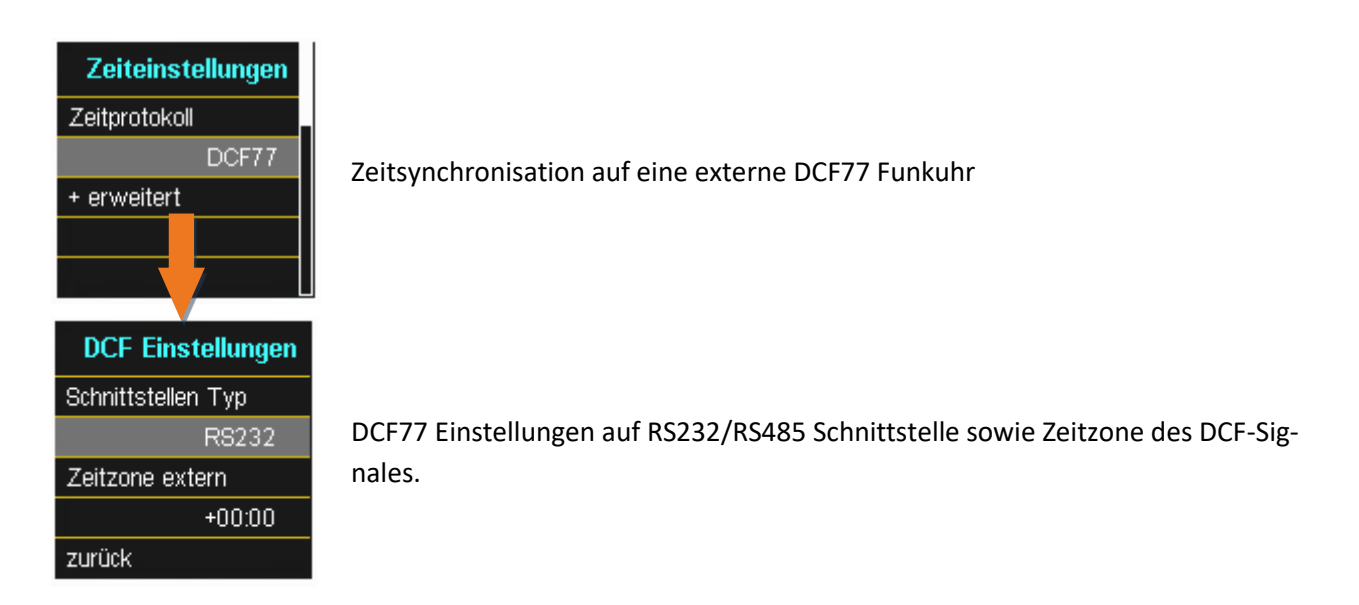

### **6.5.2.2 Anschluss DCF77 Funkuhr**

Um die DCF Uhr Art. Nr. 111.9024.01 an das PQI-DA *smart* anzubinden sind folgende Verdrahtungen notwendig. Es ist die COM2 Schnittstelle als Zeitsynchronisationsschnittstelle zu verwenden.

#### **Verdrahtung DCF77 Funkuhr.**

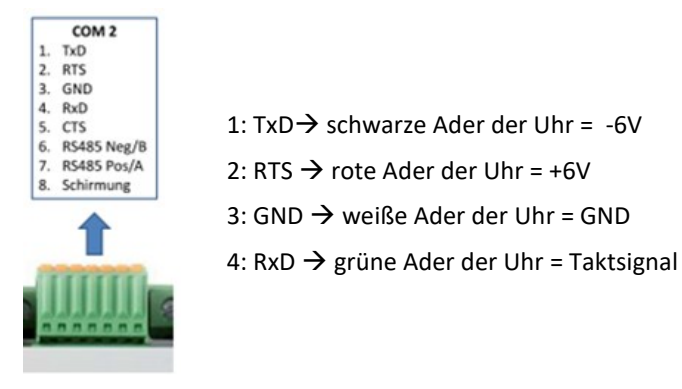

- 0 Im erweiterten Modus als Schnittstellentyp RS232 parametrieren
- Zeitzone extern: +1 da das DCF-Signal mit Lokalzeit (Frankfurt) gesendet wird
- Zeitzone intern: +1 damit das Gerät intern die Zeit korrekt im Display anzeigt (Lokalzeit)

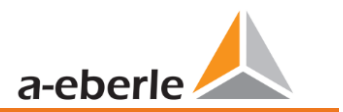

 $(DST = OFF)$ 

## **6.5.2.3 Zeiteinstellung Manuell**

Ū.

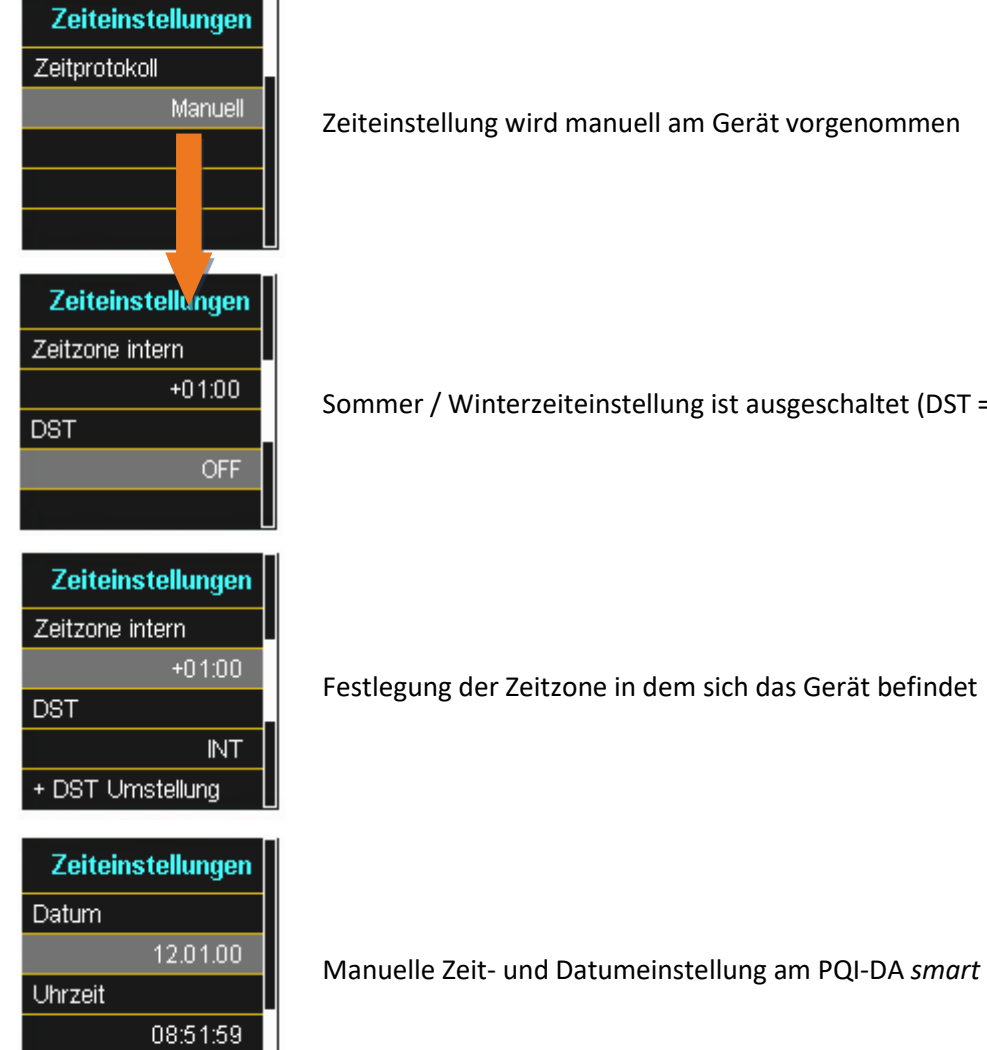

 $\mathbf{i}$ 

Das PQI-DA *smart* berechnet intern über die eingegebenen Uhrzeiten sowie der eingegeben Zeitzonen die Zeiten in das UTC Format um. Alle gespeicherten Messwerte sind in UTC.

Es empfiehlt sich daher die Zeitzonen korrekt einzugeben!

zurück

# **6.5.2.4 Sommer- / Winterzeitumstellung (DST – Daylight Saving Time)**

Ist die Betriebsart Sommerzeit auf intern eingestellt, erfolgt die Sommer- / Winterzeitumstellung im PQI-DA *smart* automatisch jedes Jahr. Der PQI-DA *smart* verwendet einen internen Algorithmus mit den folgenden drei Parametern:

- 0 **Tag und Monat:** Dies ist nicht spezifisch das Datum/Monat der nächsten Änderung, sondern eine Methode, um die Woche in dem Monat anzugeben, in dem die Änderung stattfinden soll. Beachten Sie die folgenden Beispiele.
- 0 **Wochentag:** Der Wochentag, an dem die Umstellung immer stattfindet.
- 0 **Uhrzeit:** Zeitpunkt, zu dem die Umstellung erfolgt (Beginn der Umstellung).

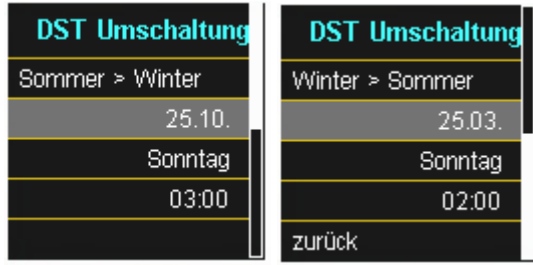

Menü zur Einstellung der Parameter für Sommerzeitänderungen.

#### **1: Europa - Deutschland**

Die Umstellung von Sommer- auf Winterzeit erfolgt immer am letzten Sonntag im Oktober um 03:00 Uhr mit einer Zeitverschiebung zurück auf 02:00 Uhr.

Die Umstellung von Winter- auf Sommerzeit erfolgt immer am letzten Sonntag im März um 02:00 Uhr mit der Zeitverschiebung vorwärts auf 03:00 Uhr.

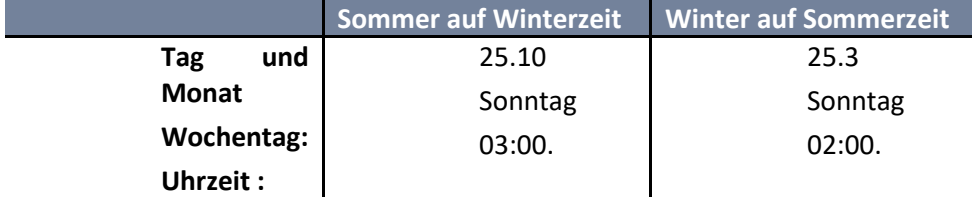

#### 1 **Diese Parameter bewirken, dass das PQI-DA** *smart* **sich wie folgt verhält:**

- 0 Umstellung von der Sommerzeit um 3 Uhr morgens am Sonntag, der am oder nach dem 25.10. stattfindet, d.h. dem ersten Sonntag, der am oder nach dem 25. des Monats stattfindet. Da es im Oktober 31 Tage gibt, ist der Sonntag, der am oder nach dem 25. stattfindet, immer der letzte Sonntag des Monats Oktober.
- 0 Umstellung auf Sommerzeit um 2 Uhr morgens am Sonntag, der am oder nach dem 25.3. stattfindet, d.h. dem letzten Sonntag des Monats März.

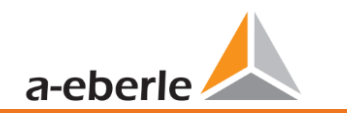

#### 1 **Beispiel 2: Australien – New South Wales**

Die Umstellung von Sommer- auf Winterzeit erfolgt am ersten Sonntag im April um 03:00 Uhr mit einer Zeitverschiebung zurück auf 02:00 Uhr.

Die Umstellung von Winter- auf Sommerzeit erfolgt immer am ersten Sonntag im Oktober um 2:00 Uhr mit der Zeitverschiebung nach vorne auf 03:00 Uhr.

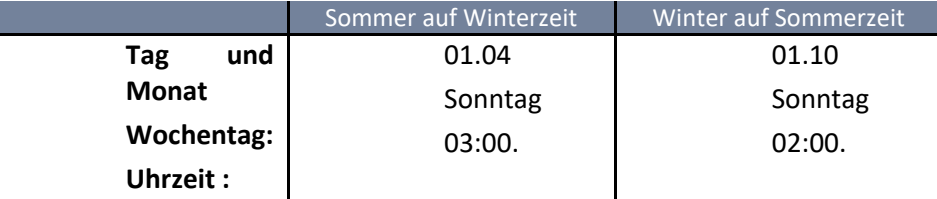

Diese Parameter stellen für alle zukünftigen Jahre sicher, dass die Umstellung von Sommer- auf Winterzeit vom PQI-DA *smart* immer am ersten Sonntag am oder nach dem 01.4. und die Umstellung von Winter- auf Sommerzeit immer am ersten Sonntag am oder nach dem 01.10. automatisch durchgeführt wird.

#### **6.5.2.5 Zeiteinstellung NTP**

Das PQI-DA *smart* hat die Möglichkeit sich mithilfe des Network Time Protocols (NTP) auf einen im Netzwerk vorhandenen NTP Server zeitlich zu synchronisieren. Der eingesetzte NTP Server sollte eine hohe Zeitsignalqualität liefern können

Eine Synchronisation auf SNTP Server ist möglich, wird aber aufgrund der hohen Ungenauigkeiten nicht empfohlen.

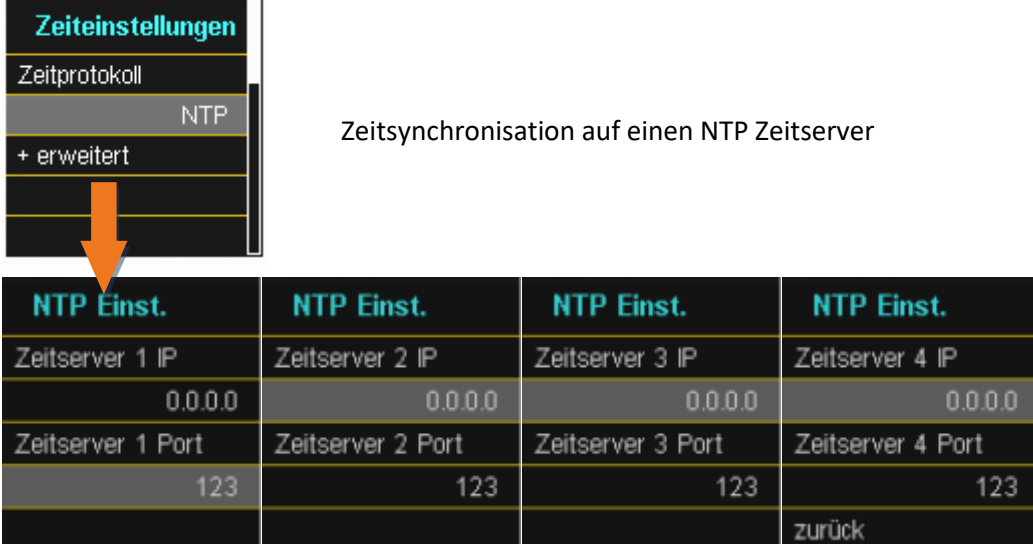

Das PQI-DA *smart* unterstützt bis zu vier Zeitserver im Netzwerk. Das Gerät verwendet automatisch den NTP-Server mit der höchsten Genauigkeit.

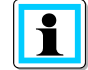

Der Port 123 muss für die Kommunikation vom PQI-DA *smart* zum NTP Server freigeschalten sein!

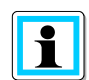

Es wird empfohlen einen NTP Server einzusetzen der Mindestens Stratum von 8 besitzt. Alle NTP-Server mit einen höherem Stratum werden vom Gerät ignoriert. Siehe hierzu auch: [https://de.wikipedia.org/wiki/Network\\_Time\\_Protocol](https://de.wikipedia.org/wiki/Network_Time_Protocol)

### **6.5.2.6 Zeiteinstellung NMEA-ZDA**

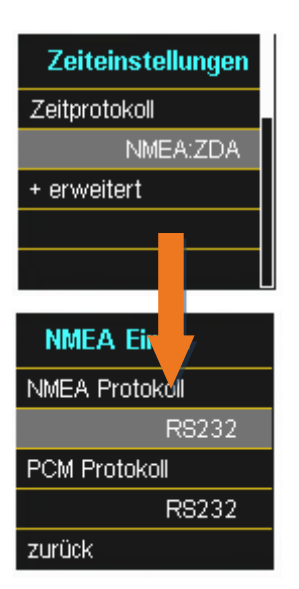

Einrichten der Schnittstelle RS232/RS485 für NMEA Protokoll

# **6.5.2.7 Zeiteinstellung NMEA-RMC**

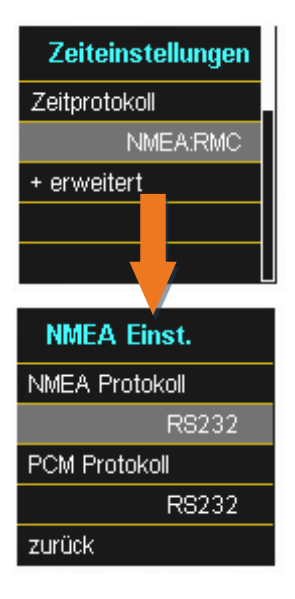

Einrichten der Schnittstelle RS232/RS485 für NMEA-RMC Protokoll

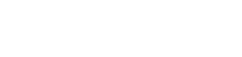

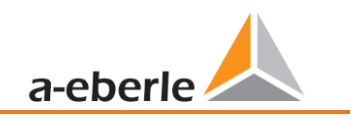

### **6.5.2.8 Zeiteinstellung IRIG-B**

Zeitcodes zwischen Instrumentengruppen, allgemein als IRIG-Zeitcodes bekannt, sind Standardformate für die Übertragung von Zeitinformationen. Atomfrequenzstandards und GPS-Empfänger, die für präzises Timing ausgelegt sind, sind häufig mit einem IRIG-Ausgang ausgestattet.

Das PQI-DA *smart* verfügt über die COM Schnittstellen eine Möglichkeit das präzise IRIG B Format für die Uhrzeitsynchronisation zu verwenden.

Am PQI-DA *smart* muss das korrekte Format IRIG-BXX0..3 oder IRIG-Bxx4-7 ausgewählt werden, sowie die Angabe der Zeitzone der synchronisierten Uhrzeit, damit das PQI-DA *smart* intern die Messdaten mit einem korrekten UTC Zeitstempel speichern kann.

IRIG-B Formate 0 bis 3 IRIG-B Formate 4 bis 7

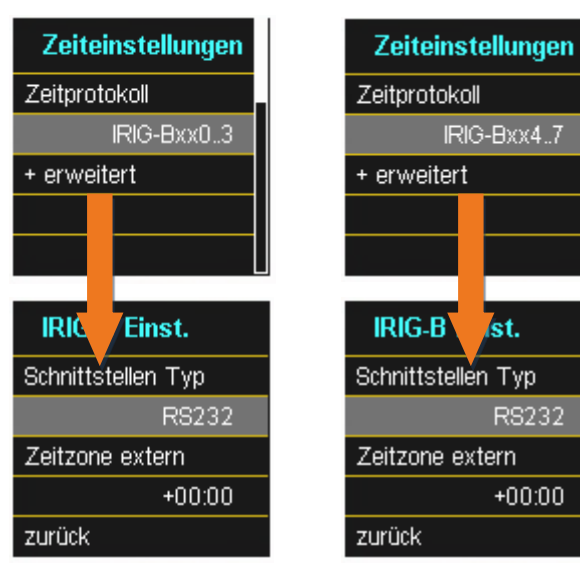

Auswahl des IRIG-B Formates

Einrichten der Schnittstelle und Zeitzone

### **6.5.2.9 Zeiteinstellung IEEE 1344**

IEEE 1344 ist ein Standard, der Parameter fü[r Synchrophasoren](https://translate.googleusercontent.com/translate_c?depth=1&hl=de&prev=search&rurl=translate.google.com&sl=en&sp=nmt4&u=https://en.m.wikipedia.org/wiki/Synchrophasors&xid=17259,15700022,15700186,15700190,15700256,15700259&usg=ALkJrhhDa06pdVnmx0yxbSPz2J16K4O-qQ) für Energiesysteme definiert. Die Standarderweiterung des [IRIG-B-Zeitcodes](https://translate.googleusercontent.com/translate_c?depth=1&hl=de&prev=search&rurl=translate.google.com&sl=en&sp=nmt4&u=https://en.m.wikipedia.org/wiki/IRIG_timecode&xid=17259,15700022,15700186,15700190,15700256,15700259&usg=ALkJrhh79uyWBcm4CS-zfbjDv7vWrj49nw) umfasst Jahr, Zeitqualität, Sommerzeit, Ortszeitversatz und Schaltsekundeninformationen.

Am Messgerät muss neben dem Protokoll IEEE1344 auch die Schnittstelle ausgewählt werden, sowie die Angabe der Zeitzone der synchronisierten Uhrzeit, damit das Messgerät intern die Messdaten mit einem korrekten UTC Zeitstempel speichern kann.

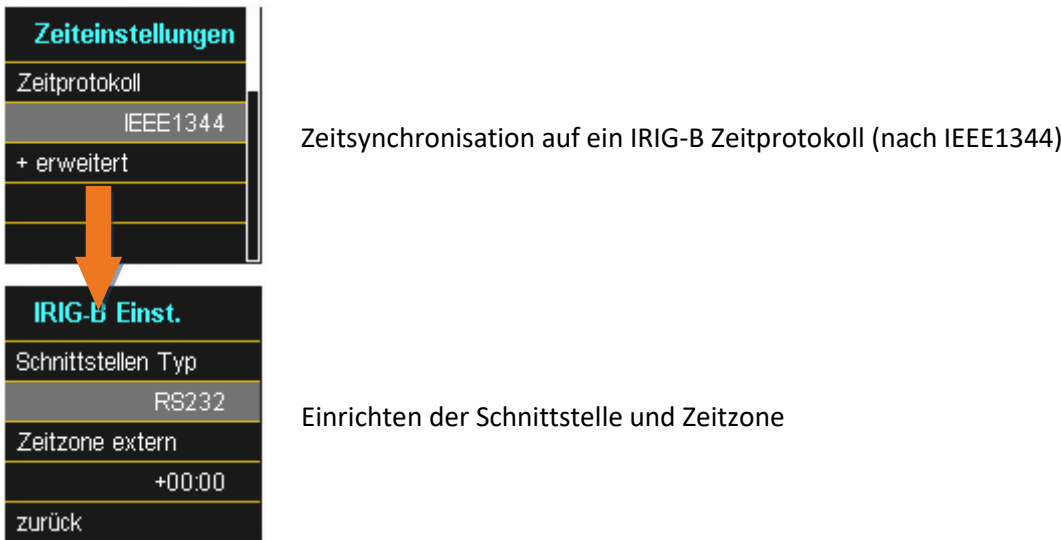

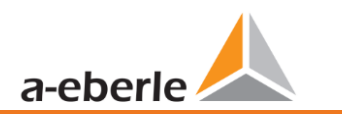

# **6.5.3 Grundeinstellung**

# 1 **Grundeinstellung Seite 1**

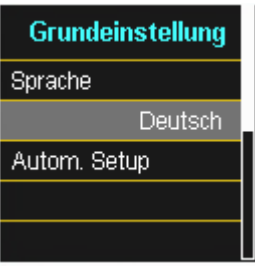

Sprache: Auswahl der Displaysprache

**Automatisches Setup:** Diese Funktion führt durch ein automatisiertes Gerätesetup. Diese Funktion wird bei der ersten Inbetriebnahme automatisch gestartet und danach nicht mehr aufgerufen. Mit "Autom. Setup" kann die geführte Inbetriebnahme jederzeit erneut aufgerufen werden.

 $\blacktriangleright$ 

Beim Ausführen des **Autom. Setup** werden alle auf dem Messgerät gesicherten Daten ge-

löscht. Zudem wird die komplette Parametrierung bis auf die selbst vorgenommenen Änderungen im Assistenten auf den Werkszustand zurückgesetzt.

#### **1** Grundeinstellung Seite 2

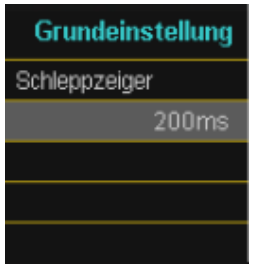

Einstellung der Datenklasse von den Extremwerten Spannung und Strom.

Folgende Datenklassen sind auswählbar:

- 0 10/12 Perioden (200ms Intervall)
- 1 Sekunden Intervall
- 0 10 Minuten Intervall
- 0 N x Minuten Intervall

Die Extremwerte für Strom und Spannung werden bei Auswahl einer anderen Datenklasse automatisch zurückgesetzt!

#### **1** Grundeinstellung Seite 3

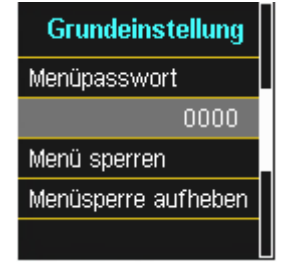

Der Zugang zum Gerätesetup kann über ein 4-stelliges Passwort gesperrt werden.

- 4-stelliges Passwort eingeben
- 0 Menü sperren betätigen

### 1 **Grundeinstellung Seite 4**

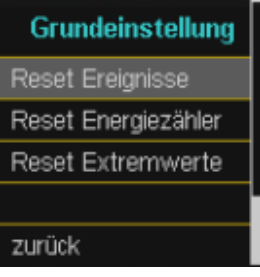

**Reset Ereignisse:** Der Ereignisszähler für Störschriebe und PQ-Ereignisse im Gerätedisplay wird auf 0 zurückgesetzt. Alle Messdaten und PQ Ereignisse im Gerätespeicher bleiben erhalten.

**Reset Energiezähler:** Die Energiezähler im Gerätedisplay **und** im Gerätespeicher werden auf 0 gesetzt.

**Reset Extremwerte:** Die Statistikwerte (Strom und Spannung) kann hier zurückgesetzt werden.

# **6.5.4 Speicherverwaltung**

Die Funktion "SD Karte entfernen" stoppt die Kopierfunktion der Messdaten des internen Speichers auf die SD-Speicherkarte und gibt die Karte frei zum Entfernen.

Im Kapitel [5.10.4.1](#page-45-0) wird die SD- Kartenfunktion näher erläutert.

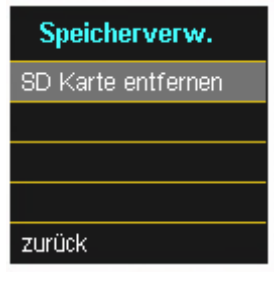

# <span id="page-71-0"></span>**6.5.5 Geräteschnittstellen einrichten**

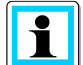

Das PQI-DA *smart* wird in der Werkseinstellung mit der IP-Adresse **192.168.56.95** und der Subnetzmaske **255.255.0.0** ausgeliefert.

#### 1 **Schnittstellen Seite 1**

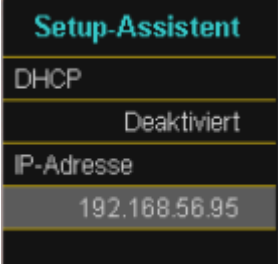

#### 0 **DHCP:**

**DHCP deaktiviert:** Das Messgerät wird mit einer IP-Adresse verwendet. Die Vergabe erfolgt mit Hilfe des Parameters "IP-Adresse"

**DHCP aktiviert**: Das Messgerät erhält seine IP-Adresse über einen im Netzwerk vorhandenen DHCP Server.

0 **IP-Adresse:**

Eingabe einer festen IP-Adresse nach IT-Vorgabe.

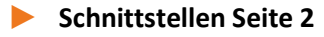

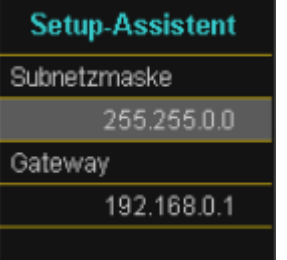

#### 0 **Subnetzmaske:**

Eingabe der Subnetzmaske

0 **Gateway:**

Eingabe eines Gateways
# **7. Software WinPQ lite**

Die kostenfreie Auswertesoftware WinPQ lite wurde ausschließlich für den Netzanalysator PQI-DA *smart* und PQI-DE entwickelt und umfasst folgende Funktionen:

- 0 Parametrierung des Netzanalysators PQI-DA *smart* und PQI-DE
- 0 Onlineanalyse der Messdaten
- 0 Messdaten aus dem Messgerät auslesen
- **O** Offline Messdaten auswerten
- 0 Firmware Update PQI-DA *smart* und PQI-DE
- 0 Kalibrierung der Netzanalysatoren (Option)

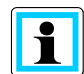

Die leistungsstarke, kostenpflichtige **Datenbank und Auswertesoftware WinPQ** unterstützt alle mobilen und festinstallierten Netzanalysatoren von A. Eberle in einem System. Messdaten von verschiedenen Geräten können miteinander verglichen werden. Es besteht eine vollautomatische und permanente Verbindung zu allen festinstallierten Geräten. Umfangreiche Power-Quality Berichte und Störschriebe werden automatisch vom System erstellt und können per Mail versendet werden. Für die Software WinPQ steht eine eigenständige Bedienungs- und Inbetriebnahme Anleitung zur Verfügung.

# **7.1 Installation der Auswertesoftware**

Zum Starten der Installation der Auswertesoftware legen Sie die Installations-CD in Ihr CD-ROM-Laufwerk. Bei aktivierter Autostart-Funktion startet das Installationsprogramm selbsttätig. Ansonsten navigieren Sie in das Stammverzeichnis Ihres CD-ROM-Laufwerkes und starten per Doppelklick die Datei WinPQlite\_6.0.0\_2105051445.exe

Die Installation entspricht dem Windows üblichen Standard, einschließlich der Deinstallation des Programmsystems über die Systemsteuerung "Software". Der Installationsort der Programme (Zielverzeichnis) kann während der Installation frei gewählt werden.

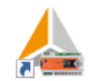

Das Start-Icon Wire wird automatisch auf dem Desktop des PCs angelegt.

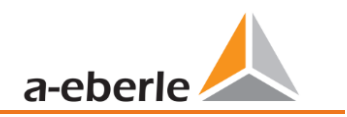

wir regeln das

### 1 **Deinstallieren der Software über die Systemsteuerung**

Das Entfernen aller Komponenten vom PC erfolgt über die Windows "Systemsteuerung".

Unter "Software", Eintrag "WinPQ lite" löschen Sie mit der Schaltfläche "Entfernen" die Auswertesoftware. Es werden alle Programmteile, einschließlich der erzeugten Verknüpfungen, nach einer einmaligen Bestätigung vollständig entfernt. Vor der Deinstallation sind die gestarteten Programmkomponenten zu schließen.

#### **1 Software Update**

Die Auswertesoftware sowie alle Updates und aktuelle Gerätefirmware finden Sie kostenfrei auf unserer Webseite unter der Produktgruppe "Power Quality / Software WinPQ lite": [www.a-eberle.de](https://www.a-eberle.de/downloads/downloads-power-quality-system/)

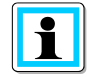

Bitte installieren Sie auch die aktuelle Gerätefirmware auf Ihrem Messgerät, um neue Funktionen nutzen zu können.

#### **Startbildschirm WinPQ lite, Beispiel mit drei PQI-DA** *smart* **Geräten**

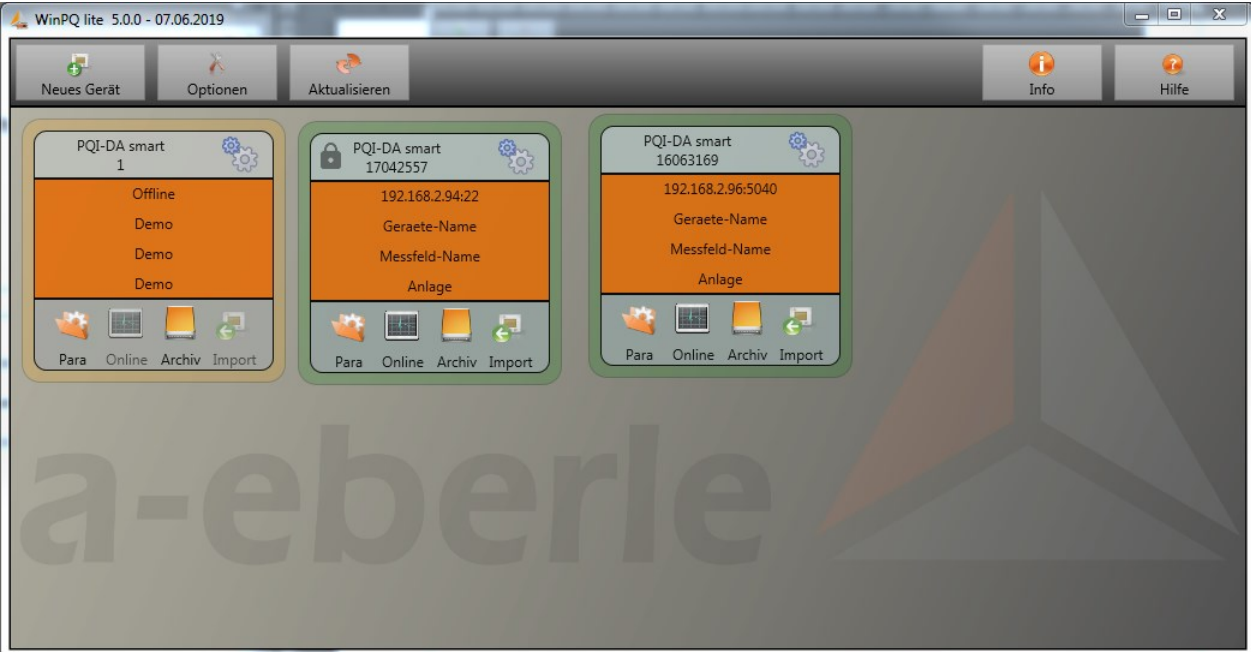

# **7.2 Grundeinstellung Software**

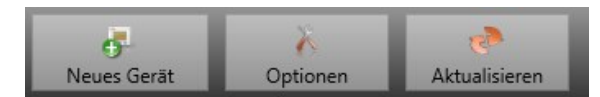

Unter dem Menüpunkt "Optionen" sind folgende Änderungen möglich

### 1 **Allgemeine Einstellungen**

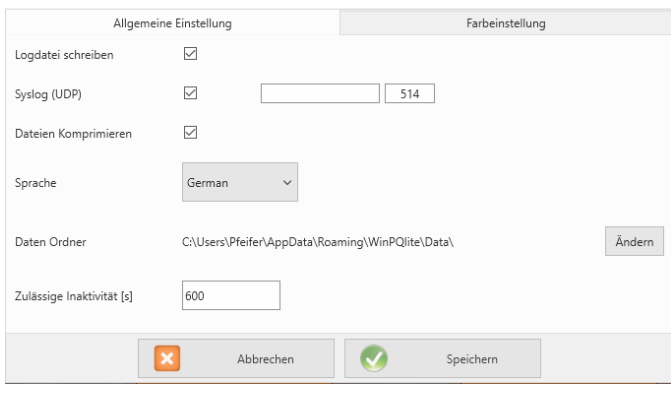

- Logdatei schreiben: Meldungen der Software werden in einer Datei protokolliert.
- 0 **Syslog (UDP**): Die Logbuchmeldungen werden auch über Syslog Protokoll über das Netzwerk ausgegeben.
- 0 **Dateien komprimieren:** Wenn diese Funktion aktiviert ist, werden die Parametrierdateien komprimiert, bevor diese zum Gerät gesendet werden. Dadurch erfolgt die Parametrierung schneller und sicherer.
- 0 **Sprache:** Spracheinstellung der Software (nach einer Änderung muss die SW neu gestartet werden).
- 0 **Daten Ordner:** Ordner in dem alle Messdaten gespeichert werden. Dieser kann an die eigene Ordnerstruktur individuell angepasst werden, um beispielsweise die Messdaten des Netzanalysators auf *D:\Messdaten\* zu speichern.
- 0 **Zulässige Inaktivität:** Sobald dieser Schwellwert in einem Fenster, wie zum Beispiel der Parametrierung oder den Onlinedaten, überschritten worden ist, wird die Verbindung zum Gerät geschlossen. Standardmäßig sind hier 600s=10min hinterlegt.

#### Alla  $\blacksquare$  Farbe 1 Farbe: Farbe 3 п Farbe 4 Farbe 5 Farhe 6  $\mathbb{P}$ п Farbe 7 Farbe 8 Farbe 9 Farbe 10  $\bullet$  $\mathbf{z}$ Abbred

Es können individuelle Farben für die Darstellung der Messdaten verwendet werden. Die Farben werden in der Reihenfolge der angeklickten Messdaten verwendet.

#### 1 **Farbeinstellungen**

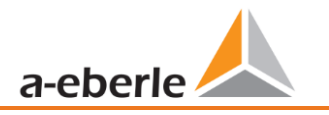

# **7.3 Messgerät in der Software WinPQ lite anlegen**

Über die Funktion "Neues Gerät" wird ein Assistent aufgerufen der die Messgeräte als Kachel auf dem WinPQ lite Desktop anlegt und auch die Inbetriebnahme des Gerätes abschließt.

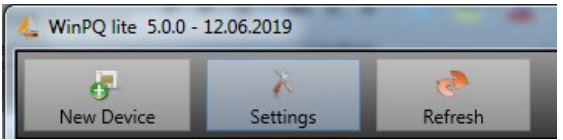

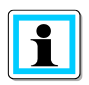

In der separaten Sicherheitsdokumentation für Administratoren sind sämtliche sicherheitsrelevanten Systemeinstellungen für die Einrichtung und den Betrieb des Gerätes sowie des gesamten PQ-Systems beschrieben (Anforderung des BDEW Whitepaper).

# **7.3.1 Messgerät anlegen**

Da die Messgeräteserie von A.Eberle ab Firmware Version 2.0 aufgrund der gestiegenen IT-Sicherheitsanforderungen mehrere Modi besitzen, ist eine Unterscheidung beim Hinzufügen von Messgeräten in die Software WinPQ lite notwendig.

Unter folgenden Vorrausetzungen kann ein Gerät ohne weitere Maßnahmen in der Software WinPQ lite angelegt werden:

- 0 Es ist ein Gerät mit einer Firmware Version kleiner 2.0 vorhanden.
- 0 Es ist ein Gerät mit Firmware Version 2.0 und eingeschaltetem Kompatibilitätsmodus vorhanden.
- 0 Es ist ein Gerät mit Firmware Version 2.0 und fertig eingerichtetem Benutzerverwaltung vorhanden.

<span id="page-75-0"></span>Falls keine der o.g. Voraussetzungen erfüllt ist, ist das Messgerät noch nicht fertig eingerichtet. Um das Messgerät vollständig einzurichten sind die Anweisungen in Kapite[l 7.3.2](#page-78-0) auszuführen.

# **7.3.1.1 Assistent Schritt 1 - Geräteauswahl**

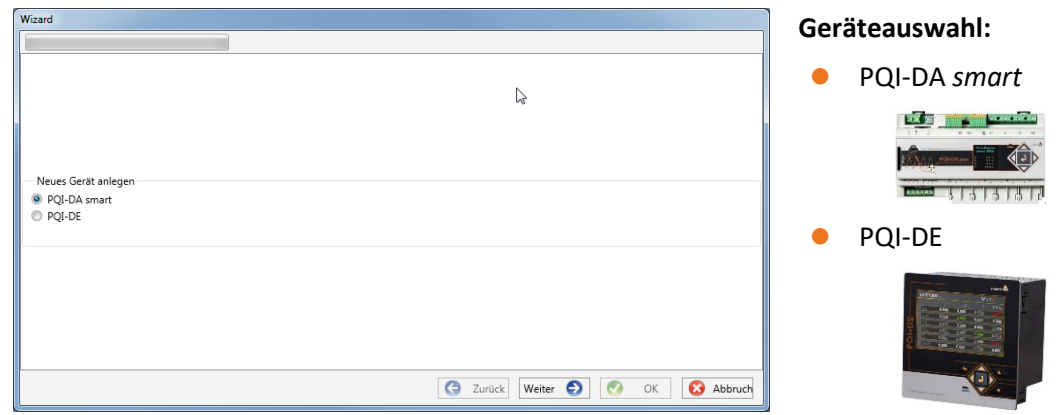

# **7.3.1.2 Assistent Schritt 2 - Geräteeinrichtung**

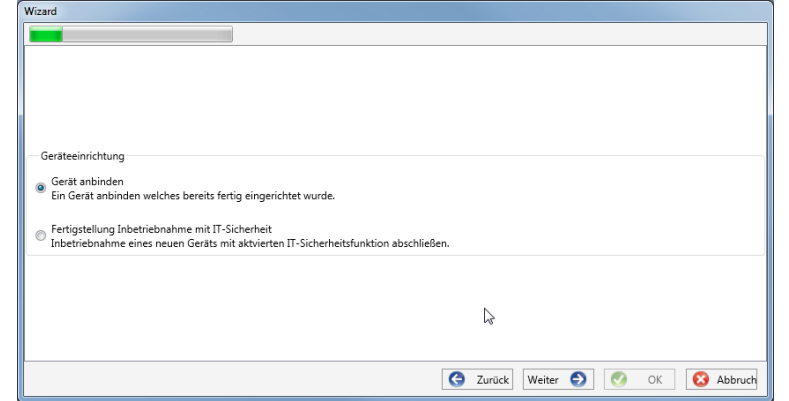

**Auswahl für ein Gerät nach den oben aufgeführten Voraussetzungen ist** 

"Gerät anbinden welches bereits fertig eingerichtet wurde"

# **7.3.1.3 Assistent Schritt 3 - Gerätemodus**

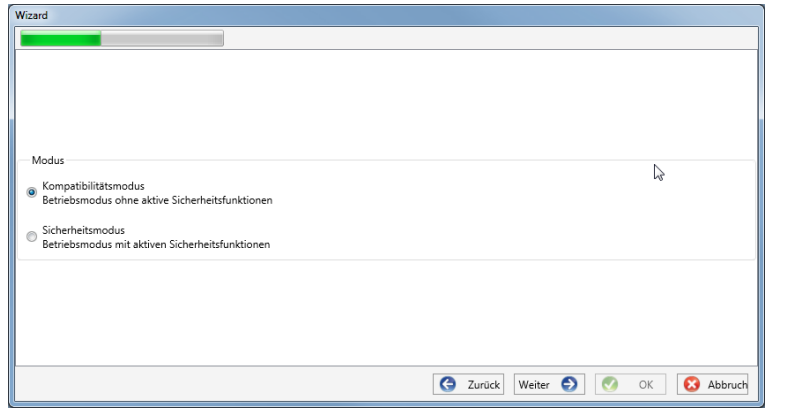

#### **Auswahl des Gerätemodus:**

- 0 Kompatibilitätsmodus Die TCP/IP Kommunikation zum Gerät erfolgt unverschlüsselt.
- **•** Sicherheitsmodus Die TCP/IP Kommunikation Gerät wird über SSH-Protokoll verschlüsselt.

# **7.3.1.4 Assistent Schritt 4 - Geräteanschluss**

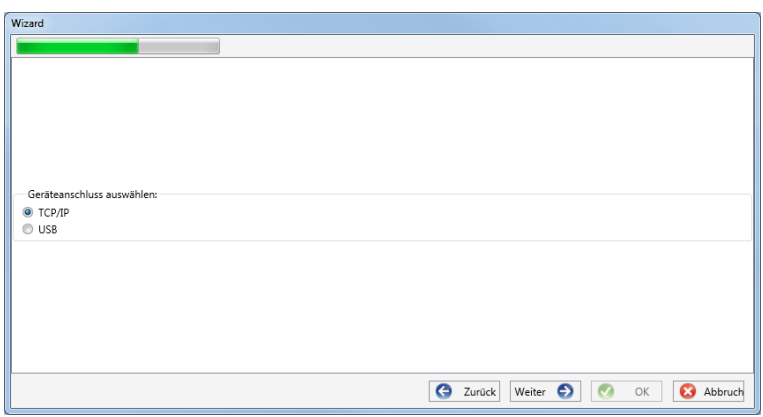

# **Auswahl des Geräteanschlusses:**

Das Gerät kann mittels USB oder TCP / IP (Netzwerk) Kommunikation angebunden werden.

Bei Auswahl der USB – Schnittstelle ist diese im anschließenden Schritt auszuwählen.

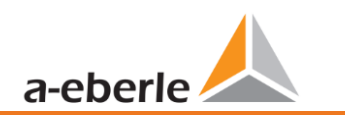

# **7.3.1.5 Assistent Schritt 5 – IP-Version**

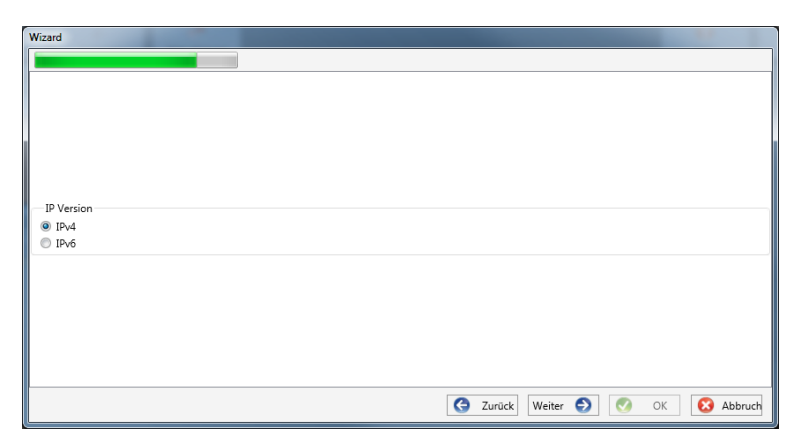

### **Auswahl der IP – Version:**

Es kann zwischen IPv4 / IPv6 unterschieden werden.

IPv6 wird aktuell nur über Gateways unterstützt.

Die Standardverbindung ist IPv4.

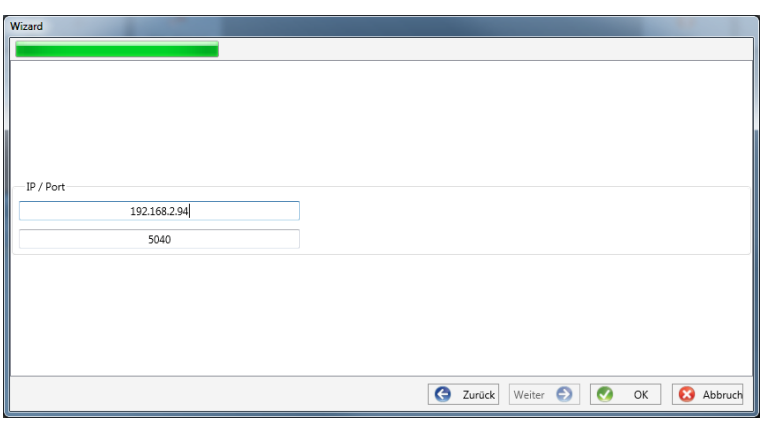

# **7.3.1.6 Assistent Schritt 6 – IP Adresse**

#### **IP-Adresse des Messgerätes:**

Eingabe der IPv4 Adresse und des Verbindungsports des Messgerätes.

Der Standardport nach Abschluss des unter Kapitel [6.3](#page-47-0) durchgeführten Assistenten ist abhängig vom gewählten Modus:

- 0 Sicherheitsmodus: Port 22
- 0 Kompatibilitätsmodus: Port 5040

Mit Klick auf "OK" werden die Werte übernommen, und es wird eine Stationskachel für dieses Gerät auf der Softwareoberfläche angelegt. Es können beliebig viele Geräte angelegt werden.

# <span id="page-78-0"></span>**7.3.2 Messgeräteassistent im Sicherheitsmodus abschließen**

Falls die Einrichtung des Messgerätes wie unter Kapitel [6.3](#page-47-0) beschrieben im "Sicherheitsmodus" ausgeführt wurde, zeigt das Messgerät nach dem Neustart bis zur vollständigen Einrichtung den folgenden Bildschirm an:

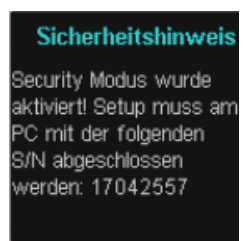

Bei Abschluss der Inbetriebnahme im Sicherheitsmodus wird auf dem Gerät eine Benutzerdatenbank angelegt, in welcher alle Informationen zu Benutzern, ihren Rollen und den damit verbundenen Rechten gespeichert werden.

Um individuelle Benutzer für das Gerät in dieser Datenbank anzulegen, ist die Ausführung des Inbetriebnahmeassisten über den Button "neues Gerät" notwendig.

Das Gerät wird dabei wie in Abschnitt [7.3.1.1](#page-75-0) beschrieben ausgewählt.

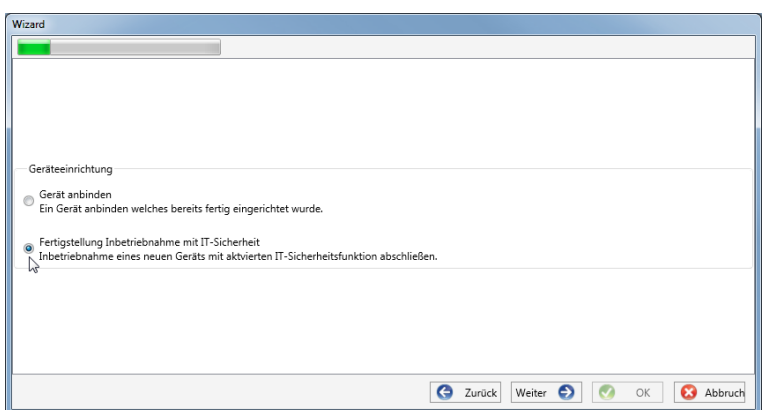

# **7.3.2.1 Sicherheitsassistent - Fertigstellung**

Auswahl zur Fertigstellung aller Sicherheitseinstellungen:

"Fertigstellung Inbetriebnahme mit IT-Sicherheit"

# **7.3.2.2 Sicherheitsassistent – Verfahrensauswahl**

<span id="page-78-1"></span>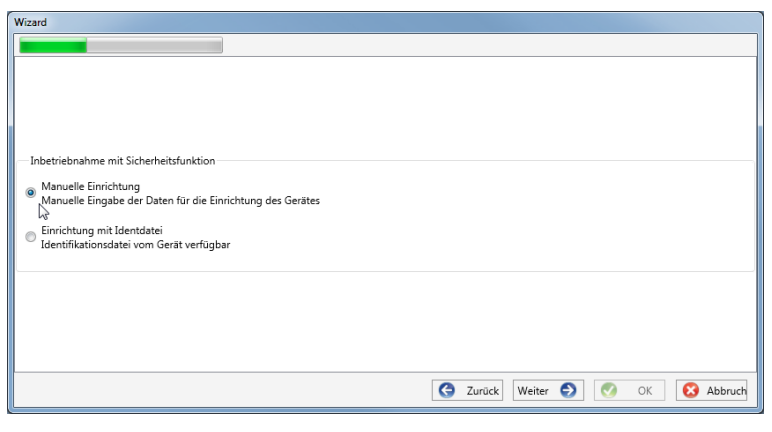

Auswahl des Verfahrens zur Fertigstellung der Geräte - Sicherheitseinstellungen:

**•** Manuelle Einrichtung (siehe Kapitel [7.3.2.3\)](#page-79-0): Eingabe aller Daten wie IP-Adresse / Seriennummer des Gerätes per Hand

> Identifikationsdatei (siehe Kapitel [7.3.2.4\)](#page-79-1)

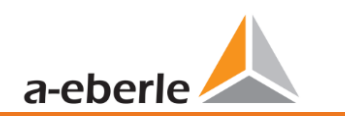

Benutzung einer vom Gerät zur Verfügung gestellten Identifikationsdatei

# <span id="page-79-0"></span>**7.3.2.3 Sicherheitsassistent – Manuell**

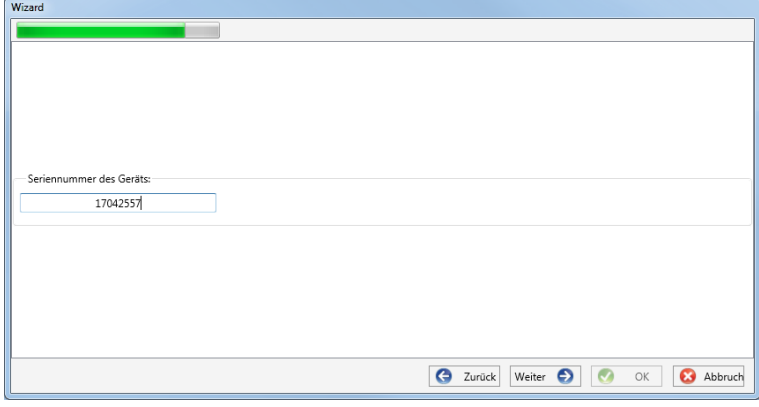

Zur Einrichtung muss die Seriennummer des Messgerätes bekannt sein und in das Feld eingegeben werden. Mithilfe dieser Information wird die verschlüsselte Erstverbindung zum Gerät hergestellt.

# **7.3.2.4 Sicherheitsassistent – Identifikationsdatei**

<span id="page-79-1"></span>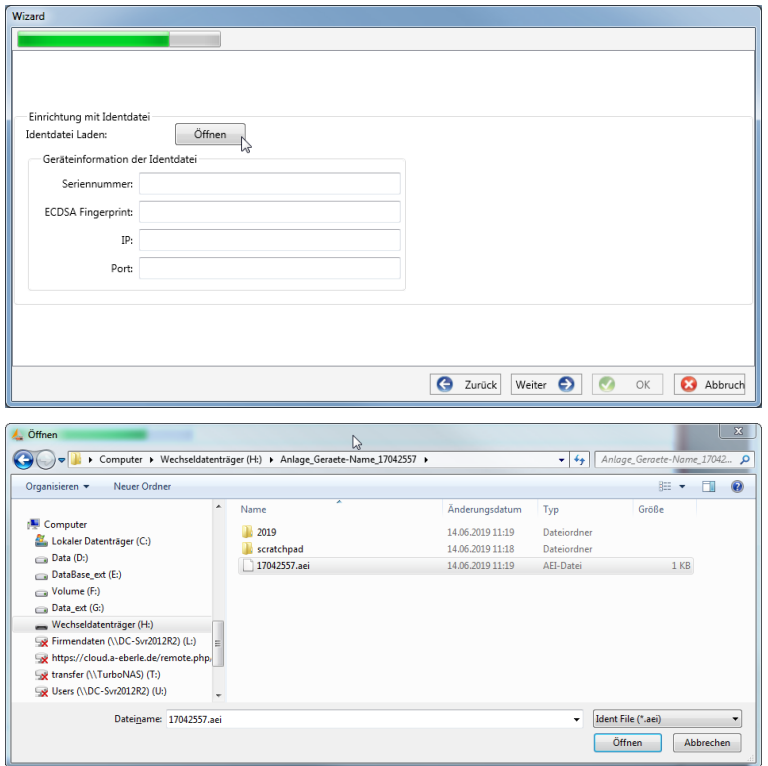

Wurde in Kapitel [7.3.2.2](#page-78-1) die Option "Identifikationsdatei" gewählt, muss die \*.aei Datei, welche über eine SD Karte vom Messgerät zur Verfügung gestellt wird (siehe Kapi-tel [5.10.4.1](#page-45-0)) über "Öffnen" ausgewählt werden.

Die \*.aei Datei enthält sämtliche Informationen wie Seriennummer, ECDSA Fingerprint, IP Adresse sowie den am Messgerät parametrierten Port. Sie findet sich auf der SD Karte im Hauptverzeichnis des Messgerätes.

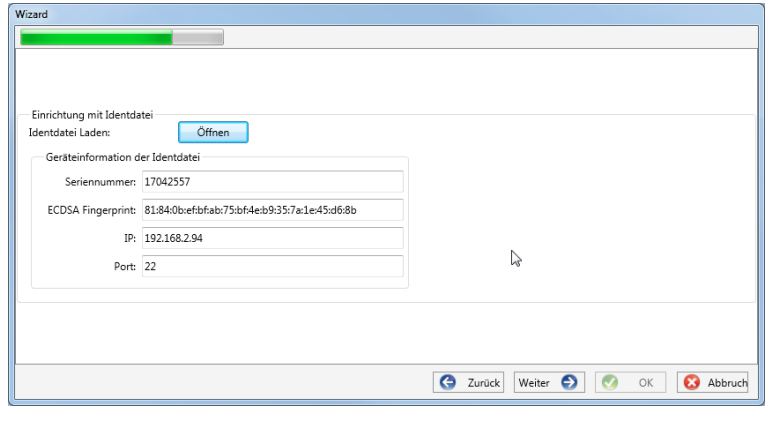

Nachdem die Datei ausgewählt wurde, werden alle zur Verbindung benötigten Informationen automatisch eingetragen.

In jedem Fall ist vor Klick auf Weiter der ECDSA Fingerprint mit dem Fingerprint auf dem Messgerät zu vergleichen um die Identifikation eindeutig zu verifizieren!

Mit Klick auf "Weiter" werden nun die Passwortrichtlinien vom Messgerät heruntergeladen.

# **7.3.2.5 Sicherheitsassistent - Benutzer Einrichtung**

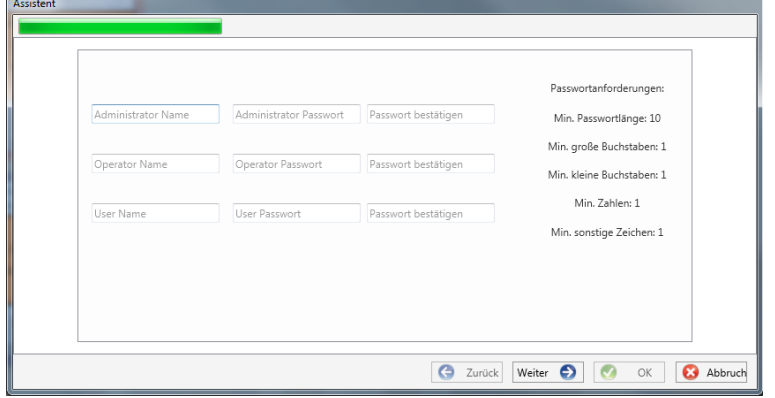

 $\begin{array}{|c|c|c|}\n\hline\n\hline\n\end{array}$  OK

Das Gerät benötigt für jede der festgelegten drei Rollen (Administrator, Operator, User) jeweils einen Benutzer, der zusammen mit einem Passwort eingegeben werden muss.

In Abhängigkeit der Passwortrichtlinie ist ein Passwort notwendig, welches der IT Richtlinie im Unternehmen entspricht.

Wurden alle Benutzer erfolgreich angelegt und an das Messgerät übertragen, erscheint die Meldung "Benutzer erfolgreich erstellt!" Die Inbetriebnahme im Hochsicherheitsmodus ist damit abgeschlossen.

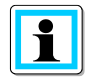

Information

Benutzer erfolgreich erstellt.:

192.168.2.94 22 - Anlage Messfeld-Name Geraete-Name

Die detaillierte Beschreibung der Rechte und Rollen mit Spezifizierung der Rechte sind in der Sicherheitsdokumentation aufgeführt.

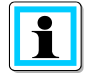

Es können neben den drei Standardbenutzern pro Rolle weitere Benutzer im Messgerät angelegt werden. Die Einstellung sind in Kapite[l 9](#page-135-0) beschrieben.

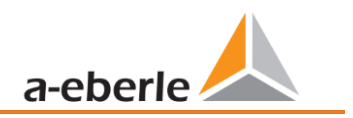

# **7.3.3 Gerätekachel löschen**

Über das Stationsmenü "Setup allgemein" kann die Gerätekachel gelöscht werden.

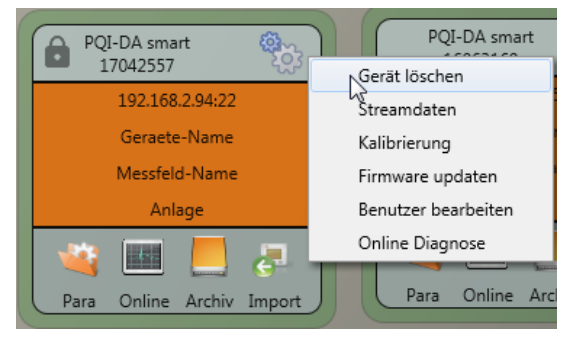

# **7.4 Geräteparametrierung**

Die Geräteparametrierung ist im Sicherheitsmodus nur als Administrator nach Anmeldung möglich!

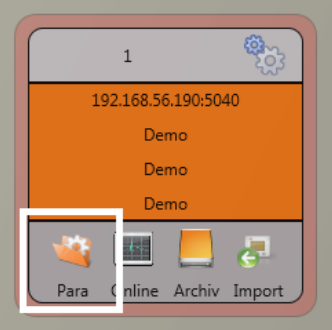

Die Parametrierung bzw. das Gerätesetup des Messgerätes wird über den **Para** Button auf der Gerätekachel gestartet. Die Parametrierung kann in einer Basisoder Expertenansicht vorgenommen werden. Zwischen diesen Ansichten kann mit dem entsprechenden Auswahlfeld im rechten Hauptmenü des Parametrierfensters gewechselt werden.

Das **Hauptmenü** (siehe Kapite[l 7.4.1\)](#page-81-0) wird im rechten Bereich des Parametrierfensters angezeigt. Das **Parametermenü** mit der Auswahl der Parametergruppen ist im linken Fensterbereich dargestellt (siehe Kapitel [7.4.2\)](#page-83-0).

# <span id="page-81-0"></span>**7.4.1 Hauptmenü: Ansichten und Funktionen**

Die **Basisansicht** ermöglicht eine anwendungsgeführte Parametrierung des Geräts, die klassische **Expertenansicht** zeigt die Parameterstruktur des Geräts in Listenform und wird im Abschnit[t 7.5](#page-97-0) beschrieben. Die **Serviceansicht**sollte ausschließlich für Parametrierungen mit dem A. Eberle Service genutzt werden, Fehlparametrierungen können zu Fehlfunktionen führen!

Mit **Senden** werden die in der Oberfläche eingestellten Parameter an das Gerät gesendet. Mit **Vorlage Öffnen** bzw. **Eigene Vorlage Öffnen** können verschiedenen Normvorlagen oder selbst erstellte Vorlagen geladen werden.

- 0 Niederspannungsnetz nach EN50160 und Triggereinstellungen
- 0 Mittelspannungsnetz nach EN50160 und Triggereinstellungen
- 0 Hochspannungsnetz nach EN50160 und Triggereinstellungen
- IEEE519 für verschiedene Spannungsebenen

**Speichern** sichert die vorgenommenen Einstellungen in eine XML Datei.

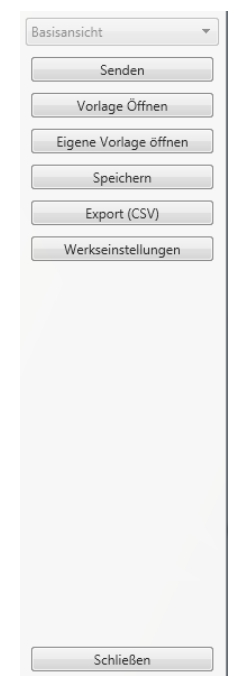

Über die Funktion **Export CSV** ist es möglich alle oder ausgewählte Geräteparameter in einer CSV-Datei auszugeben.

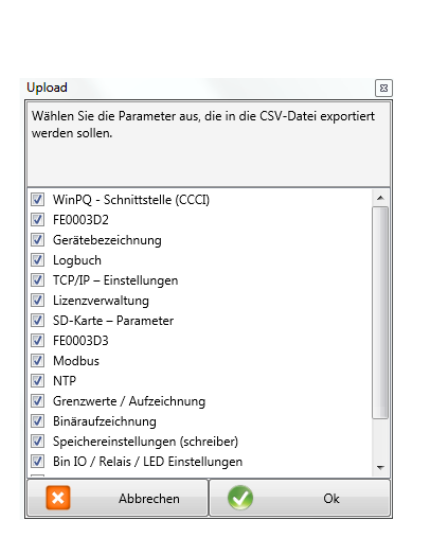

| ⊿              | А                                              | B                  | C |
|----------------|------------------------------------------------|--------------------|---|
| 4              | <b>IP-Adresse des Clients</b>                  | non                |   |
| 5              | <b>Routen IP-Adresse</b>                       | 255.255.255.255    |   |
| 6              | Port                                           | 5040               |   |
| $\overline{7}$ | Anzahl der simultanen Verbing                  | 2                  |   |
| 8              | Verbindungs-Zeitlimit (Heartb                  | 90                 |   |
| 9              |                                                |                    |   |
| 10             | FF0003D2                                       |                    |   |
| 11             |                                                |                    |   |
| 12             |                                                |                    |   |
| 13             | Gerätebezeichnung                              |                    |   |
| 14             |                                                |                    |   |
|                | 15 Werksidentifikator                          | Werksidentifikator |   |
| 16             | <b>Werks Bezeichner</b>                        | Werksbezeichnung   |   |
| 17             | <b>Betriebsname</b>                            | Anlage             |   |
| 18             | Stationsname                                   | Station            |   |
| 19             | Straße                                         | Strasse            |   |
| 20             | Hausnummer                                     | Nr                 |   |
| 21             | Postleitzahl                                   | PI <sub>7</sub>    |   |
| 22             | Stadt                                          | Ort                |   |
| 23             | <b>GPS Koordinaten</b>                         | <b>GPS</b>         |   |
| 24             | Name des Messfeldes                            | Messfeld-Name      |   |
| 25             | Gruppe des Messfeldes                          | Messfeld-Gruppe    |   |
| 26             | Nennspannung des Messpunki Messfeld-Unenn      |                    |   |
| 27             | Nennleistung des Messpunkte Messfeld-Inenn     |                    |   |
| 28             | Nennfrequenz des Messpunkt Messfeld-f          |                    |   |
| 29             | Typ des Verkabelungssystems Messfeld-Leitersys |                    |   |
| 30             | Gerätename                                     | Geraete-Name       |   |
| 31             | Gerätetyp                                      | POI-DA smart       |   |
|                |                                                |                    |   |

*Auswahldialog zum Export der gewünschten Daten Beispiel einer CSV-Datei in Excel*

Die Option **Werkseinstellungen** setzt sämtliche Einstellungen auf dem Gerät mit Ausnahme der Netzwerkbzw. Verbindungs- und Lizenzeinstellungen in den Auslieferungszustand zurück. Am Messgerät muss nachdem es auf Werkseinstellungen zurückgesetzt wurde, nochmalig der Inbetriebnahme-Assistenten am Gerät durchgeführt werden! Alle Messdaten werden nach der Durchführung des Assistenten vom Gerät gelöscht! Mit **Schließen** wird zuletzt die Parametrierung geschlossen. Nicht gespeicherte Änderungen gehen dabei verloren!

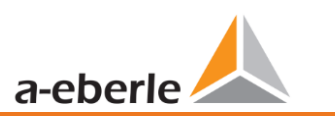

# <span id="page-83-0"></span>**7.4.2 Parametermenü: Geräteparameter und -einstellungen**

Die **Geräteparameter** bzw. Einstellungen sind in funktionale Gruppen unterteilt und können im linken Fensterbereich ausgewählt werden (siehe Abb. rechts). Diese werden in den folgenden Abschnitten näher erläutert. Die verschiedenen Parameter sind teils voneinander als auch von der geladenen bzw. ausgewählten Vorlage bei der Inbetriebnahme des Geräts abhängig.

Weitere Erläuterungen zu den verschiedenen Einstellwerten sowie messtechnische Hintergründe sind im Kapitel [7.5](#page-97-0) zu finden.

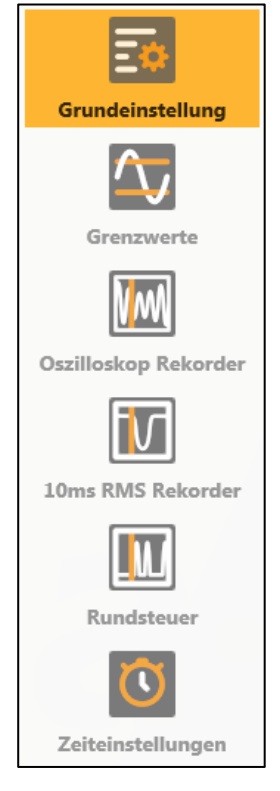

# **7.4.3 Grundeinstellung**

In den Grundeinstellungen sind alle grundlegenden Geräteeinstellungen zu finden.

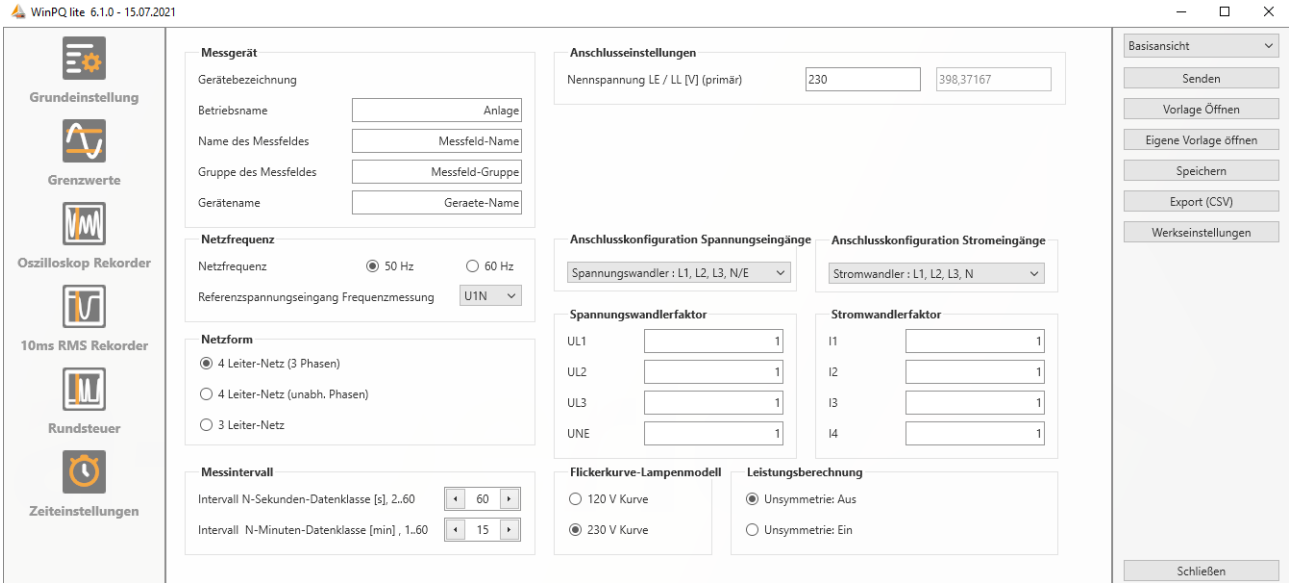

Für eine bessere Übersicht werden alle Parameter in funktionale Gruppen zusammengefasst.

# **7.4.3.1 Messgerät**

Sämtliche Gerätebezeichner können und sollten für eine eindeutige Zuordnung des PQI-DA *smart* hier eingetragen werden. Diese Bezeichner werden für die Darstellung in der WinPQ lite Oberfläche, beim Kopieren der Daten auf eine SD Karte (Ordnername) sowie auch für die eindeutige Zuordnung in der WinPQ Datenbank verwendet.

# **7.4.3.2 Anschlusseinstellungen**

Nennspannung (Leiter-Erde) in Volt wird hier festgelegt (Primär).

Das Messgerät bezieht alle Triggerschwellen oder PQ-Ereignisse auf die eingestellte Nennspannung. Als Nennspannung wird im 3-Leiter Netz die vertraglich vereinbarte Leiter-Leiter Spannung angegeben z.B. 20400 V. Im 4-Leiter Netz wird die Leiter-Erdspannung angegeben z. B. 230 V.

# **7.4.3.3 Netzfrequenz**

Auswahl der Netzfrequenz sowie Auswahl des Referenzspannungseingangs für die Frequenzmessung.

# **7.4.3.4 Netzform**

Mit der Einstellung 3-Leiter oder 4-Leiter Netz unterscheidet das Gerät die zu messende Netzform. In einem isolierten 3-Leiter Netz, werden alle Bewertungen der Norm EN50160 aus den Leiter-Leiter-Spannungen berechnet. In einem 4-Leiter Netz (geerdetes Netz) werden alle Power-Quality-Parameter aus den Strangspannungen ermittelt. In den 4-Leitern, 1 Phasenmessung werden die Ereignisse ebenfalls aus den Strangspannungen ermittelt. Zudem werden im 4 – Leiter, 1 Phasensystem die Leistungen der einzelnen Phasen eigenständig gerechnet.

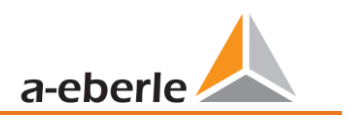

# **7.4.3.5 Anschlusskonfiguration Spannungs- und Stromeingänge**

Auswahl der Anschlusskonfiguration sowie der Spannungswandlerfaktoren.

In den Wandlereinstellungen ist das Übersetzungsverhältnis der Strom- und Spannungswandler, an denen der Netzanalysator angeschlossen wird, einzutragen.

### **12 Beispiel:**

- 0 Spannung: primär = 20.000 V; sekundär = 100 V → interner Wandlerfaktor **knu** = 200
- 0 Strom (C30/C31): primär = 100 A; sekundär = 5 A → interner Wandlerfaktor **kni** = 20

Bei den Kleinsignaleingängen am Stromeingang mit den Merkmalen C40, C44, C45 ist der Wandlerfaktor **kni** über folgende Zusammenhänge zu ermitteln. Die Zahlenwerte sind reine Beispielwerte, die korrekten Werte sind applikationsbezogen den Datenblättern zu entnehmen.

#### 1 **C40 (Rogowski-Spulen):**

 $\bullet$  Wandlerfaktor der Rogowskispule:  $CT = 85 * \frac{mv}{14}$ kA

• 
$$
\rightarrow
$$
 internet Wanderfaktor:  $kni = \frac{1}{cr} = 11761.71 \frac{\text{A}}{\text{V}}$ 

### 1 **C44 (AC-Ministromzangen):**

Da eine Ministromzange üblicherweise im Sekundärkreis eines Stromwandlers angeschlossen wird, ist der interne Wandlerfaktor **kni** sowohl vom Wandlerverhältnis des Stromwandlers als auch dem Verhältnis der Ministromzange abhängig.

Sekundärer Nennstrom des Wandlers:  $I_{W,sek} = 5A$ 

Primärer Nennstrom des Wandlers:  $I_{W,pr} = 200A$ 

- Wandlerfaktor der Ministromzange:  $CT = 100 \frac{mV}{A}$ A
- interner Wandlerfaktor:  $kni = \frac{I_{W,pr}}{I}$  $\frac{I_{W,pr}}{I_{W,sek}*CT} = \frac{200A}{5A*100}$  $5A*100\frac{mV}{A}$  $= 400 \frac{A}{V}$

# 1 **C45 (DC-Ministromzangen):**

• Wandlerfaktor der DC-Ministromzange:  $CT = 85 \frac{mV}{kA}$ 

$$
\bullet \quad \Rightarrow kni = \frac{1}{cr} = 11761.71 \frac{\text{A}}{\text{V}}
$$

Die Wandlerfaktoren sind an allen vier Phasen identisch einzugeben.

#### **7.4.3.6 Messintervall**

Einstellung der beiden einstellbaren Aufzeichnungsintervalle N-Sekunden und N-Minuten. Viele Messwerte können zusätzlich zu den Intervallen nach Klasse A mit in frei einstellbaren Intervallen vom Messgerät aufgezeichnet werden. Dies wird insbesondere zum Beispiel für die Maximalen Leistungen im 15 Minuten Intervall verwendet.

Die Intervalle beginnen immer synchron zu den vollen Stunden.

# **7.4.3.7 Flickerkurve-Lampenmodell**

Auswahl des Lampenmodells für eine 120 V oder 230 V Flickerkurve.

In 120 V Systemen (meist Südamerika, Amerika) ist eine andere Flickerkurve festgeschrieben, als in einem 230 V System (Europa, Asien, Afrika,).

# **7.4.3.8 Leistungsberechnung**

Auswahl der Leistungsberechnung mit oder ohne Unsymmetrie.

Die Leistungsberechnung in der Gerätefirmware kann in verschiedenen Messfunktionen laufen. Die verschiedenen Blindleistungsarten können beliebig zu-, bzw. abgeschaltet werden. Dies hat Einfluss auf die Berechnung der kollektiven Gesamtbildleistung sowie der Scheinleistung.

- 0 **Unsymmetrie: Ein:** Leistungsberechnung nach DIN40110-Teil 2 mit Berechnung der Unsymmetrie-Blindleistung und der Modulationsblindleistung ist die Werkseinstellung des Gerätes. Einstellung wird z.B. bei Messungen am Trafo zwingend empfohlen
- 0 **Unsymmetrie: Aus:** Die Leistungsberechnung wird ohne die unsymmetrischen Komponenten durchgeführt (Einphasensysteme).

Diese Einstellung hat Einfluss auf die Leistungsmesswerte der Blind und Scheinleistungen im Gerätedisplay, den Onlinemessdaten und den aufgezeichneten Messdaten sowie in der Leittechnik!

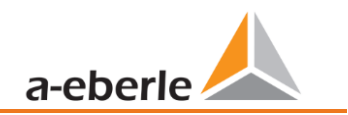

# **7.4.4 Grenzwerte**

In diesem Menüpunkt sind alle Grenzwerte der jeweils eingestellten Norm bzw. geladenen Normvorlage voreingestellt. Die Verträglichkeitspegel können vom Benutzer verändert werden. Diese Einstellung hat direkten Einfluss auf die Normberichte!

Im Normalfall, sollte immer mit den Normvorlagen gearbeitet werden!

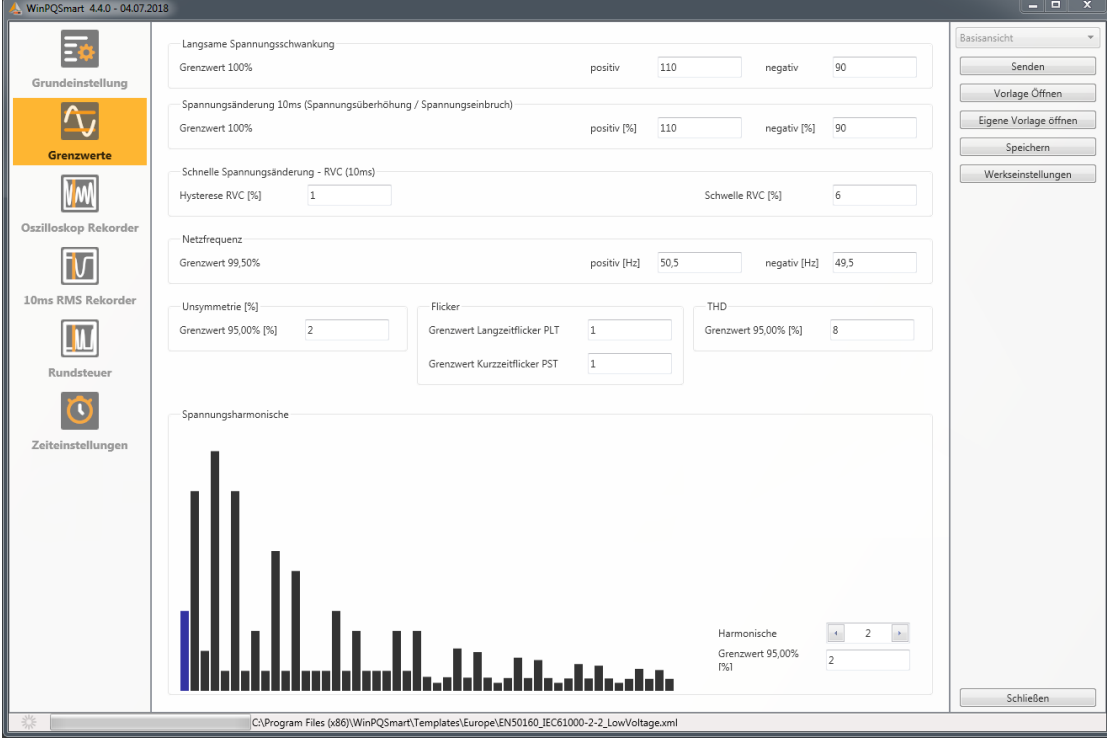

Für eine bessere Übersicht sind alle Parameter wieder in funktionale Gruppen zusammengefasst. Die verschiedenen (physikalischen) Größen bzw. deren Berechnung sind in *Kapite[l 0](#page-163-0)* definiert bzw. beschrieben.

#### 1 **Spannungsänderungen**

Grenzwerte für langsame Spannungsschwankungen und (schnelle) Spannungsänderungen (Details siehe jeweilige Norm).

#### **Netzfrequenz**

Oberer und unterer Grenzwert der zugelassenen Frequenzabweichung bezogen auf die eingestellte Netzfrequenz.

#### **1** Unsymmetrie

Grenzwert der Unsymmetrie.

#### 1 **Flicker**

Grenzwerte des Lang- und Kurzzeit-Flickers.

#### $\blacktriangleright$  THD

Grenzwert der Total Harmonic Distorsion.

#### 1 **Spannungsharmonische**

Grenzwerte der Spannungsharmonischen mit direkter Auswahlmöglichkeit.

# <span id="page-88-0"></span>**7.4.5 Oszilloskop Rekorder**

Die Triggerbedingungen bzw. -schwellen, also Auslösekriterien für Oszilloskop-Störschriebe, sowie weitere Einstellungen des Oszilloskop Rekorders sind in diesem Menüpunkt einstellbar. In der Grundeinstellung ist eine Effektivwertschwelle von +10% und -10% der Nennspannung eingestellt.

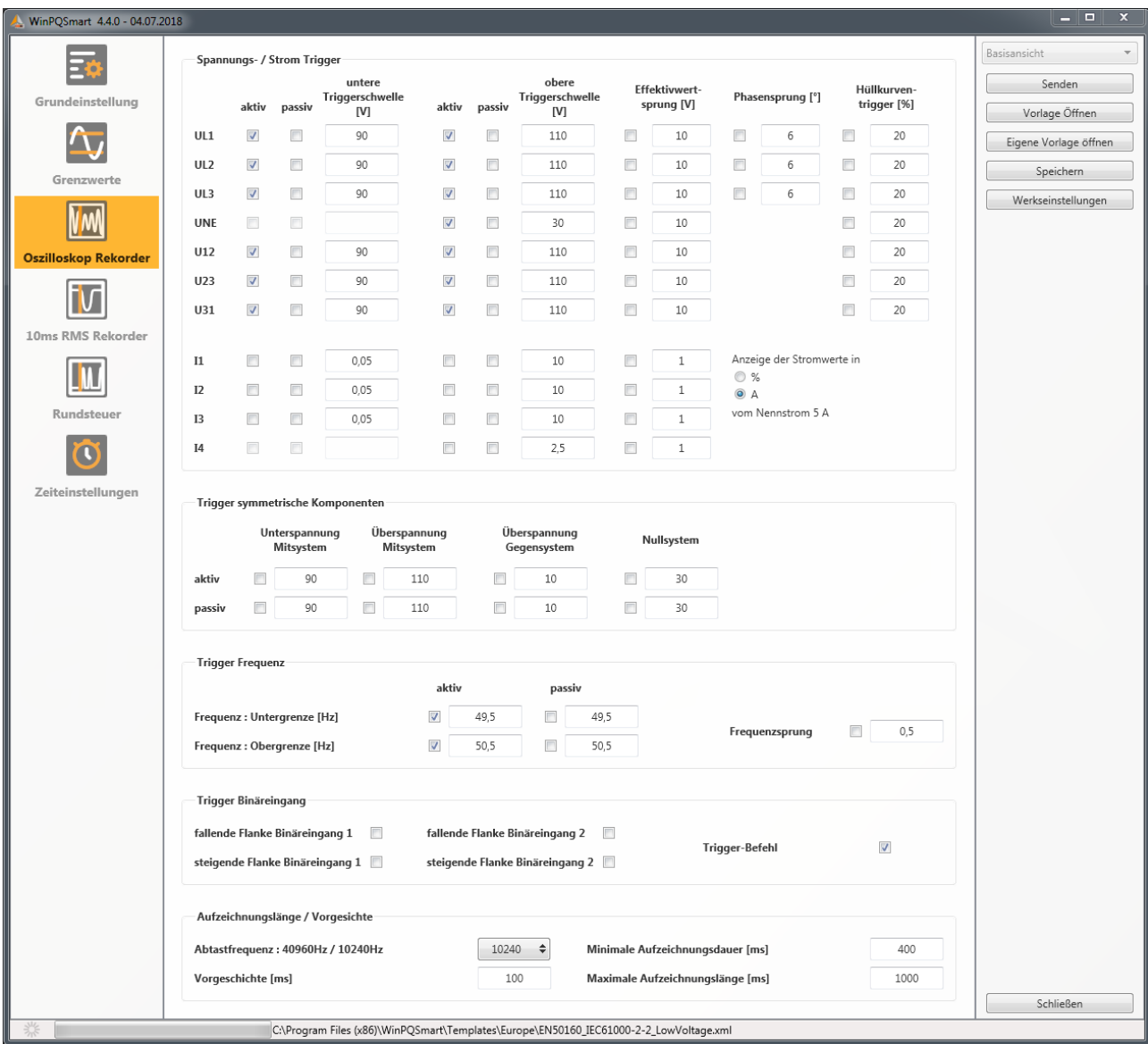

Für eine bessere Übersicht sind alle Parameter wieder in funktionale Gruppen zusammengefasst. Ist ein Feld grau hinterlegt und/oder nicht markiert, so ist dieses Trigger-Kriterium nicht aktiv oder nicht aktivierbar. Die Parameter des Strom-Triggers können entweder absolut oder in Prozent bezüglich des Nennstroms (Einstellung in den Grundeinstellungen) angezeigt werden.

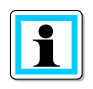

Die Parameter der Triggerschwellen des Oszilloskop- und RMS-Rekorders sind **nicht** gänzlich unabhängig voneinander einstellbar. Alle gemeinsamen Parameter werden in beiden Rekordern automatisch mit verstellt.

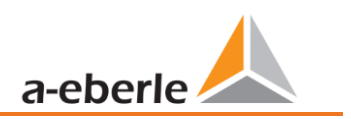

# **7.4.5.1 Spannungs- und Strom-Trigger**

Die Triggerschwellen beziehen sich prozentual auf die eingestellte Nennspannung, z.B. 230 V oder 400 V im Menüpunkt Grundeinstellungen.

Eine Unterschreitung der unteren Triggerschwelle bzw. Überschreitung der oberen Triggerschwelle wird eine Rekorder Aufzeichnung gestartet, wobei die 10ms Effektivwerte die Messwertgrundlage bilden. Bei Verletzung des eingestellten Wertes (Messwertgrundlage 10ms Effektivwerte) des Effektivwertsprungs und Phasensprungs (in Grad) wird der Rekorder gestartet. Der Hüllkurventrigger startet eine Rekorderaufzeichnung bei einer sog. Sinusverletzung. Das Messgerät ermittelt eine Verletzung der Einhüllenden der Sinuskurve auf Abtastebene (z.B. Kommutierungseinbrüche). In der Praxis ist meist eine Einstellung im Bereich von 10 bis 25% (der Nennspannung) empfehlenswert.

# **7.4.5.2 Trigger symmetrische Komponenten**

Starten des Rekorders bei Verletzung von Werten symmetrischer Komponenten (Einstellungen der Triggerschwellen analog der von Spannungs- und Stromtrigger).

# **7.4.5.3 Frequenztrigger und Frequenzsprung**

Starten des Rekorders bei Unter- bzw. Überschreitung der Werte bezogen auf die eingestellte Netzfrequenz (Grundeinstellungen). Mit dem Parameter Frequenzsprung wird auf die ROCOF (Rate of Change of Frequency) getriggert. Zur internen Verarbeitung und Ermittlung der ROCOF werden Filter verwendet, welche auf jeden Anwendungsfall im Feld optimiert werden können. Zur Auslegung dieser Filterkoeffizienten nehmen Sie bitte Kontakt zum Produktsupport auf, der Ihnen gerne das Whitepaper und Package zur Aufzeichnung der ROCOF zur Verfügung stellt. Die Standardparameter sind dazu geeignet ROCOF>0,2Hz/s mit einer Dauer von mindestens 0,25s zu detektieren.

# **7.4.5.4 Trigger Binäreingang**

Starten des Rekorders bei externen Trigger-Befehl (via Software) sowie auf eine fallende bzw. steigende Flanke an Binäreingang 1 bzw. 2.

# **7.4.5.5 Aufzeichnungslänge / Vorgeschichte**

Die Aufzeichnungslänge ist die gesamte Aufzeichnungszeit für das Oszilloskopbild in Millisekunden. Die Vorgeschichte ist als die Zeit definiert, welche vor Eintreten eines (Trigger-) Ereignisses verstrichen ist und mit aufgezeichnet wird.

Das Messgerät verfügt über eine minimale Aufzeichnungslänge und eine maximale Aufzeichnungslänge eines Störschriebes.

Die minimale Aufzeichnungslänge wird in Abhängigkeit der Triggerbedingung bis hin zur maximalen Aufzeichnungslänge verlängert.

Das bietet die Möglichkeit Daten zu reduzieren um kurze Netzereignisse, als auch sehr lange Netzereignisse vollständig mit der effizientesten Dateigröße aufzuzeichnen!

# **7.4.5.6 Aktiver / Passiver Trigger:**

Das Messgerät besitzt pro Triggerkriterium zwei Auslösekriterien. Eine Aktive Triggerung ist immer dann gegeben, wenn beispielsweise die Spannung vom erlaubten Zustand in den unerlaubten Zustand einbricht. Die Passive Triggerung hingegen erlaubt eine Triggerung der Rekorder vom unerlaubten Zustand (z.B. kleiner 10% der Nennspannung) in den erlaubten Zustand!

Dieses Merkmal des Störschreibers bietet die Möglichkeit unter einer enormen Datenreduktion auch beispielswiese sehr lange Erdschlüsse aufzuzeichnen, da bei Aktivierung der Aktiven und Passiven Triggerung sowohl der Beginn als auch das Ende eines Netzereignisses komplett mit Vorgeschichte und der eingestellten maximalen Dauer aufgezeichnet werden können!

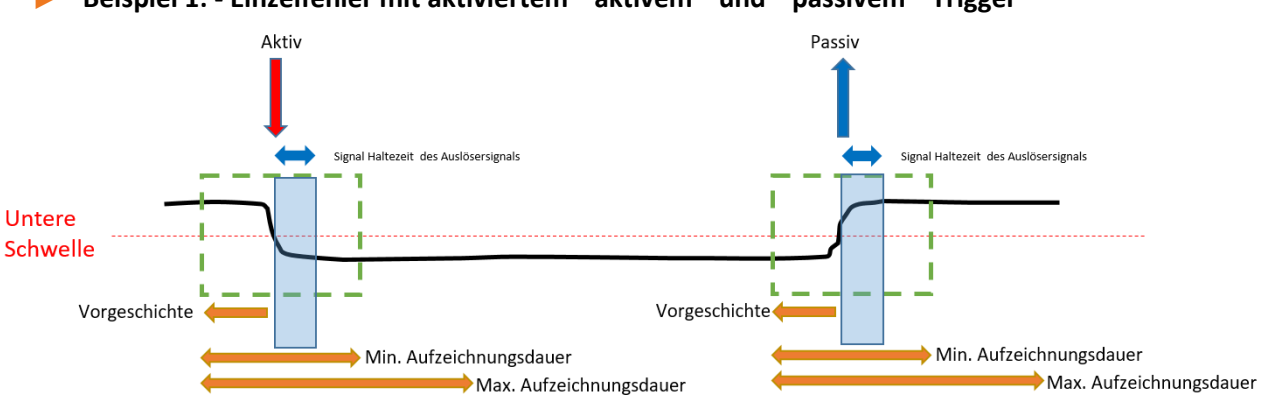

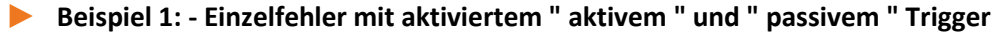

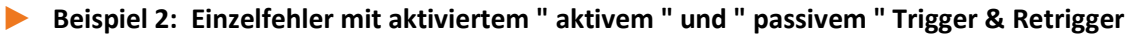

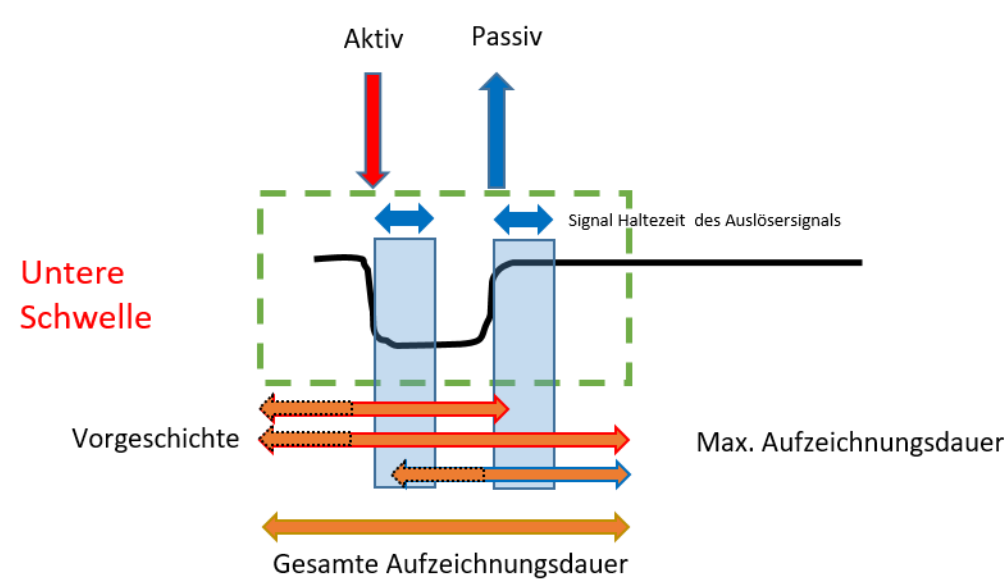

Treten während der minimalen Aufzeichnungsdauer nach der Haltedauer des Triggersignals weitere Triggerkriterien auf, wird die Aufzeichnung um die minimale Länge bis zur maximalen Länge verlängert.

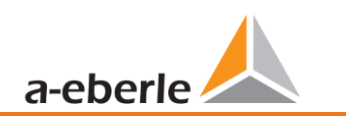

1 **Doppelfehler bei aktiviertem " aktiv " und " passiv " Trigger mit Retrigger und aktivierter Triggersignal Haltezeit mit erreichen der Maximalzeit**

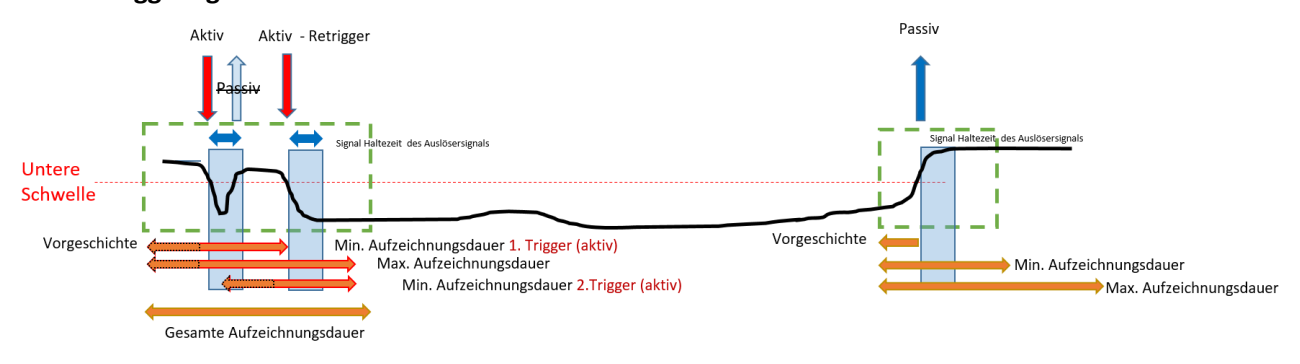

Info: Passive Trigger wird während der Haltezeit des Triggersignals (Einstellung zu finden im Expertenmodus) nicht ausgewertet.

# **7.4.6 RMS Rekorder**

Die Triggerbedingungen bzw. -schwellen, also Auslösekriterien für RMS-Störschriebe, sowie weitere Einstellungen des RMS-Rekorders sind in diesem Menüpunkt einstellbar. In der Grundeinstellung ist eine Effektivwertschwelle von +10% und -10% der Nennspannung eingestellt.

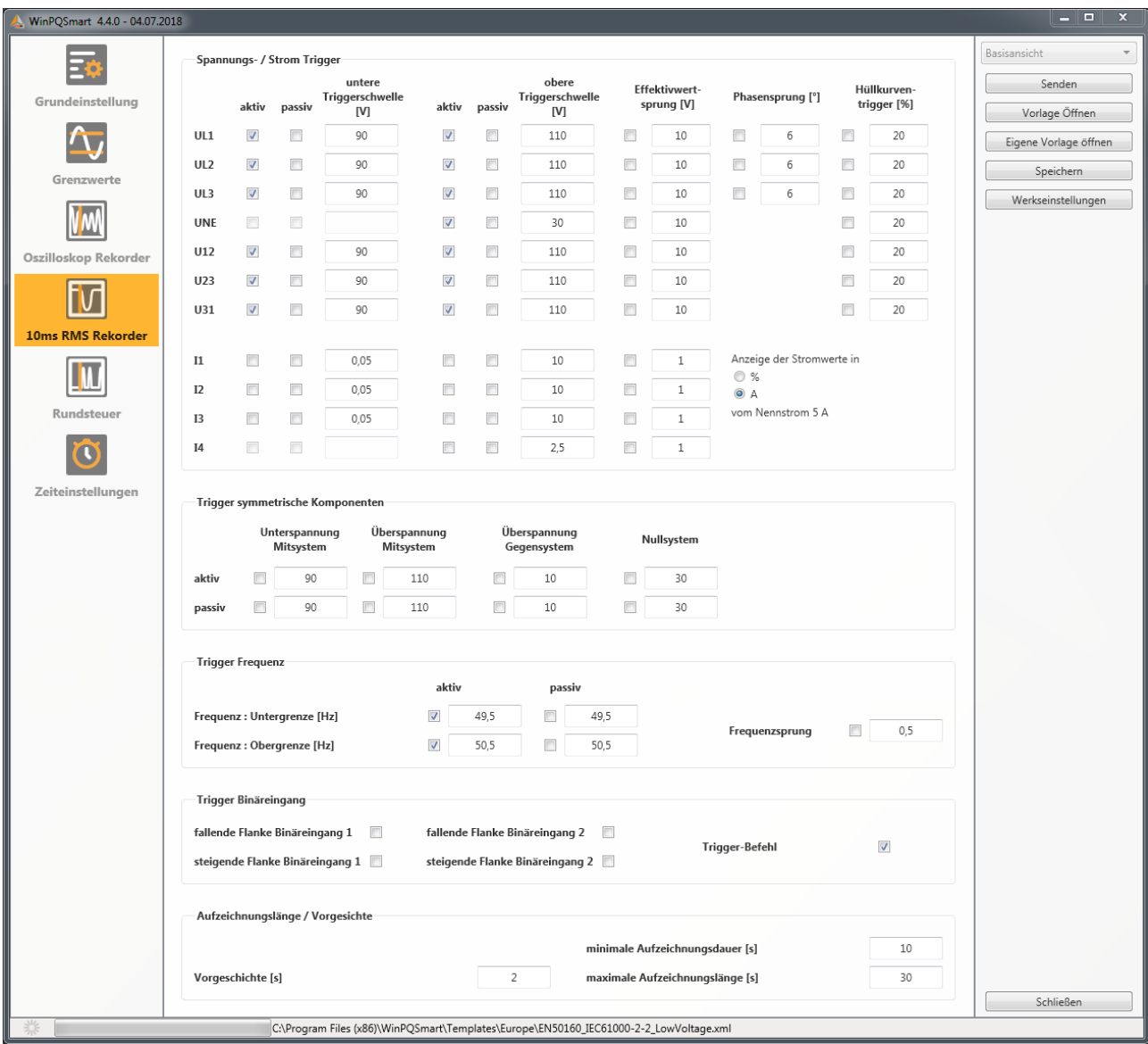

Die Einstellungen verhalten sich analog den Einstellungen des Oszilloskop-Rekorders (siehe Kapite[l 7.4.5\)](#page-88-0) und werden an dieser Stelle deswegen nicht noch mal erläutert. Ist ein Feld grau hinterlegt und/oder nicht markiert, so ist dieses Trigger-Kriterium nicht aktiv oder nicht aktivierbar.

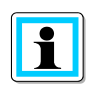

Die Parameter der Triggerschwellen des Oszilloskop- und RMS-Rekorders sind **nicht** gänzlich unabhängig voneinander einstellbar. Alle gemeinsamen Parameter werden in beiden Rekordern automatisch mit verstellt.

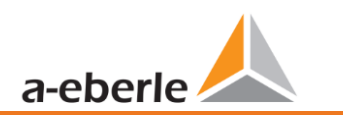

# **7.4.7 Rundsteuer**

Die Parameter Mittenfrequenz Signalspannung in Hz sowie der Grenzwert des Signalspannungsereignisses in Prozent von der Nennspannung (UC) der 10/12 Perioden Rundsteueraufzeichnung in den Langzeitdaten können hier eingestellt werden.

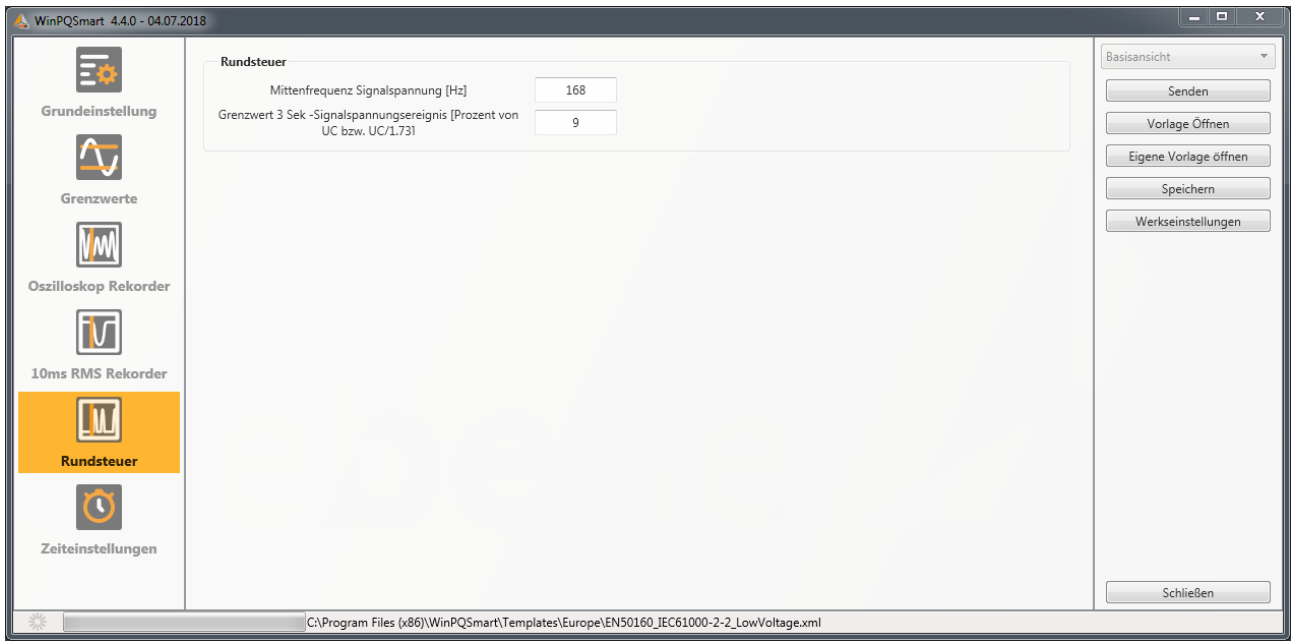

# **7.4.8 Zeiteinstellungen**

Auf dieser Seite werden die Zeiteinstellungen des Geräts parametriert. Im oberen Bereich wird die Zeitzone und die Sommer- Winterzeitumstellung (DST - Daylight Saving Time) parametriert.

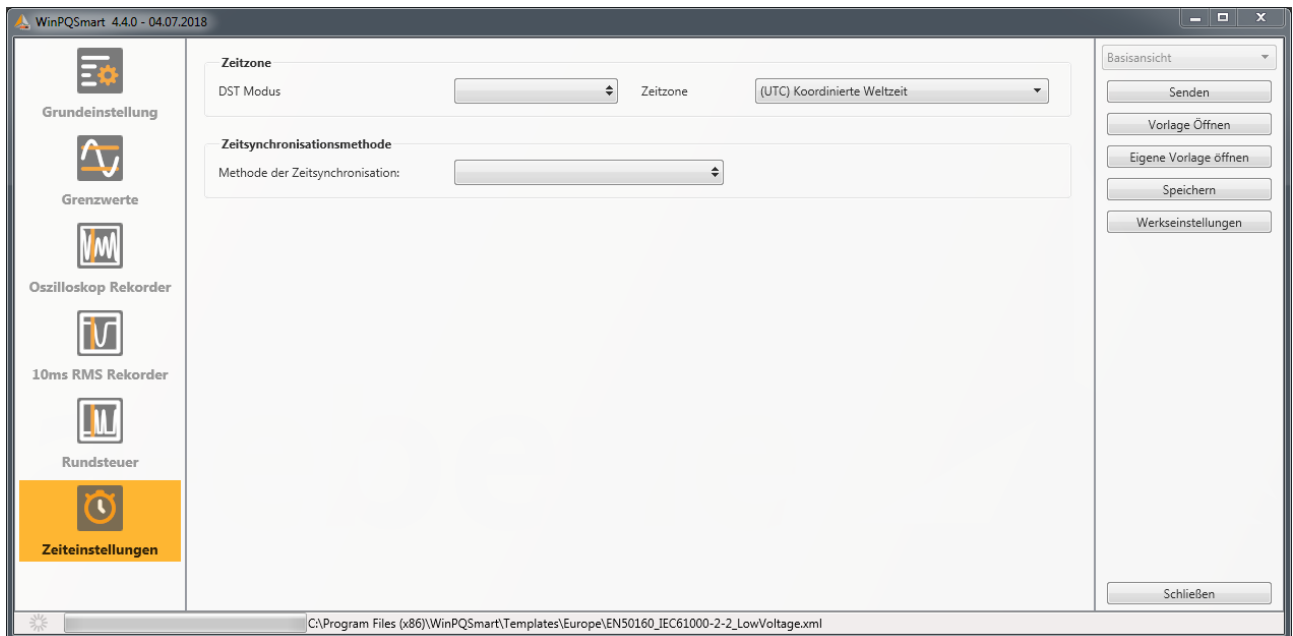

Die Methode der Zeitsynchronisation des Messgerätes wird darunter ausgewählt.

Für eine hochgenaue Messung wird eine unabhängige Zeitquelle wie GPS / DCF oder auch NTP empfohlen! (Bezug auf IEC61000-4-30: Klasse A - Messverfahren!)

Fällt während der aktiven Messung die Verbindung zum Signal einer Zeitsynchronisationsmethode aus, nutzt das PQI-DA smart seinen internen Oszillator, welcher zuvor auf den Pulsgeber synchronisiert worden ist. Wird die Verbindung zum Pulssignal in der Folge wiederhergestellt nähert sich der Oszillator im Subsekundenbereich (<1sec) der Zeit des Pulssignals in minimalen Schritten wieder an. Dadurch werden Zeitsprünge in der Aufzeichnung verhindert. Die möglicherweise entstandenen Zeitabweichungen, welche sich oberhalb 1 Sekunde bewegen, werden hart gesetzt.

Je nach Auswahl werden die entsprechenden Einstellungen eingeblendet. Die notwendigen Einrichtungsschritte, bspw. Anschluss einer GPS Uhr etc. sind in *Kapitel [6.5.2.2](#page-62-0)* ausführlich beschrieben. Für die Zeitsynchronisation stehen zur Auswahl:

# **7.4.8.1 Manuelle Uhrzeit Einstellung**

Manuelle Synchronisation von Uhrzeit und Datum mit der Lokalzeit des Computers. Nach einem Abgleich ist die Funktion für die aktuelle Sitzung gesperrt. Für eine erneute Ausführung muss die Parametrieroberfläche neu gestartet werden. Die Lokalzeit des Messgeräts wird nicht online aktualisiert, sondern erst nach erneutem Laden der Parametrierung

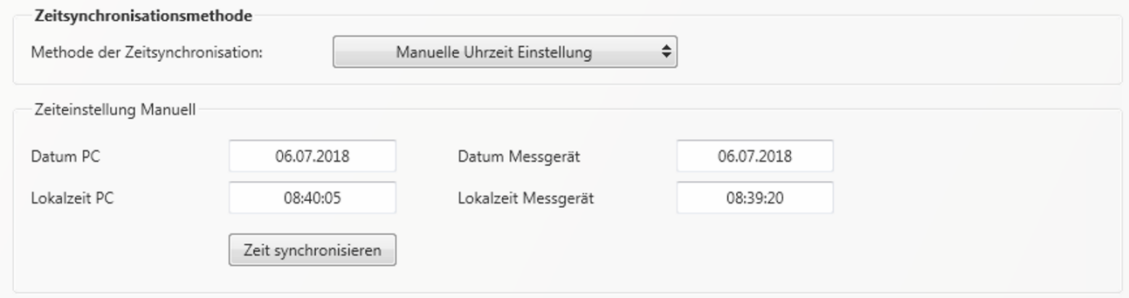

# **7.4.8.2 DCF77**

Zeitsynchronisationsmethode Methode der Zeitsynchronisation: DCF77  $\overline{\bullet}$ Zeiteinstellungen DCF 77 mit Artikel 111.9024.01 TxD<br>RTS<br>GND<br>RxD Pulscode Schnittstelle (COM2) COM2 Protokoll  $RS232$   $\div$ CTS CTS<br>RS485 Neg/B<br>RS485 Pos/A  $plus$   $\div$ Normalzeit Zeitzone: Vorzeichen Normalzeit Zeitzone: Stunde  $\Omega$ Normalzeit Zeitzone: Minute  $\Omega$  $COM<sub>2</sub>$ 

Einstellungen für eine Synchronisation mit der DCF 77 Funkuhr Art. Nr. 111.9024.01.

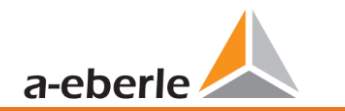

# **7.4.8.3 IEEE1344**

#### Einstellungen für die Zeitsynchronisation nach IEEE1344.

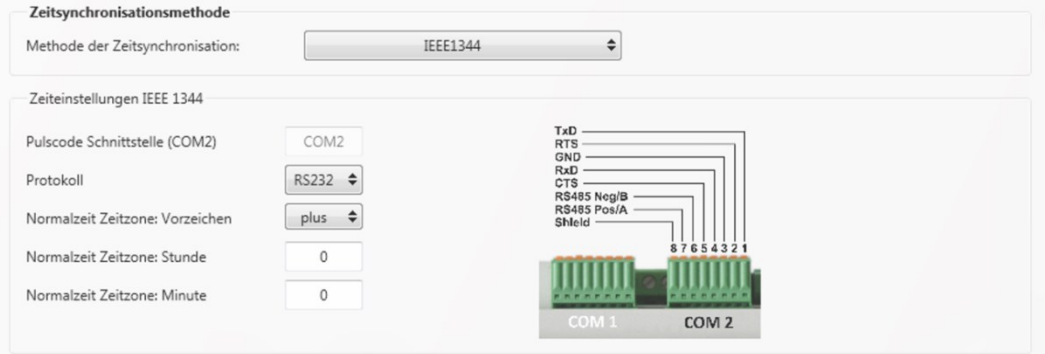

# **7.4.8.4 IRIGB0..3**

<span id="page-95-0"></span>Einstellungen nach der Zeitsynchronisation IRIGB Formate 0 bis 3.

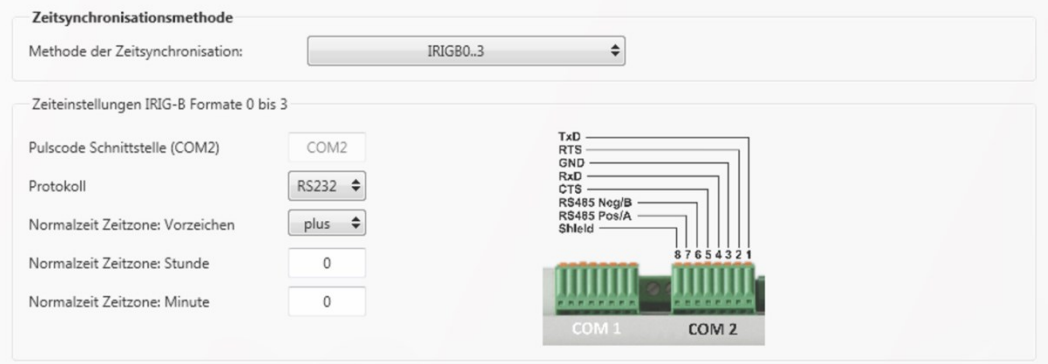

### **7.4.8.5 IRIGB4..7**

<span id="page-95-1"></span>Einstellungen nach der Zeitsynchronisation IRIGB Formate 4 bis 7, vergleiche IRIGB Formate 0 bis 3 (siehe Kapitel [7.4.8.4\)](#page-95-0).

# **7.4.8.6 NMEA:RMC (GPS-Uhr 111.7083)**

Einstellungen der Zeitsynchronisation mit der GPS-Uhr 111.7083 mit NMEA Protokoll und Nachrichtenformat RMC.

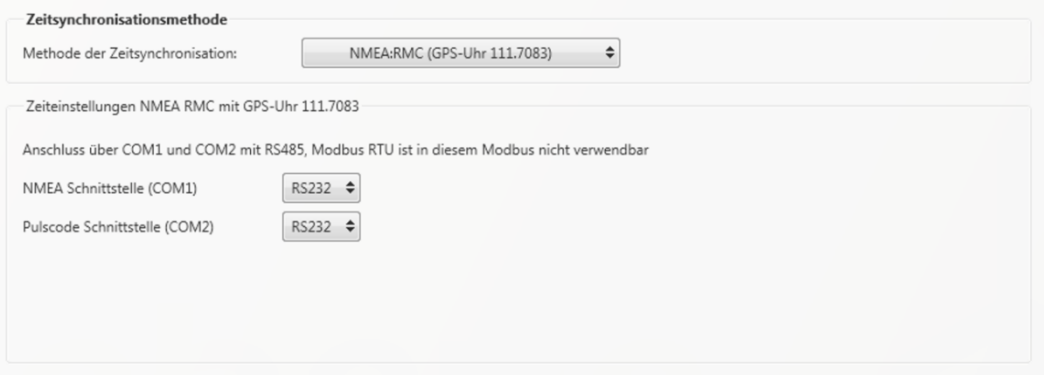

# **7.4.8.7 NMEA:ZDA**

Einstellungen der Zeitsynchronisation mit dem NMEA Protokoll im Nachrichtenformat ZDA, vergleiche Anschlusseinstellungen NMEA:RMC (siehe Kapitel [7.4.8.6\)](#page-95-1).

# **7.4.8.8 NTP**

Synchronisation mit dem Network Time Protocol (NTP). Das Messgerät unterstützt bis zu vier Zeitserver im Netzwerk. Das Gerät verwendet automatisch das beste im Netzwerk vorhandene Signal. Es ist möglich entweder die IP-Adresse des NTP-Servers einzutragen oder auch den DNS Namen des NTP-Servers. Um DNS nutzen zu können, muss in den IP Einstellungen des Gerätes der DNS Server eingetragen werden (unterstützt ab Firmware V2.6).

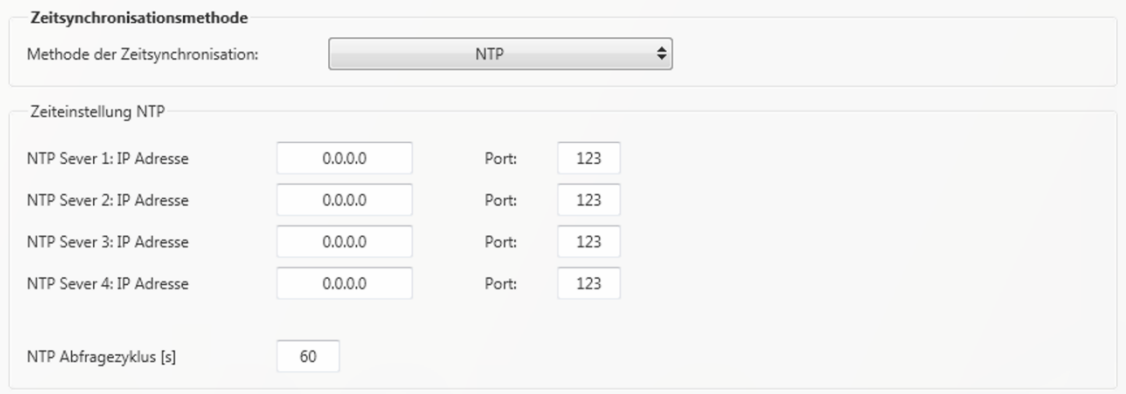

Inkorrekte Zeiteinstellungen können zu Fehlern oder Problemen bei der Messdatenaufzeichnung führen! Eine gute Qualität des NTP Signals sollte bei Verwendung der Zeitsynchronisation mit NTP Protokolls unbedingt sichergestellt sein! (Mindestens Stratum 8)

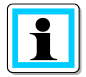

Die Erreichbarkeit des NTP Servers, das Stratum sowie die Qualität sowohl von NTP als auch der anderen Zeitsynchronisationsmethoden können mithilfe des Gerätestatus (siehe Kapitel [8.2\)](#page-134-0) überprüft werden!

Die Prüfung der Signalqualität und der Verbindung zum Server kann in der Onlinediagnose überprüft wer-den (siehe Kapitel [8.2\)](#page-134-0):  $\blacksquare$ 

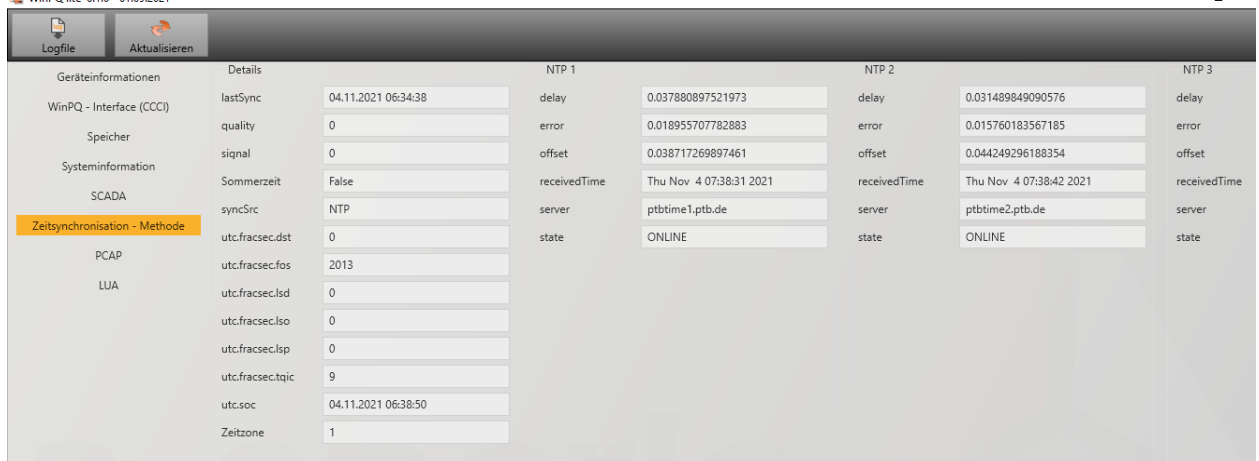

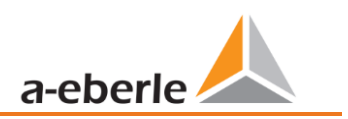

# <span id="page-97-0"></span>**7.5 Geräteparametrierung Expertenansicht**

Für den Zugriff auf die erweiterten Einstellungen des Geräts wie beispielsweise die Parametrierung der Datenaufzeichnung oder SCADA Protokolle steht mit der **Expertenansicht** eine tabellarische Darstellung der Geräteeinstellungen zur Verfügung.

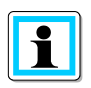

Im Uploadmenü werden durch Rechtsklick auf eine Kategorie die Haken aller weiteren Kategorien entfernt. Dadurch kann direkt die Kategorie ausgewählt werden, welche zuvor bearbeitet worden ist.

# **7.5.1 Gerätebezeichnungen**

Im Menü "Gerätebezeichnungen" wird die Beschreibung des Gerätes festgelegt.

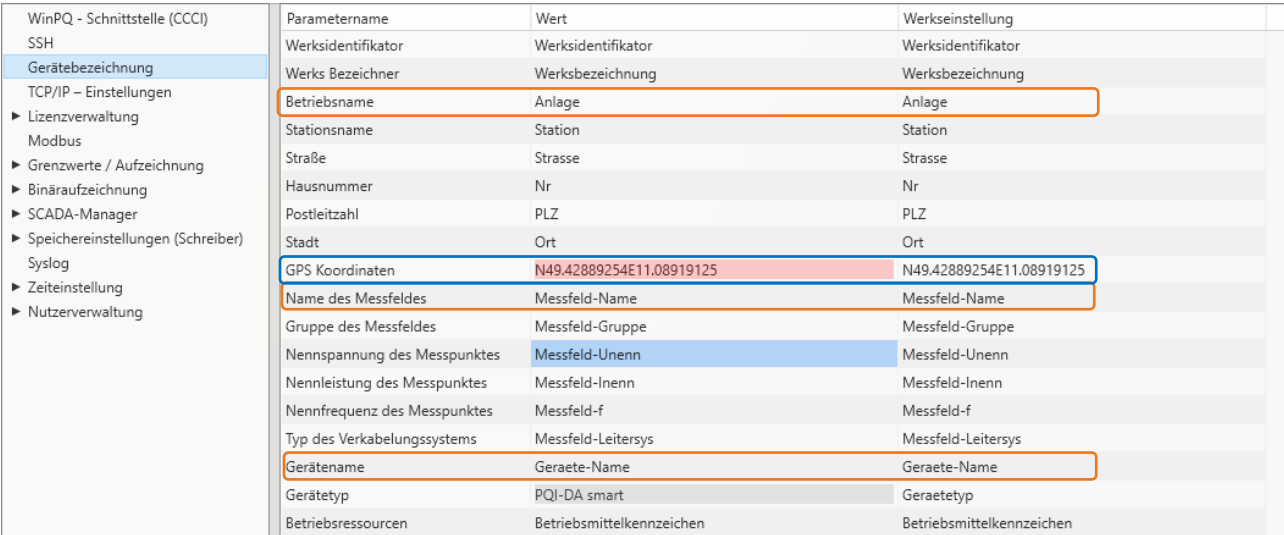

Die orange markierten Felder beschreiben die Stationskachel sowie alle Störschriebe und Messdaten im Archiv.

In das Feld "GPS" (blau) kann die exakte Position des Messgerätes anhand der geografischen Koordinaten eingetragen werden. Hierzu ist nach dem folgenden Muster vorzugehen: Dem Breitengrad wird in Abhängigkeit der Hemisphäre ein N (North) oder S (South) vorangestellt. Für den Längengrad wird mit E (East) und W (West) analog vorgegangen. Als Dezimaltrennzeichen ist der Punkt zu verwenden, ein Komma wird von der Parametrierung nicht übernommen und führt zu einem fehlerhaften Eintrag!

#### **Tabelle 1: Beispiele zu GPS-Koordinaten**

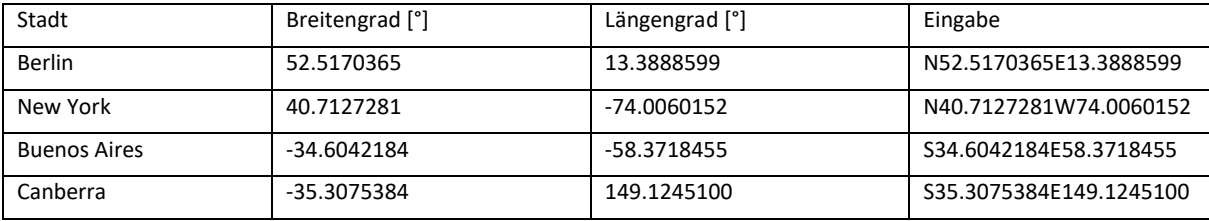

# **7.5.2 TCP/IP Einstellungen**

Im Abschnitt TCP/IP-Einstellungen können die Netzwerkeinstellungen des Gerätes vorgenommen werden. Wenn der DHCP Server nicht aktiv ist, können sowohl die IP-Adresse, die Subnetzmaske als auch das Gateway eingestellt werden. Das Gerät verfügt über Address Conflict Detection (ACD) gemäß RFC 5227 und RFC 2131. Das heißt, dass das Gerät bei einem Neustart das Netzwerk auf seine parametrierte IP-Adresse hin abfragt. Erhält es auf eine solche ARP-Anfrage eine Antwort, wird die IP-Adresse nicht gesetzt. Wenn diese Funktion deaktiviert werden soll, muss der Parameter "ACD (Address Conflict Detection): Anzahl der Pakete" auf "0" gesetzt werden.

Wird die IP-Adresse mit der WinPQlite auf eine bereits im Netzwerk vorhandene IP-Adresse parametriert, übernimmt das Gerät diese nach der Prüfung nicht. Allerdings erfolgt keine Rückmeldung an die WinPQlite, ob die parametrierte IP-Adresse erfolgreich gesetzt worden ist. In diesem Fall verbleibt das Gerät auf den vorherigen Parametern.

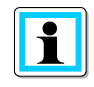

Sofern auf ein Gerät mit einer Firmware-Version kleiner V2.6 ein inkrementelles Update der V2.10 oder neuer aufgespielt wird, bleibt die ACD deaktiviert. Bei Auslieferung ab Werk ist die ACD jedoch direkt aktiviert.

Desweiteren verfügt das Gerät über die Möglichkeit via Domain Name Server (DNS) zu kommunizieren. Dazu kann der Hostname des Gerätes als auch die IP-Adresse von zwei DNS parametriert werden.

# **7.5.3 Grenzwert / Aufzeichnung**

Im Menübaum "Grenzwerte / Aufzeichnung" sind alle Parameter für die Power Quality als auch alle Aufzeichnungsparameter enthalten.

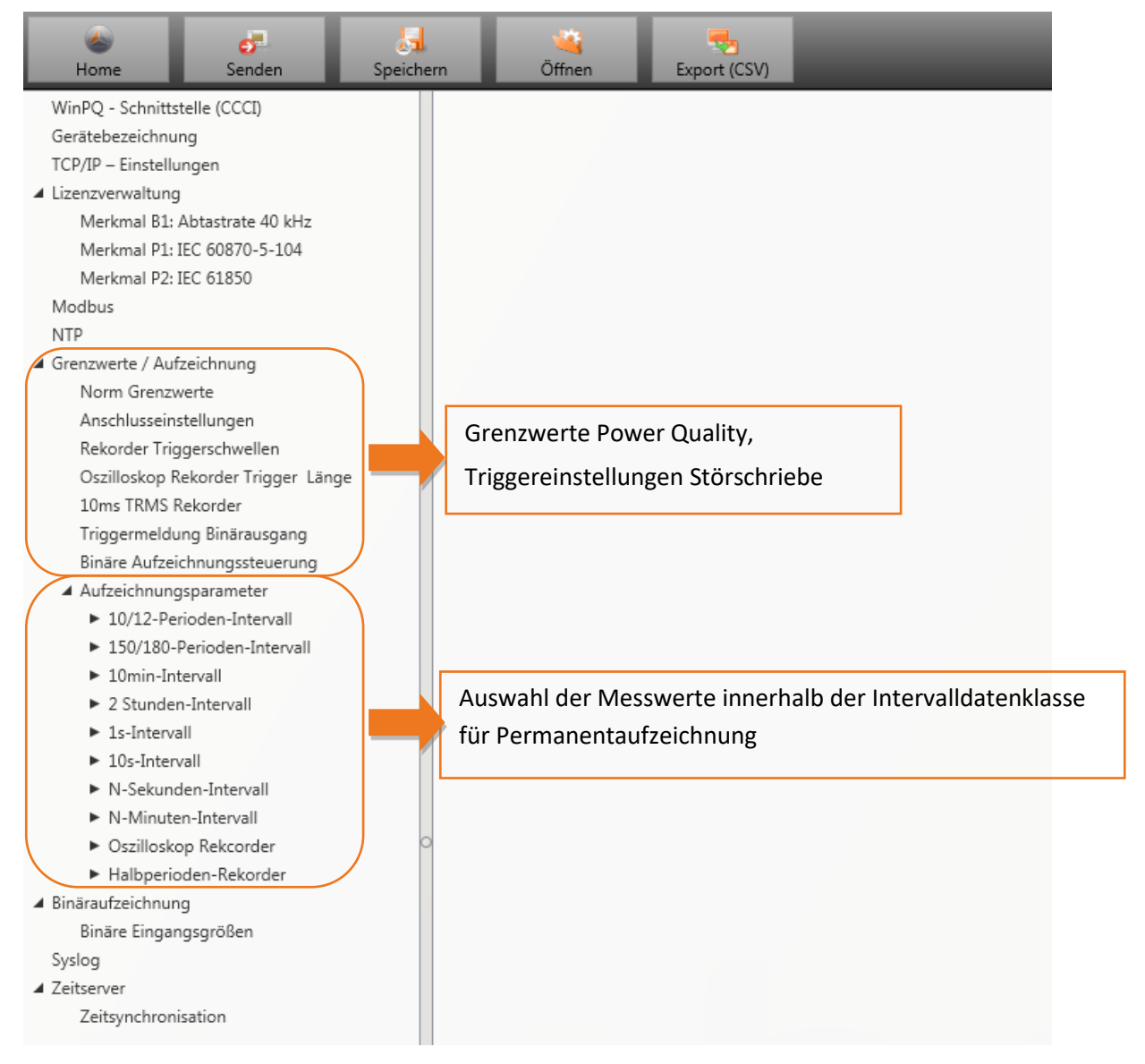

# **7.5.3.1 Norm-Grenzwerte**

In **Norm-Grenzwerte** werden alle Grenzwerte für eine Normauswertung und für Power Quality Ereignisse eingestellt. Die Grenzwerte der EN50160 für ein Niederspannungsnetz sind in der Grundeinstellung der Auslieferung hinterlegt.

- 0 Wert: Grenzwert im Messgerät Änderung hier eingeben
- 0 Werkseinstellung: Grundeinstellung bei Auslieferung

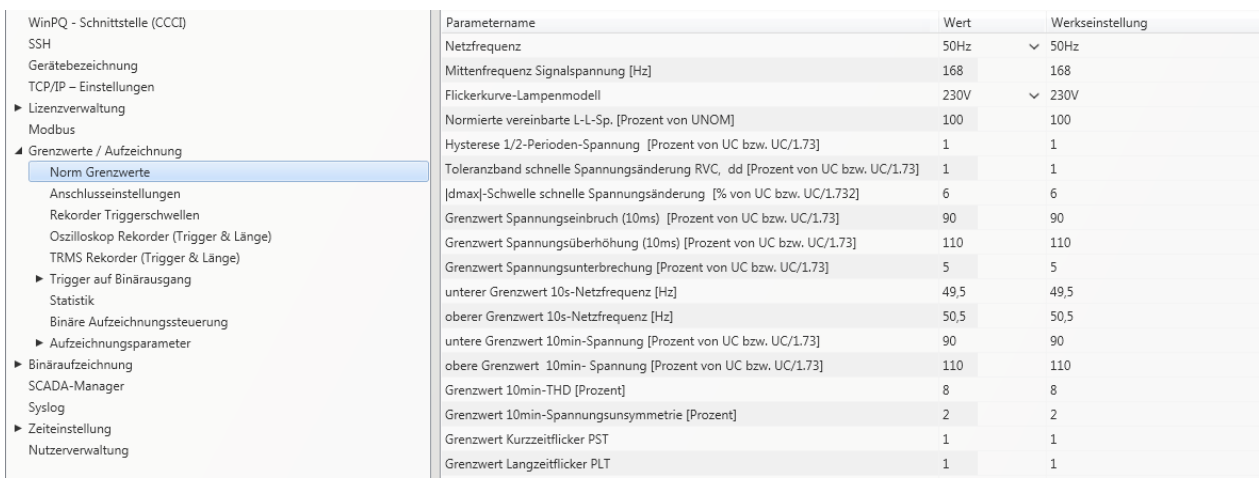

# **7.5.3.2 Anschlusseinstellung Messgerät**

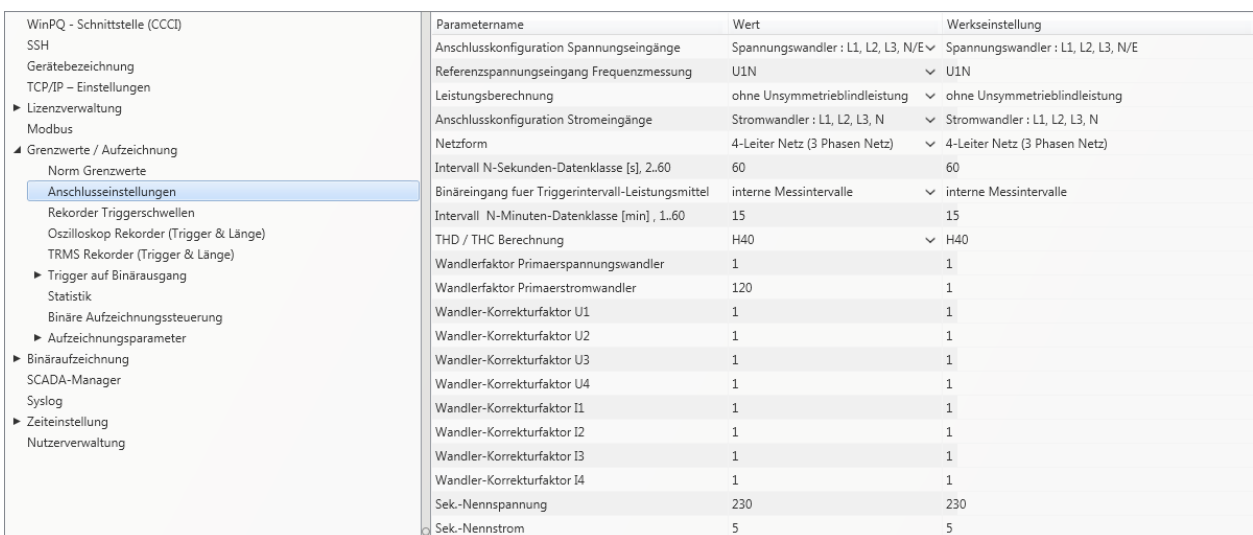

Folgende Anschlusseinstellungen können in diesem Menüpunkt vorgenommen werden:

#### 1 **Anschlusskonfiguration der Spannungseingänge:**

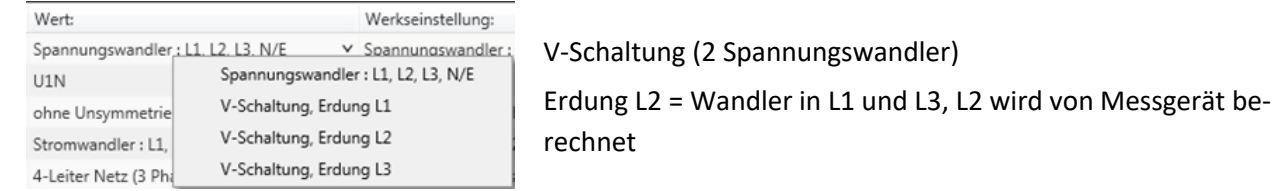

**1 Referenzspannungseingang für Frequenzmessung:** 

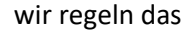

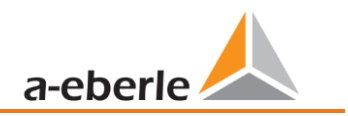

Festlegung der Frequenzmessung auf festgelegten Eingangskanal: U1, U2, U3, UNE, U12, U23, U31

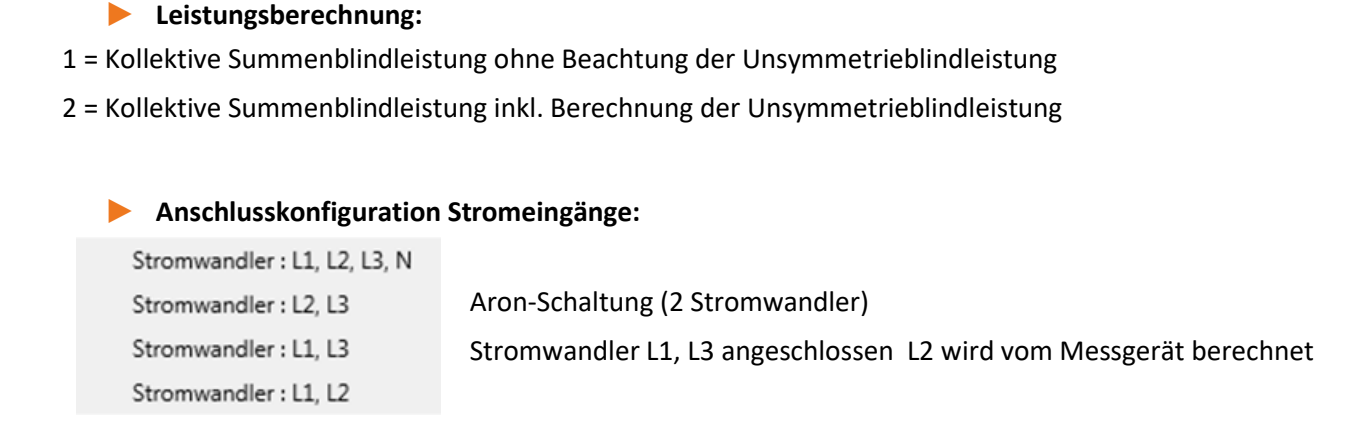

#### 1 **Netzanschluss:**

4-Leiter Netz (3 Phasen Netz) 4-Leiter (einzelne unabhängige Phasen) 3-Leiter Netz

#### **1 Intervall N-Sekunden Datenklasse:**

Einstellbares freies Sekundenintervall von 2 Sekunden bis 60 Sekunden

#### 1 **Binäreingang für Trigger Intervall der Leistungsmittelwerte:**

```
interne Messintervalle
Messintervall für Leistungsmittelwerte auf Binäreingang 1 synchronisiert
Messintervall für Leistungsmittelwerte auf Binäreingang 2 synchronisiert
```
Alle Leistungs- und Energieintervalle werden auf den Impuls des Binäreinganges synchronisiert

#### **1 Intervall N-Minuten Datenklasse:**

Einstellbares freies Minutenintervall von 1 Minute bis 60 Minuten (Grundeinstellung 15 Minutenwerte)

#### **1 Berechnung THD / THC der Harmonischen:**

Einstellung 2. bis 40. Harmonische sowie 2. bis 50. Harmonische ist einstellbar

- 1 **Wandlerfaktor Spannungswandler (Grundeinstellung = 1)**
- 1 **Wandlerfaktor Stromwandler (Grundeinstellung = 1)**

#### 1 **Wandlerkorrekturfaktor**

Hier kann ein zusätzlicher Korrekturwert im Bereich von -2 bis 2 eingegeben werden. Dieser wird mit dem Spannungs- und Stromwandlerfaktor multipliziert.

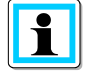

Mithilfe eines Stromwandlerkorrekturfaktors von **"-1"** ist es möglich die Leistungsflussrichtung per Software zu ändern.

# **7.5.3.3 Rekorder Triggerschwellen**

Unter "Rekorder Triggerschwellen" werden alle Grenzwerte für das Auslösen von Störschrieben eingestellt. Diese Grenzwerte sind unabhängig von den Grenzwerten der Power Quality Ereignisse einstellbar.

Es können jeweils obere und untere Triggerschwellen für Frequenz, Spannungen, Ströme und Unsymmetrie eingestellt werden.

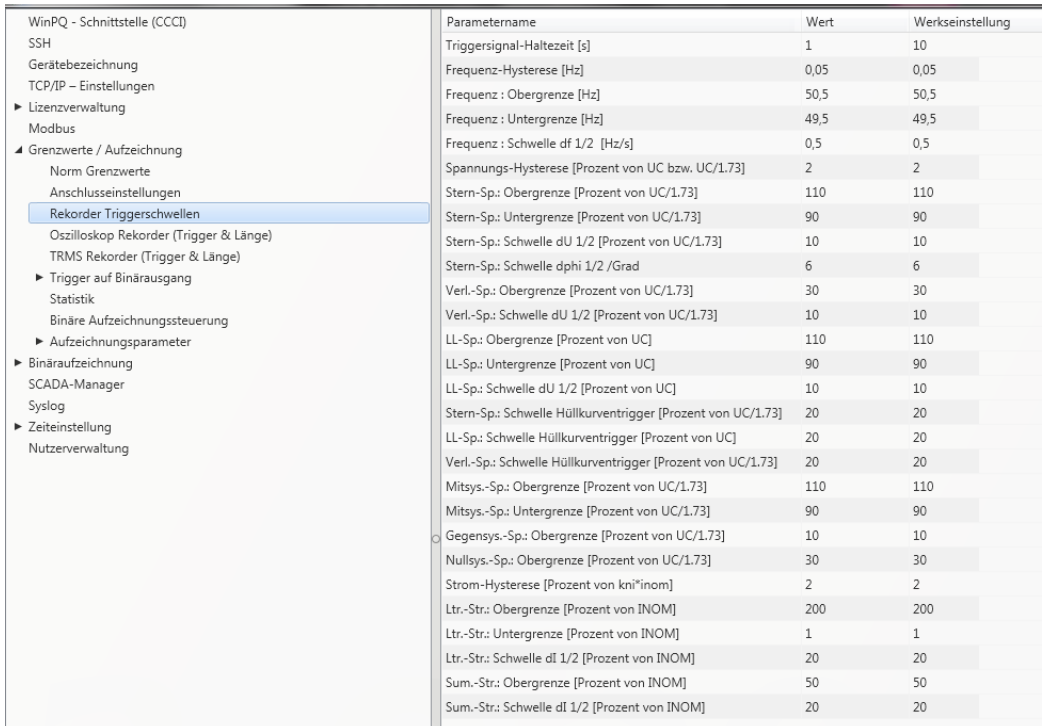

#### **Beispiel:**

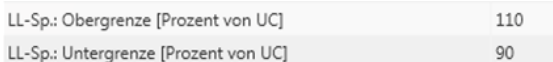

Verletzt die gemessene verkettete Spannung die eingestellten Grenzwerte von 110% bzw. 90% der eingestellten Nennspannung UC, so wird ein Oszilloskopbild und/oder ein ½ Perioden-Effektivwertrekorder ausgelöst.

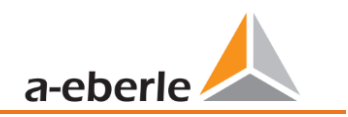

40960

# **7.5.3.4 Oszilloskop Rekorder**

<span id="page-103-0"></span>Der Oszilloskopstörschreiber wird unter dem Menüpunkt "Grenzwerte/Aufzeichnung -> Oszilloskop Rekorder" eingerichtet.

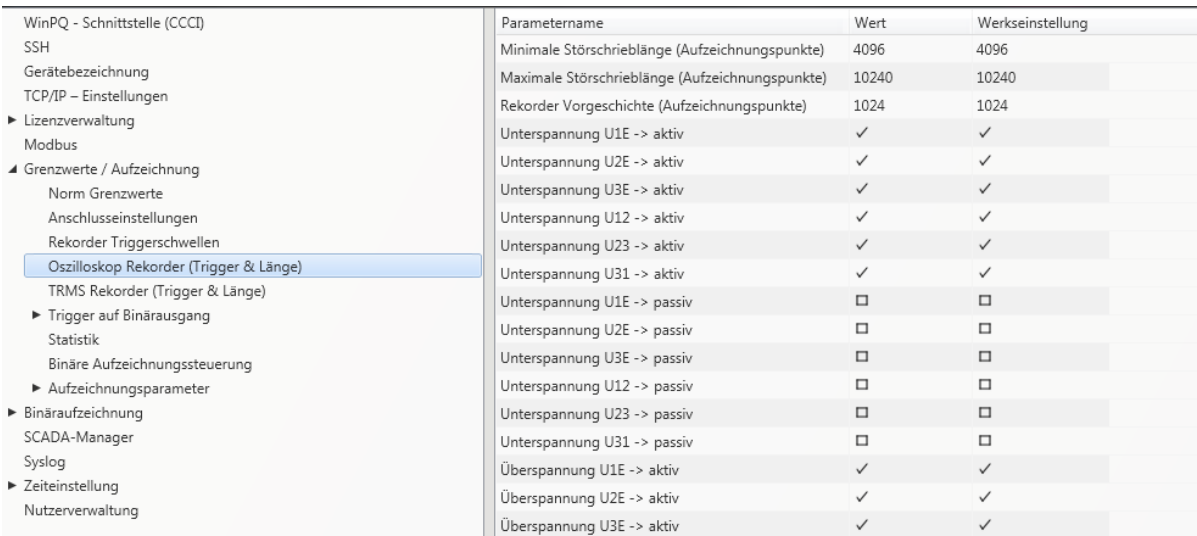

- 0 Minimale Störschrieblänge: Festlegung der Standard-Störschrieblänge für den Oszilloskoprekorder
- 0 Maximale Störschrieblänge: Treten während der minimalen Aufzeichnungsdauer nach der Haltedauer des Triggersignals weitere Triggerkriterien auf, wird die Aufzeichnung um die minimale Länge bis zur maximalen Länge verlängert.
- 0 Vorgeschichte ist der Zeitraum des Störschriebes vor dem Erreichen der Triggerschwelle

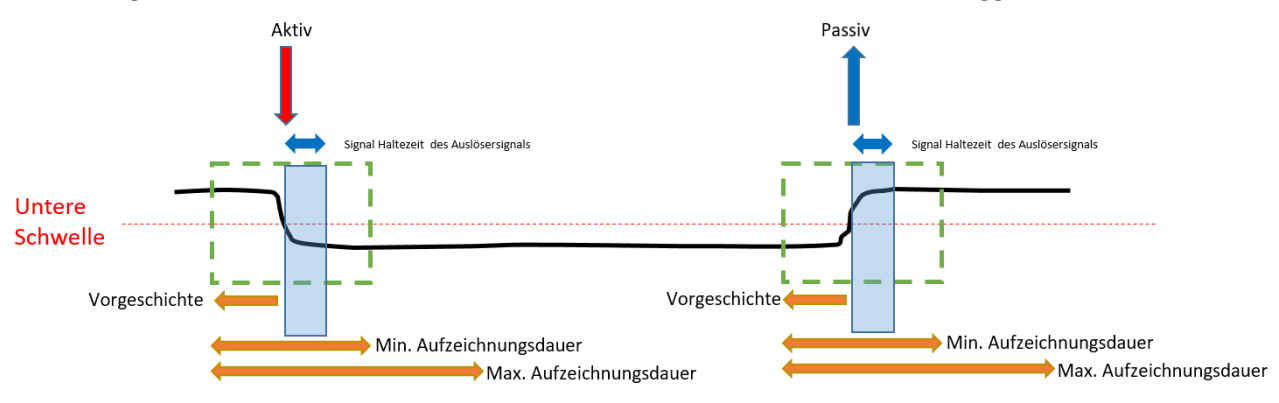

- 0 Aktiv Trigger = Triggerschwelle wird über- oder unterschritten (Beginn einer Störung)
- Passiv Trigger = Messwert kommt von außerhalb der Triggerschwelle wieder zurück in den Normalbereich (Ende einer Störung)

Abtastfrequenz : 40690Hz / 10240Hz 40960 40960 10240

0 Abtastfrequenz wahlweise 10,24 kHz oder 40,96 kHz (40,96 kHz nur mit Option B1 möglich) Die maximale Rekorderlänge bei 10,24 kHz beträgt 16 Sekunden sowie 4 Sekunden bei 40,96 kHz

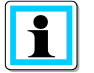

Aufzeichnungslänge 20480 bedeutet bei einer Abtastrate von 10,24 kHz eine Rekorderlänge von 2 Sekunden, bzw. eine Störschrieblänge von 500ms bei 40,96 kHz

# **7.5.3.5 ½ Perioden-Störschrieb**

Der ½ Perioden Störschrieb (10ms bei 50 Hz) kann unabhängig vom Oszilloskoprekorder parametriert werden.

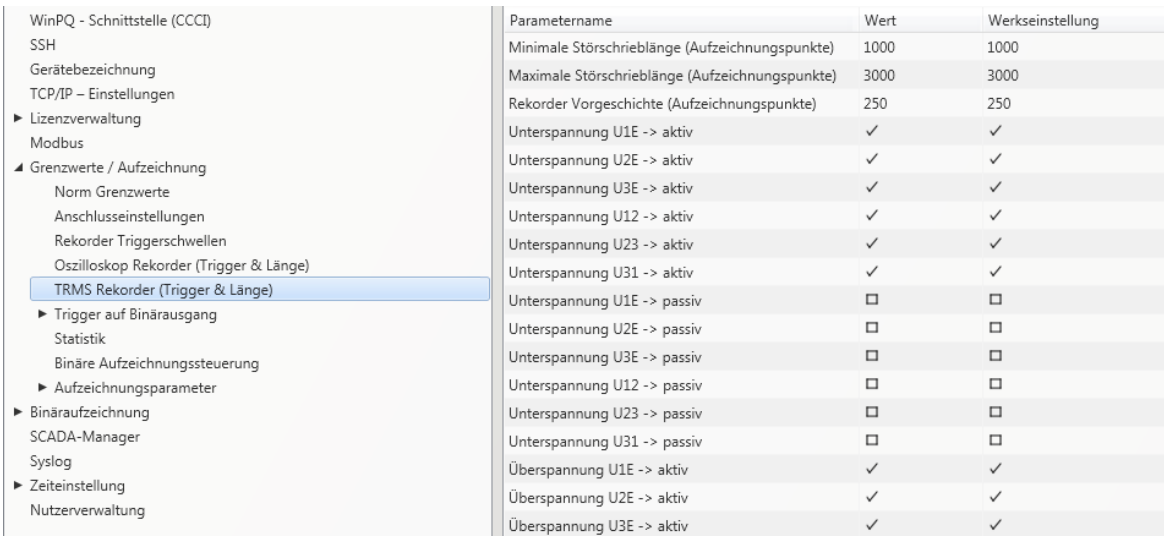

# Erklärung der Triggerbedingungen siehe Kapitel "Oszilloskoprekorder" [7.5.3.4](#page-103-0)

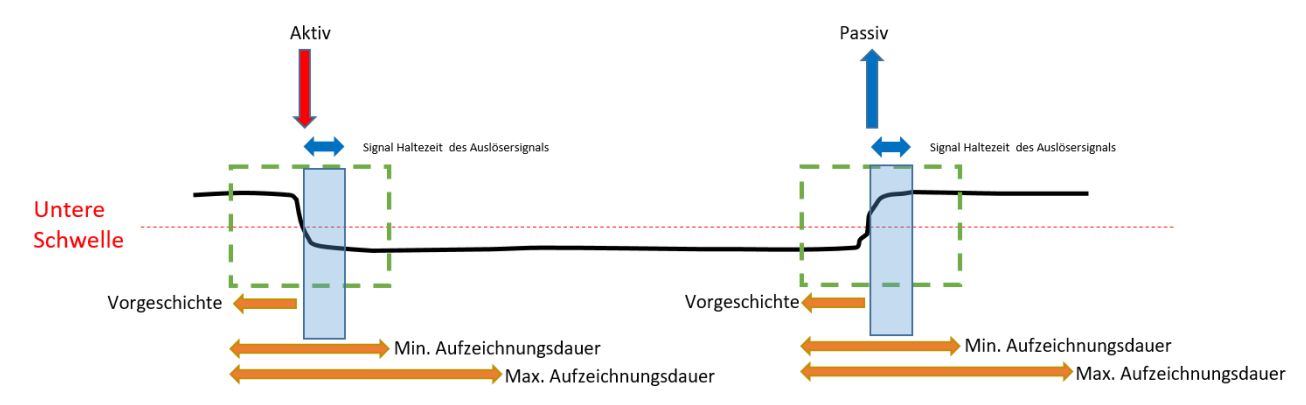

# **Beispiel Störschrieblänge**

3000 Aufzeichnungspunkte x 10ms RMS Werte ergibt eine Störschrieblänge von 30 Sekunden.

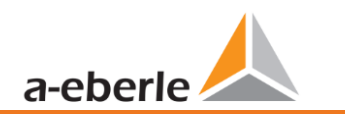

# **7.5.3.6 Trigger Meldung Binärausgang Nr. 2**

Es ist möglich auf den Binärausgang 2 alle Trigger Ereignisse sowie die Zustände der Messwertüberwachung zu legen. Zusätzlich kann das Verhalten des Binärausgangs im Menü *Allgemein* festgelegt werde. Nachfolgend wird in diesem Kapitel die unterschiedlichen Parametriermöglichkeiten erläutert.

### **1** Allgemein

Im Menü *Allgemein* kann das Verhalten des Binärausgangs 2 definiert werden.

Hierbei kann das Relais invertiert werden, was nachfolgendes Verhalten zur Folge hat:

- 0 Relais invertieren Das Relaisverhalten wechselt von Schließer (NO) zu Öffner (NC)
- 0 Zusätzlich kann folgendes Relaisverhalten ausgewählt werden:
- 0 Impuls Kurzer Impulswischer des Relais von einer Sekunde.
- 0 Permanent Das Relais bleibt dauerhaft angezogen. Der permanente Modus wird ausschließlich für die Zustände der Messwertüberwachung verwendet. Die Anregungen, welche durch Trigger hervorgerufen werden, werden immer mit einem 1sec Impuls am Relais angezeigt.

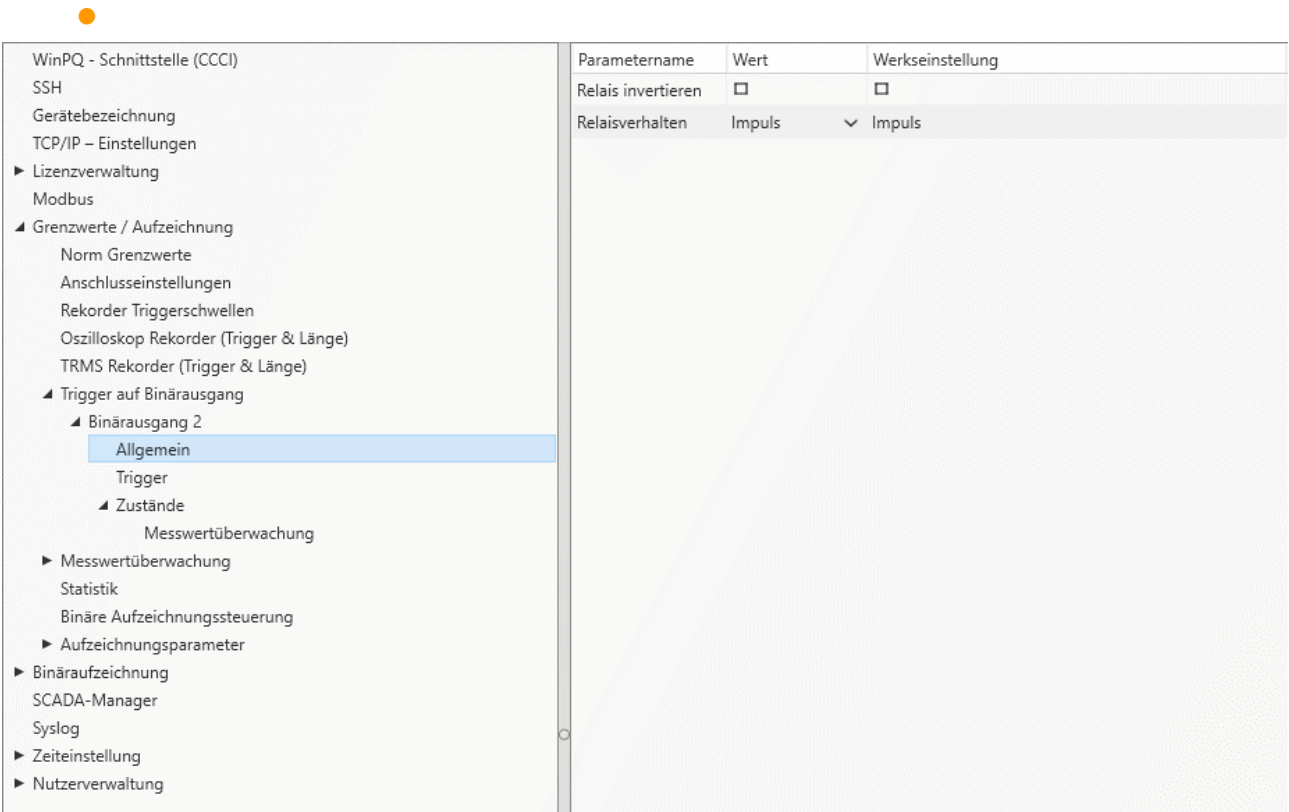

**1** Trigger

Im Menü *Trigger* können Triggerereignisse definiert werden, auf die der Binärausgang reagieren soll.

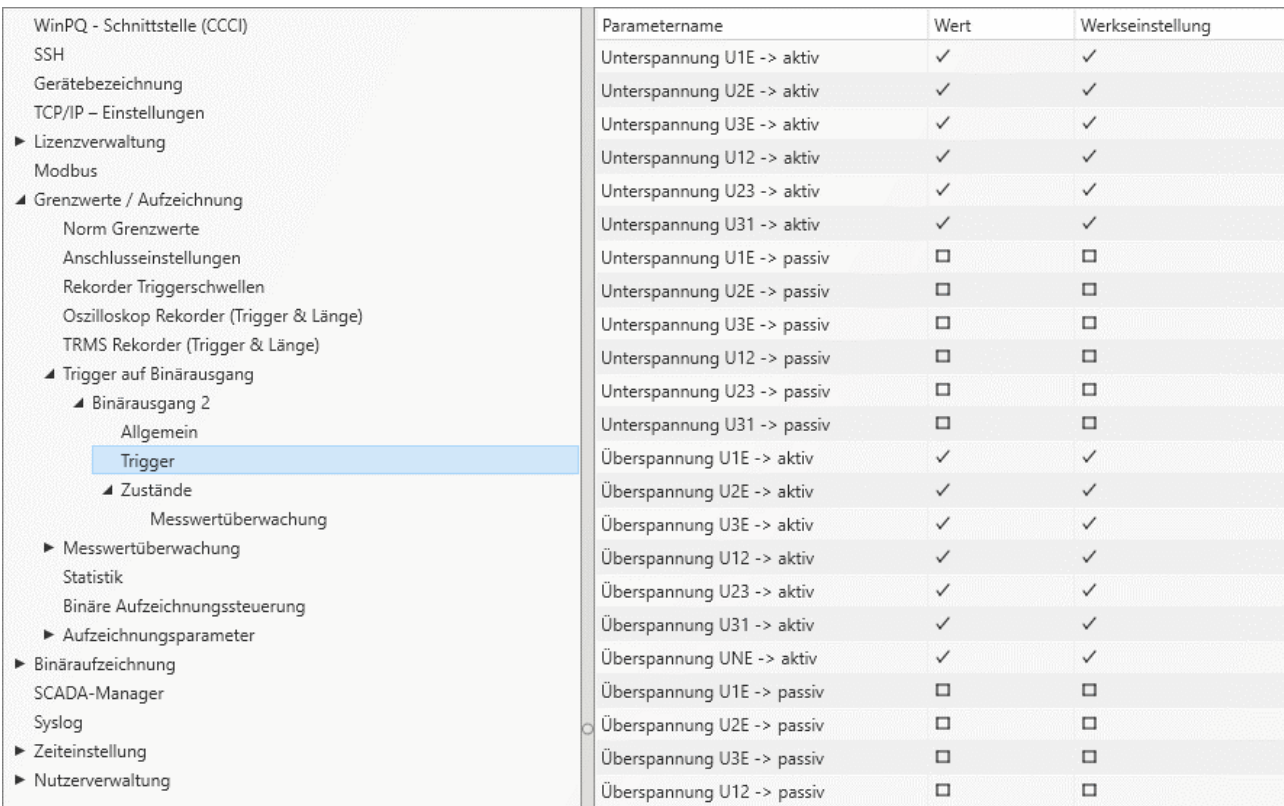

Mögliche Trigger Ereignisse für alle Phasen sind:

- **•** Unterspannung / Überspannung
- 0 Mitsystem / Gegensystem
- 0 Hüllkurvenverletzung
- 0 Spannungssprung / Stromsprung
- 0 Phasensprung
- **O** Unterfrequenz / Überfrequenz
- **•** Frequenzsprung
- **O** Unterstrom / Überstrom
- 0 Binäreingänge

Alle Trigger Ereignisse können auf den Beginn der Verletzung sowie auf das Ende der Störung gesetzt werden (aktiv / passiv Trigger)

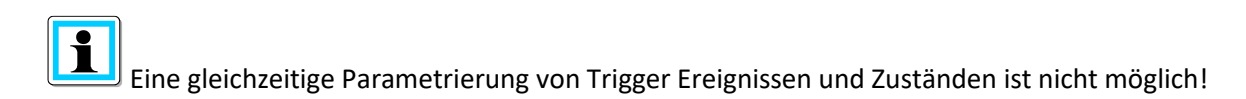

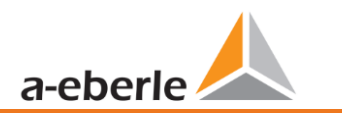

# 1 **Zustände – Messwertüberwachung**

Im Menü *Messwertüberwachung* kann dem Relais 2 die Überwachungszustände 1 bis 32 zugewiesen werden. Die Parametrierung der Überwachungszustände wird im Kapitel [7.11](#page-130-0) beschrieben.

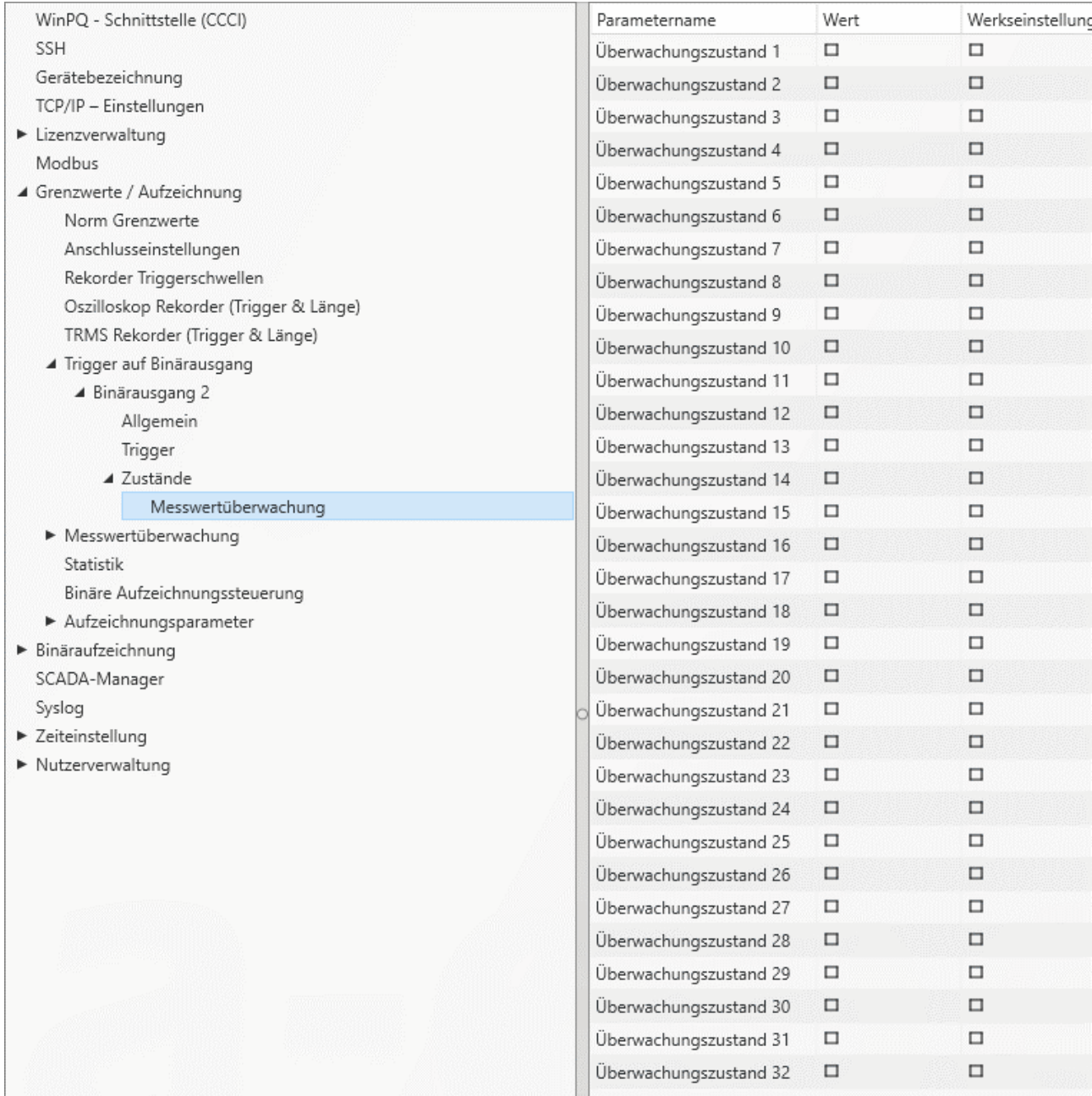

Die Ansteuerung der Relais erfolgt an Hand des definierten Verhaltens mit Eintritt in den festgelegten Zustand.

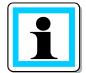

Eine gleichzeitige Parametrierung von Trigger Ereignissen und Zuständen ist nicht möglich!
### **7.5.3.7 Steuerung der Aufzeichnung über Binäreingänge**

Über das Eingangssignal eines der beiden Binäreingänge, ist es möglich die Aufzeichnung des Messgerätes zu steuern.

Folgende Funktionen werden über den Binäreingang gestartet oder gestoppt:

- 0 Alle Langzeitrekorder
- 0 Oszilloskop Rekorder
- 0 ½ Periondenrekorder

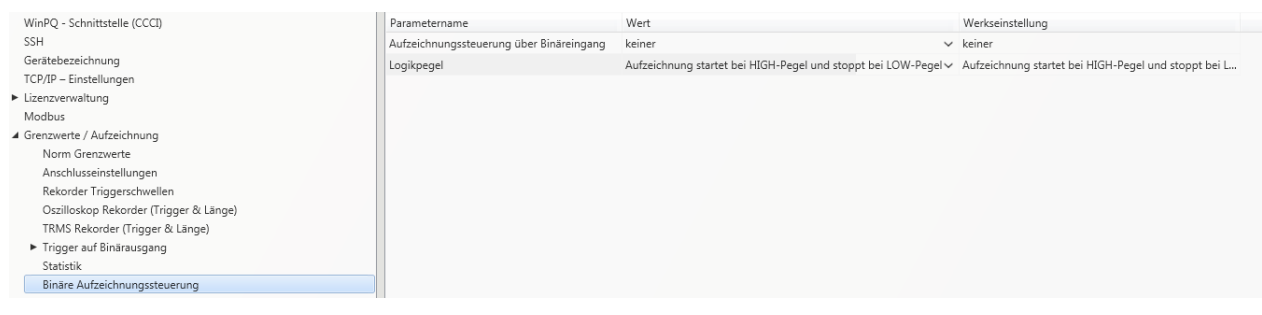

Die Steuerung der Aufzeichnung kann auf einen der beiden Binäreingänge gelegt werden.

keiner Binäreingang 1 Binäreingang 2

Mit der Funktion "Logikpegel Aufzeichnungssteuerung" kann das Signal negiert werden.

Aufzeichnung läuft bei LOW-Pegel und stoppt bei HIGH-Pegel Aufzeichnung läuft bei HIGH-Pegel und stoppt bei LOW-Pegel

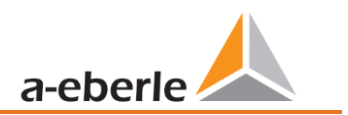

### **7.5.3.8 Statistik**

Über das Menü Statistik kann die Datenklasse für die Extremwerte von Spannung und Strom im Geräte-Display ausgewählt werden.

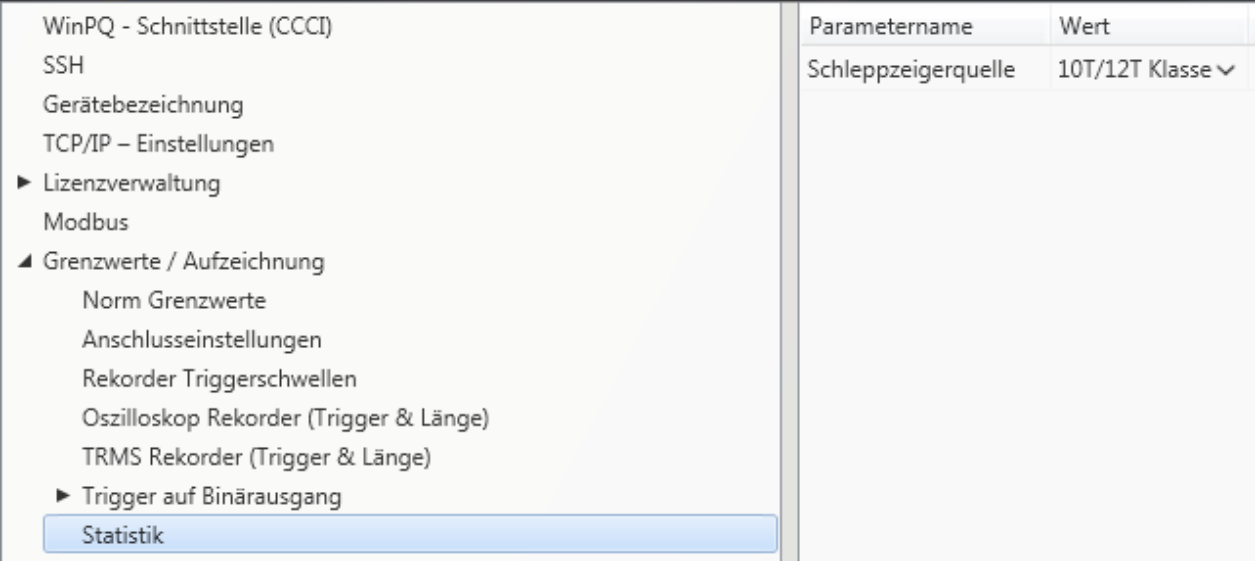

Hierzu stehen folgende Datenklassen zur Verfügung:

- 10/12 Perioden (200ms Intervall)
- **0** 1 Sekunden Intervall
- **0** 10 Minuten Intervall
- **O** N x Minuten Intervall

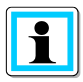

Die Aktivierung der benötigten Aufzeichnungsparameter für die jeweilige Datenklasse ist nicht notwendig! Die Extremwerte für Strom und Spannung werden bei Veränderung der Datenklasse automatisch zurückgesetzt!

## **7.5.4 Aufzeichnungsparameter**

An dieser Stelle wird die Auswahl der Messwerte innerhalb der Intervalldatenklasse für die Permanentaufzeichnung festgelegt. Es stehen folgende Intervalldatenklassen zur Verfügung. Alle Datenklassen können parallel aufzeichnen.

- **0** 10/12 Perioden (200ms Intervall)
- **0 150/180 Perioden (3 Sekunden Intervall)**
- **0** 10 Minuten Intervall
- 2 Stunden Intervall
- **0** 1 Sekunden Intervall
- **0** 10 Sekunden Intervall
- 0 N x Sekunden Intervall (Einstellbereich 2 bis 60 Sekunden)
- 0 N x Minuten Intervall (Einstellbereich 1 bis 60 Grundeinstellung 15 Minuten)

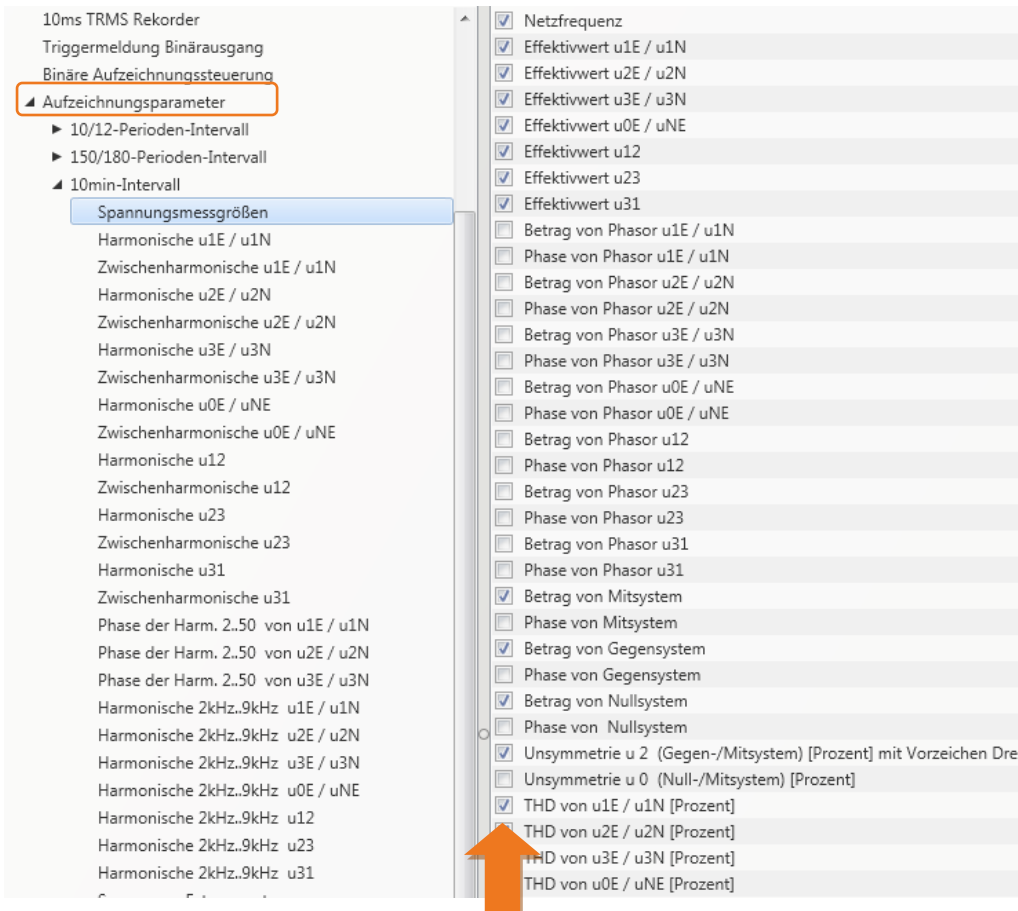

Alle aktivierten Messwerte werden in dieser Datenklasse permanent aufgezeichnet.

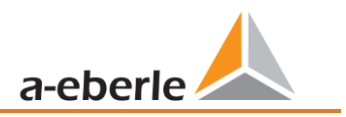

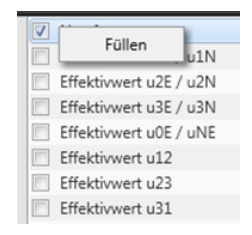

Über die rechte Maustaste können alle Felder in der Auflistung wahlweise gefüllt oder gelöscht werden. Der Zustand orientiert sich am angeklickten Feld.

#### **7.5.4.1 Aufzeichnungsparameter – Rekorder**

Für die Aufzeichnung der Störschriebe (Oszilloskoprekorder und ½ Perioden Effektivwertrekorder) kann an dieser Stelle die Anzahl der erfassten Messwerte und Eingangskanäle parametriert werden.

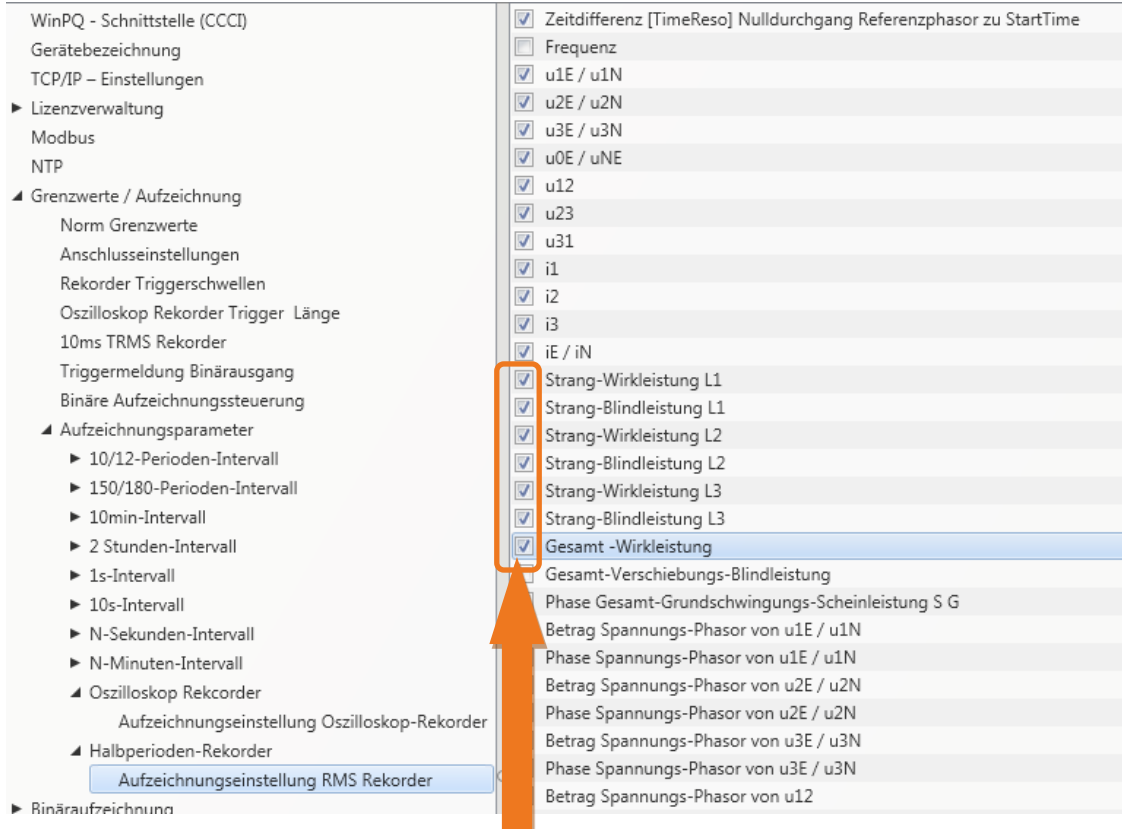

Beispiel: Der Effektivwertrekorder soll zusätzlich zu den Spannungen und Strömen auch Leistungen und Frequenz als 10ms RMS Wert aufzeichnen. Die Leistungen werden mit einem Haken aktiviert.

# **7.6 Onlinemesswerte**

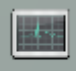

Online Die Funktion **Online** bietet umfangreiche Analysefunktionen von Onlinemesswerten.

Startbildschirm der Onlinemesswerte:

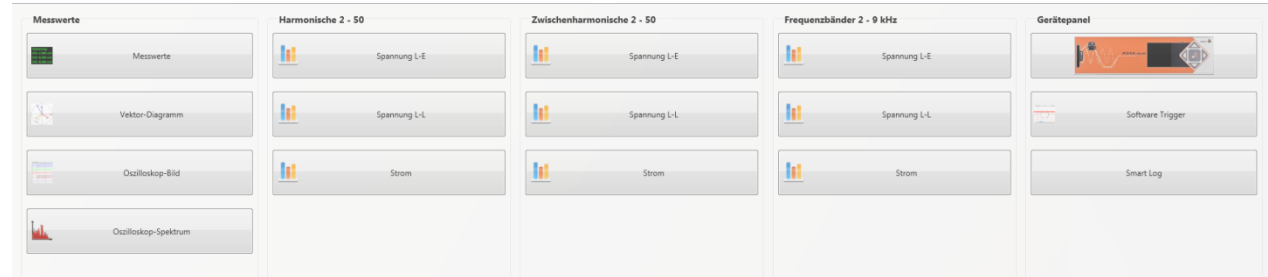

### **7.6.1 Messwerte**

Anzeige von Onlinemesswerten der Spannungen, Ströme, Leistungen und Netzfrequenz.

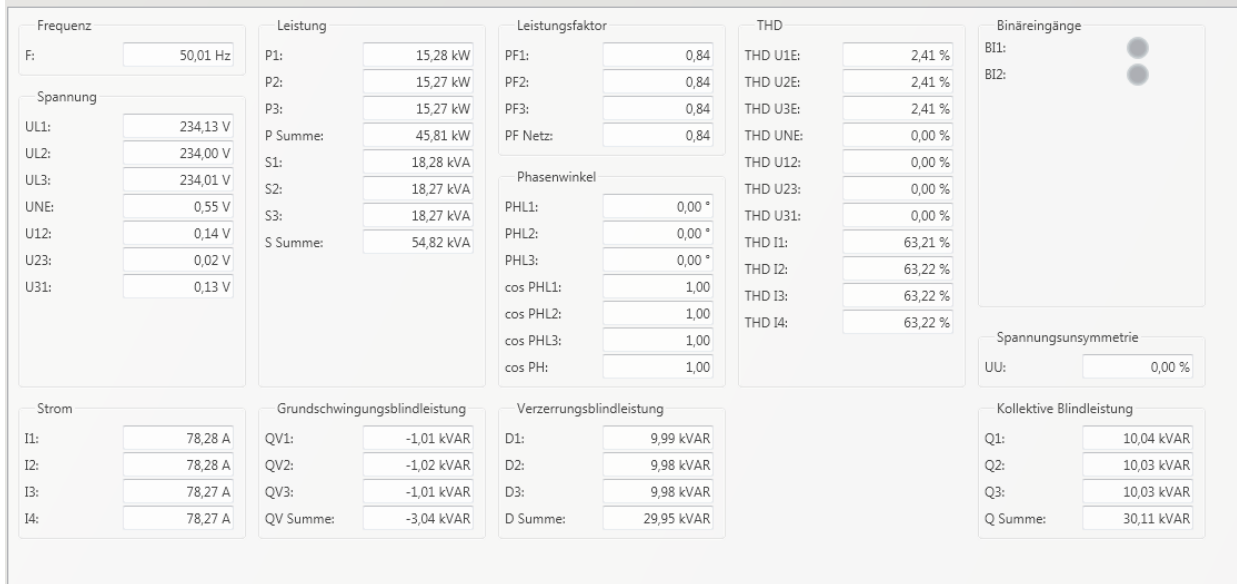

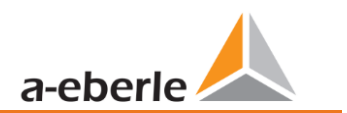

### **7.6.2 Vektordiagramm**

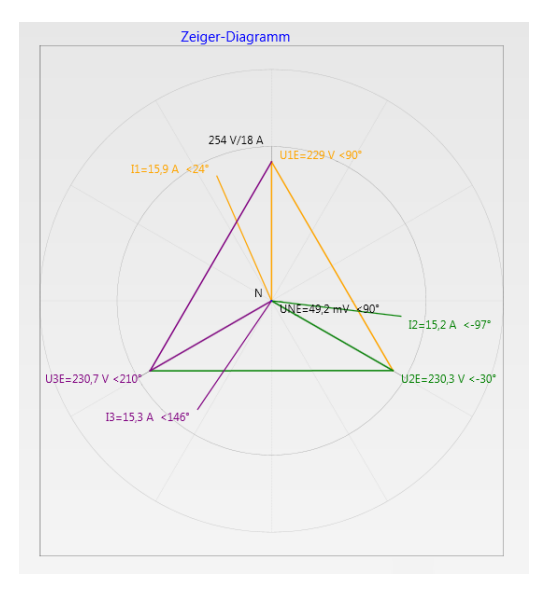

Im Vektordiagramm lassen sich Anschlussfehler sehr einfach erkennen. Es werden alle Phasenspannungen und Ströme mit Phasenwinkel dargestellt.

### **7.6.3 Oszilloskopbild**

Online-Oszilloskop (41,96 kHz / 10,24 kHz) folgender Kanäle:

- 0 Leiter-Erde Spannungen L1, L2, L3, NE
- 0 Leiter-Leiter Spannungen L12, L23, L31
- Ströme L1, L2, L3, N

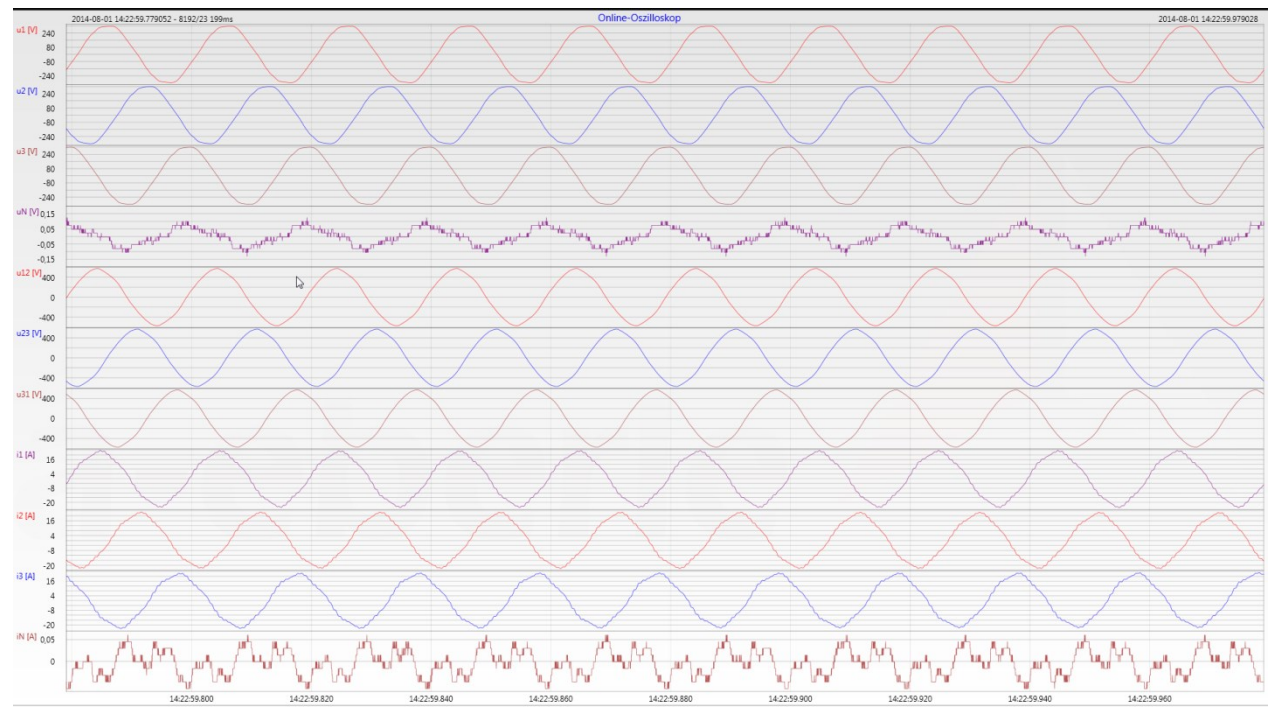

## **7.6.4 Onlinespektrum FFT-Analyse**

Online-FFT Analyse abhängig von Geräteoption

 $\overline{\mathbf{1}}$ 

- 0 Abtastrate 41,96 kHz = FFT Analyse bis 20 kHz
- 0 Abtastrate 10,24 kHz = FFT Analyse bis 5 kHz

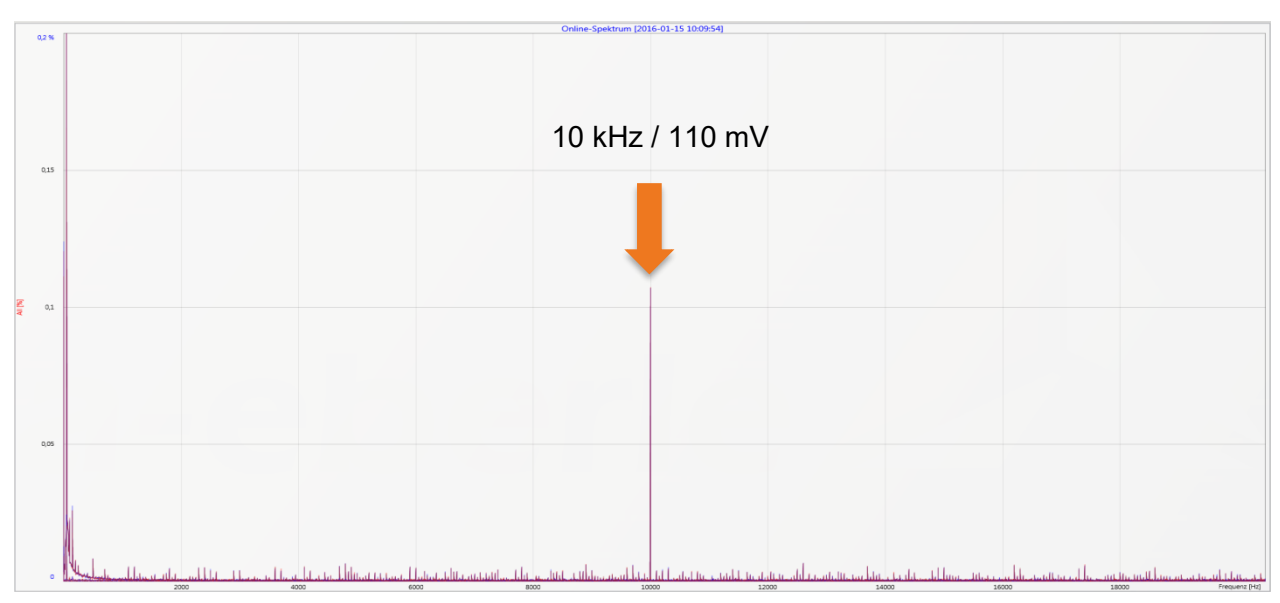

Beispiel: Ladestation E-Mobil Taktfrequenz 10 kHz sichtbar im Spektrum

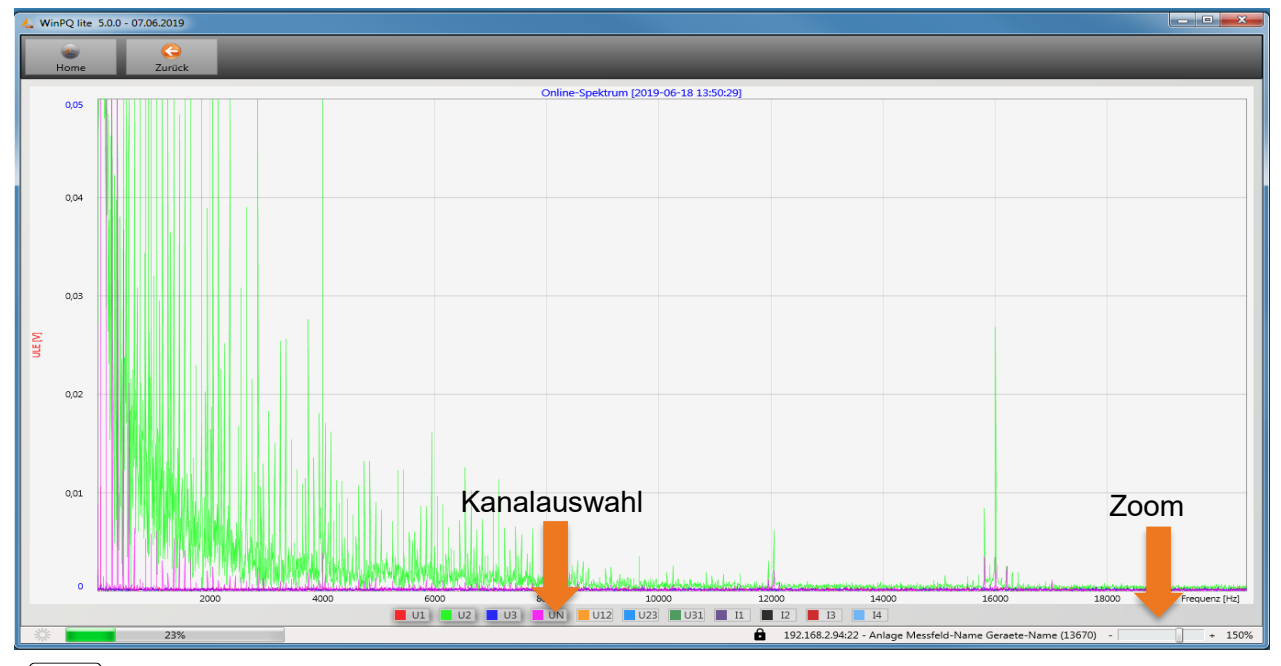

Mithilfe der Zoom Funktion ist es möglich die Skalierung der Anwendung anzupassen Mithilfe der Buttons U1 / U2 …I4 ist es möglich Kanäle beim sekündlichen Refresh ein- und auszublenden

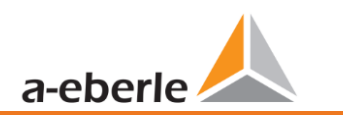

### **7.6.5 Harmonische**

Über die Karte "Harmonische" werden alle Strom- und Spannungsoberschwingungen (2. bis 50.) online dargestellt. Die Messdaten werden vom Messgerät gemäß der IEC61000-4-30 Klasse A berechnet und an den PC übertragen.

Es stehen drei Balkendiagramme zur Auswahl:

- **O** Spannungsharmonische Leiter-Erde
- **O** Spannungsharmonische Leiter-Leiter
- Stromharmonische

Da die EN50160 nur Grenzwerte für Harmonische bis zur 25. Ordnungszahl vorgibt, wurden in der Grundeinstellung die Verträglichkeitspegel der IEC61000-2-2 für die 26. bis 50. Oberschwingung hinterlegt. Verträglichkeitspegel nach EN50160 & IEC61000-2-2 werden als grüne Grenzwertbalken eingeblendet.

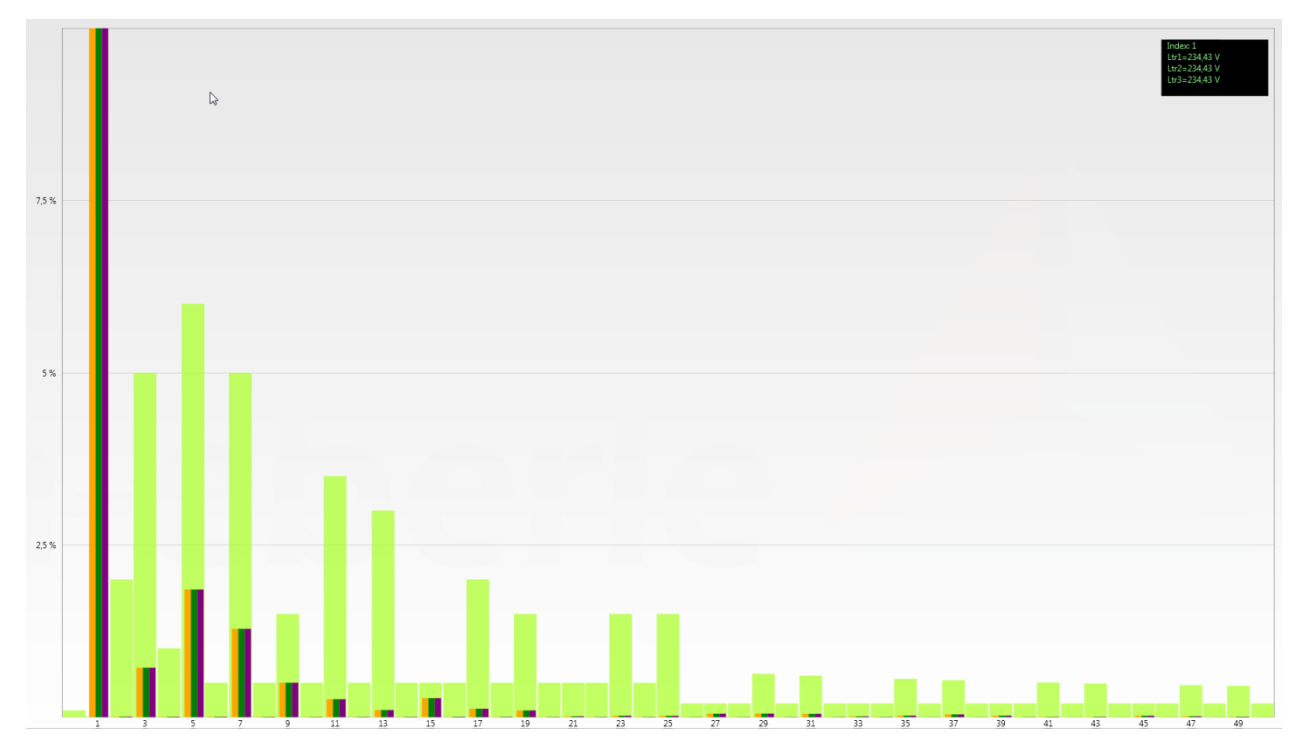

Wird mit dem Mauszeiger eine Harmonische ausgewählt, so wird dieser Messwert im Feld oben rechts angezeigt.

### **7.6.6 Zwischenharmonische**

Über die Karte "Zwischenharmonische" werden alle Strom- und Spannungszwischenharmonischen bis 2.500 Hz online dargestellt. Die Messdaten werden vom Messgerät gemäß der IEC61000-4-30 Klasse A nach dem Gruppierungsverfahren berechnet und an den PC übertragen.

Es stehen drei Balkendiagramme zur Auswahl:

- 0 Zwischenharmonische Spannungen Leiter-Erde
- 0 Zwischenharmonische Spannungen Leiter-Leiter
- 0 Zwischenharmonische Ströme

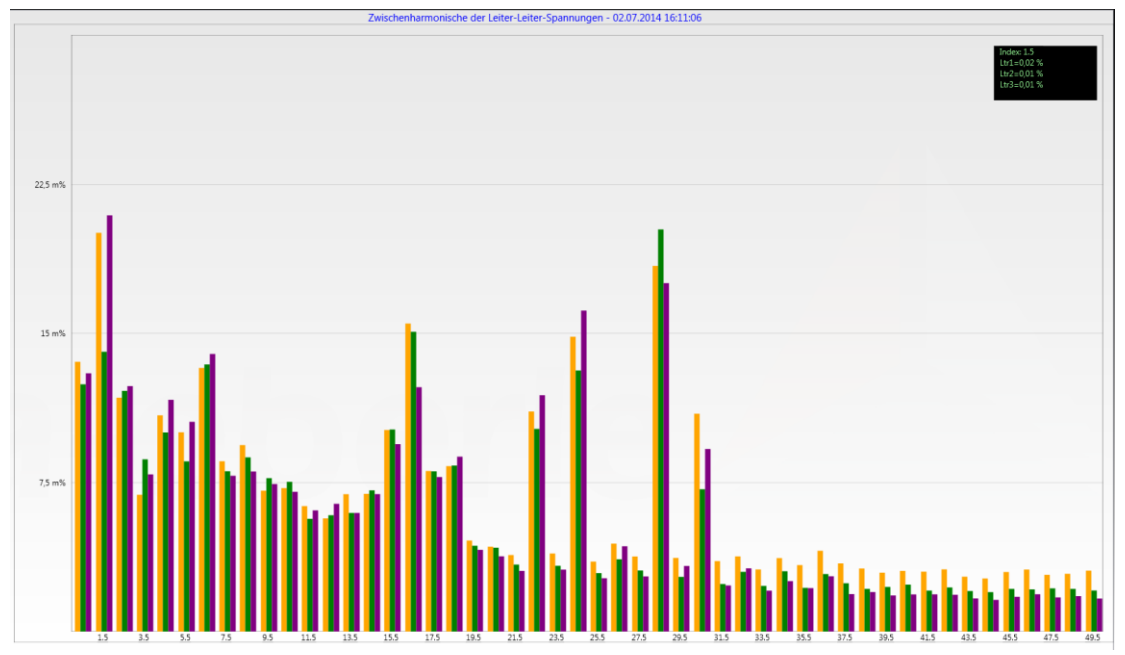

Wird mit dem Mauszeiger eine Zwischenharmonische ausgewählt, so wird dieser Messwert im Feld oben rechts angezeigt.

#### 1 **Erklärung zum Gruppierungsverfahren nach IEC:61000-4-30**

Zum Bewerten der Zwischenharmonischen im Netz werden Untergruppen gebildet. Es werden jeweils alle Zwischenharmonische zwischen zwei Harmonischen zu einer Harmonischen Untergruppe zusammengefasst. Beispiel für 50 Hz: Interharmonische H2 enthält alle Frequenzen von 110 Hz bis 140 Hz.

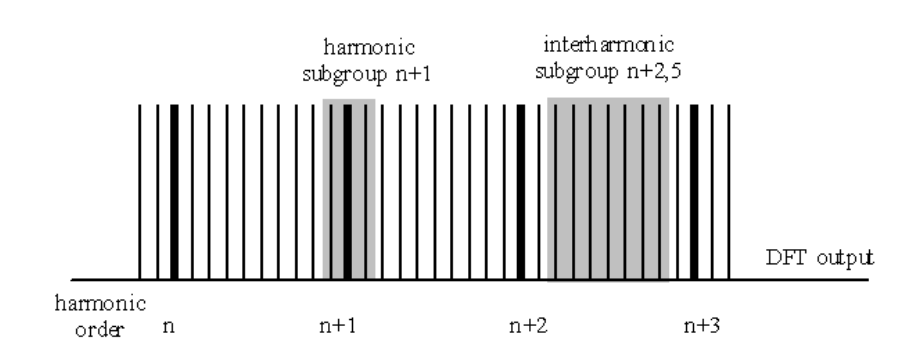

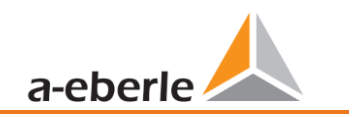

### **7.6.7 Supraharmonische 2 kHz bis 9 kHz**

#### **1** Das Gerätemerkmal "Supraharmonische 2 kHz bis 20 kHz" ist eine Geräteoption

Über die Karte "2 bis 9 kHz" werden alle Strom- und Spannungsharmonischen in 200 Hz Gruppen dargestellt. Bewertung erfolgt gemäß der Norm IEC61000-4-7.

Es wird die Mittenfrequenz des jeweiligen Frequenzbandes angegeben.

Beispiel: Alle Frequenzen von 8.805 Hz bis 9.000 Hz befinden sich im Band 8,9 kHz

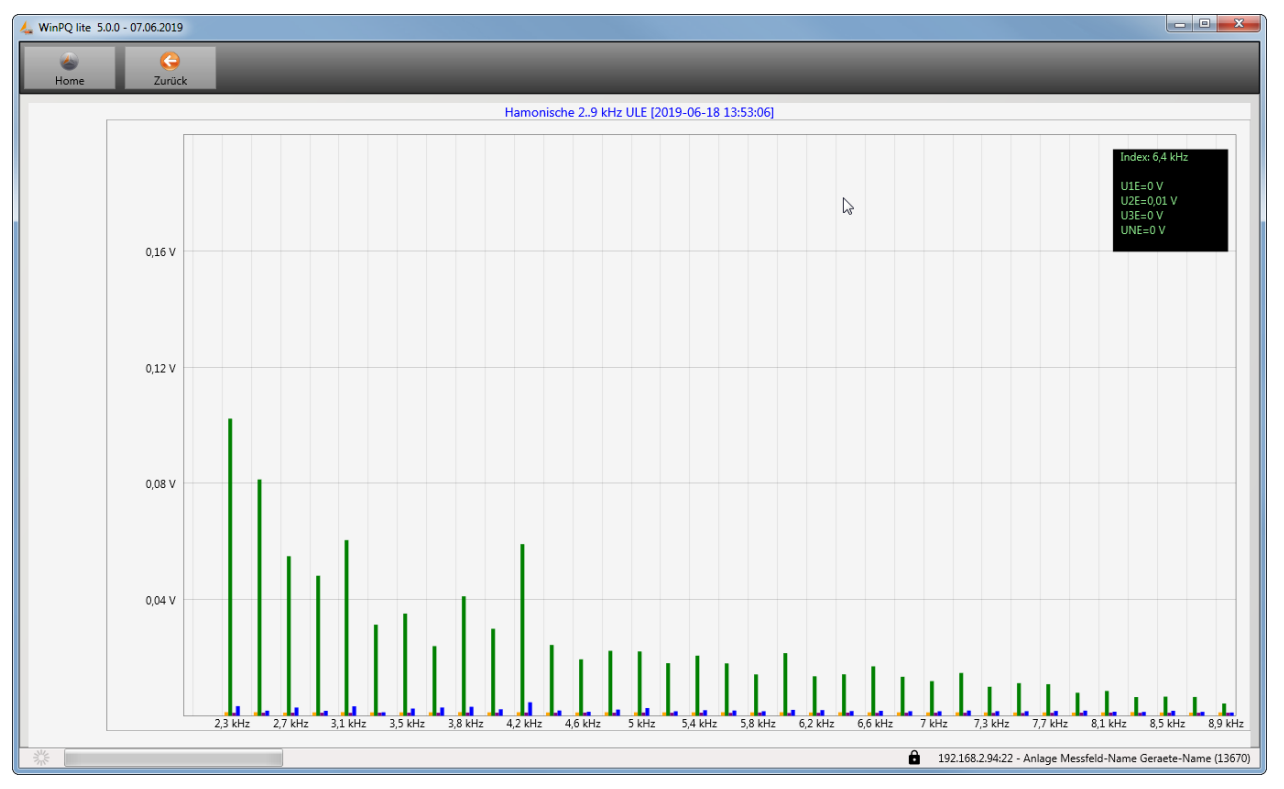

Wird mit dem Mauszeiger ein Frequenzband ausgewählt so wird dieser Messwert im Feld oben rechts angezeigt.

### **7.6.8 Software-Trigger**

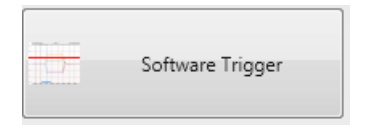

Über die Taste "Software Trigger" ist es möglich einen manuellen Trigger des Oszilloskop Rekorders und ½-Perioden Effektivwertrekorder auszulösen. Die Rekorder länge entspricht den Einstellungen im Setupmenü des Gerätes.

## <span id="page-118-0"></span>**7.7 Messdaten-Import**

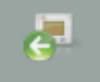

Über die Funktion **Import** können alle Messdaten vom Messgerät auf den PC geladen und ausgewertet werden.

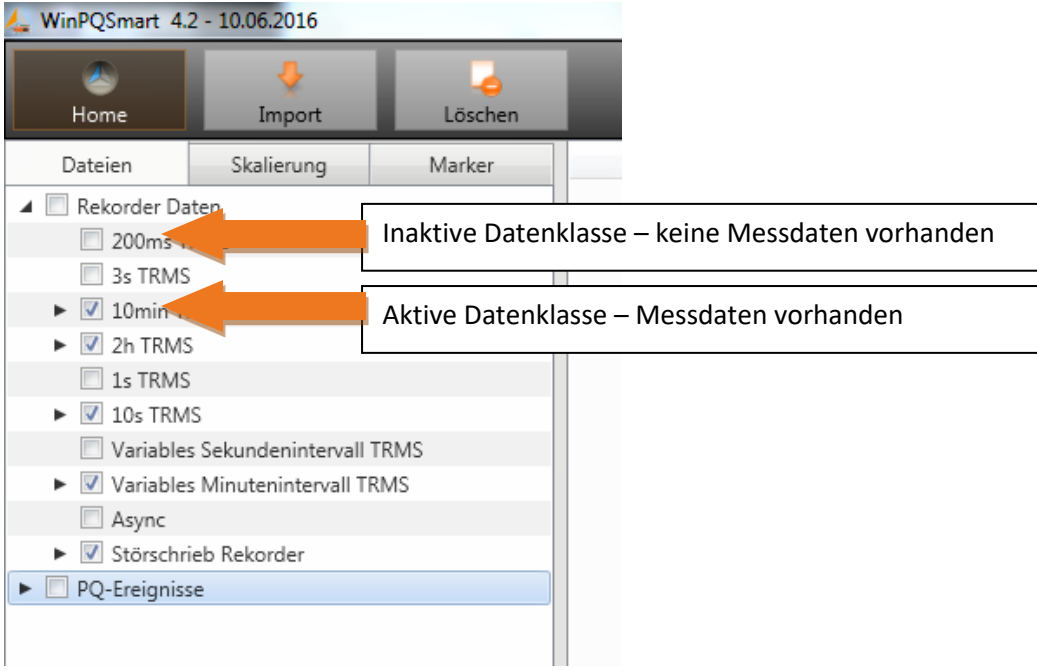

Datenimport vom Messgerät kann in Gruppen aufgeteilt werden.

- 0 Nur ausgewählte Störschriebe und Langzeitrekorder
- 0 Alle Ereignisse
- 0 Nur ausgewählte Ereignisse

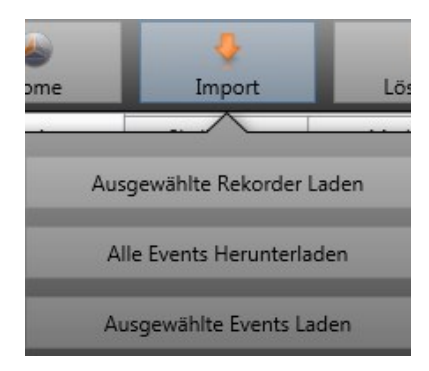

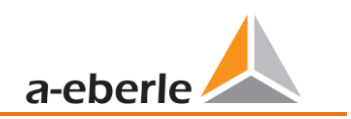

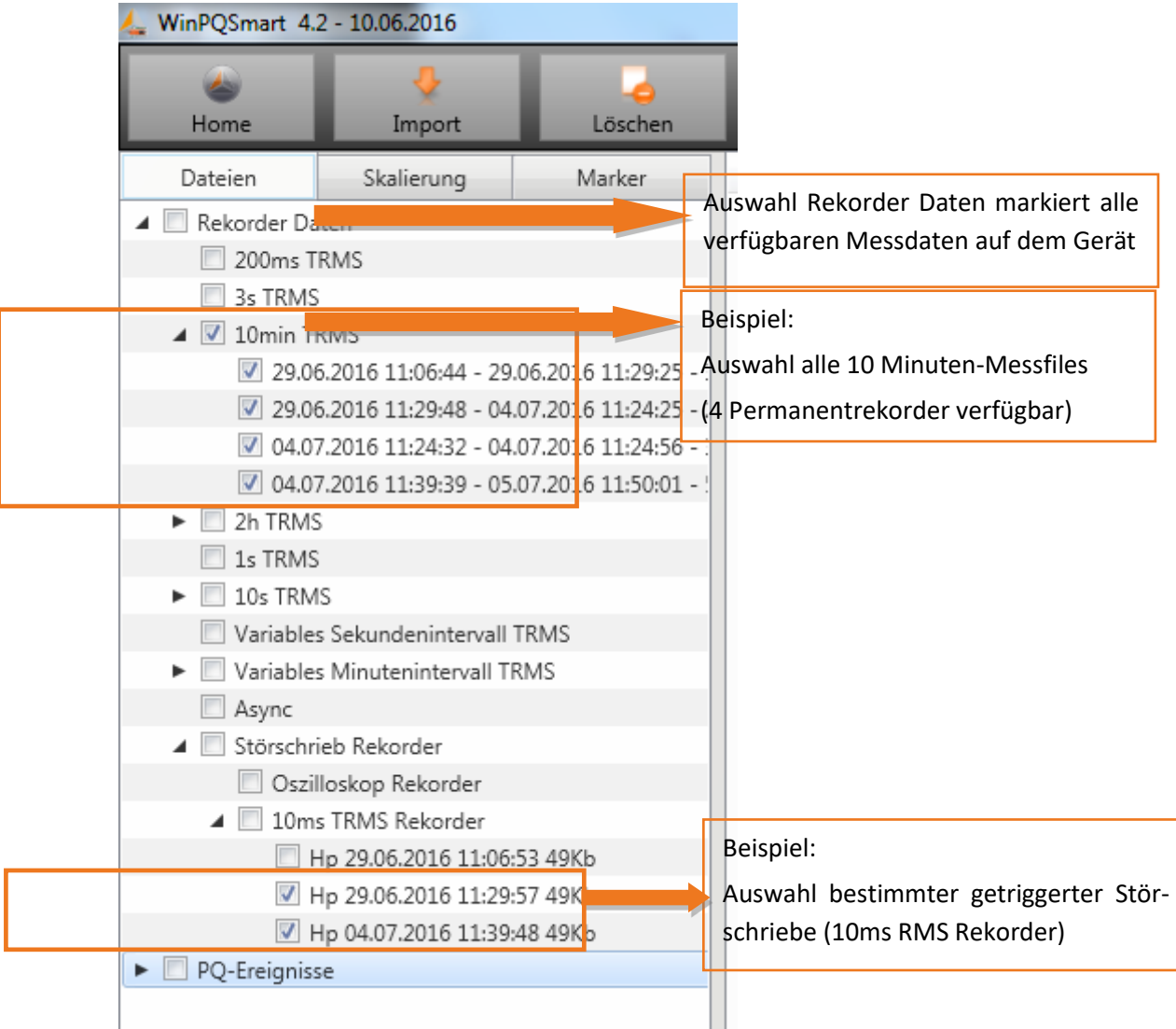

#### 1 **Pegel-Zeitdiagramm von Permanentmessdaten**

Wird eine Messdatei ausgewählt, so erscheinen alle verfügbaren Messdaten in einem Auswahlfeld.

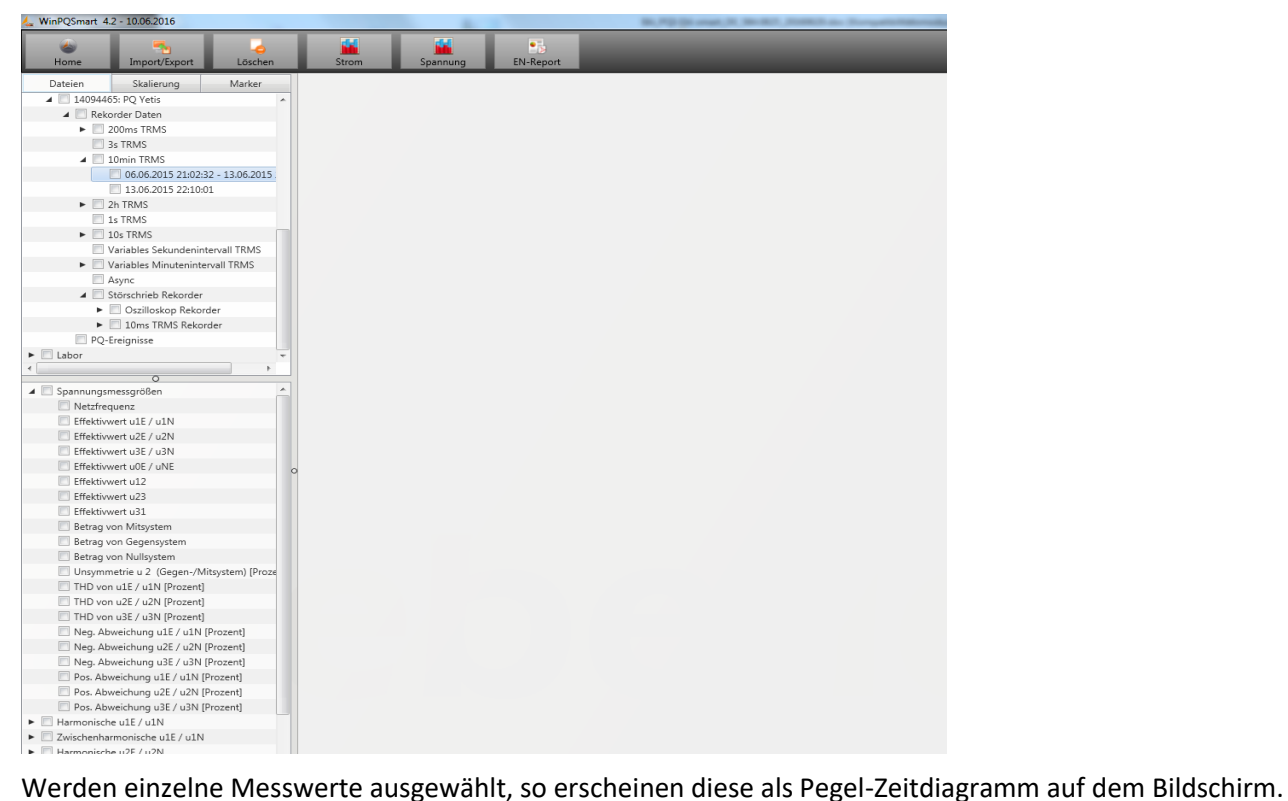

Beispiel: Effektivwertrekorder – Auswahl Spannung, THD L1, L2, L3

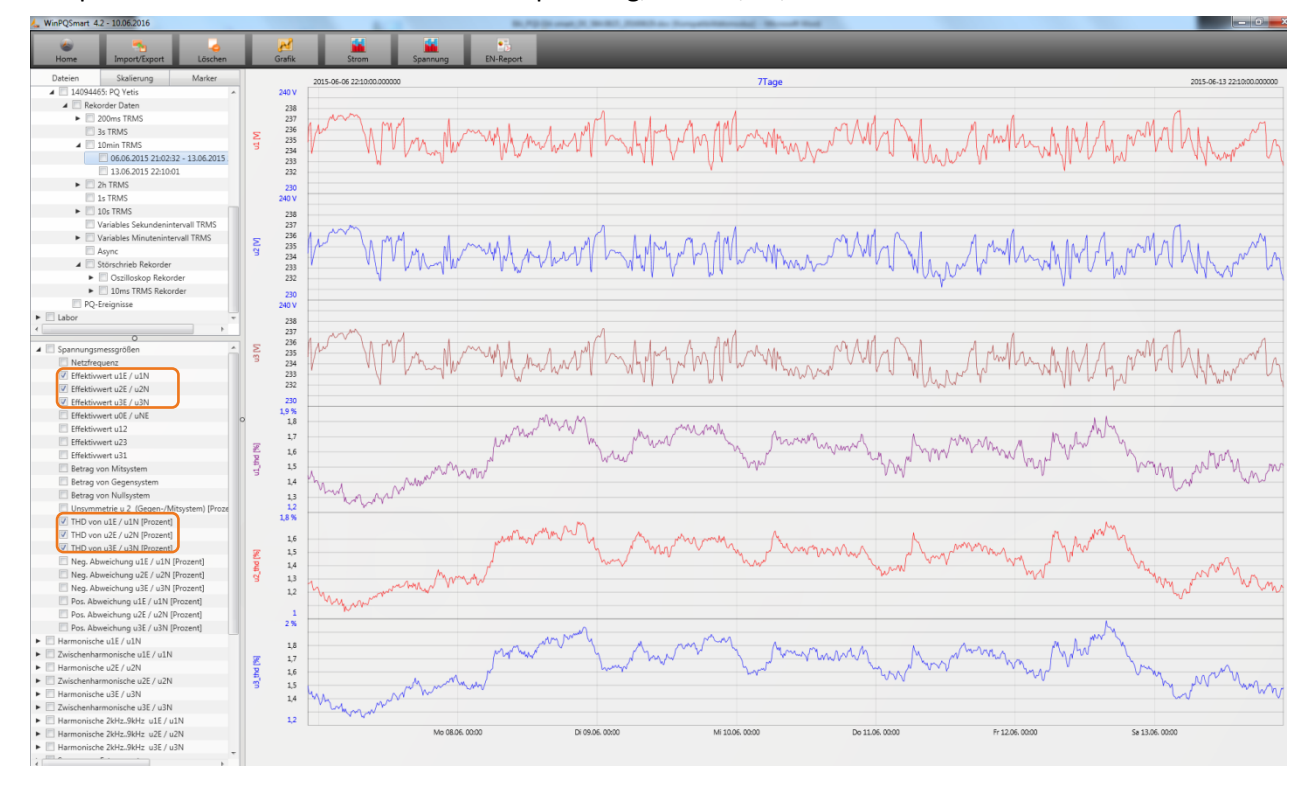

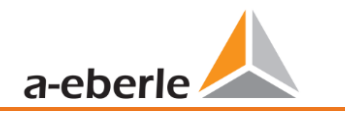

Mit der rechten Maustaste in der Grafik erscheint folgendes Menü:

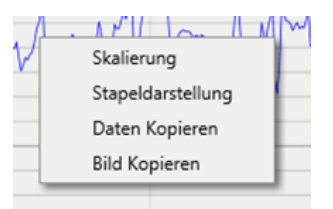

**1** Funktionen:

0 **Skalierung**: Y-Achse der Messwerte kann manuell skaliert werden. Es erscheint ein Menü in dem der letzte markierte Messwert in der Grafik frei oder automatisch skaliert werden kann.

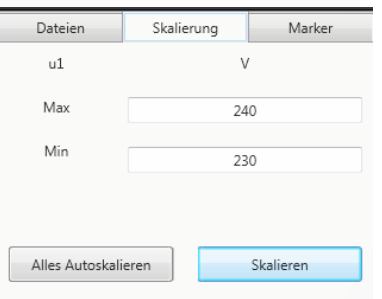

0 **Darstellung wechseln:** Diese Funktion verändert die Darstellung der Messdaten. Gleiche Messwerte können gruppiert oder separate y-Skalen erhalten.

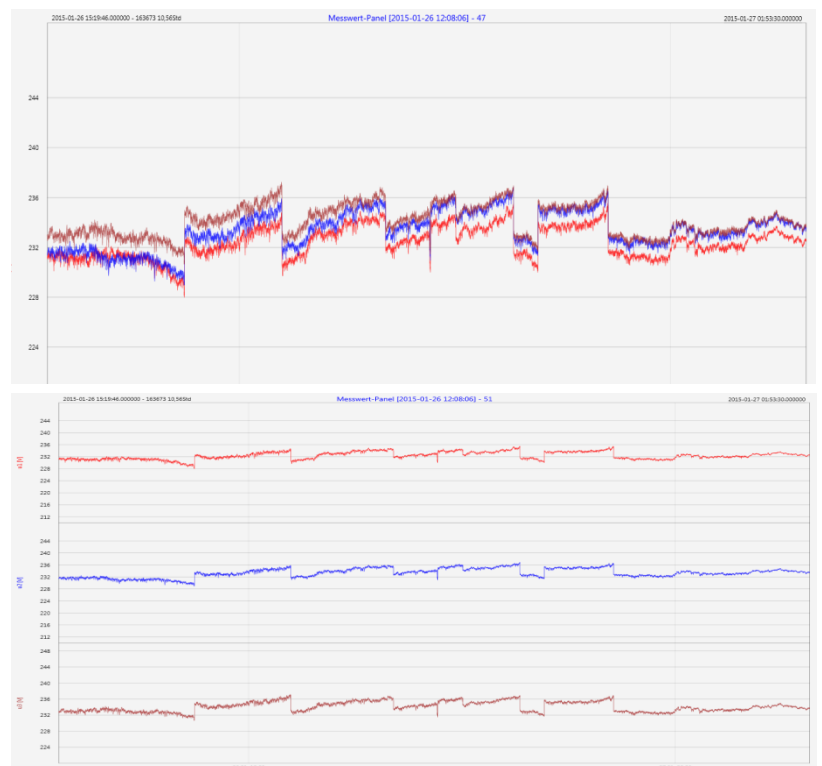

Beispiel: Darstellung Spannung L1, L2, L3 in zwei Varianten

- 0 **Daten kopieren**: Messdaten werden in die Zwischenablage kopiert und können z.B. in MS-Excel weiter verarbeitet werden.
- 0 **Bild kopieren:** Kopiert Pegel-Zeitdiagramm in die Windows-Zwischenablage und kann z.B. im MS Word eingefügt werden.

## **7.8 Messdaten Gerätespeicher löschen**

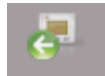

Im Hauptmenü Import können Messdaten im Gerätespeicher des Messgerätes gelöscht werden.

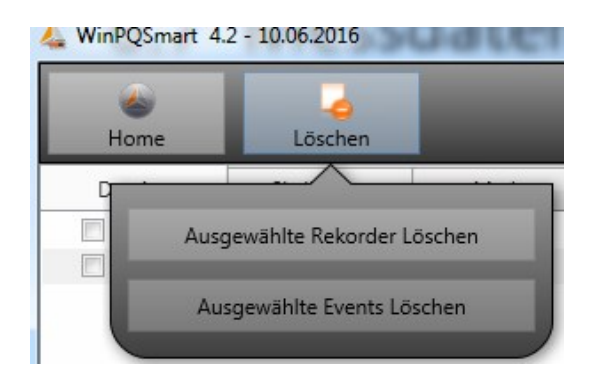

**Ausgewählte Rekorderlöschen** - Löscht nur ausgewählte Langzeitdaten und Störschriebe. **Ausgewählte Events löschen –** löscht ausgewählte PQ Ereignisse.

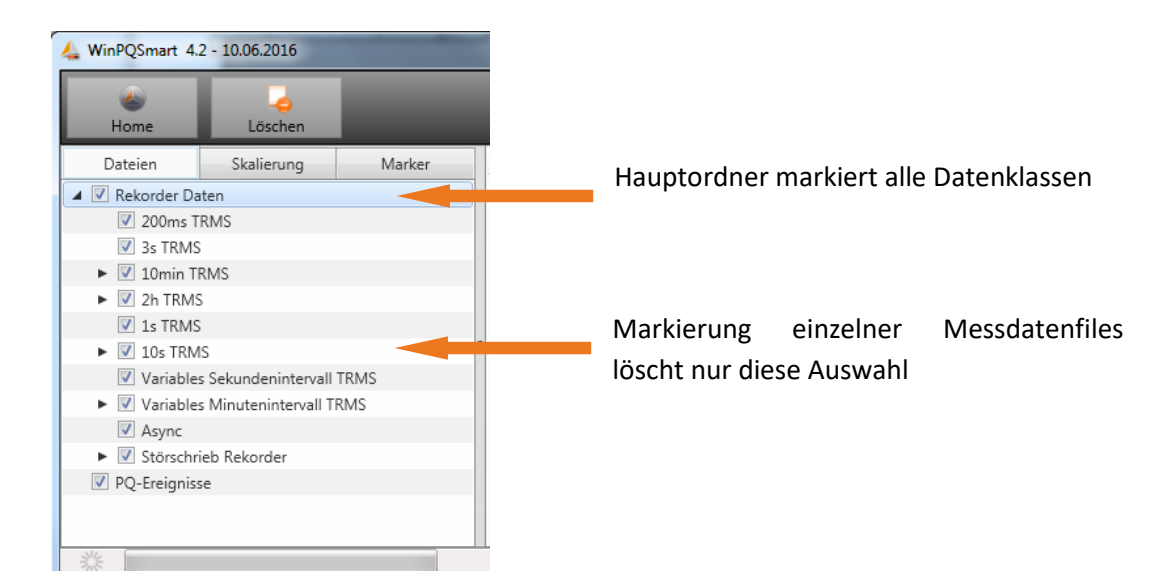

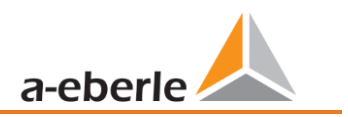

## **7.9 Messdaten offline auswerten**

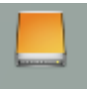

Über die Funktion **Archiv können alle Messdaten aller Geräte offline ausgewertet werden.** 

Alle Messdaten, welche in der Funktion **Import** ausgewählt wurden, sind automatisch auf dem PC gespeichert. Diese können jederzeit ohne Verbindung zum Messgerät offline ausgewertet werden.

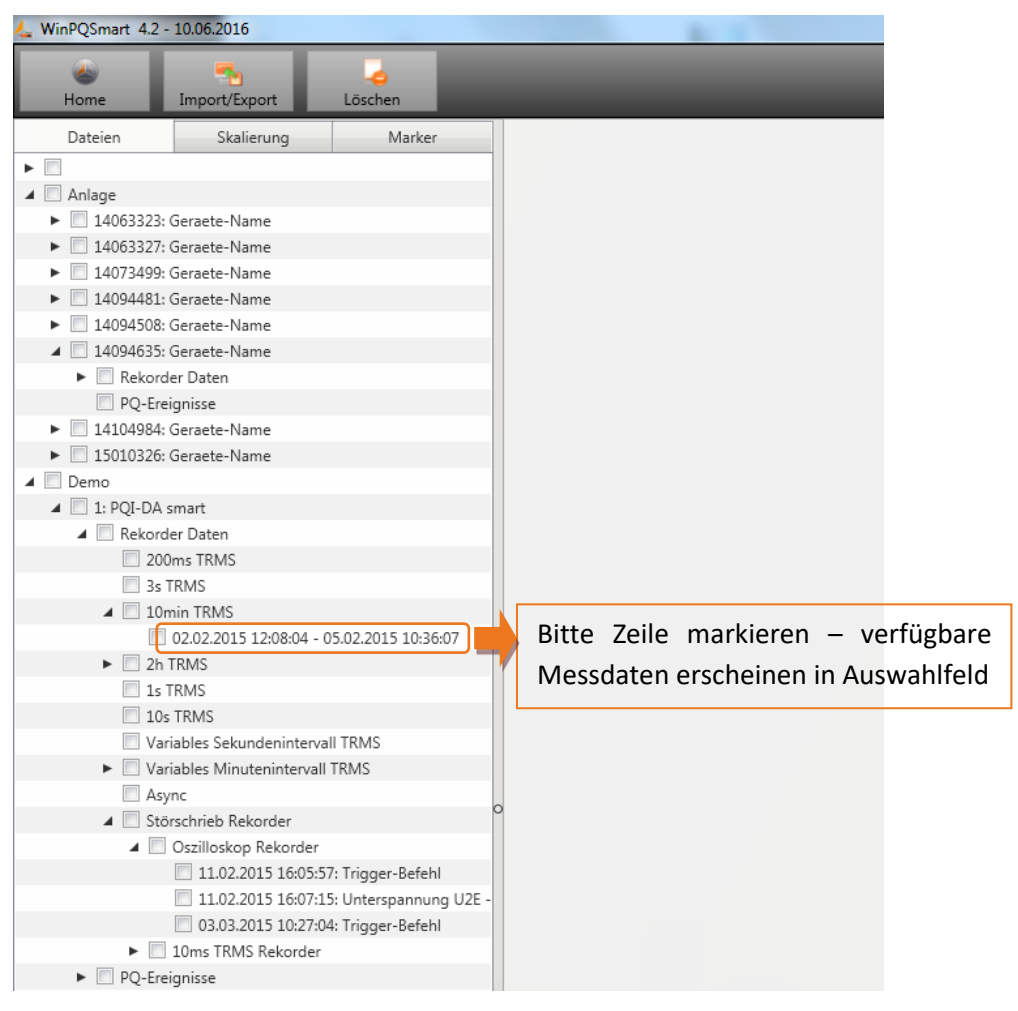

*Bildschirm: Data-Ordner*

### Nach der Auswahl von Messwerten oder Messkanälen erscheint das zugehörige Pegel-Zeitdiagramm:

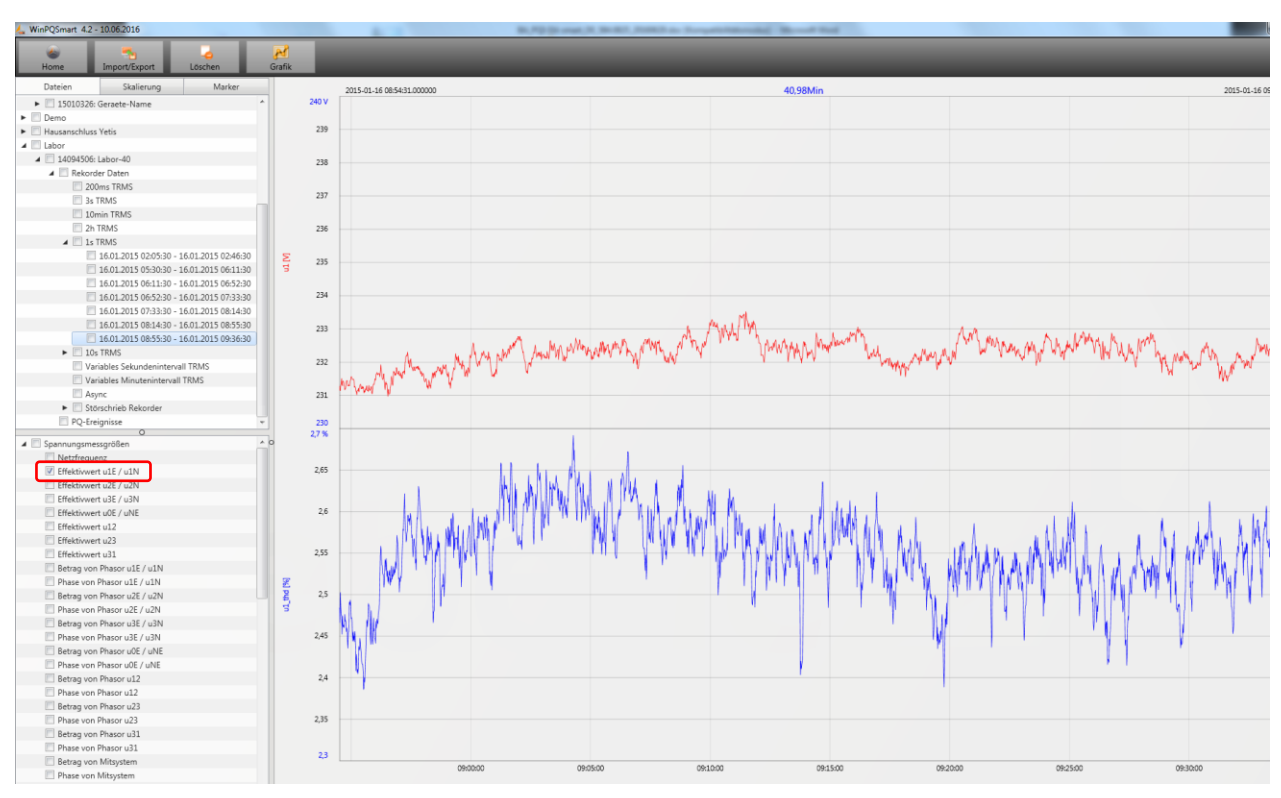

Beispiel: Auswahl L1 Spannung und THD

## **7.9.1 Messdaten bearbeiten**

Über das Icon **Grafik** sind folgende Funktionen möglich:

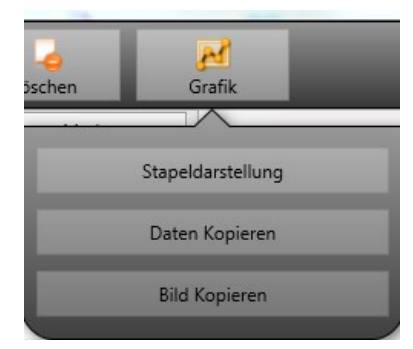

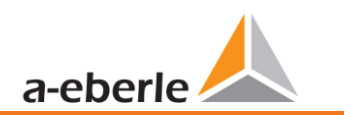

#### 1 **Daten kopieren – kopiert alle angezeigten Messdaten in die Windows-Zwischenablage**

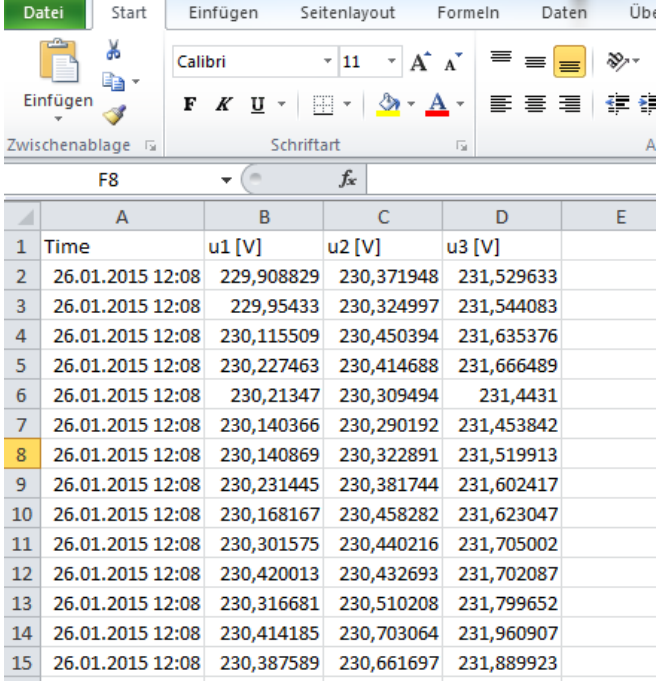

#### *Beispiel – Messdaten in MS Excel geöffnet*

#### 1 **Bild kopieren – Foto wird in die Windows-Zwischenablage kopiert**

#### 1 **Zoomfunktion**

Um einen Bereich zu vergrößern zieht man mit aktivierter linker Maustaste ein Fenster von links oben nach rechts unten. Wird das Fenster entgegengesetzt gezogen, so wird die Vergrößerung zurückgesetzt. Man kann in mehreren Stufen in ein Bild hineinzoomen oder herauszoomen.

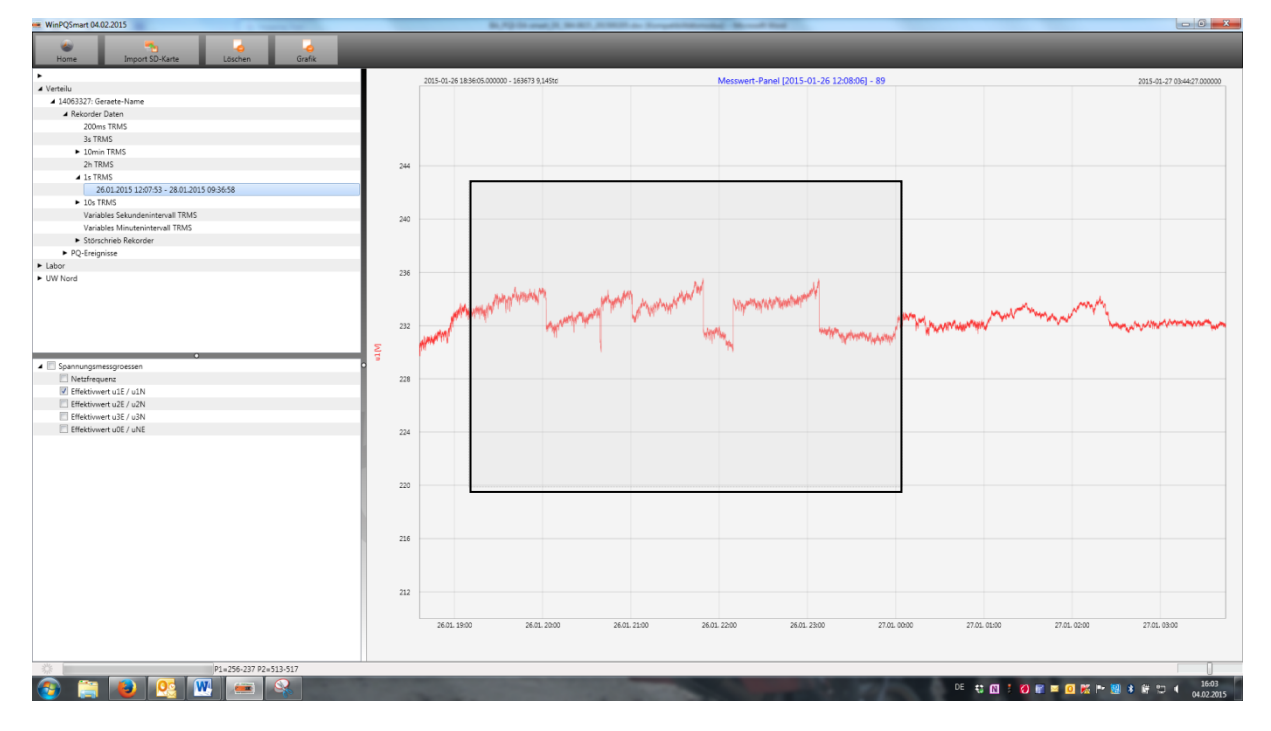

### **7.9.2 EN50160 Report**

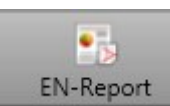

In der 10 Minuten-Datenklasse ist der EN50160-Bericht verfügbar. Bei Auswahl einer Datei wird ein mehrseitiger Report erstellt.

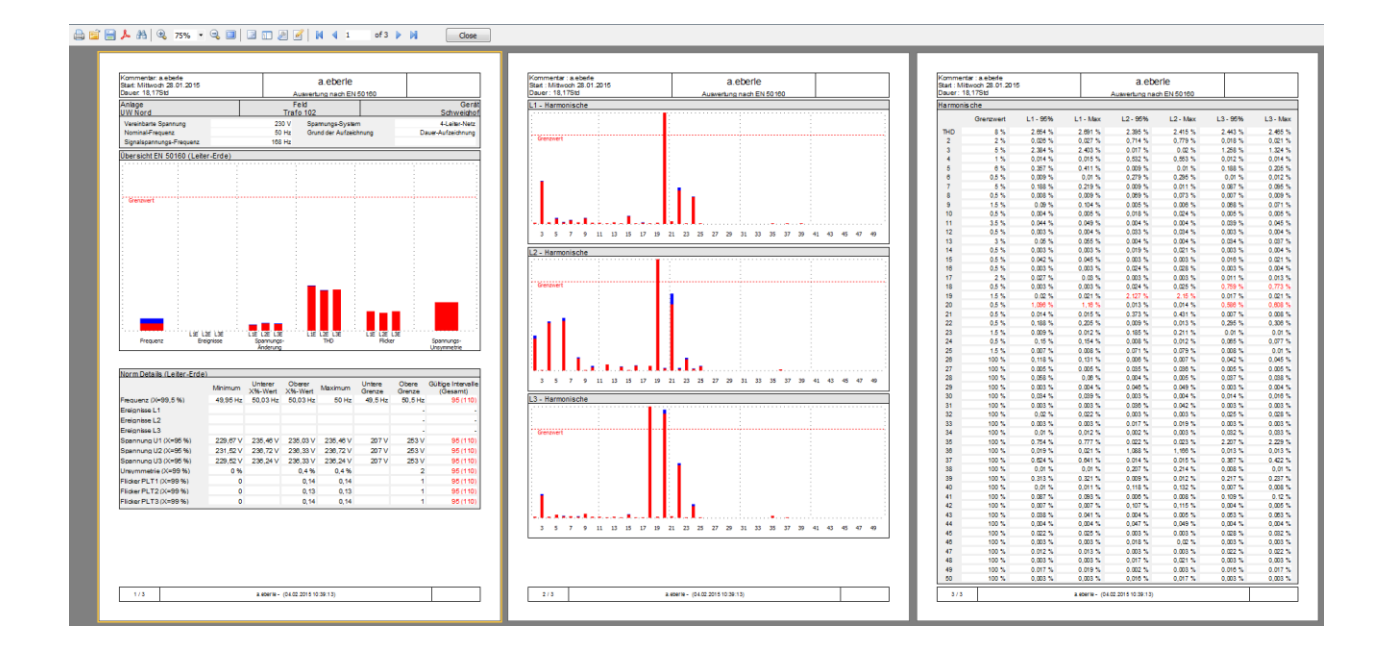

### **7.9.3 Spannungsharmonische - Zwischenharmonische**

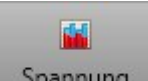

Über das Icon **Eltemang alle Spannung** erreicht man die Statistik der Spannungsharmonischen, der Spannungszwischenharmonischen und der Supraharmonische 2 kHz bis 9 kHz.

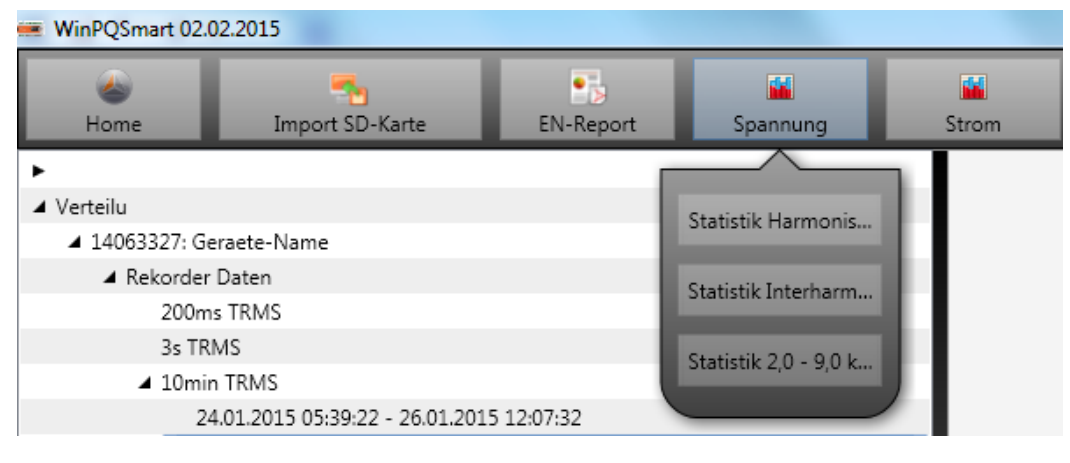

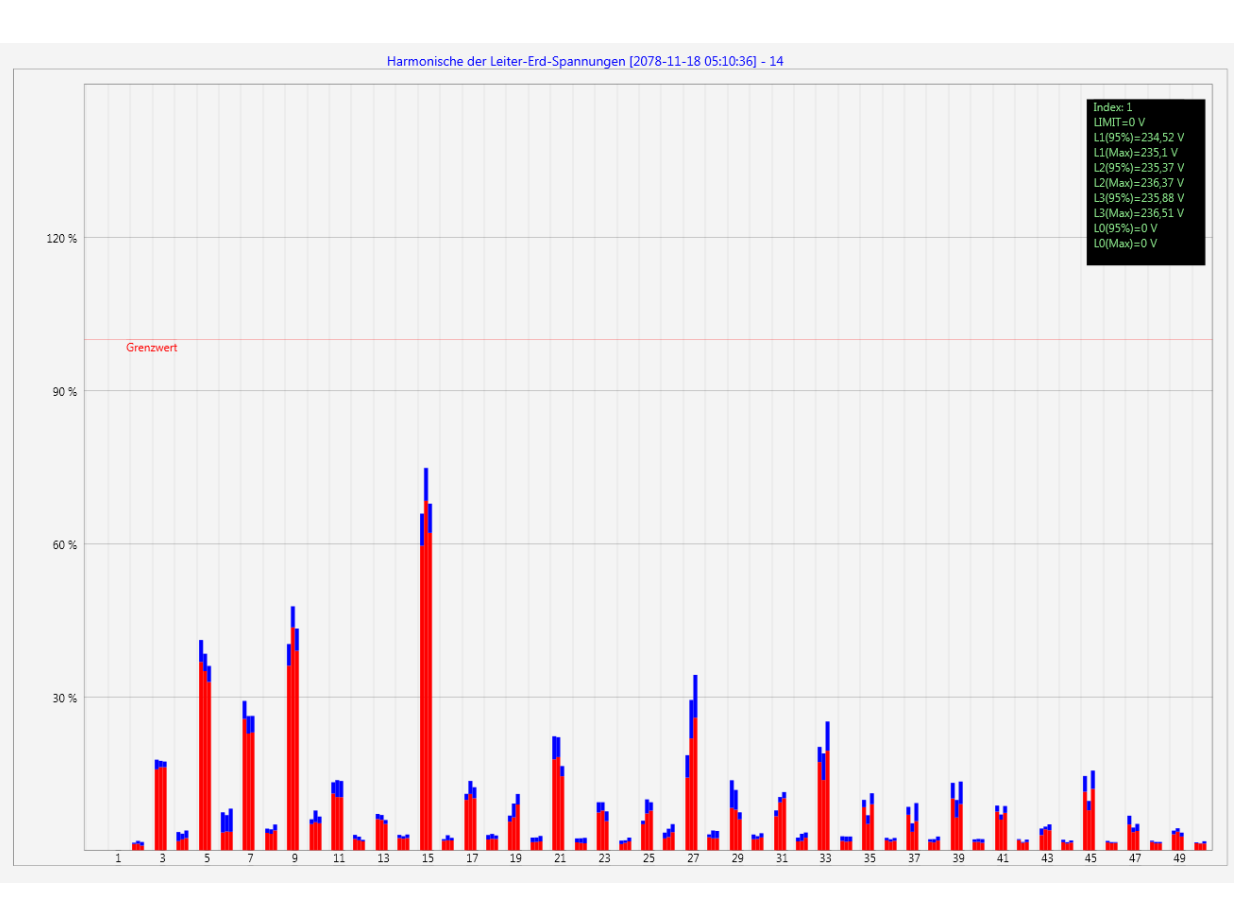

a-eberle

Statistik Spannungsharmonische – skaliert auf den jeweiligen Verträglichkeitspegel der eingestellten Norm

### **7.9.4 Stromharmonische - Zwischenharmonische**

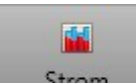

Über das Icon **Ellian erreicht man die Statistik der Stromharmonischen, der Stromzwischenharmo**nischen und der Supraharmonischen 2 kHz bis 9 kHz.

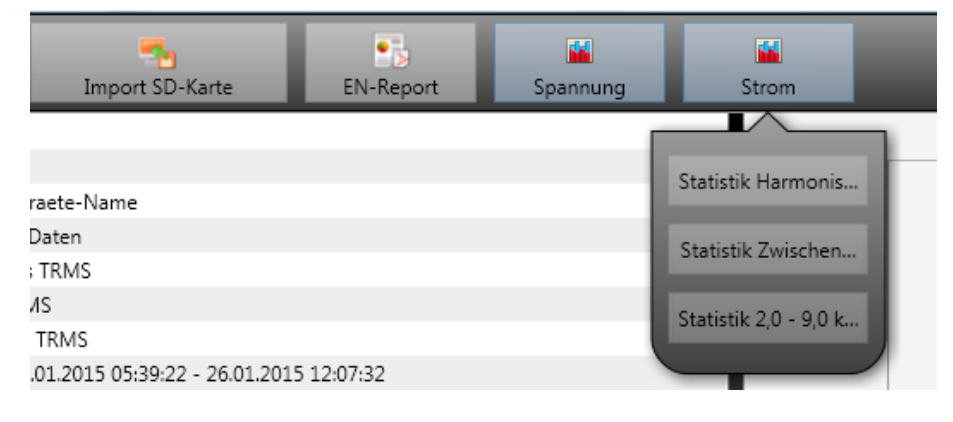

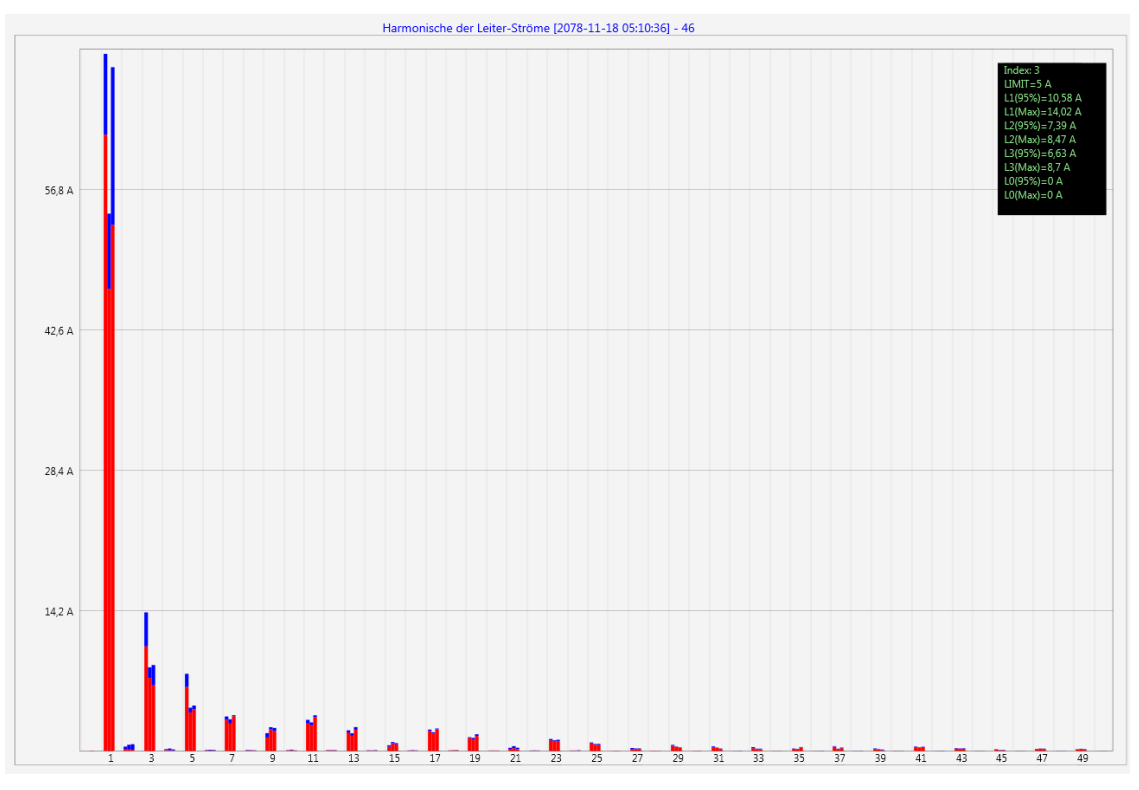

Statistik Stromharmonische 2 bis 50 – Skalierung in Ampere

Index: 3  $LIMIT = 5 A$  $L1(95%)=10,58 A$  $L1(Max) = 14,02 A$ L2(95%)=7,39 A  $L2(Max) = 8,47 A$  $L3(95%)=6,63 A$  $L3(Max) = 8,7 A$  $LO(95%) = 0 A$  $LO(Max)=0$  A

3

Wählt man mit dem Cursor eine bestimmte Harmonische aus, so werden im Anzeigefeld die entsprechenden Messwerte zu dieser Harmonischen angezeigt.

Der rote Balken zeigt jeweils den 95%-Wert und der blaue Balken den maximal aufgetretenen Messwert an.

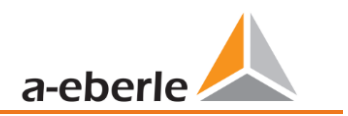

# **7.10 Messdaten von SD Karte importieren**

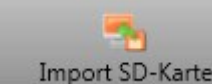

Mit der Funktion Messdaten werden Messdaten von der SD-Speicherkarte auf den PC übertra-

gen.

Es kann jeweils der Geräteordner, das Jahr oder das Quartal ausgewählt werden für den Datenimport.

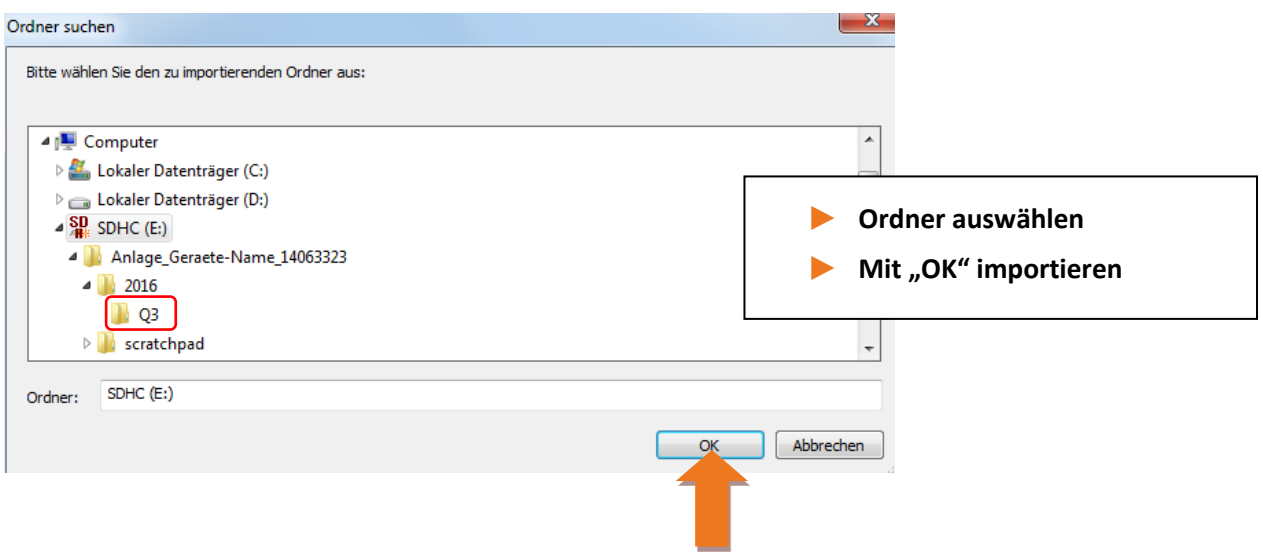

## **7.11 Messwertüberwachung**

Mit der Messwertüberwachung besteht die Möglichkeiten bis zu 32 verschiedene Messwerte auf individuell festgelegte Grenzen zu überwachen. Neben dem reinen Grenzwert ist es möglich den Ausschaltgrenzwert in Abhängigkeit einer individuellen Hysterese festzulegen.

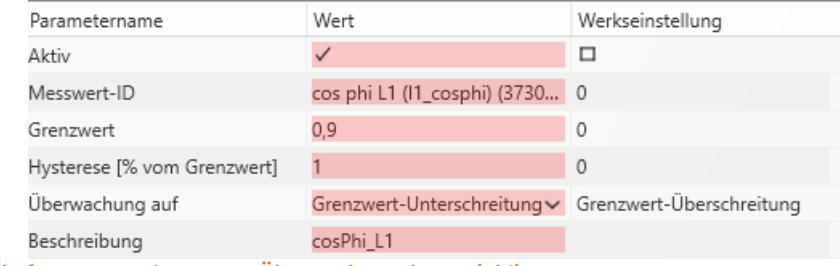

**Abbildung 2: Beispielhafte Parametrierung zur Überwachung des cos(Phi)**

### **7.11.1 Parametrierung einer zu überwachenden Messgröße**

Zur Einstellung der Messwertüberwachung ist die **Expertenansicht** in der Parametrierung zu öffnen (Abschnitt [7.4.1\)](#page-81-0). Im Reiter **Grenzwerte/Aufzeichnung** ist der Reiter **Messwertüberwachung**, welcher die 32 Überwachungszustände enthält, zu wählen (siehe [Abbildung 3\)](#page-130-0). Alle Überwachungszustände sind standardmäßig deaktiviert.

Deshalb ist zuerst der Parameter *Aktiv* zu setzen (1). Die Messgeräte sind in der Lage mehrere tausend verschiedene Messwerte aufzunehmen. Zur eindeutigen Unterscheidung werden Messwert-IDs verwendet. Die Messwert-ID lässt eine eindeutige Zuordnung des Messwertes in Bezug auf die gemessene Größe und die Datenklasse zu.

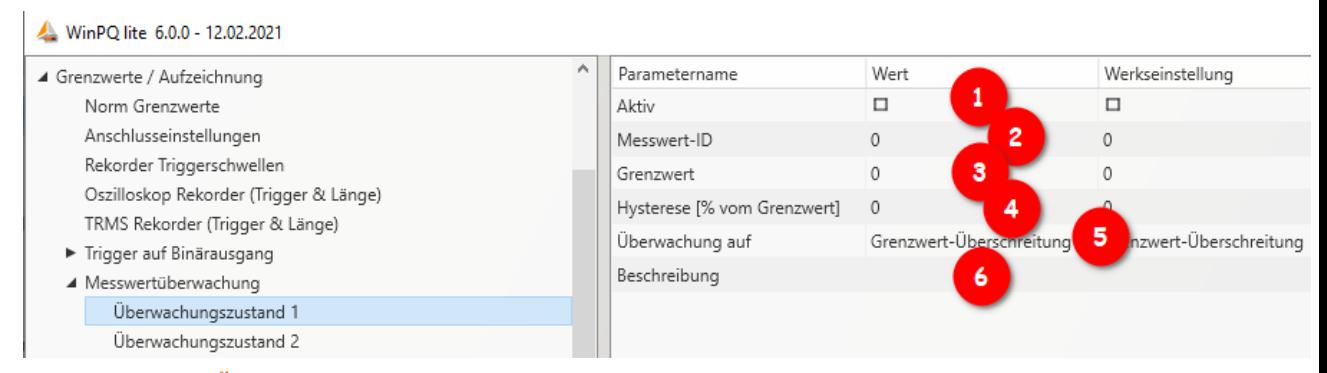

#### <span id="page-130-0"></span>**Abbildung 3: Parametrierung des Überwachungszustandes**

Durch Klicken in das Feld der *Messwert-ID* öffnet sich ein weiteres Fenster (2), in dem die Überwachungsgrößen ausgewählt werden können. In diesem Setup sind alle Größen auswählbar, welche für die Messwertüberwachung in Frage kommen (siehe [Abbildung 4\)](#page-131-0). Dazu wird in dem Drop-Down-Menü in der Kopfzeile zuerst die Datenklasse angewählt. In Abhängigkeit davon ändern sich die zur Verfügung stehenden Größen darunter. Dazu stehen insgesamt die Gruppen Frequenz (F), Strom (I), Spannung (U), Leistung (P) und Sonstige (S) zur Verfügung. Über die einzelnen Gruppen ist es so direkt möglich den konkreten Messwert auszuwählen. Mit dem Suchfeld unten können lediglich die Messwert-IDs direkt gesucht werden, die Suche nach den deutschen Bezeichnungen der Messgrößen ist nicht möglich.

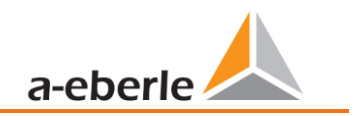

Setup der Überwachungsgrößen

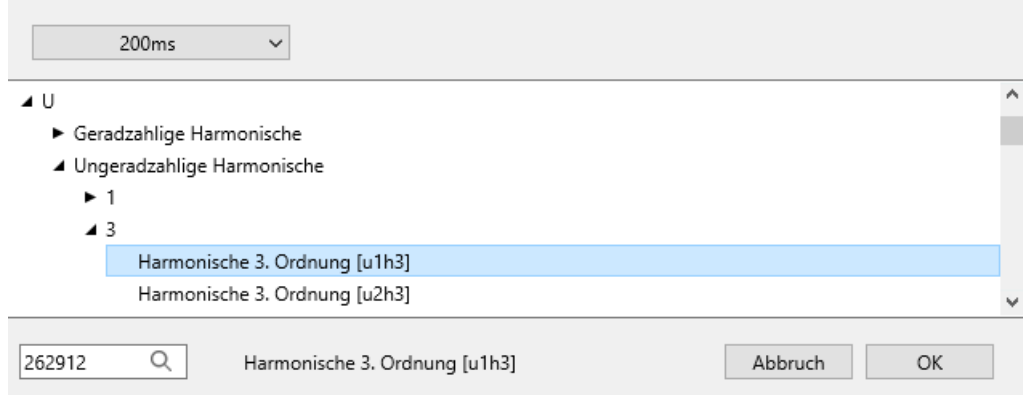

<span id="page-131-0"></span>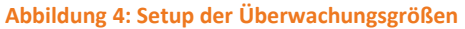

Nachdem die *Messwert-ID* ausgewählt worden ist, muss eine Schwelle festgelegt werden, bei deren Unter-/Überschreitung der Überwachungszustand erreicht werden soll (3). Hierzu wird der entsprechende *Grenzwert* eingetragen. Es erfolgt keine Plausibilitätsprüfung des eingebenen Grenzwertes durch die Software oder Firmware!

Desweiteren kann für jeden Überwachungszustand eine Hysterese festgelegt werden, welche einen vom Grenzwert unterschiedlichen Ausschaltgrenzwert ermöglicht (4). Wenn für die Hysterese 0% angegeben werden, wird der Überwachungszustand verlassen, sobald die Messgröße wieder den Grenzwert erreicht. In Abhängigkeit, ob eine Über- oder Unterschreitung des Grenzwertes untersucht wird, ergibt sich folgender Zusammenhang für den Ausschaltgrenzwert:

- 0 Grenzwertüberschreitung: Ausschaltgrenzwert=Grenzwert \* (100% Hysterese)
- 0 Grenzwertunterschreitung: Ausschaltgrenzwert=Grenzwert \* (100% + Hysterese)

Zusätzlich kann festgelegt werden, ob die Überschreitung oder Unterschreitung des definierten Grenzwertes überwacht werden soll (5). Das Feld *Beschreibung* dient der eindeutigen und schnellen Zuordnung des Messwertes (6). Es empfiehlt sich hier zumindest die Messgröße und die Datenklasse des Messwertes zu notieren. Diese Beschreibung verbleibt in der Parametrierung des Gerätes und wird für die Auswertung nicht weiterverwendet.

### **7.11.2 Parametrierung des Verhaltens bei Grenzwertüberschreitung**

Als direkte Handlungen des Gerätes bei der Über-/Unterschreitung des Grenzwertes einer Messgröße können drei verschiedene Aktionen parametriert werden. Für die direkten Trigger stehen die Binärausgänge des Gerätes, der Oszilloskop Rekorder und der TRMS Rekorder zu Auswahl.

#### 1 **Binärausgang:**

Der Binärausgang 2 kann entweder auf den Oszilloskop-/TRMS-Rekorder (Schaltfläche **Trigger**) oder die Messwertüberwachung (Schaltfläche **Zustände** → **Messwertüberwachung**) getriggert werden. Wenn der Binärausgang auf die Zustände der Messwertüberwachung getriggert werden soll, müssen alle Häkchen in der Spalte *Wert* unter **Trigger** entfernt werden (siehe hierzu Abschnitt [7.5.3.6\)](#page-105-0). Ansonsten kommt es bei der Parametrierung des Gerätes zu einem Fehler. Nun können die Überwachungszustände ausgewählt werden, auf die der Binärausgang getriggert werden soll.

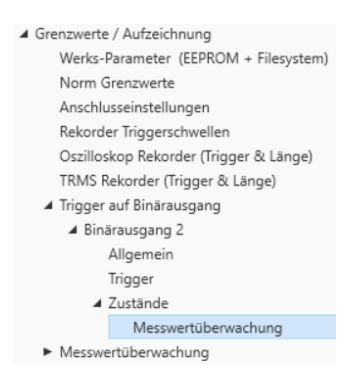

#### 1 **Oszilloskop- und TRMS-Rekorder:**

In der Liste der verfügbaren Events dieser Rekorder befinden sich ganz unten die Überwachungszustände, welche einzeln zu den bestehenden Triggern hinzugefügt werden können.

### **7.11.3 Auswertung der Überwachungszustände**

Die Auswertung der Zustände der Messwertüberwachung, welche mit dem Oszilloskop- und/oder TRMS-Rekorder getriggert worden sind, erfolgt in der WinPQlite über die Schaltfläche **Import** in der Geräteansicht. Die von den Überwachungszuständen getriggerten Störschriebe sind in der Kategorie *Rekorder Daten* in der Gruppe *Störschrieb Rekorder* zu finden. Die Anzeige der Störschriebe und die weitere Auswertung der detektierten Grenzüberschreitungen sind analog zu Abschnitt [7.7.](#page-118-0)

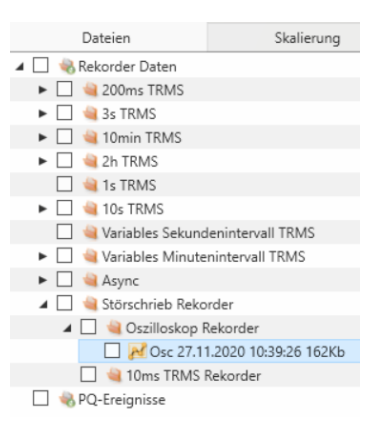

Um die Auswertung der Störschriebe zu erleichtern und die Messwertüberwachung leichter von den klassischen Störschrieben unterscheiden zu können, besteht die Möglichkeit die Parametrierung **Grenzwerte/Aufzeichnung** zu exportieren (siehe hierzu Abschnitt [7.4.1\)](#page-81-0).

Desweiteren kann der Überwachungszustand mit dem Modbus abgefragt werden. Die Register sind lediglich Read-Only und geben für den jeweiligen Überwachungszustand als Rückmeldung *1* aus, wenn der Überwachungszustand aktiv, und *0*, wenn der Überwachungszustand nicht aktiv ist. Die Datenpunktliste sowie weitere Informationen zum Modbus-Protokoll sind in Abschnitt [13.1](#page-147-0) zu finden. Um die Überwachungszustände via Modbus abfragen zu können, muss das Gerät nach der Parametrierung des ersten Zustands einmalig neugestartet werden.

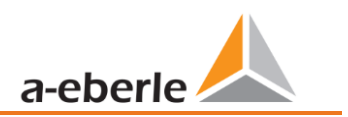

# **8. Onlinediagnose**

Mithilfe der **Onlinediagnose** können die wichtigsten Informationen des Messgerätes ausgelesen werden, als auch der Gerätezustand und die kompletten Geräteeigenschaften angezeigt werden.

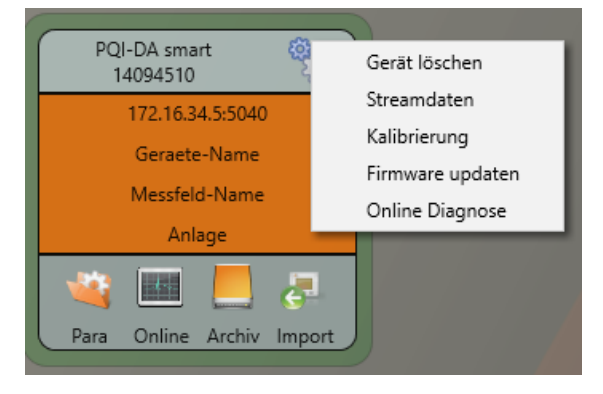

# **8.1 Geräteinformationen**

In den "**Geräteinformationen**" kann mithilfe des Buttons **Logfile** das Gerätelogfile aus dem Gerät geladen werden.

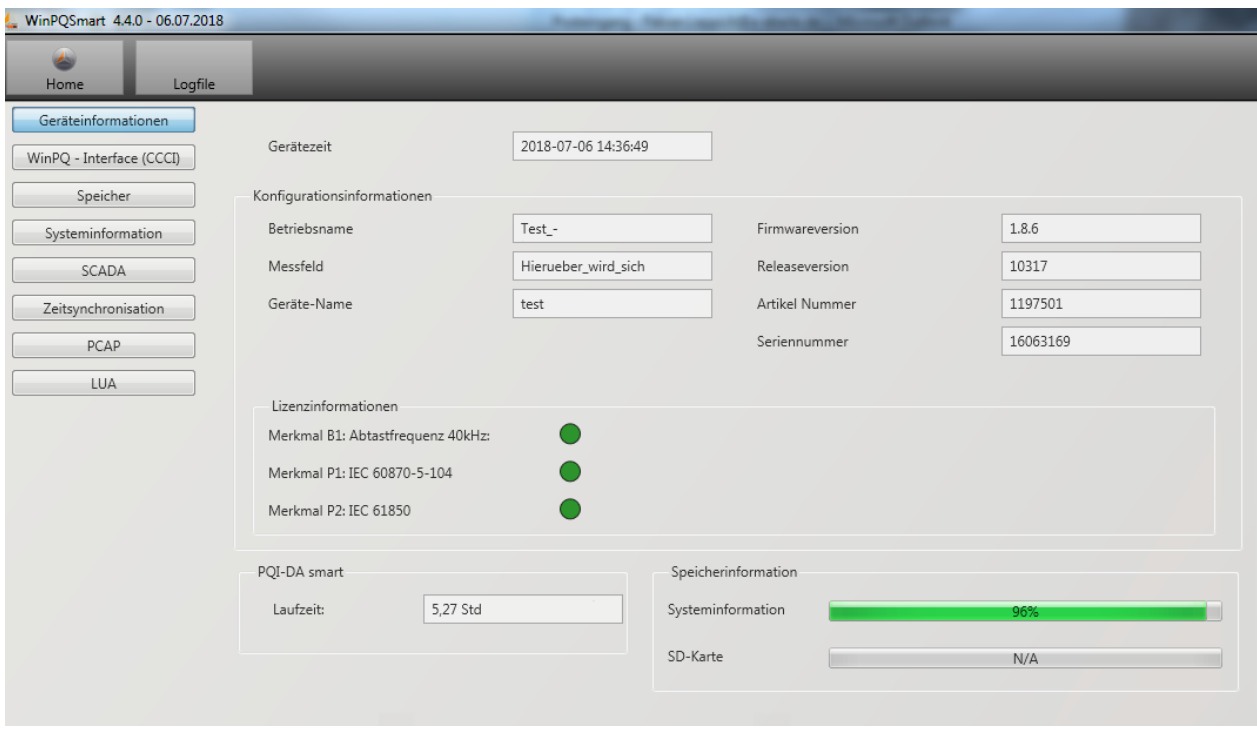

## **8.2 Zeitsynchronisation**

Die Qualität sowie der aktuelle Zustand der Zeitsynchronisation können in diesem Menü überprüft werden.

Legende zu den Zeilenbezeichnungen der WinPQlite:

- lastSync: Zeitpunkt der letzten Zeitstellung
- quality: Signal-Qualität
- signal:
	- o 0, wenn kein Signal erkannt wird
	- o Ungleich 0, wenn ein Signal erkannt wird und das passende Protokoll gewählt ist
- Sync.Src: Angabe des Synchronisationsprotokolls
- Utc.fracsec.tqic: Qualität der Gerätezeit in Bezug auf die Zeitquelle
	- o 15 Gerätezeit nicht synchronisiert oder weicht mehr als 10s von der Zeitquelle ab
	- o ≤10 Gerätezeit synchronisiert und Abweichung zur Zeitquelle beträgt weniger als 1s

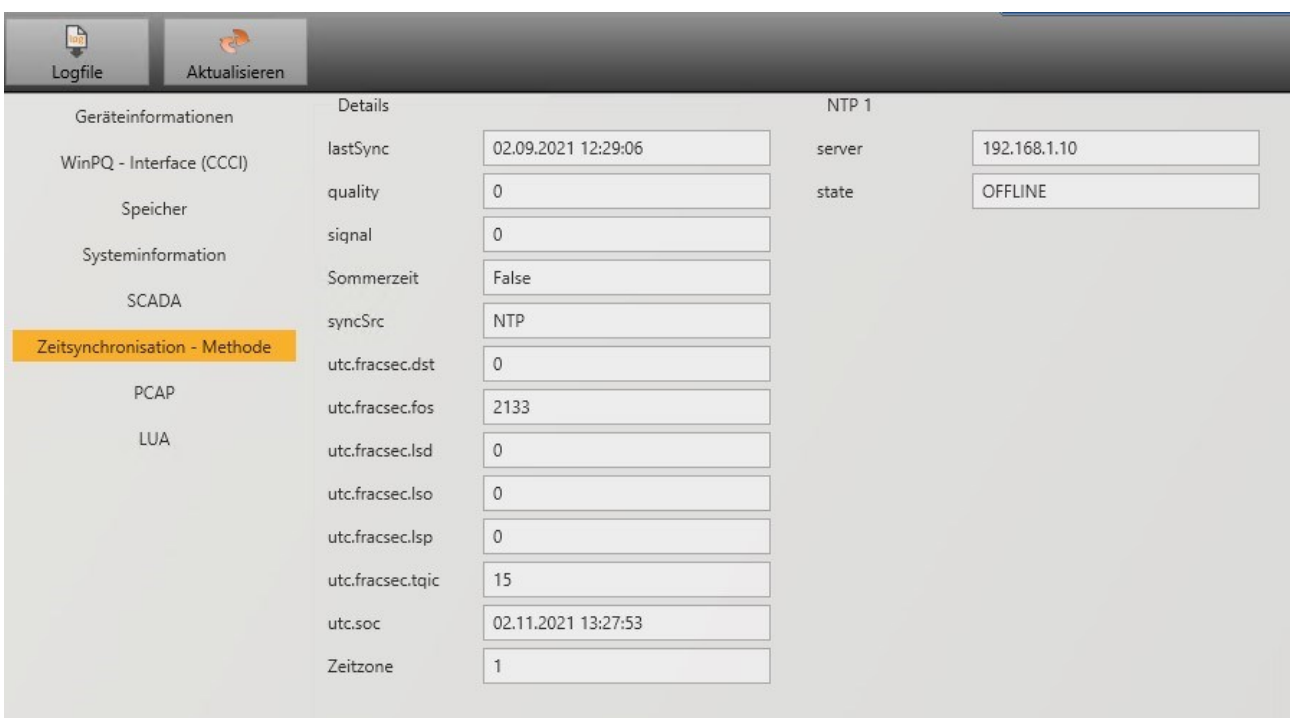

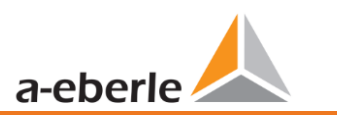

# **9. Benutzerdatenbank und Zugriffsrechte**

Das Messgerät ist mit einem Konzept zu Benutzerrollen und -rechten inklusive Benutzerdatenbank ausgestattet, welches den aktuellen IT - Sicherheitsrichtlinien entspricht. Die Hauptfunktionen sind:

- 0 Es können beliebig viele Benutzer im Gerät mit eindeutig identifizierbarem Namen hinterlegt werden
- 0 Die Benutzer sind einer Rolle zuzuweisen
- 0 Die Rollen (Administrator, Operator und User) definieren die Rechte.

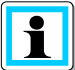

Die detaillierte Beschreibung der Rechte und Rollen mit Spezifizierung der Rechte sind in der Sicherheitsdokumentation aufgerührt

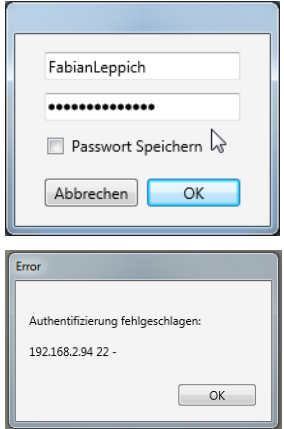

Bei jedem Aufruf einer Funktion aus der Software WinPQ lite wie z.B. Parametrierung auslesen (Para), Online Daten (Online), Daten Explorer (Import) prüft das Messgerät unter Eingabe des Benutzernamens und des Passwortes, ob der Benutzer für diese Funktion die benötigten Rechte besitzt.

Wird das Passwort und oder der Benutzername falsch eingegeben oder hat der Benutzer nicht das Recht auf eine Funktion zuzugreifen, wird dies entsprechend zurückgemeldet.

0 Nach falschen Eingaben wird die Verbindung über den SSH Tunnel zum Messgerät automatisch getrennt!

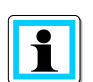

- 0 Die Anzahl der Fehlversuche (Werkseinstellung: 3) bevor ein Benutzer für eine gewisse Zeit (Werkseinstellung: 1 Stunde) gesperrt wird ist einstellbar.
- 0 Fehlversuche werden intern geloggt und über Syslog ausgegeben. Sie können zusätzlich über die Benutzerverwaltung abgefragt werden

## **9.1 Benutzer hinzufügen und editieren**

Ist das Messgerät im *Sicherheitsmodus* (siehe Kapitel [6.3\)](#page-47-0) eingerichtet, können beliebige viele Benutzer im Messgerät hinterlegt werden.

Bei der ersten Einrichtung wurde bereits jeweils ein Benutzer für die Rollen "User", "Operator", "Administrator" und ggf. "Machine-to-Machine" im Messgerät hinterlegt. Um weitere Benutzer zu hinterlegen oder bereits angelegte Benutzer zu editieren, zu sperren oder zu löschen ist wie folgt vorzugehen:

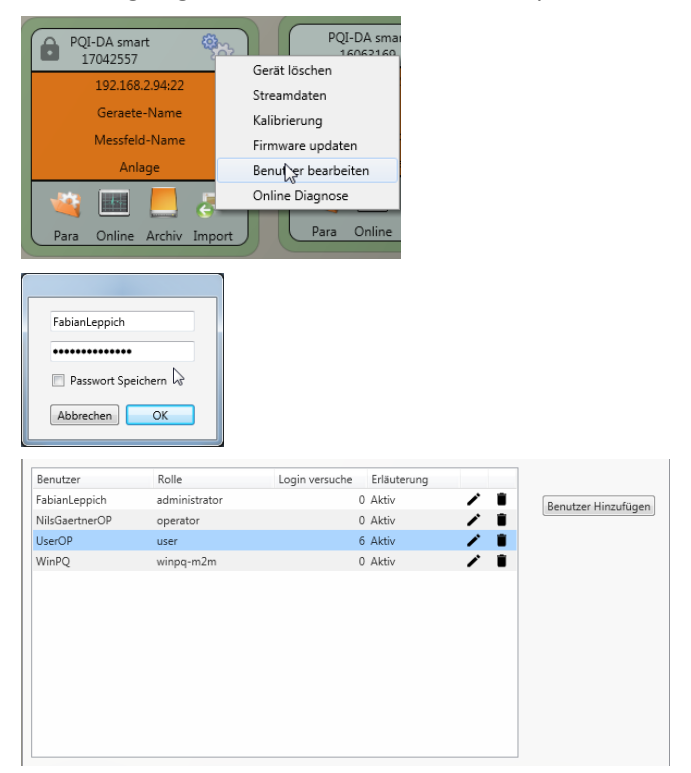

Über die Geräteeinstellungen auf "Benutzer bearbeiten" klicken.

Eingabe des Benutzernamens des Administrators und des dazugehörigen Passwortes.

Die Informationen zu den Benutzern werden aus dem Messgerät heruntergeladen und dargestellt.

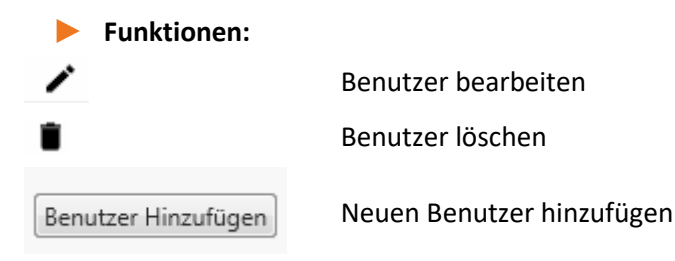

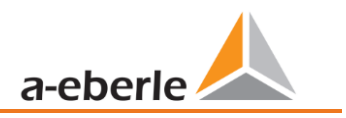

Beim Klick auf Benutzer editieren oder hinzufügen öffnet sich eine Eingabemaske zur Parametrierung des Benutzers.

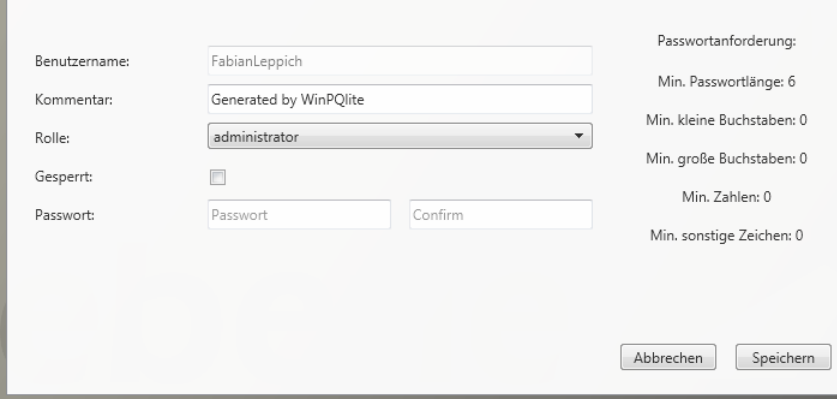

Mit Klick auf Speichern werden die Einstellungen in das Messgerät übertragen, hinterlegt und sind ab diesem Zeitpunkt aktiviert.

## **9.2 IT Sicherheitseinstellungen und Passwortanforderungen**

Der Administrator hat die Möglichkeit die Vergabe der Kennworte über die sogenannte Passwortrichtlinie vorzugeben. Um die Einstellungen vorzunehmen ist wie folgt vorzugehen:

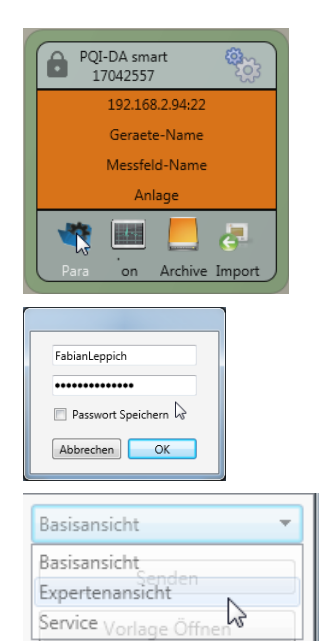

Klick auf "**Para**" um die vollständige Geräteparametrierung aus dem Messgerät herauszuladen

Eingabe des Benutzernamens des Administrators und des dazugehörigen Passwortes, da die Richtlinie nur durch den Administrator festgelegt werden darf.

Wechsel der Oberfläche von der Basisansicht in die **Expertenansicht**

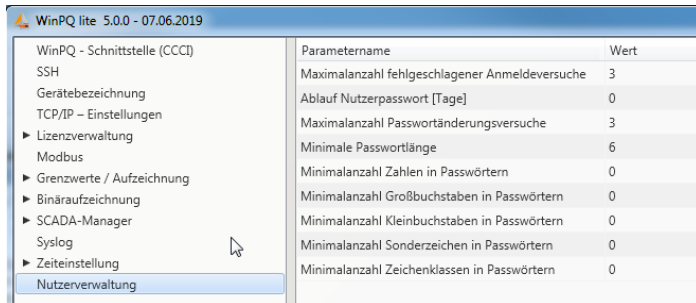

Im Menüpunkt **Benutzerverwaltung Parameter** können neben den Passwortrichtlinien auch die folgenden weiteren notwendigen Parameter festgelegt werden:

- 0 **Maximalzahl fehlgeschlagener Anmeldeversuche:** Anzahl der Anmeldeversuche am Gerät bevor ein Benutzer sich für einstellbare Zeit (Werkseinstellung: 1 Stunde) wieder am Gerät anmelden darf. Über die SSH Konsole kann der Parameter bei Bedarf der Sperrzeit frei eingestellt werden.
- 0 **Ablauf Nutzerpasswort [Tage]:** Nach Ablauf der eingestellten Tage kann sich der Benutzer nicht mehr am Gerät anmelden, ohne das Passwort ändern zu müssen.
- 0 **Maximalzahl Passwortänderungsversuche:** Anzahl der Änderungsversuche des Passwortes am Gerät.

Das Passwort sollte möglichst komplex gewählt werden!

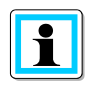

Es wird empfohlen einschlägig bekannten und länderspezifischen Richtlinien zu beachten!

Deutschland: Es wird empfohlen, die Richtlinien für Passwörter des Bundesamtes für Sicherheit in der Informationstechnik (BSI) einzuhalten.

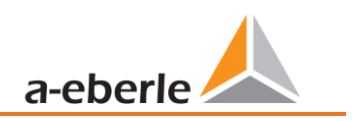

# **10. Firmware Update**

Power Quality Geräte von A.Eberle werden kontinuierlich weiterentwickelt. Es kann daher notwendig werden ein Gerät, z.B. aufgrund von Normänderungen, neuen Funktionen oder notwendigen Sicherheits-Patches zu aktualisieren. Die neueste Firmware Version mit einem transparenten Änderungsvermerk zur Prüfung der Notwendigkeit eines Updates finden Sie unter folgendem Link:

<https://www.a-eberle.de/downloads/downloads-power-quality-system/>

Für ein Firmware Update sind administrative Rechte notwendig!

A.Eberle stellt generell zwei Firmware Pakete zur Verfügung, die sich in ihrer Funktion grundsätzlich unterscheiden:

#### 1 **Inkrementelles Update (Patch) – auf der Homepage verfügbar**

Das inkrementelle Update verändert keine Parameter und Einstellungen. Es löscht außerdem keine Messdaten, sondern erneuert lediglich die Änderungen zur letzten Version. Der Dateiname lautet z.B. "PQI-DA Smart v1.8.10 11544.zip". Das inkrementelle Update ist der gängige Weg um die Messgeräte auf den aktuellsten Stand zu bringen.

#### 1 **Werkseinstellungsupdate (Factory Update) – nur auf Rückfrage verfügbar**

Dieses Update löscht alle vorgenommenen Einstellungen inklusive aller aufgezeichneten Daten und setzt das Gerät auf Werkseinstellungen zurück. Der Dateiname des Update hat die Extension "factory" Beispiel: "*PQI-DA\_Smart\_factory\_v1.8.10\_11544.zip".* Das Factory Update sollte nur in Rücksprache mit dem Produktsupport verwendet werden.

## **10.1 Firmware Update über WinPQ lite Software**

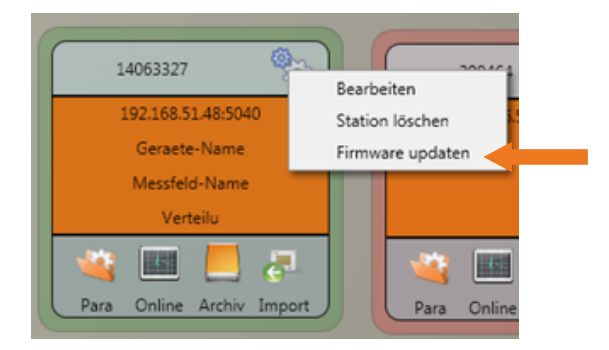

Über die Funktion der "Setup allgemein" der Stationskachel kann ein Firmwareupdate für das Messgerät durchgeführt werden.

- 0 Wählen Sie den Ordner in dem die Datei für das Firmware update liegt (Zip-Datei)
- Mit der Funktion <sup>Öffnen</sub> vird die Firmware an den Netzanalysator übertragen.</sup>

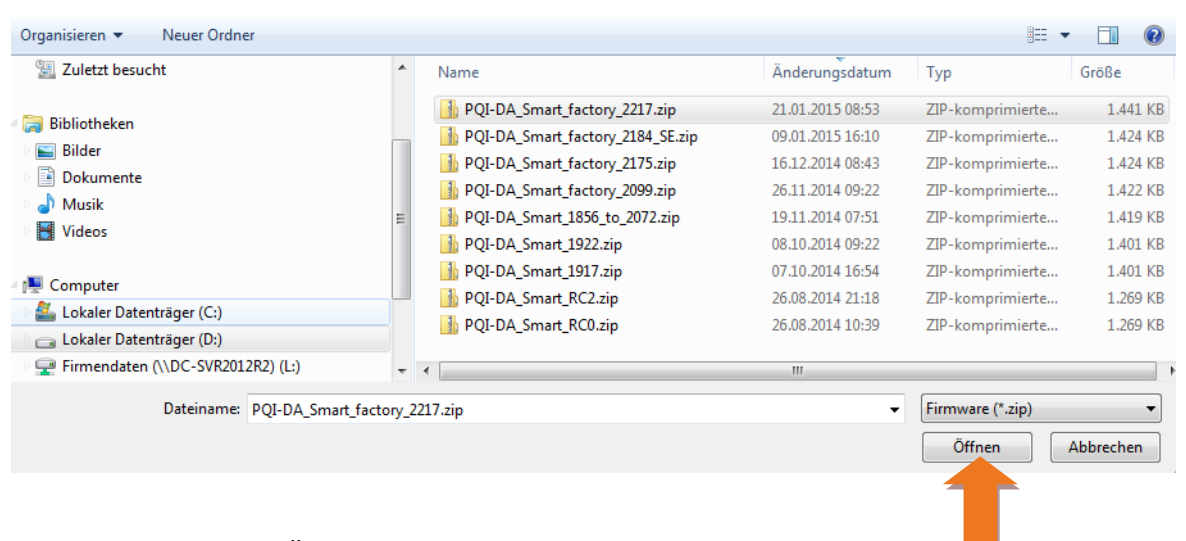

Nach der vollständigen Übertragung der Firmware an das Messgerät startet dieses automatisch neu und installiert die neue Firmware Version.

# **10.2 Sicherstellung der Integrität von Firmware Updates**

Seit der Firmware Version 2.12 wird das Archiv des Firmware-Updates und das Updateverfahren durch eine digitale Signatur inkl. Zertifikatshandling geschützt. Eine ausführliche Dokumentation dazu ist in der zugehörige[n Sicherheitsdokumentation](https://www.a-eberle.de/wp-content/uploads/2022/12/BA_Sicherheitsdokumentation_PQ-System-DE.pdf) zu finden.

Wenn ein Firmware-Archiv eine ungültige digitale Signatur aufweisen sollte, unterbricht das Gerät den Updateprozess aus sicherheitsgründen sofort.

# **10.3 Automatisches Firmware Update vieler Geräte**

Mithilfe der Systemsoftware WinPQ können viele Messgeräte einfach mit wenigen Klicks bei voller Übersichtlichkeit und Kontrolle upgedatet werden. Weitere Infos finden Sie hierzu in der Dokumentation "[Inbetriebnahmeanleitung WinPQ](https://www.a-eberle.de/wp-content/uploads/2021/05/BA_WinPQ-Commissioning_DE-1.pdf)" der Systemsoftware WinPQ.

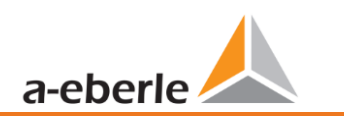

# **11. Kalibrierung (lizenzpflichtig)**

Der Netzanalysator ist ab Werkslieferung kalibriert und wird mit einem entsprechenden Prüfzertifikat ausgeliefert. Je nach Einsatzzweck kann eine Kalibrierung sowie eine Justierung direkt auch am Einbauort mithilfe der Zusatzsoftware ermöglicht werden.

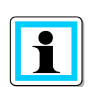

Diese Funktionalität der Software ist lizenzpflichtig und kann mittels eines Lizenzcodes freigeschaltet werden.

**Kompatibilitätshinweis:** Ab der Firmware V2.10.0 kann das Messgerät nicht mehr mit der Software WinPQlite kalibriert und justiert werden.

## <span id="page-141-0"></span>**11.1 Anforderung an das verwendete Kalibrierequipment**

Nach Norm IEC61000-4-30 Klasse A muss der Netzanalysator eine Genauigkeit < 0.1% erfüllen. Für ein Referenzmessgerät wird eine Mindestgenauigkeit von 0,02 % gefordert (Beispiel Fluke 8508A oder Agilent Multimeter 34410 A). Die Spannungsquelle muss ein Sinussignal mit 100 V (50 oder 60 Hz) mit einem Klirrfaktor (THD) < 0,1 % liefern. Außerdem wird eine Stromquelle benötigt die einen sinusförmigen Strom von 5 A (50 oder 60 Hz) generiert.

## **11.2 Durchführung des Kalibriervorgangs in der WinPQ lite**

Der Kalibriervorgang in der WinPQ lite (**nicht** in der WinPQ) wird vollständig durch einen Assistenten geführt. Der gesamte Vorgang mit den entsprechenden Anweisungen ist direkt in der Software beschrieben. Über das Einstellungsmenü des Messgerätes kann in der WinPQ lite der Kalibrierassistent gestartet werden, siehe folgende Abbildung.

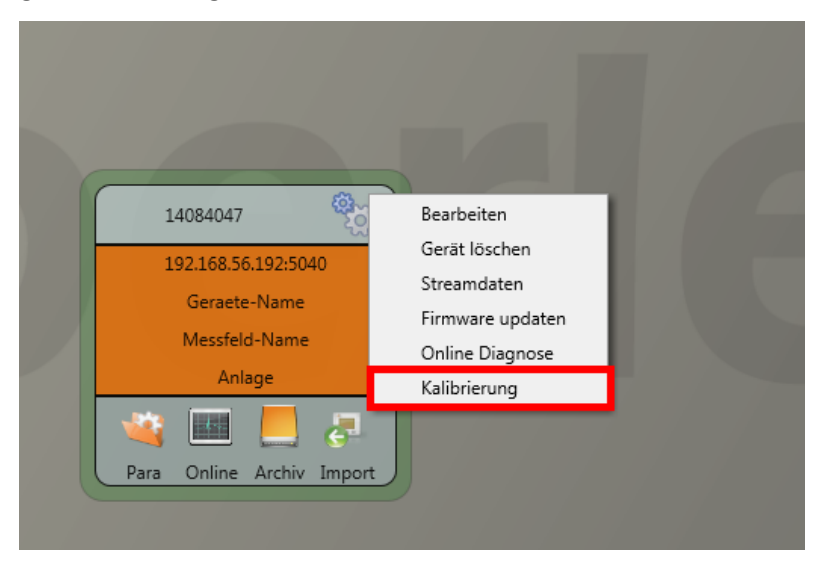

Die Kalibration kann nur mit einem gültigen Lizenzcode gestartet werden. Dieser muss in das entsprechende Feld auf der Startseite eingegeben werden.

Der Anwender wird anschließend Schritt für Schritt durch den Kalibriervorgang geführt. Bitte folgen Sie den Anweisungen des Assistenten um den Kalibriervorgang durchzuführen.

### **11.2.1 Schritte der Kalibrierung**

Nachfolgend sind alle Schritte zur Kalibrierung des Messgerätes aufgeführt. Wichtig ist, dass die entsprechenden Referenzmessgeräte zur Verfügung stehen um die Kalibrierung mit Justierung erfolgreich abzuschließen.

Für die Kalibrierung ist es notwendig, das Messgerät von den Versorgungspannungen und Strömen zu trennen (Trennklemen)!

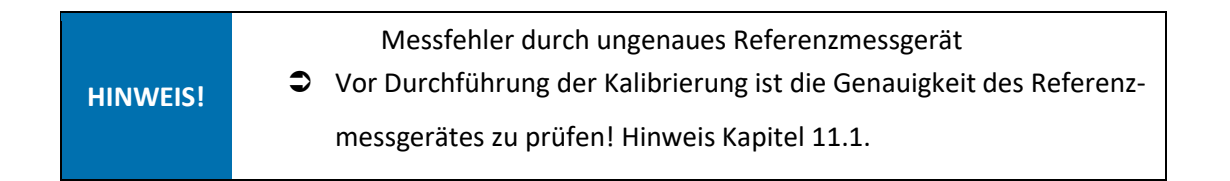

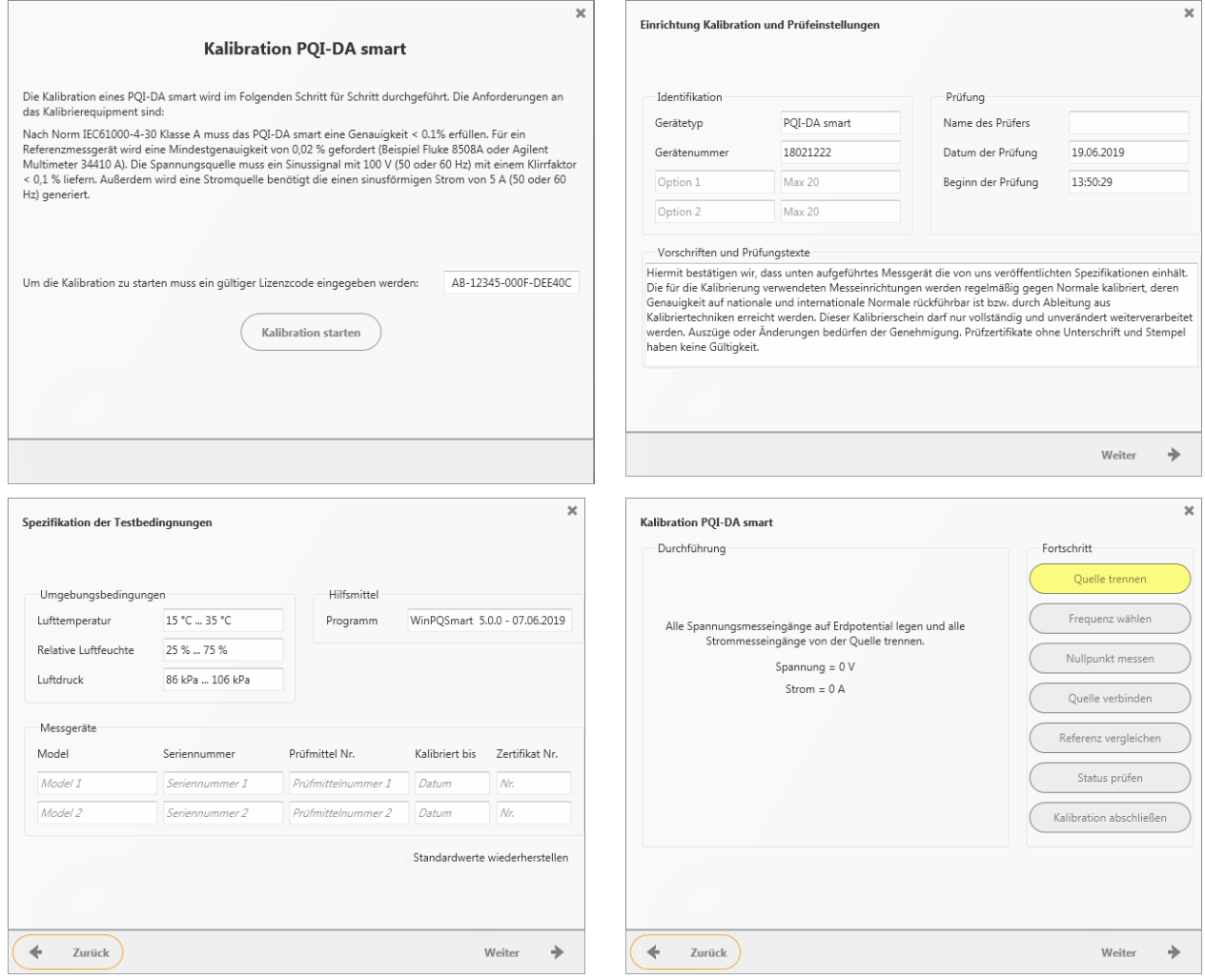

### wir regeln das

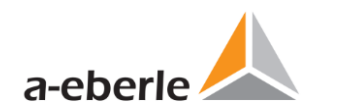

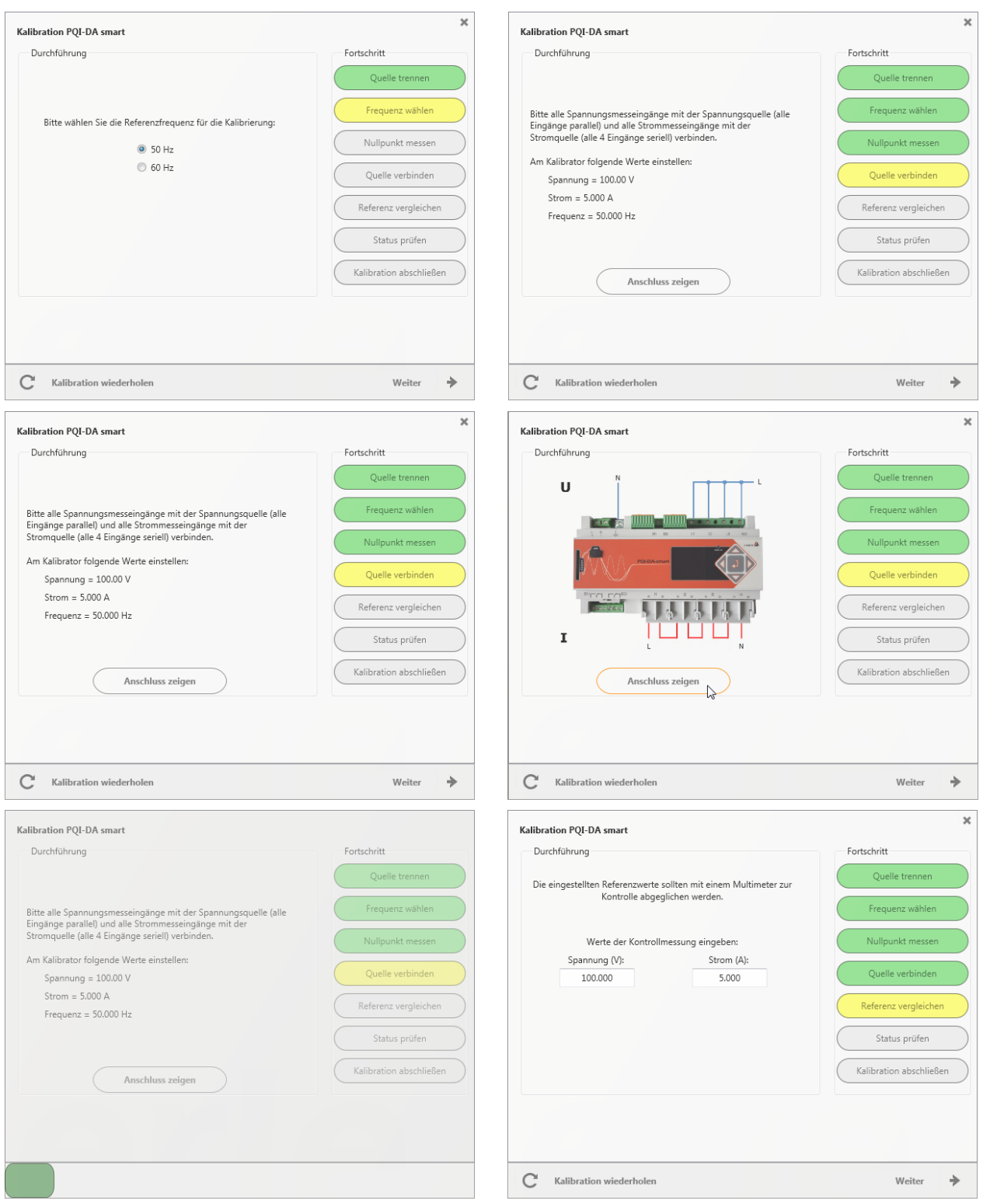
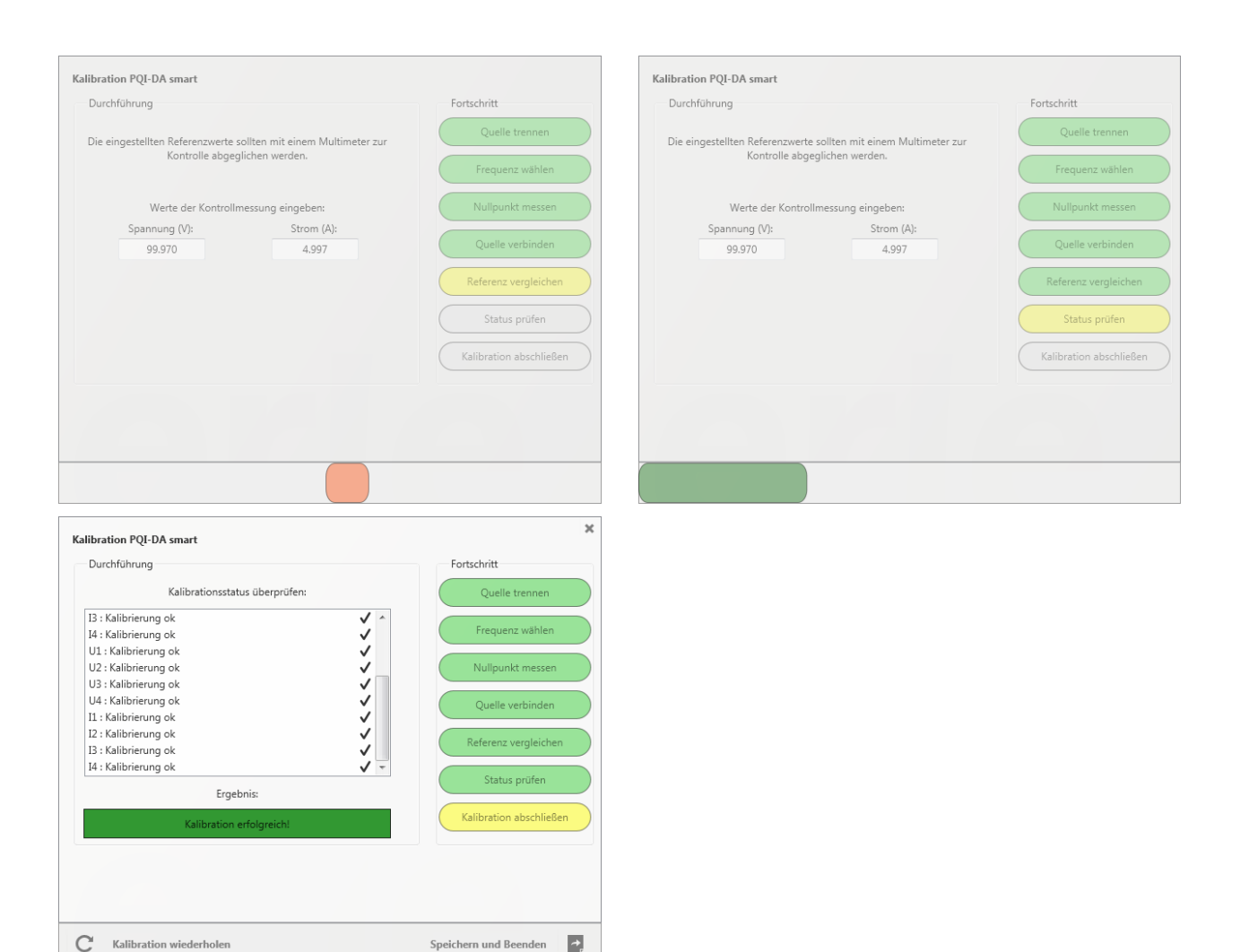

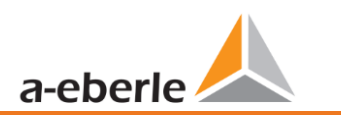

# **11.2.2 Erstellung eines Prüfzertifikats der Kalibrierung**

Nach erfolgreichem Abschluss wird das kalibrierte Messgerät automatisch neu gestartet und ist anschließend wieder betriebsbereit.

Der Geräteanschluss ist nun wieder der normalen Messung zuzuführen.

Am Ende des Kalibriervorgangs erstellt die Software automatisch das entsprechende Prüfzertifikat auf Basis der verwendeten Kalibrierparameter und -ergebnisse im PDF-Format und zeigt dieses an.

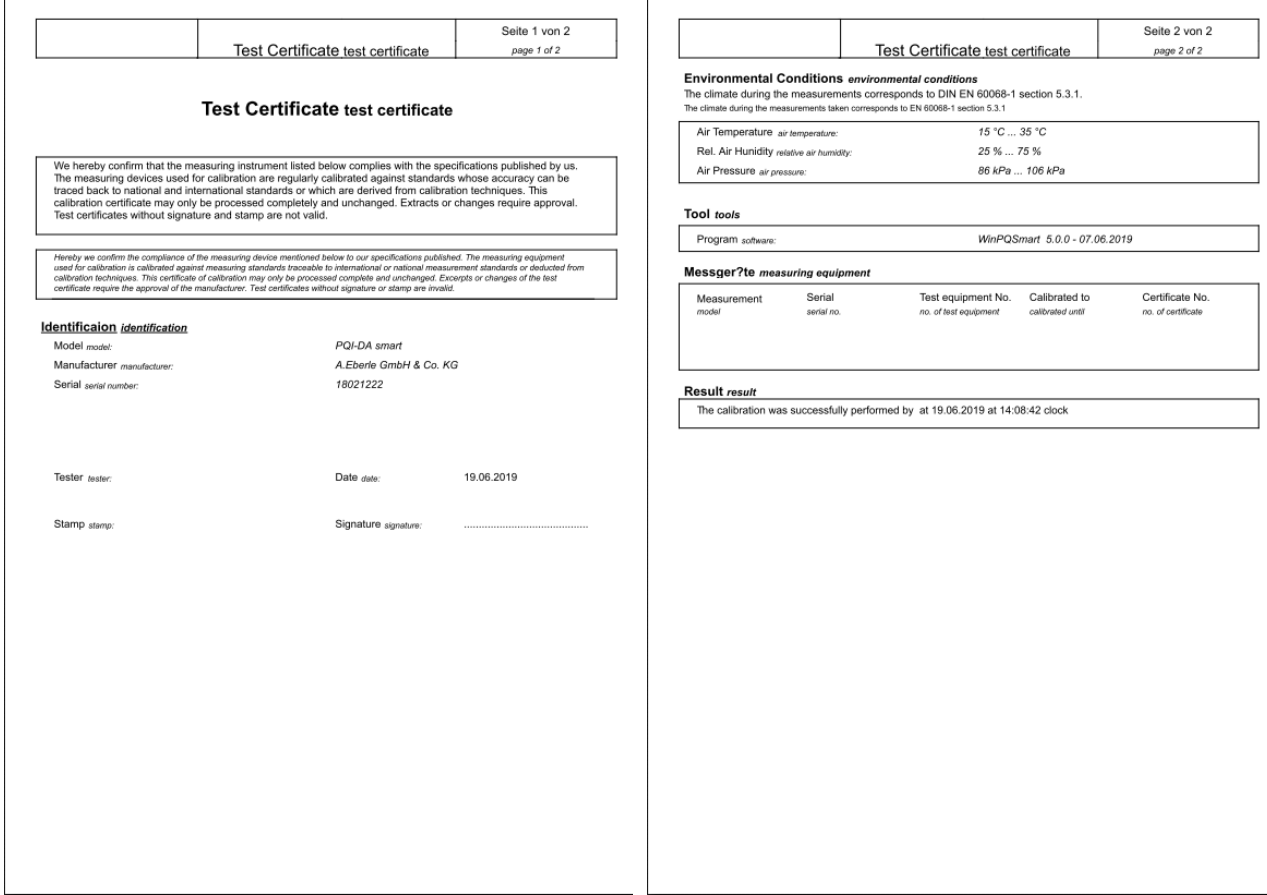

# <span id="page-146-0"></span>**12. Lizenzupdate**

Der Netzanalysator kann mit verschiedenen Optionen ausgerüstet werden. Diese Optionen können auch nach dem Kauf jederzeit über einen Lizenzcode freigeschaltet werden.

Für die Bestellung einer Option werden folgende Informationen für die Erstellung eines Lizenzcodes benötigt:

- **O** Seriennummer der Messgerätes
- 0 Artikelnummer des Gerätes
- **Gewünschte Option**

Haben Sie eine, für das angeschlossene Gerät gültige Lizenz erhalten, so fügen Sie diese in der Geräteparametrierung ein.

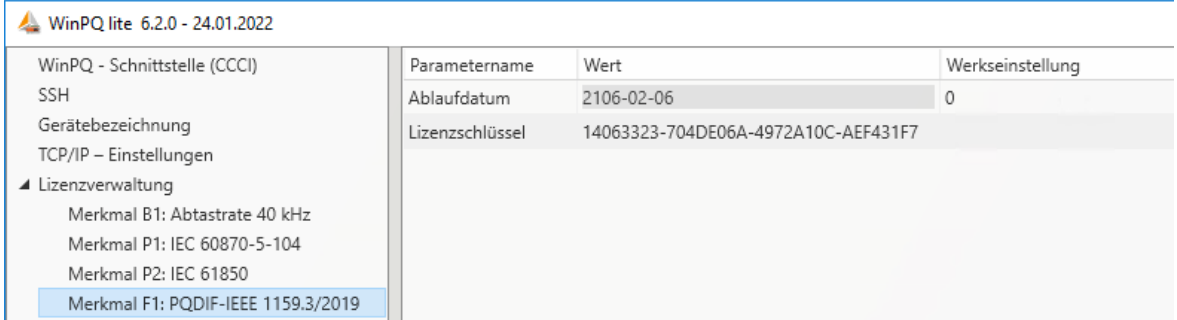

*Beispiel: Aufrüsten der Option F1 für PQI-DA smart*

1 **Folgende Optionen stehen zur Verfügung:**

- 0 B1: 40,96 kHz Abtastrate (2 kHz bis 20 kHz permanente Aufzeichnung)
- **P1: IEC 60870-5-104**
- **0** P2: IEC 61850
- P3: Modbus Master Aufzeichnung
- **C** F1: PQDIF nach IEEE 1159.3

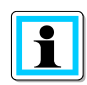

Lizenzen sollten ohne weitere Anpassung der Parametrierung an das Gerät gesendet und deren Übernahme im Display/Onlinediagnose geprüft werden. Erst im Anschluss stehen einzelne Parameter der hinzugefügten Option zur Verfügung.

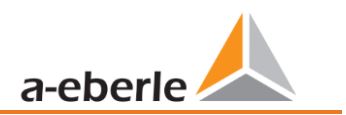

# **13. SCADA**

In den Geräteeinstellungen "SCADA" können folgende Protokolle ausgewählt werden:

- 0 Modbus ist im Standard Lieferumfang enthalten
- IEC60870-104 kostenpflichtige Geräteoption
	- 0 IEC61850 kostenpflichtige Geräteoption

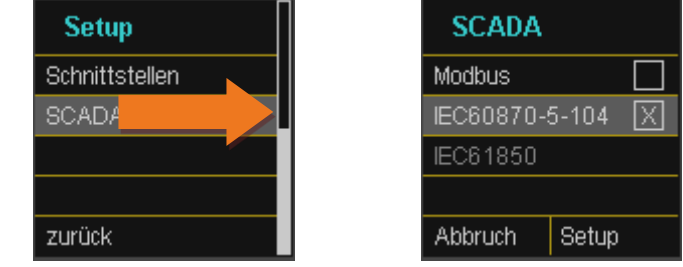

# **13.1 Modbus**

Folgende Datenklassen stehen im Netzanalysator über Modbus TCP oder Modbus RTU zur Verfügung:

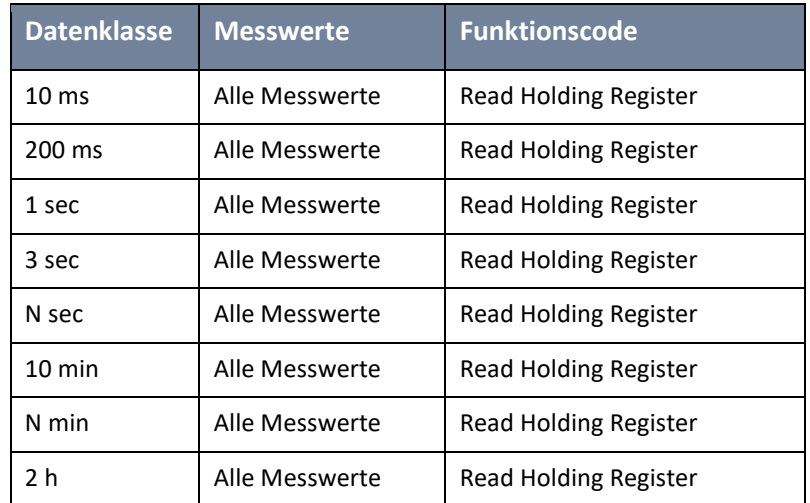

0 Die verfügbaren Messwerte je Datenklasse stehen im Technischen Datenblatt des Gerätes

Zudem können folgende Ereignisse via Modbus abgefragt werden:

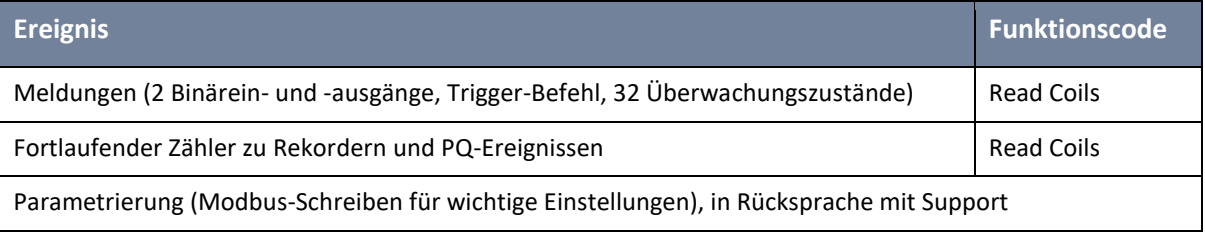

# **13.1.1 Modbus Datenpunktliste**

Bitte laden Sie sich die umfangreiche Datenpunktliste von unserer Webseite www.a-eberle.de im Bereich der festinstallierten Power Quality Geräte herunter. Über Modbus stehen über 10.000 Messwerte des Netzanalysators zur Verfügung. Auf Anfrage erhalten Sie die Datenpunktliste von unserem [Support](mailto:pqsys-support@a-eberle.de) auch als Excel-Tabelle.

# **13.1.2 Modbus Einstellungen über Gerätedisplay**

Über das Gerätesetup können Einstellungen der Modbus TCP sowie Modbus RTU Schnittstellen verändert werden.

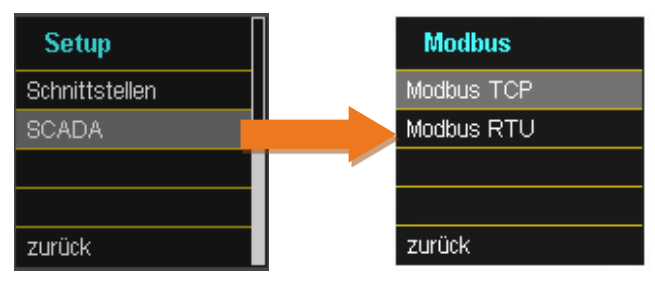

## **13.1.2.1 Modbus RTU**

Sie können Modbus RTU aktivieren. Modbus ist fest der **Schnittstelle COM 1** zugewiesen.

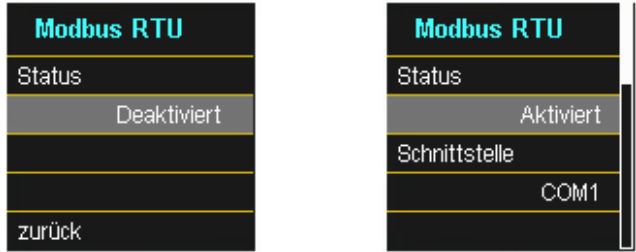

Die Schnittstelle kann auf Modbus RTU RS232 oder RS485 verändert werden.

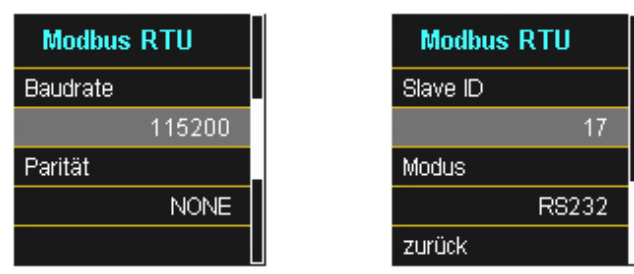

### **13.1.2.2 Modbus TCP**

Modbus TCP ist im Auslieferungszustand deaktiviert und kann an dieser Stelle aktiviert werden. Die Port-Nummer kann parametriert werden. Maximal dürfen sich bis zu vier Clients auf den TCP Server verbinden. Eine Ausnahme ist der Anwendungsfall Modbus Gateway – beschrieben in Kapite[l 13.1.4](#page-153-0)

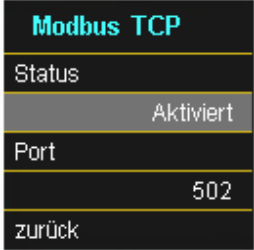

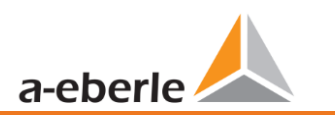

# <span id="page-149-0"></span>**13.1.3 Setupeinstellungen Modbus über Software**

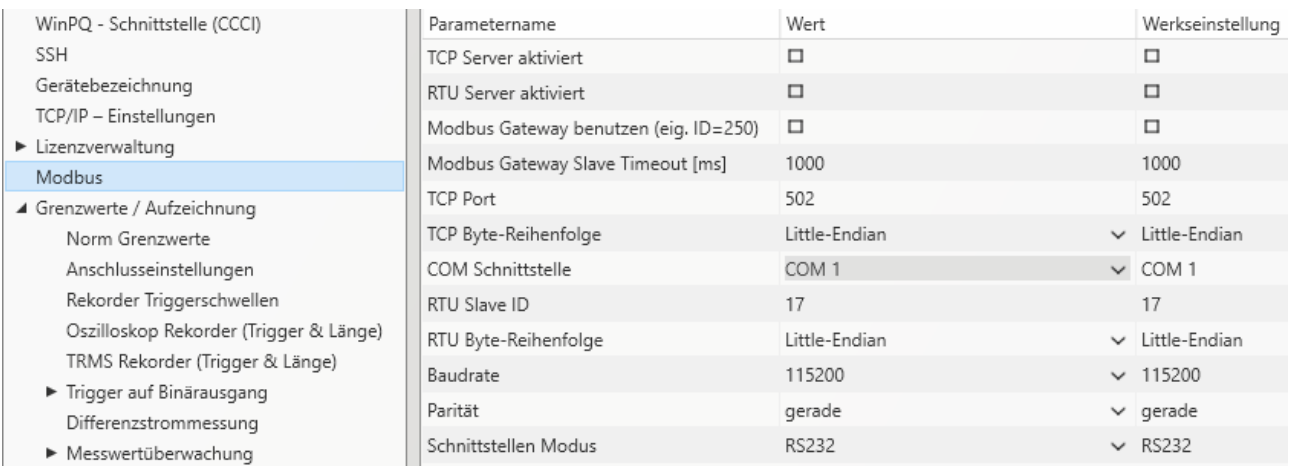

Über die Software WinPQ lite können Einstellungen der Modbus TCP sowie Modbus RTU Schnittstellen verändert werden. Die Aktivierung erfolgt über die Parameter TCP oder RTU Server aktiviert (0 = AUS / 1 = EIN).

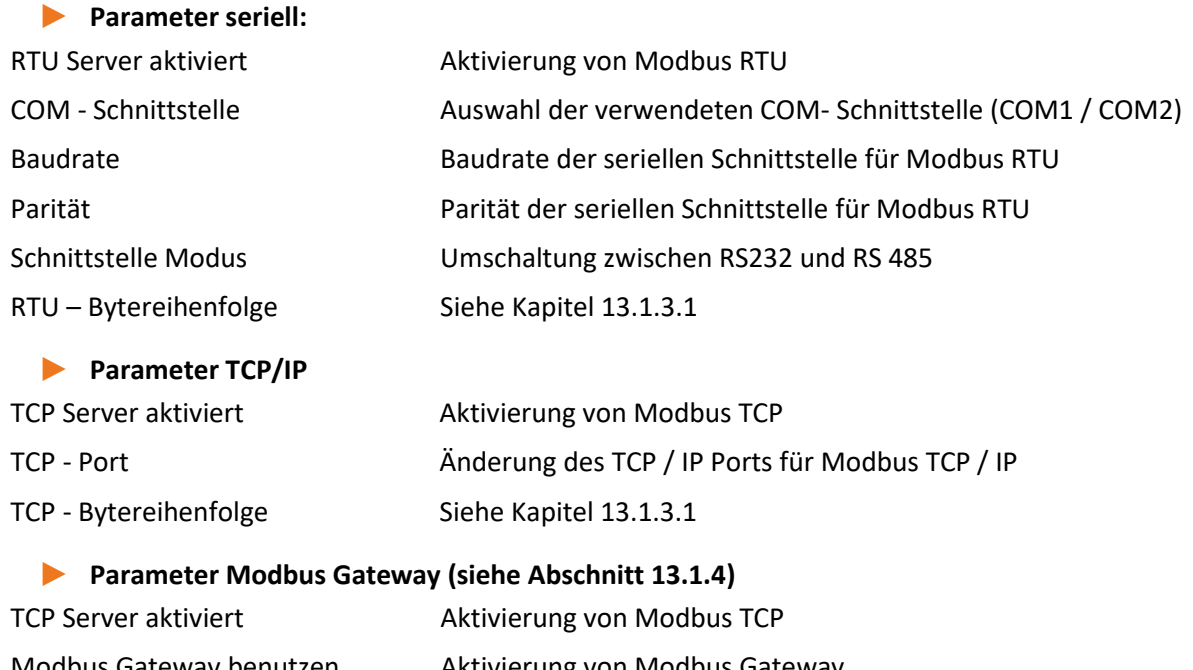

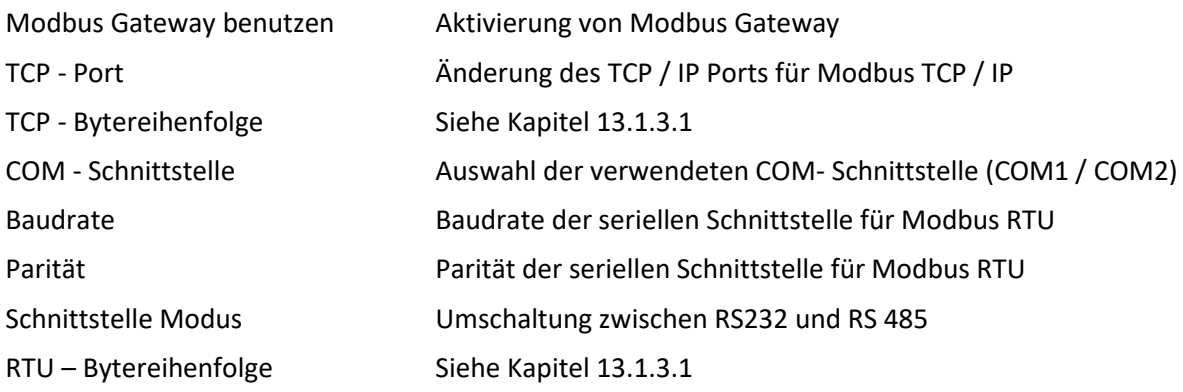

# **13.1.3.1 Byte Reihenfolge**

<span id="page-150-0"></span>Gemäß der Modbus-Spezifikation werden Daten in der Byte-Reihenfolge Big-Endian übertragen. Bezogen auf ein Modbus-Register mit der Größe von 16 Bit werden die Daten auf der Client-Seite ohne Konvertierung interpretiert. Folgendes Beispiel verdeutlicht dies am Beispielwert 0x1A2B:

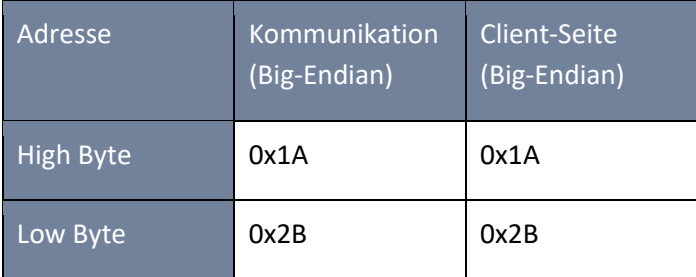

# **13.1.3.2 Modbus-Register-Reihenfolge**

Bei der Interpretation der Daten, welche mehrere Modbus-Register breit sind (z.B. 32 Bit Unsigned Integer => 2 x 16 Bit-Modbus-Register), muss zwischen den Reihenfolgen Little-Endian und Big-Endian unterschieden werden. Hierbei werden die gesamten Registerinhalte und nicht die Bytes getauscht. In der Standard-Konfiguration wird die Software im Modus Little-Endian betrieben. Folgende Beispiele veranschaulichen die Varianten:

# 1 **32 Bit-Wert** *0x1A2B3C4D* **im Modus Little-Endian:**

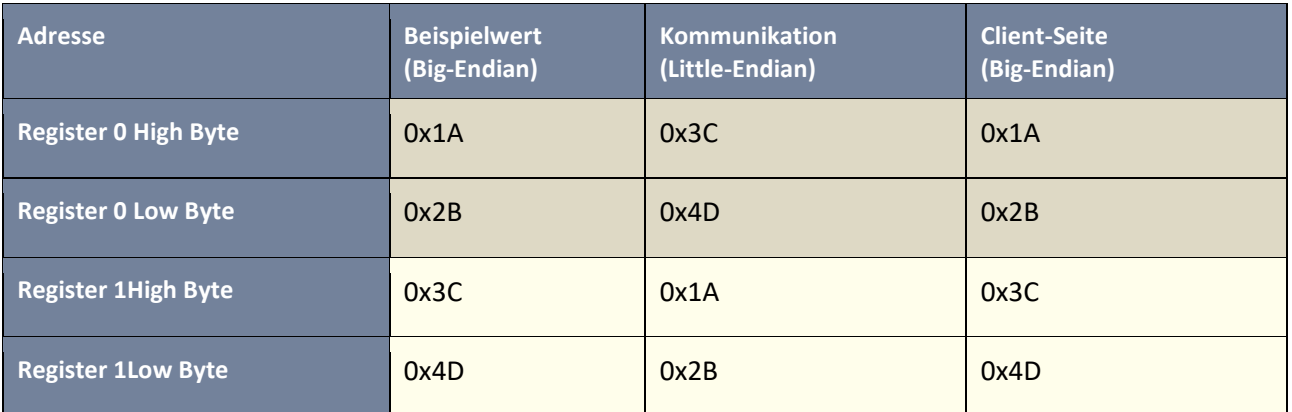

## 1 **32 Bit-Wert** *0x1A2B3C4D* **im Modus Big-Endian:**

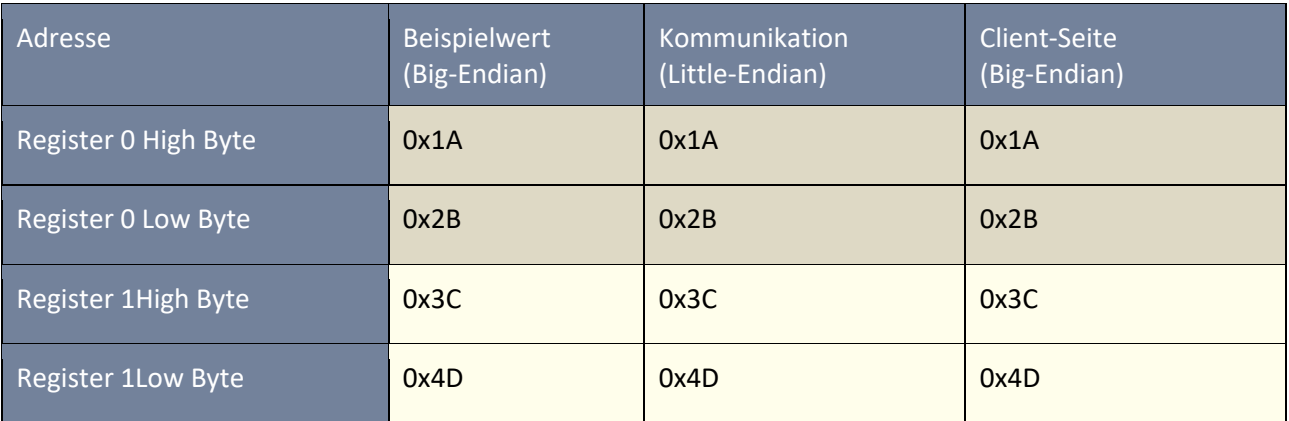

### **13.1.3.3 Datenbits**

Standardmäßig ist am Messgerät ein Modbus-Paket mit 8 Datenbits und einem Stopbit aufgebaut.

### **13.1.3.4 Datentypen**

Die Modbus-Implementierung im Netzanalysator arbeitet aktuell mit den nachfolgenden Datentypen.

### 1 **Unsigned Integer 32 Bit (uint32\_t)**

Dieser Datentyp speichert ganzzahlige Werte ohne Vorzeichen. Entsprechend der Breite von 32 Bit werden sie in zwei Registern gespeichert.

### 1 **Float 32 Bit (float32)**

Gleitkommazahlen vom Typ Float 32 Bit werden entsprechend des Standards IEEE 754 übertragen. Diese werden in zwei Registern gespeichert. Die Interpretation der Werte wird auf [https://de.wikipe](https://de.wikipedia.org/wiki/IEEE_754)[dia.org/wiki/IEEE\\_754](https://de.wikipedia.org/wiki/IEEE_754) detailliert beschrieben.

### 1 **Float 64 Bit (double)**

Auch Gleitkommazahlen vom Typ Float 64 Bit werden entsprechend des Standards IEEE 754 übertragen. Die Breite von 64 Bit erfordert eine Speicherung in vier Registern. Die Interpretation dieser Werte ist ebenfalls au[f https://de.wikipedia.org/wiki/IEEE\\_754](https://de.wikipedia.org/wiki/IEEE_754) beschrieben.

### 1 **Status (status\_t)**

Der Status-Wert hat eine Breite von 32 Bit. Er wird entsprechend in zwei Registern gespeichert. Die Bedeutung der einzelnen Bits ist in folgender Tabelle aufgelistet:

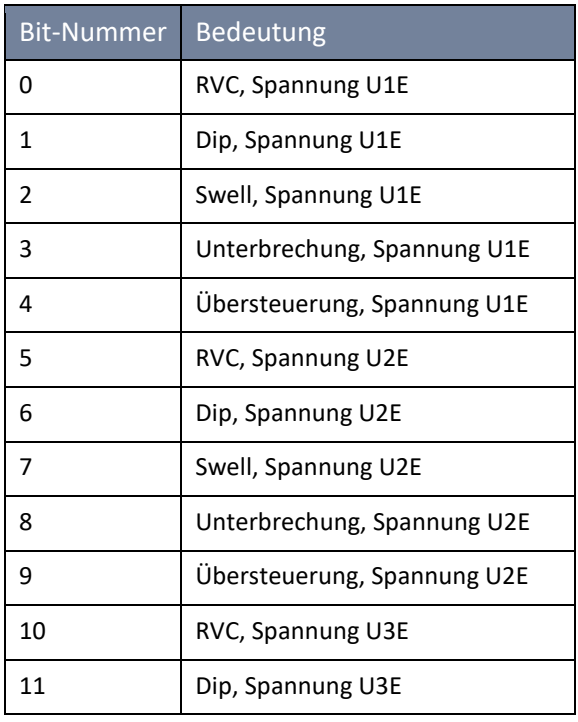

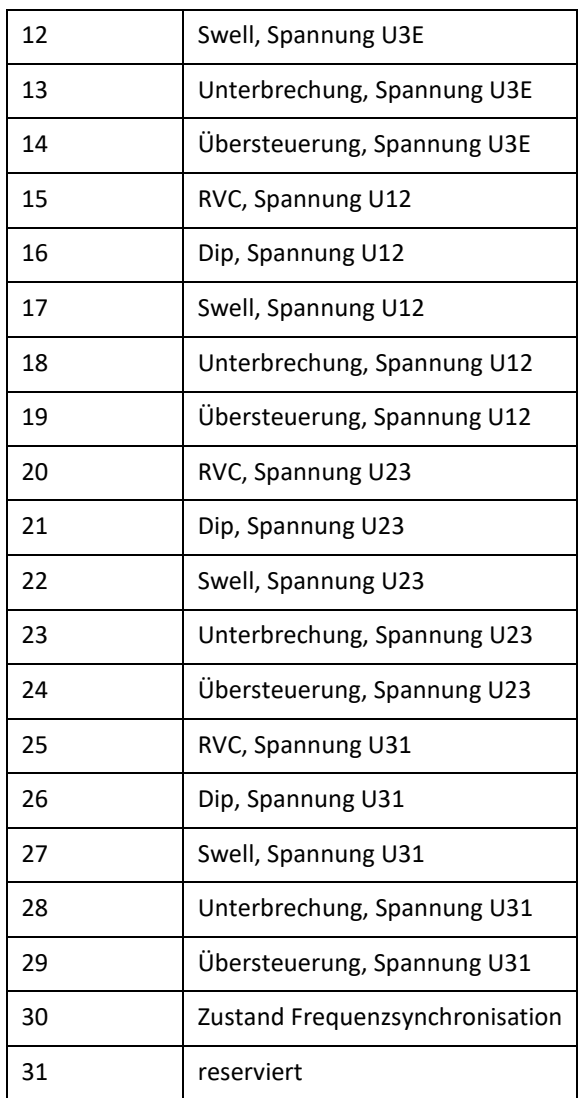

## **Zeitstempel (uint32\_t)**

Der 32 Bit breite Zeitstempel wird in zwei Registern gespeichert und muss als ganzzahliger Wert ohne Vorzeichen interpretiert werden. Es handelt sich hierbei um einen UNIX-Zeitstempel, also die Anzahl seit dem 1. Januar 1970, 00:00 Uhr (koordinierte Weltzeit UTC) vergangenen Sekunden, wobei Schaltsekunden nicht mitgezählt werden.

Am Beispiel eines Wertes: 1478787619 (0x58248223)

ergibt sich folgender Zeitwert: 11. Oktober 2016 14:20:19 (UTC)

Weitere Informationen sowie ein Implementierungsbeispiel finden sich auf [https://de.wikipe](https://de.wikipedia.org/wiki/Unixzeit)[dia.org/wiki/Unixzeit.](https://de.wikipedia.org/wiki/Unixzeit)

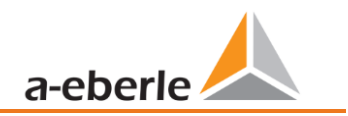

## 1 **Subsekunden (tmFracSec\_t)**

Der Subsekunden-Wert hat eine Breite von 32 Bit und wird dementsprechend in zwei Registern gespeichert. Der Datentyp orientiert sich am Zeitformat, welches in IEEE C37.118 definiert ist. Die Bedeutung der einzelnen Bits ist in folgender Tabelle aufgelistet:

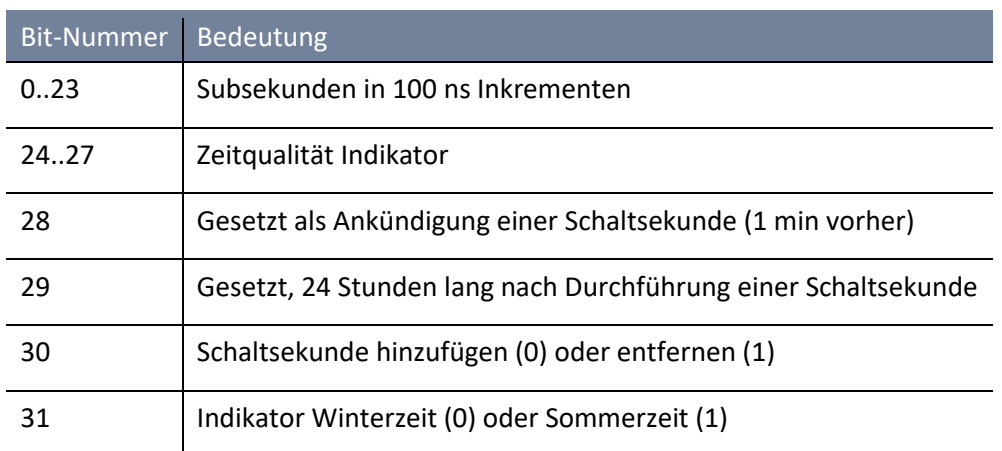

# <span id="page-153-0"></span>**13.1.4 Modbus Gateway**

Das Gerät kann an einem RTU-Bus als Master parametriert werden, welcher transparent die Daten als Gateway nach Modbus TCP wandeln kann. Dabei agiert das Messgerät als TCP-Server und die Gegenstelle als TCP-Client. Via RS-232 sind insgesamt 2 Busteilnehmer und via RS-485 sind insgesamt 32 Busteilnehmer möglich.

Die Parametrierung des Gerätes, welches als Modbus Gateway fungieren soll, ist ausschließlich über die Win-PQlite in den Experteneinstellungen im Bereich Modbus möglich. Hierzu sind sowohl die Checkbox des TCP Server als auch des Modbus Gateway zu aktivieren. Eine parallele Aktivierung des TCP Servers und des RTU Servers ist nicht zulässig. Zusätzlich sollten TCP-Einstellungen und RTU-Einstellungen gemäß [13.1.3](#page-149-0) Sektion "Parameter Modbus Gateway" vorgenommen werden

Nun kann der TCP-Client eine Verbindung zum Messgerät aufbauen. Um die Register des Messgerätes selbst (Modbus-Gateway/RTU-Master) abzufragen ist ID 250 zu verwenden. Diese ist fest implementiert. Für die Slaves können beliebige, eindeutige Slave-IDs zwischen 1 und 31 gewählt werden. Innerhalb einer TCP-Sitzung können beliebige Register aller RTU-Slaves abgefragt werden.

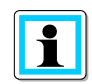

Im Modus "Modbus Gateway" kann sich nur ein TCP Client auf das Messgerät verbinden!

Hinweise zur elektrischen Verkabelung sind in Kapite[l 5.9.1.2](#page-40-0) zu finden.

# **13.1.5 Modbus Master mit Aufzeichnung**

Das Gerät kann an einem RTU-Bus als Master parametriert werden, welcher die Registerdaten der Slaves in internen Aufzeichnungsdateien sichert. Mithilfe der Abgangsmesstechnik I-Sense ist somit eine vollständige Vermessung von bis zu 16 Stromabgängen für z.B. Ortsnetzstationen möglich. Zusätzlich ist die Lösung in der Lage Drittkomponenten wie Zähler, Energiemesstechnik oder auch Türkontakte und Temperatursensoriken am Bus auszulesen und vor Ort im Gerät aufzuzeichnen. Diese Aufzeichnungsdateien der sog. Slaves können dann mithilfe der Softwarelösungen WebPQ und WinPQ(lite) ausgewertet werden.

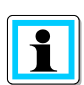

Die Funktion Modbus Master Aufzeichnung ist lizenziert über das Merkmal **P3**, welches für die Geräte PQI-DA smart und PQI-DE nachträglich erworben werden kann (siehe Kap[. 12\)](#page-146-0) und ist nur mit Firmware Versionen >2.14 zu verwenden.

## **13.1.5.1 Parametrierung der I-Sense - A. Eberle Abgangsmessung**

Der korrekte Anschluss des Busses mit I-Sense wird im Technischen Datenblatt der I-Sense Abgangsmesstechnik beschrieben und ist zur korrekten Funktionsweise zwingend zu beachten! Die Standardparametrierung der Messgeräte ist so gewählt, dass die Aktivierung der Abgangsmessung mit der I-Sense Abgangsmesstechnik möglichst schnell erfolgen kann. Dazu ist die Expertenansicht in der Parametrieroberfläche zu öffnen. Es müssen lediglich die folgenden Einstellungen am Messgerät vorgenommen werden.

### **1 Anpassung von Modbus-RTU:**

Die I-Sense Geräte sind am RS485 Bus mit folgenden Einstellungen vorkonfiguriert:

- 0 Baud-Rate: 19200
- 0 Parität: Gerade

Dementsprechend sind diese Parameter am PQI zu setzen:

- 0 Baud-Rate = 19200
- 0 Parität = Gerade
- $\bullet$  Modus = RS485

#### **1 Aktivierung der Funktion "Modbus Master"**

1 **Aufklappen des Reiters "Modbus", Auswahl des Reiters Modbus RTU Slaves und Aktivierung der Checkbox:**

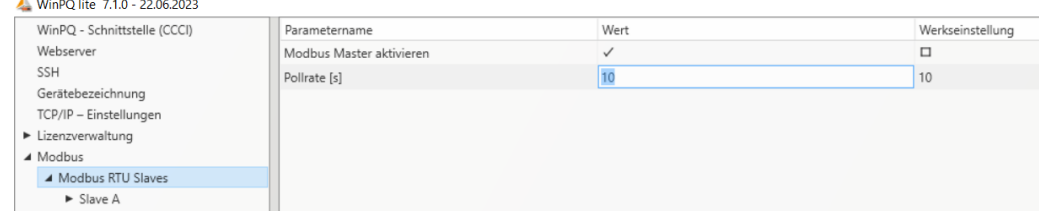

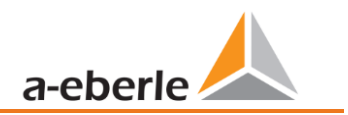

#### 1 **Aktivierung der einzelnen Slaves A - P**

Auswahl des jeweiligen Slaves und Aktivierung der Checkbox. Ggf. individuelle Namensvergabe:

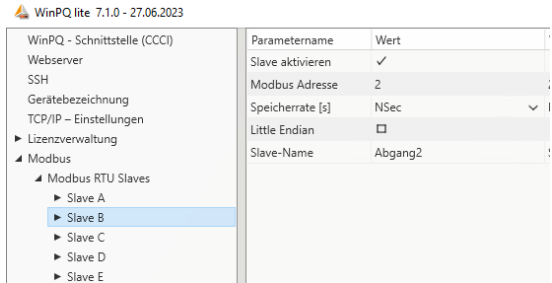

Die weiteren Standardparameter lauten passend zu den I-Sense Werkseinstellungen:

- 0 Pollrate: 10sec
- 0 Speicherrate: Nsec, wobei N=60s
- Aufgezeichnete Register 5-16: 12x (4x I avg, 4x I\_min, 4x I\_max)
- **O** Deaktivierte Register 1-4: 4x I\_live

#### **1** Template

Im Bereich der Vorlagen (1) wird ab WinPQ lite V 7.1 im Ordner "Customer/Eberle" (2) bereits eine Vorlagendatei "I-Sense\_ModbusMaster\_16-feeders.xml" mit 16 aktivierten I-Sense Geräten mitgeliefert. Diese ist lediglich an die Anzahl der aktiven Abgänge anzupassen. Alle anderen Einstellungen sind für die Applikation bereits passend gewählt.

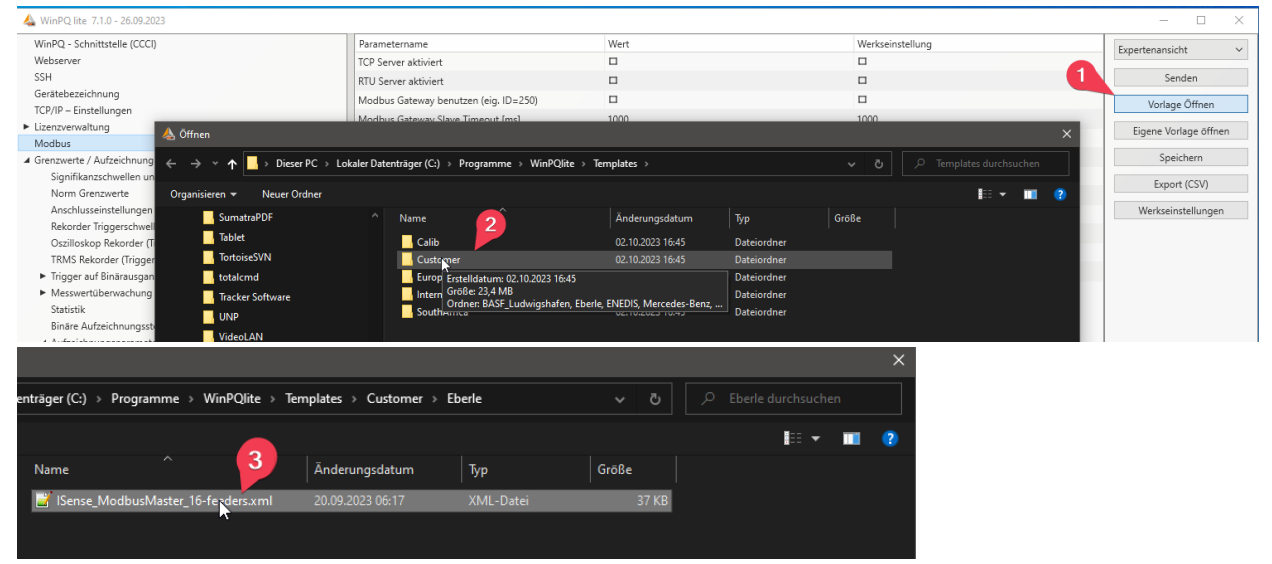

## **13.1.5.2 Parametrierung des Modbus Master für Third Party Geräte**

Beim physikalischen Aufbau des Busses sind die allgemeinen Informationen aus Kap. [5.9.1.2](#page-40-0) zu beachten. Die Parametrierung ist zur Anbindung alle dem Modbus Standard entsprechenden Geräte frei wählbar, sodass beliebige Fremdgeräte mit beliebigen Messgrößen angeschlossen werden können.

## 1 **Globale Einstellungen**

Auf dem Reiter "Modbus RTU Slaves" ist zuerst die Funktion Modbus Master zu aktivieren und die Pollrate auszuwählen. Minimal sind für die Pollrate 0,1s zulässig, welche vom Prozess jedoch nur für einzelne Slaves und Register erreicht werden kann. Generell ist bei der Pollrate zu beachten, dass sämtliche aktivierte Slaves und Register nacheinander ausgelesen werden. Wenn einzelne Register(-blöcke) oder Slaves nicht

erreichbar sind, so verzögert sich die Polldauer des gesamten Prozess um Zeitkonstanten für *Reconnect* und *Timeout*. Dadurch kann es passieren, dass die interne Polldauer die parametrierte Pollrate überschreitet. Deswegen ist darauf zu achten, dass die *Speicherrate*

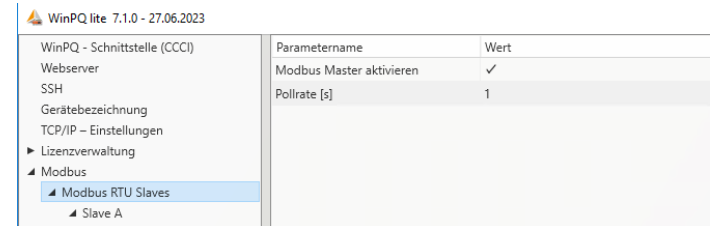

jedes Slaves mindestens doppelt so hoch wie die Pollrate eingestellt ist.

### **1 Slave Einstellungen**

Durch einen Klick auf die Bezeichnung eines Slaves können selektiv die Einstellungen je Slave vorgenommen werden.

 $\triangle$  WE-BO B+ 71.0 27.05.2022

**Slave aktivieren:** De-/Aktivierung des Slaves

**Modbus Adresse:** Eingabe der Modbus Adresse des Slaves am RS485-Bus

**Speicherrate:** Speicherintervall der abgefragten Daten, zu beachten: Speicherrate > Pollrate \* 2 Die Speicherung der abgefragten Daten ist unabhängig von der Pollrate. Allerdings werden die gepollten

Werte nicht zwischengespeichert und auf das Intervall aggregiert. Stattdessen wird der zuletzt erhaltene Wert eines Speicherintervalls in die Aufzeichnungsdatei geschrieben. In Bezug auf die Anbindung des I-Sense bedeutet dies, dass der rollierende 10min-Mittelwert des I-Sense zum 10min-Uhrschlag gesichert wird. Hierdurch ist abzüglich der Laufzeiten im Modbus-Protokoll eine

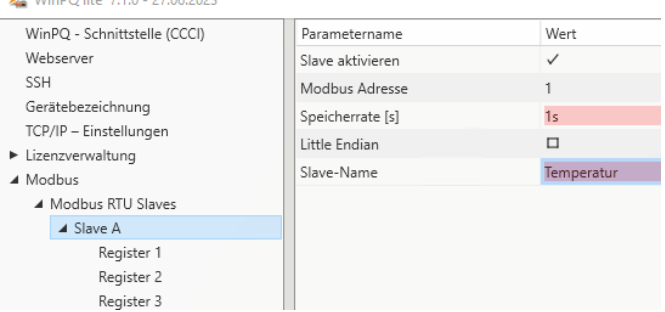

mögichst hohe Synchronität auf die internen Datenklassen des PQ-Messgerätes gewährleistet.

**Little Endian:** Auswahl der Bytereihenfolge des Slaves, bei Deaktivierung wird von Big Endian ausgegangen.

**Slave-Name**: Mit diesem Namen kann der Slave individualisiert werden, dieser Name wird auch in die Datenbank übertragen.

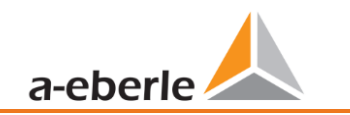

### **1 Register Einstellungen**

Je Register sind mehrere individuelle Einstellungen möglich. Diese werden durch das Aufklappen des jeweiligen Slaves erreicht:

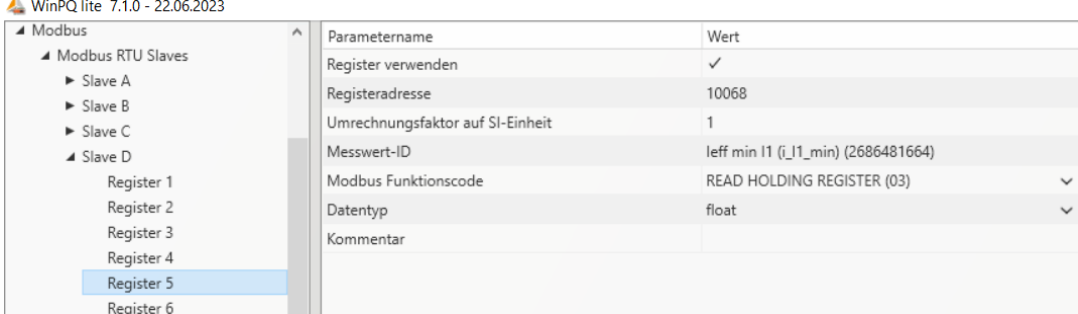

#### **Register verwenden:** De-/Aktivierung des Registers

**Registeradresse:** Eingabe der Registeradresse des relevanten Messwertes am Slave.

Wenn ein Register nicht ausgelesen werden kann, wird für dieses in der Software WinPQ der Wert "0" gespeichert.

**Umrechnungsfaktor:** Im PQ Messgerät werden alle Größen in den SI-Einheiten ohne SI-Präfixe (kilo, mega, etc.) gesichert. Mit dem Umrechnungsfaktor kann der ausgelesene Messwert auf die SI-Basiseinheit bezogen werden.

**Messwert-ID:** Mithilfe der Messwert-ID findet die Verknüpfung des Messwertes am Slave auf bereits bekannte physikalische Größen der A.Eberle PQ-Produkte statt. Hierdurch kann in der weiteren Kette im PQ System auf eindeutige Kontexte zurückgegriffen werden. Dazu öffnet sich beim Klick auf die Messwert-ID ein Popup-Menü zur Auswahl der verfügbaren Größen.

Sollte ein Slave an einem Register eine unbekannte Größe aufgezeichnet werden, kann für diese ein Platzhalter im Bereich *Sonstige*  → *Reservierte Größen für Modbus Slaves* ausgewählt werden. Auf

Setup der Modbus Slaves  $\blacktriangleright$  Spannung  $\blacktriangleright$  Strom  $\blacktriangleright$  Frequenz Leistung  $\blacktriangleright$  Energie Admittanz ▲ Sonstige Reservierte Größen für Modbus Slaves  $\blacktriangleright$  Binärsignale

 $\blacktriangleright$  Sonstige

Anfrage besteht die Möglichkeit für eine der reservierten Größen fest eine weitere physikalische Größe zu hinterlegen (Bsp.: Luftdruck mit einer festen Einheit). Gerne kann diesbezüglich Kontakt zum Support aufgenommen werden: pqsys-support@a-eberle.de

**Modbus Funktionscode:** Bisher unterstützt dieses Feature ausschließlich **READ HOLDING REGISTER (03)** (Firmware V2.14)

**Datentyp:** Eingabe des Datentyps, mit dem die Daten am gewählten Register zur Verfügung gestellt werden (float32, (U)Int8/16/32).

## **13.1.5.3 Aufzeichnung**

Die aufgezeichneten Kanäle werden in einzelnen Aufzeichnungsdateien je Slave gesichert und können im Datenexplorer der WinPQlite im Bereich "Modbus" abgerufen werden:

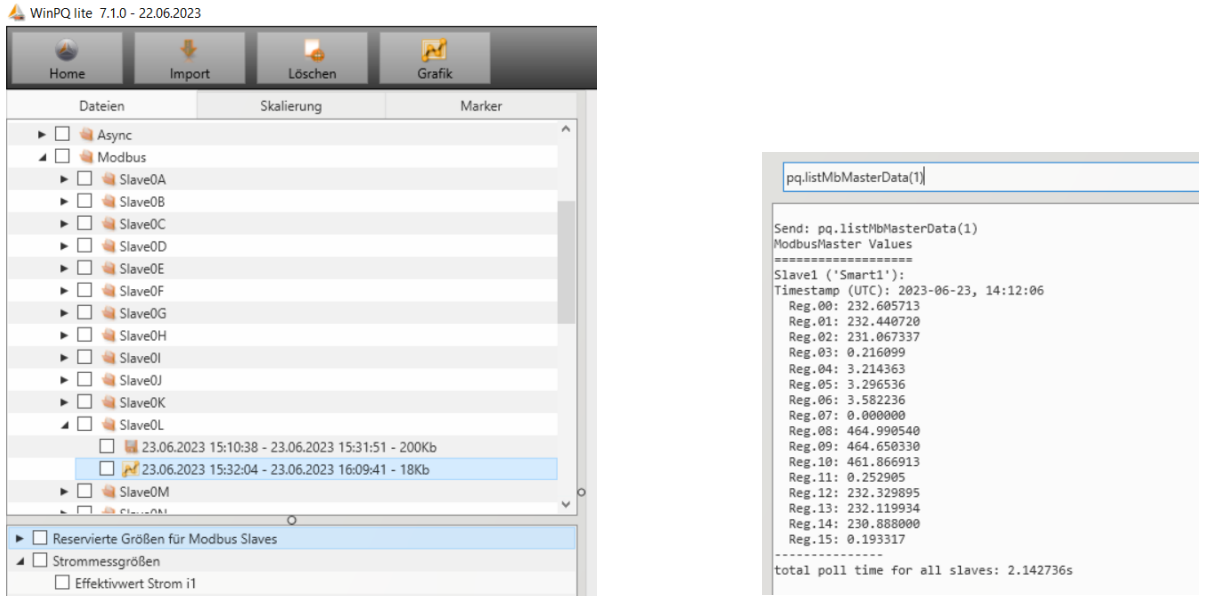

Zum Abruf der zuletzt gepollten Werte steht ein LUA-Kommando zur Verfügung. Dies kann im Bereich der Onlinediagnose ausgeführt werden und zeigt auch die tatsächlich benötigte Polldauer an. Diese Polldauer umfasst die Summe der Ausleseprozesse aller aktivierten Slaves und Register:

- 0 Abfrage aller Slaves: pq.listMbMasterData()
- 0 Abfrage einzelner Slaves N: pq.listMbMasterData(N)

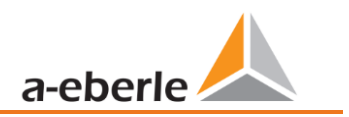

# **13.2 IEC60870-104**

Unter Geräteeinstellungen / SCADA kann das Protokoll IEC60870-104 ausgewählt und aktiviert werden.

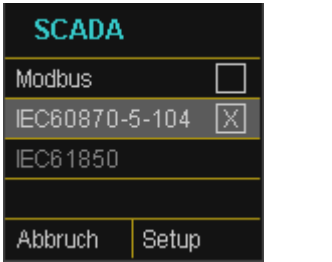

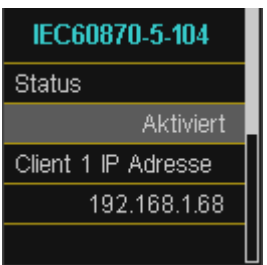

Am Gerät können die Stationsadresse sowie die Clientadresse parametriert werden.

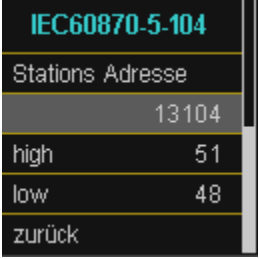

# **13.2.1 IEC60870-104 Datenpunktliste**

Bitte laden Sie sich die umfangreiche Beschreibung und Datenpunktliste von unserer Webseite [www.a-eberle.de](http://www.a-eberle.de/) im Bereich der festinstallierten Power Quality Geräte.

# **13.2.2 Setupeinstellungen IEC60870-104 über Software**

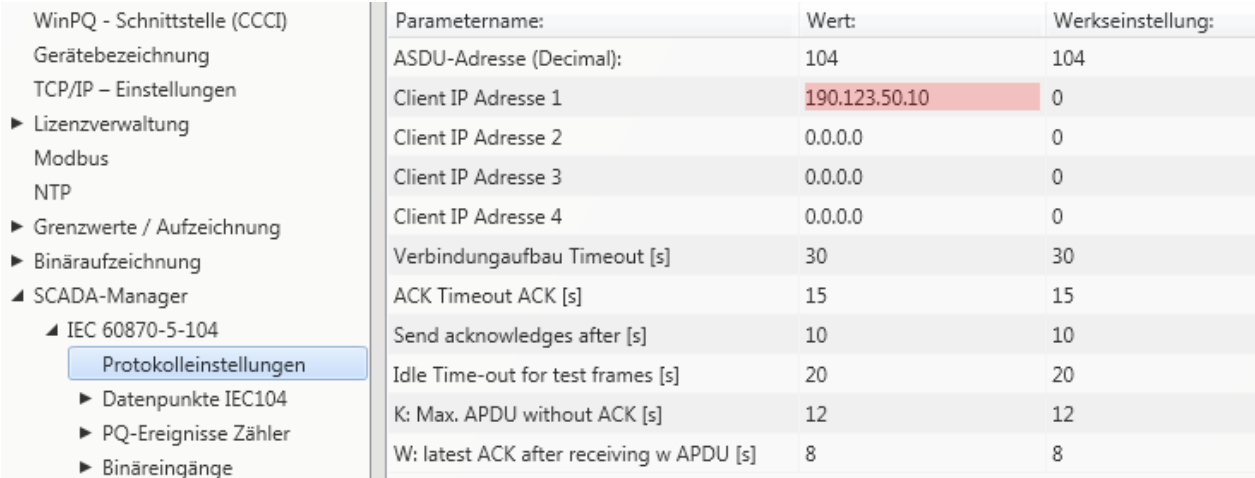

Über die Software WinPQ lite können Einstellungen der IEC60870-104 Schnittstellen verändert werden.

## **1** ASDU Adresse:

Die ASDU Adresse muss unstrukturiert als Dezimalzahl eingetragen werden und hat einen Wertebereich von  $0 - 65535.$ 

Beispiel: Adresse des Messgerätes ist "104" – was in strukturierter Darstellung dann "0" (High Byte) – "104" (Low Byte) entsprechen würde.

## 1 **Client IP – Adressen:**

Es ist möglich mehrere Client IP – Adressen (bis maximal 4) in die Parametrierung der Schnittstelle einzugeben, wobei sich immer nur ein Client aktiv auf das Messgerät aufschalten kann. Wenn die Einstellung bei allen vier Client IP-Adressen mit "0.0.0.0" belegt wird, könnte sich theoretisch jeder beliebige IEC60870-5-104 Server auf den Netzanalysator verbinden. Diese Einstellung wird aus sicherheitstechnischen Gründen jedoch nicht empfohlen!

# **13.2.2.1 Einstellungen der Datenpunkte für IEC60870-5-104**

Die Schnittstelle IEC 60870-5-104 verfügt über die folgenden Datentypen mit den entsprechenden Einstellungen für jeden einzelnen Datenpunkt:

- 0 TK 30: Einzelmeldung mit Zeitstempel (UTC) z.B. Binäreingänge des Messgerätes.
- 0 TK 36: Messwert Gleitkomma mit Zeitstempel (UTC) z.B. Spannung / Strom

Jeder Datenpunkt kann zur Reduzierung des Datenumfangs einzeln aktiviert oder deaktiviert werden. Eine Besonderheit ist, dass alle TK 36 Messwerte mit einer Skalierung versehen werden können.

TIPP: Da die Parametrierung der einzelnen Module z.B. "Grenzwerte / Aufzeichnung" oder auch "IEC60870-5-104" einzeln in die gerade offene Parametrierung übernommen oder auch einzeln an das Gerät versendet werden kann, empfiehlt es sich ein Template abzuspeichern, welches für alle Geräte verwendet werden kann.

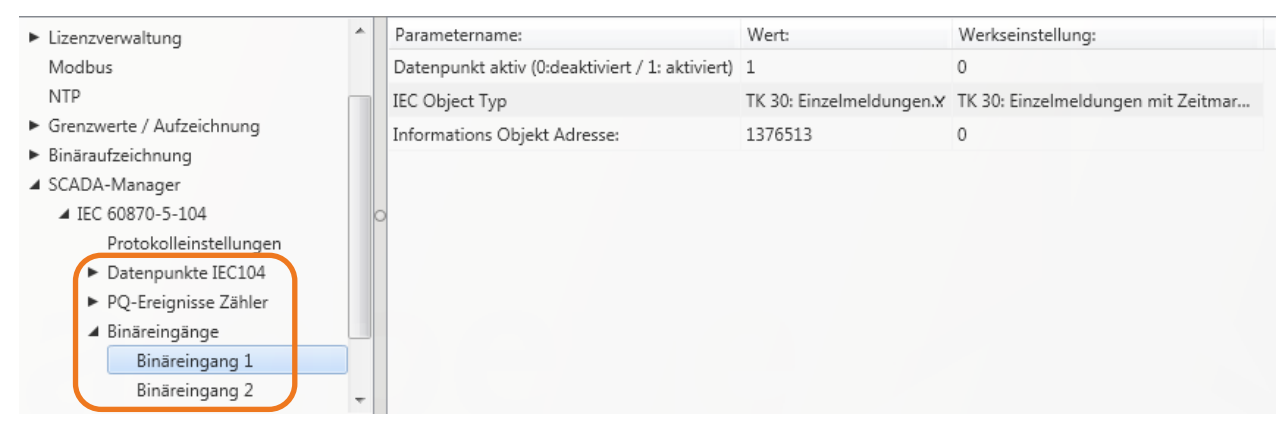

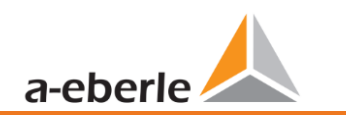

# <span id="page-161-0"></span>**13.3 IEC61850**

Die IEC61850 Schnittstelle bietet die Möglichkeit 6 Clients direkt auf den IEC61850 Server (PQI-DA *smart*) zu verbinden. Die Implementierung der IEC 61850 wurde auf Basis der Edition 2.1 der IEC 61850 durchgeführt. Die Schnittstelle verfügt alle Power Quality Messdaten nach EN50160, sowie auch, Stromgrößen, Leistungsgrößen sowie Energiemessdaten.

# **13.3.1 Displaysetting PQI-DA** *smart* **IEC61850**

Unter Geräteeinstellungen / SCADA kann das Protokoll IEC61850 ausgewählt und aktiviert werden.

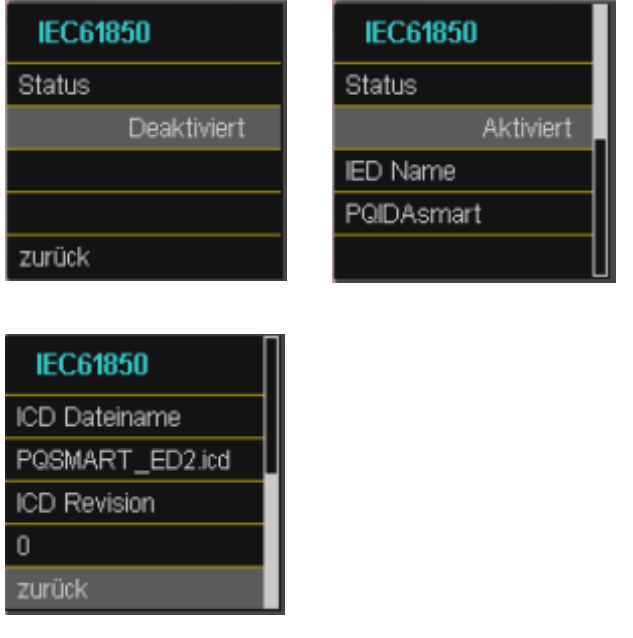

# **13.3.2 IEC61850 Datenpunktliste**

Bitte laden Sie sich die umfangreiche Beschreibung und Datenpunktliste von unserer Webseite [www.a](https://www.a-eberle.de/downloads/downloads-power-quality-system/)[eberle.de.](https://www.a-eberle.de/downloads/downloads-power-quality-system/) Das PQI-DA *smart* wird in der Grundauslieferung bei aktivierter IEC61850 Lizenz mit zwei Standard ICD – Files ausgeliefert. In Abhängigkeit der verwendeten Grundeinstellung (Inbetriebnahme Assistent) werden automatisiert das zur Spannungsebene passende Profil (ICD - File) ausgewählt.

- 0 Niederspannung
- 0 Mittelspannung / Hochspannung

So werden z.B. in der Niederspannung (EN50160 LV – Low Voltage) die Harmonischen und Ereignisse Leiter-Erde bewertet und entsprechend auch in der Schnittstelle so zur Verfügung gestellt. Hingegen werden bei Auswahl der EN50160 MV (Medium Voltage – Mittelspannung) oder HV (High Voltage - Hochspannung) die Harmonischen als Leiter-Leiter Größen bereitgestellt. Die Grundeinstellungen des Messgerätes wird in Kapitel [6.1](#page-46-0) detailliert beschrieben und müssen zu Beginn einmalig definiert werden.

# **13.3.3 Setupeinstellungen IEC61850 über Software**

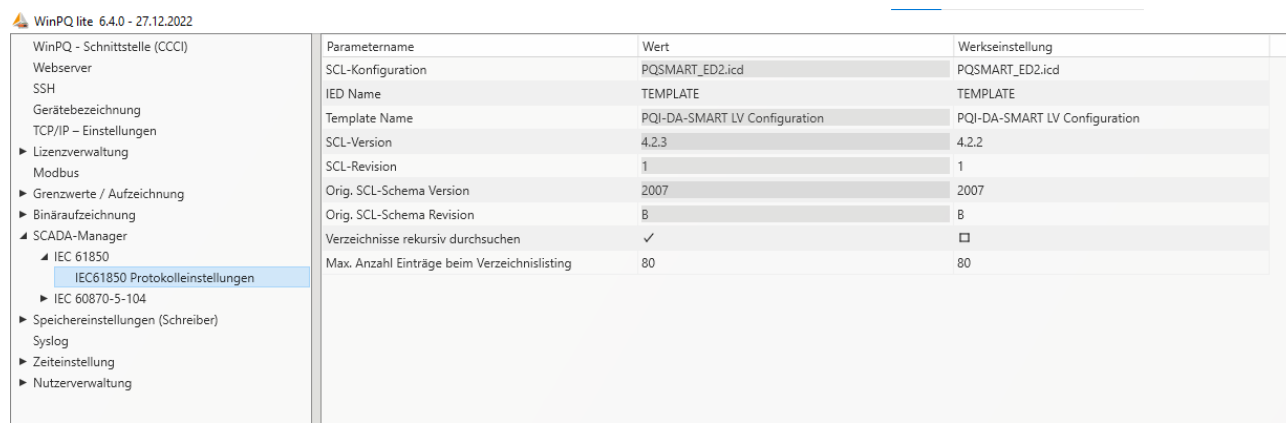

### 1 **IED – Name:**

Jeder Teilnehmer in einem IEC61850 Subnetz benötigt einen eindeutigen Identifier. Dieser kann über den Parameter "IED - Name" angepasst werden. Der IED Name muss folgendem Standard entsprechen (nach IEC61850):

- 0 Der IED Name darf maximal aus 64 Zeichen (Buchstaben, Zahlen und '\_') bestehen
- 0 Umlaute oder Leerzeichen sind nicht erlaubt
- 0 Das erste Zeichen muss ein Buchtabe sein

Wenn der IED Name in der Oberfläche geändert wurde und mit "Senden" an das PQI-DA *smart* gesendet wurde, wird der IED Name automatisch im ICD File übernommen. Beim nächsten Auslesen der Parametrierung wird der IED Name auch im ICD File übernommen und angezeigt.

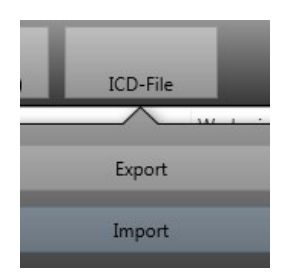

Über das Icon **ICD File** kann die im Gerät vorhandene ICD Datei heruntergeladen werden um diese dann wiederum in das SCADA System einspielen zu können.

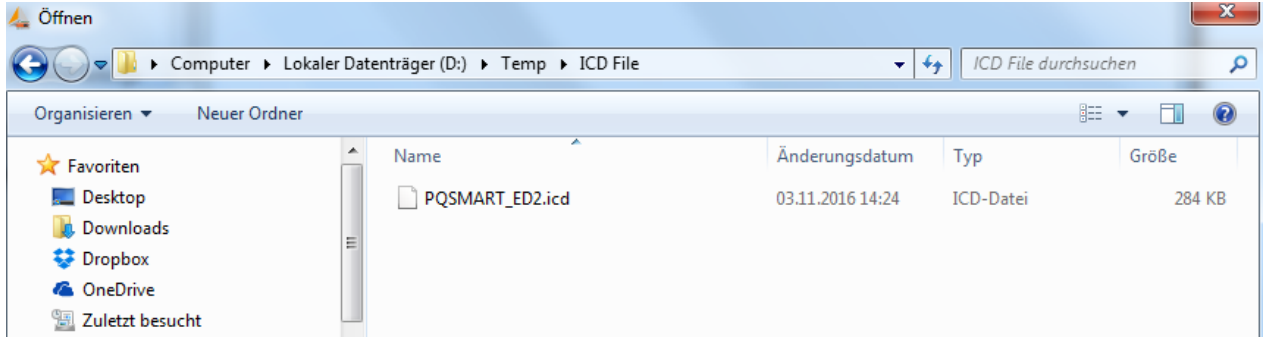

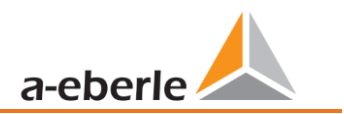

#### **1 Max. Anzahl Einträge beim Verzeichnislisting**

Wenn nicht alle Dateien in der gleichen PDU untergebracht werden können, wird das Standardaufteilungsverfahren mit "MORE" angewendet. Der Server antwortet im Standard mit maximal 80 Dateien / PDU Dieser Parameter ist in seinen Grenzen frei einstellbar.

#### 1 **Verzeichnisse rekursiv durchsuchen**

 $\bullet$  EIN:

Auf Anfrage des Clients erstellt das Geräte selbst ein Listing aller in der IEC61850 benötigten Unterverzeichnisse. Diese Liste wird dann für den Client bereitgestellt.

0 AUS:

Der Client muss selbst die Unterverzeichnisse sequentiell oder selektiv abfragen.

Nur Dateien aus dem angeforderten Verzeichnis werden in der Rückmeldung enthalten sein.

**1 Format 1 Format der Exportdatein** Exportdatein Contract and Exportdatein Exportdatein Exportdatein Exportdatein Exportdatein Exportdatein Exportdatein Exportdatein Exportdatein Exportdatein Exportdatein Exportdatein Exp

Zur Auswahl der Exportformate bestehen mehrere Möglichkeiten, diese sind in Kapitel [15.3](#page-167-0) beschrieben.

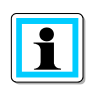

Bis zur Firmware-Version V2.10.4 befindet sich die Auswahl der Exportdatei direkt in den Einstellungen der IEC61850. Nach dem Update auf eine Version V2.12 und neuer ist der Parameter überschrieben und gemäß Kap. [15.3](#page-167-0) neu zu setzen.

# <span id="page-164-0"></span>**14. Webserver**

legt.

Auf dem Messgerät ist ein Webserver implementiert, über den sowohl die in Kap. [15](#page-165-0) beschriebenen Standard-Exportformate als auch die proprietären Aufzeichnungsdateien vom Gerät heruntergeladen werden können.

# **14.1 Parametrierung**

Der Webserver ist standardmäßig deaktiviert und muss zunächst über die Parametrierung in der Expertenansicht der **WinPQlite** aktiviert werden.

Die Kommunikation ist technisch sowohl unverschlüsselt via http als auch verschlüsselt über https möglich. Für die verschlüsselte Kommunikation ist das self-signed Zertifikat "aeberle-cert.pem" von A.Eberle hinter-

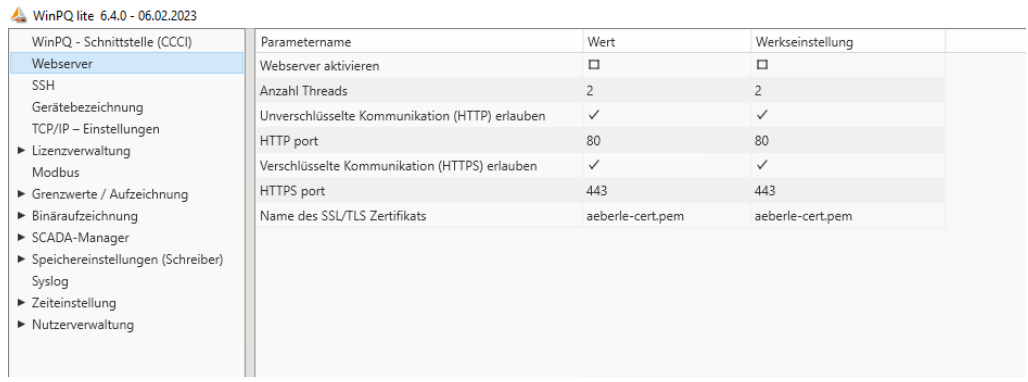

# **14.1 Aufruf und REST-API**

Der Aufruf des Webservers ist direkt über die Eingabe der IP-Adresse im Webbrowser möglich:

- 0 Unverschlüsselt: http://<IP-Adresse>
- 0 Verschlüsselt: https://<IP-Adresse>

Dort erscheint eine Landing-Page, welche auf das Listing der Aufzeichnungsdateien verweist. Diese Listings sind abhängig von den in Kap[. 15.3](#page-167-0) getroffenen Einstellungen.

Die Listings werden als json-Dateien angegeben und können für die REST-API zum Download der Dateien verwendet werden. Eine detaillierte Beschreibung zur Verwendung der REST-API wird vom Produktsupport auf Anfrage gerne zur Verfügung gestellt.

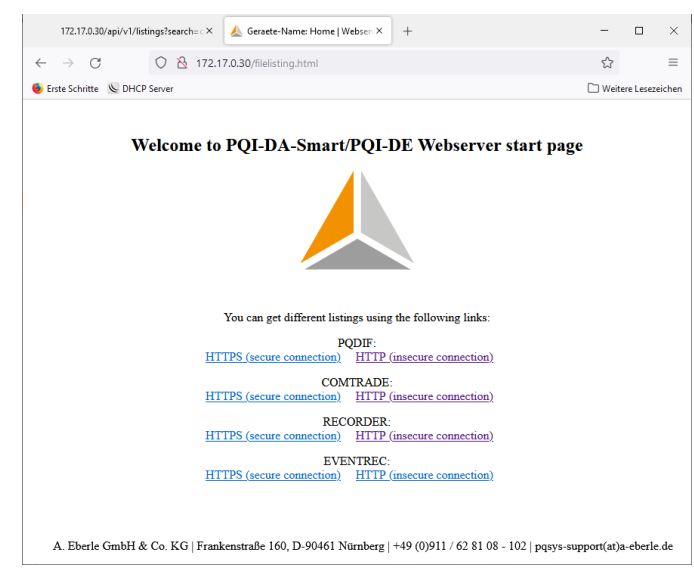

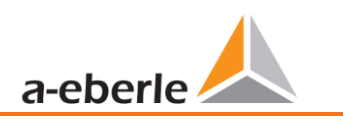

# <span id="page-165-0"></span>**15. Datenaustauschformate**

Das Gerät zeichnet grundsätzlich sämtliche Messungen in einem proprietären Format auf. Parallel dazu besteht die Möglichkeit die Aufzeichnungen direkt auf dem Gerät in Standardformate zu erzeugen. Dazu gehören die Formate COMTRADE und PQDIF. Die Unterschiede zwischen den beiden Formaten und Parametrierung zur Aktivierung der jeweiligen Aufzeichnung werden in diesem Kapitel erklärt.

Diese Dateien können über den Webserver (Kap. [14\)](#page-164-0) und die IEC-61850 (Kap. [13.3\)](#page-161-0) exportiert werden.

# **15.1 COMTRADE**

Das Common format for Transient Dara Exchange for power systems (COMTRADE) ist ein nach IEEE C37.111 standardisiertes Austauschformat zur Speicherung von oszilloskopischen Störschrieben. Das Messgerät kann einen oszilloskopischen und 10ms TRMS Störschrieb aufzeichnen. Deswegen wird vom Gerät auch zu beiden Störschrieben eine COMTRADE-Datei erzeugt.

Eine COMTRADE-Datei setzt sich aus mehreren Dateien zusammen, welche nur zusammen ausgewertet werden können:

- 0 .CFG-Datei: Diese Datei enthält die Informationen über die Zuordnung der aufgezeichneten Größen und Zeitstempel, welche zur Rekonstruktion der Daten in der .DAT-Datei erforderlich sind. Diese Datei ist in einem menschenlesbaren Format.
- 0 .DAT-Datei: Diese nicht menschenlesbare Datei enthält die Aufzeichnungsdaten des Störschriebes.
- 0 .HDR-Datei: Diese menschenlesbare Datei enthält ergänzende Informationen über die .DAT-Datei, welche nicht in der .CFG-Datei enthalten sind.

# <span id="page-165-1"></span>**15.2 PQDIF**

Das Power Quality Data Interchange Format (PQDIF) ist ein durch die Norm IEEE 1159.3 definiertes Datenaustauschformat für Power-Quality Messungen. In diesem Format können sowohl Störschriebe als auch synchrone Aufzeichnungsdaten der 10s-, 10min- und 2h-Datenklasse aufgezeichnet werden.

Um die Messdaten neben dem bisherigen Aufzeichnungsformat zusätzlich auch noch im PQDIF-Format abspeichern zu können, sind folgende Voraussetzungen notwendig:

1 **Gültige Lizenz für PQDIF muss über die Parametrierung auf das Gerät gespielt werden (siehe hierzu Kapitel [12\)](#page-146-0).** 

1 **Aktivierung der PQDIF-Funktionalität. Dies ist in der Expertenansicht unter den**  Speichereinstellungen PQDIF möglich:

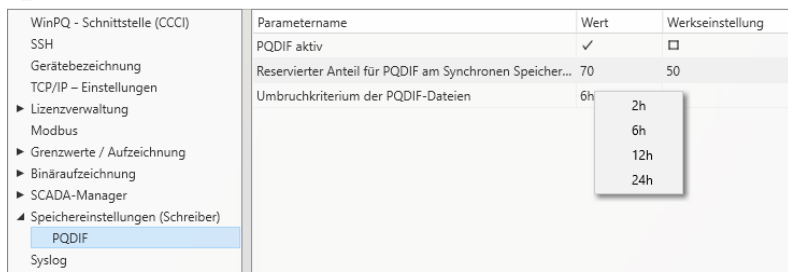

- Der Parameter "PQDIF aktiv" ist standardmäßig deaktiviert und muss für die Verwendung von PQDIF auf aktiv gesetzt werden.
- 0 Der Speicher des Messgerätes für synchrone Daten ist nach Werkseinstellung 500MB groß. Für die Sicherung der PQDIF-Dateien wird von diesem Speicher ein fester Bereich vorgesehen, der hier eingestellt werden kann. Da der Speicherbedarf für PQDIF ähnlich groß wie für die üblichen Aufzeichnungsdaten ist, wird ein Anteil von 50% empfohlen.
- 0 **Anmerkung:** Sobald die Parametrierung mit diesen Einstellungen an das Gerät gesendet worden istwird, wird der Synchrone Speicher auf den vorgesehen Speicherbedarf geändert, dass der für PQDIF reservierte Speicheranteil frei ist. Daher sollte zuvor sicher gestellt werden, dass die vorhandenen, historischen Aufzeichnungsdaten auf einem Server oder einer SD-Karte gesichert worden sind.
- 0 Das PQI-DA smart sichert sowohl die 10s-, 10min- und 2h-Datenklassen als auch die Störschriebe im PQDIF. Das Umbruchkriterium definiert die Zeitdauer, welche in einer PQDIF-Datei der synchronen Datenklassen enthalten ist. Zur Auswahl stehen 2h, 6h, 12h und 24h. Bei einem Umbruch von 2h wird für die 10s-, 10min- und 2h-Datenklassen alle 2h synchron zur Uhrzeit eine neue Datei erstellt, bei 24h ist es nur eine (entsprechend größere) Datei pro Tag und Datenklasse.

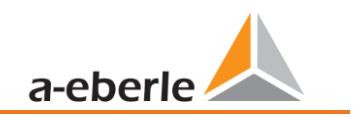

# <span id="page-167-0"></span>**15.3 Auswahl des Exportformates**

Zur Auswahl des Exportformates ist der Parameter *Exportformat* in den *Speichereinstellungen* → *Dateiexport* enthalten. Es stehen drei verschiedene Möglichkeiten zur Auswahl:

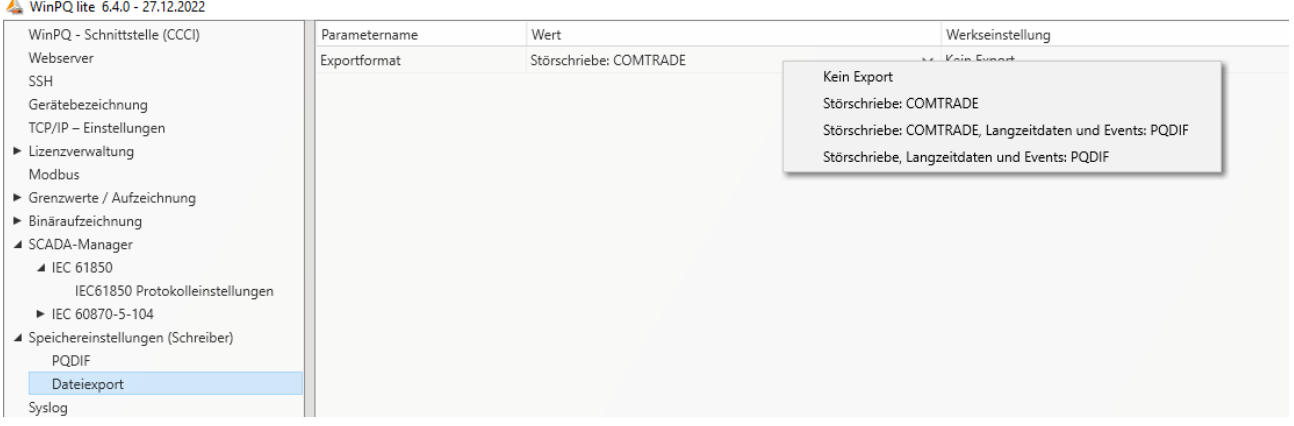

0 Störschriebe: COMTRADE:

Störschriebe werden im COMTRADE-Format erzeugt (Oszilloskop- und 10ms TRMS Schriebe).

0 Störschriebe: COMTRADE, Langzeitdaten und Events: PQDIF:

Störschriebe werden im COMTRADE-Format erzeugt (Oszilloskop- und 10ms TRMS Schriebe). Die Langzeitdaten und PQ-Events werden parallel im PQDIF-Format erzeugt.

0 Störschriebe, Langzeitdaten und Events: PQDIF:

Störschriebe (Oszilloskop- und 10ms TRMS Schriebe), Langzeitdaten und PQ-Events werden als PQDIF Dateien erzeugt.

Damit der Export in das PQDIF-Format gelingt, ist darauf zu achten, dass die Funktion PQDIF gemäß Kap[. 15.2](#page-165-1) aktiviert ist.

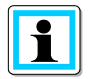

PQDIF ist ein lizenzpflichtiges Modul, welches über die Lizenz F1 freigeschalten sein muss.

# **16. Messdaten – Messverfahren PQI-DA** *smart*

Die Aggregation der Messwerte erfolgt nach der Norm IEC61000-4-30 Ed.3 (2015) für Klasse A Geräte.

## 1 **Effektivwerte der Spannungen und Ströme, Min- / Maximalwerte**

## **U eff / I eff**

Der Intervallwert der Spannung oder des Stroms ist der Mittelwert der Effektivwerte (RMS) über die Länge des eingestellten Intervalls.

### **U min / max.; I min / max.**

Pro Messintervall wird der jeweils höchste und niedrigste 10ms Spannungs- oder Stromeffektivwert zusätzlich zum Mittelwert festgehalten.

## **1** Rundsteuersignal

U Rundsteuersignal (200ms)

Im Setup des PQI-DA *smart* kann eine beliebige Zwischenharmonische eingestellt werden. Diese wird als 200ms Maximalwert innerhalb eines Messintervalls dargestellt.

## **Flickerstärke Pst / Plt**

Die **Kurzzeit-Flickerstärken Pst** (10min) und die **Langzeit-Flickerstärken Plt** (2h) werden für Stern- und Dreieckspannungen berechnet.  $P_{st}$  und  $P_{lt}$  sind in der EN 61000-4-15: 2010 definiert.

Realisierungsempfehlungen sind der Quelle "EMV Messung von Spannungsschwankungen und Flickern mit dem IEC-Flickermeter" von W.Mombauer, VDE-Verlag, VDE-Schriftenreihe "Normen verständlich", ISBN 3-8007-2525-8 zu entnehmen.

Formel zur Plt Berechnung:

$$
P_{lt}=\sqrt[3]{\frac{1}{12}\sum_{i=1}^{12}P_{st,i}^3}
$$

Das Flickermeter kann im Gerätesetup für folgende Netzkonstellationen parametriert werden:

230 V/50 Hz; 230 V/60 Hz und 120 V/50 Hz; 120 V/60 Hz

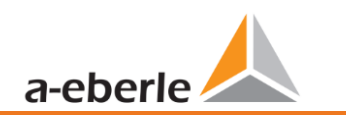

### 1 **THD – PWHD – K Faktor**

Gesamter Oberschwingungsanteil, die Berechnung erfolgt nach folgenden Formeln gemäß IEC61000-4-7.

Die Berechnung der THD-Werte der Spannungen und Ströme sind im Gerätesetup einstellbar.

- H2 bis H40 (Messung nach EN50160)
- H2 bis H50 (Messung nach IEC61000-x-x)

THD Spannung:

$$
THD_{u} = \frac{\sqrt{\sum_{\nu=2}^{40} U_{\nu}^{2}}}{U_{1}}
$$

**O** THD Strom in %:

$$
THD_{i} = \frac{\sqrt{\sum_{\nu=2}^{40} I_{\nu}^{2}}}{I_{1}}
$$

**O** THD(A) Strom in Ampere:

$$
THC = \sqrt{\sum_{n=2}^{40} I_n^2}
$$

0 PWHD - Partial Weighted Harmonic Distortion

Der partiell gewichtete THD bewertet die Harmonischen der 14. bis 40. Harmonischen.

$$
PWHD = \frac{\sqrt{\sum_{n=14}^{40} n \cdot C_n^2}}{C_1}
$$

0 PHC - Partial Odd Harmonic Current

Der PHC wird aus den ungeradzahligen Stromharmonischen n = 21..39 berechnet.

$$
PHC = \sqrt{\sum_{n=2,1,23}^{39} C_n^2}
$$

## 0 K-Faktor

Die Werte der K-Faktoren werden für Leiterströme aus den entsprechenden Effektivwerten C<sub>n</sub> der Harmonischen n = 1..40 berechnet.

K-Faktor ist eine Maßeinheit, welche die Fähigkeit eines Transformators angibt, den Stromharmonischen eines Systems zu widerstehen.

Verschiedene Transformatorlieferanten bieten Transformatoren mit z.B. K-Faktoren von K=4, K=13, K=20 und K=30 an.

Transformatoren werden durch Stromharmonische stärker erwärmt als mit 50 Hz Strömen.

Ein Transformator mit höherem K-Faktor hält diese besser aus und wird nicht so stark erwärmt wie ein Transformator mit niedrigerem K-Faktor.

Das PQI-DA *smart* gibt den K-Faktor der Ströme an. Interessant sind nur die K-Werte welche bei maximaler Leistung auftreten. Ähnlich wie der THD der Ströme in %, ist der Wert bei sehr niedrigen Strömen nicht relevant.

$$
K = \frac{\sum_{n=1}^{40} (n \cdot C_n)^2}{\sum_{n=1}^{40} C_n^2}
$$

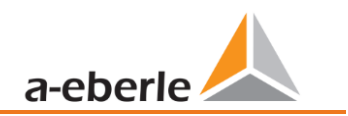

### 1 **Harmonische / Zwischenharmonische**

Die Ermittlung der Harmonischen- und Zwischenharmonischen-Intervallwerte wird nach den Methoden der Norm IEC61000-4-30 Klasse A basierend auf 10/12 Periodenwerten gebildet.

Das PQI-DA *smart* erfasst für alle Spannungs- und Stromkanäle jeweils die Harmonischen bis zur 50. Ordnungszahl. Zur Bewertung der Zwischenharmonischen werden Oberschwingungs-Untergruppen gebildet. Es werden für alle Strom- und Spannungskanäle 50 Untergruppen aufgezeichnet.

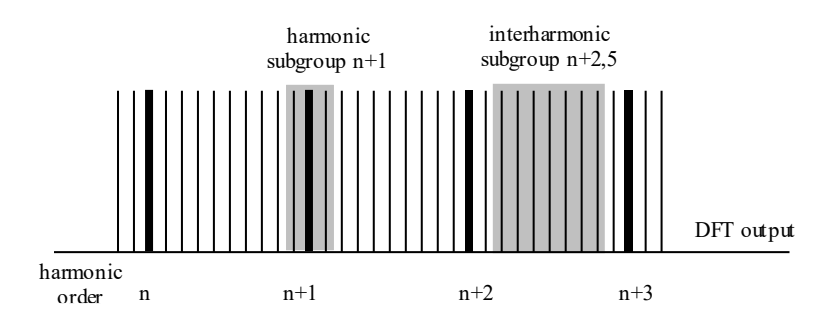

Beispiel:

自 Ungeradzahlige Zwischenharmonische **E** DIHI

"IH0" ist die erste Zwischenharmonischen-Gruppe und bewertet den Frequenzbereich von > 5 Hz bis  $<$  45 Hz.

Es werden die Harmonischen von n=0...50 berechnet

Spannungsharmonische (normiert, 10/12 Perioden):

$$
U_{\text{hn}-10/12} = \frac{\sqrt{\sum_{k=n \cdot N-1}^{n \cdot N+1} U_{\text{n}-10/12}^2}}{U_{1-10/12}}
$$

Stromharmonische:

$$
|I_{n-10/12}| = \sqrt{\frac{1}{2} \cdot \sum_{k=n \cdot N-1}^{n \cdot N+1} |C_k|^2}
$$

### 1 **Blindleistung / Blindenergien**

Im Setup des PQI-DA *smart* sind zwei Varianten der Leistungsberechnung einstellbar

0 Leistungsberechnung vereinfacht

Netz-Blindleistung ohne Unsymmetrie-Komponente:

$$
Q = \sqrt{Q_v^2 + D^2}
$$
 Q  $\Sigma$  = Q L1+ Q L2 + Q L3

0 Messung nach DIN40110 Teil 2

Blindleistung inklusive der Unsymmetrieblindleistung: Blindleistung:

$$
Q_{L-10/12} = Sgn(\varphi_{L-10/12}) \cdot \sqrt{S_{L-10/12}^2 - P_{L-10/12}^2}
$$
  

$$
Q_{10/12} = Sgn(\varphi_{L-10/12}) \cdot \sqrt{S_{10/12}^2 - P_{10/12}^2}
$$

0 Blindenergie:

"Blindenergie Lieferung" induktiven Blindenergien +EQ:

$$
Q_{S}(n) = |Q_{L-10/12}(n)| \qquad \text{für} : Q_{L-10/12}(n) \ge 0
$$

$$
Q_{S}(n) = 0 \qquad \text{für } Q_{L-10/12}(n) < 0
$$

"Blindenergie Verbrauch" kapazitive Blindenergien -EQ:

$$
Q_{S}(n) = |Q_{L-10/12}(n)| \qquad \qquad \text{für} : Q_{L-10/12}(n) < 0
$$

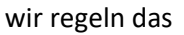

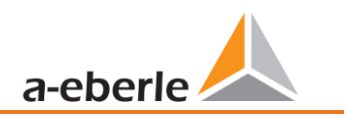

### 1 **Verzerrungsblindleistungen - D**

Die Verzerrungsblindleistung - auch Oberschwingungsblindleistung genannt - beschreibt eine spezielle Form der Blindleistung, die in Wechsel- und Drehstromnetzen durch nichtlineare Verbraucher wie zum Beispiel Gleichrichter in Netzteilen verursacht wird. Die Oberschwingungen des Stromes in Kombination mit der Netzspannung ergeben Blindleistungsanteile, die als Verzerrungsblindleistungen bezeichnet werden.

Die Verzerrungsblindleistungen werden aus den Spannungen und den zugehörigen Verzerrungsströmen berechnet:

$$
D = U \cdot \sqrt{\sum_{\nu=2}^{\infty} I_{\nu}^2}
$$

#### 1 **Leistungsfaktor – Power Faktor PF**

Als Leistungsfaktor, Wirkleistungsfaktor oder auch Wirkfaktor bezeichnet man in der Elektrotechnik das Verhältnis von Wirkleistung P zur Scheinleistung S. Der Leistungsfaktor kann zwischen 0 und 1 liegen.

- Das Verhältnis wird in folgender Formel ausgedrückt:
- Leistungsfaktor (Power Faktor PF):  $\lambda$  = IPI / S

#### 1 **Scheinleistungen – S**

Im Setup des PQI-DA *smart* sind zwei Varianten der Leistungsberechnung einstellbar

Leistungsberechnung vereinfacht

Netz-Scheinleistung ohne Unsymmetrie-Komponente:

$$
S = \sqrt{P^2 + Q^2}
$$

0 Netzscheinleistung inkl. Netz Unsymmetrie nach DIN40110 Teil 2

Strang-Scheinleistungen 4-Leiter-System:

$$
S_L = U_{L N rms} \cdot I_{L rms}
$$

Strang-Scheinleistungen 3-Leiter-System: Kollektive Scheinleistung n. DIN40110:

$$
\mathbf{S}_{\Sigma}^{L} \equiv U_{\Sigma}^{L0_{T}} \mathbf{Y}_{\Sigma}^{s} \cdot I_{Lrms}
$$

4-Leiter-Netz:

$$
U_{\Sigma} = \frac{1}{2} \cdot \sqrt{U_{12rms}^2 + U_{23rms}^2 + U_{31rms}^2 + U_{1Nrms}^2 + U_{2Nrms}^2 + U_{3Nrms}^2}
$$
  

$$
I_{\Sigma} = \sqrt{I_{1rms}^2 + I_{2rms}^2 + I_{3rms}^2 + I_{Nrms}^2}
$$

3-Leiter-Netz, I1 + I2 + I3 ≠ 0:

$$
U_{\Sigma} = \frac{1}{2} \cdot \sqrt{U_{12rms}^2 + U_{23rms}^2 + U_{31rms}^2 + U_{1Erms}^2 + U_{2Erms}^2 + U_{3Erms}^2}
$$
  

$$
I_{\Sigma} = \sqrt{I_{1rms}^2 + I_{2rms}^2 + I_{3rms}^2 + I_{Erms}^2}
$$

Geometrische Grundschwingungs-Scheinleistung:

$$
\underline{S}_G = 3 \cdot \left[ \underline{U}_{1 \_\text{PS}} \cdot \underline{I}_{1 \_\text{PS}}^* + \underline{U}_{1 \_\text{NS}} \cdot \underline{I}_{1 \_\text{NS}}^* + \underline{U}_{1 \_\text{ZS}} \cdot \underline{I}_{1 \_\text{ZS}}^* \right]
$$

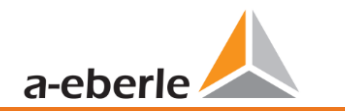

wir regeln das

### 1 **Wirkleistung - P**

Die Vorzeichen der Wirkleistungen entsprechen der Flussrichtung der Grundschwingungs-Wirkenergie (+: Abgabe, - : Bezug).

Die Werte der Strang-Wirkleistungen werden aus den Abtastwerten eines Synchronisationszyklusses errechnet.

$$
P_{L-10/12} = \frac{\sum_{n=1}^{2048} p_L(n)}{2048}
$$

(200ms Werte) mit Strangindex L =  $\{1, 2, 3, E\}$ 

Die 10min-Werte werden als lineare Mittelwerte errechnet.

Die kollektive Wirkleistung ist für 4-Leiter-Systeme definiert mit

$$
P_{\Sigma} = P_1 + P_2 + P_3
$$

Die kollektive Wirkleistung ist für 3-Leiter-Systeme definiert mit

$$
P_{\Sigma} = P_1 + P_2 + P_3 + P_E
$$

Grundschwingungs-Wirkleistung (Leitung):

$$
P_G = \text{Re}\{\underline{S}_G\}
$$

 $S<sub>G</sub>$  = Geometrische Grundschwingungs-Scheinleistung

0 Symmetrische Komponenten

Die komplexen symmetrischen Komponenten werden aus den entsprechenden komplexen Spektralkomponenten der Grundschwingungen der Sternspannungen und Leiterströme errechnet. Sternspannung im 4-Leiter-System = Spannung Außenleiter-Neutralleiter Sternspannung im 3-Leiter-System = Spannung Außenleiter-Erde

Mitsystem :

$$
\underline{U}_{1\_{PS}} = \frac{1}{3} \cdot (\underline{U}_{1N-1} + \underline{a} \cdot \underline{U}_{2N-1} + \underline{a}^2 \cdot \underline{U}_{3N-1})
$$

$$
\underline{I}_{1\_PS} = \frac{1}{3} \cdot (\underline{I}_{1-1} + \underline{a} \cdot \underline{I}_{2-1} + \underline{a}^2 \cdot \underline{I}_{3-1})
$$

Gegensystem :

$$
\underline{U}_{1_{-}NS} = \frac{1}{3} \cdot (\underline{U}_{1N-1} + \underline{a}^{2} \cdot \underline{U}_{2N-1} + \underline{a} \cdot \underline{U}_{3N-1})
$$

$$
\underline{I}_{1_{N}} = \frac{1}{3} \cdot (\underline{I}_{1N-1} + \underline{a}^2 \cdot \underline{I}_{2N-1} + \underline{a} \cdot \underline{I}_{3N-1})
$$

Nullsystem :

$$
\underline{U}_{ZS}=\frac{1}{3}\cdot\left(\underline{U}_{1N-1}+\underline{U}_{2N-1}+\underline{U}_{3N-1}\right)
$$

$$
\underline{I}_{ZS} = \frac{1}{3} \cdot (\underline{I}_{1N-1} + \underline{I}_{2N-1} + \underline{I}_{3N-1})
$$

#### **1** UU Unsymmetrie

Die Spannungsunsymmetrien werden aus den entsprechenden Werten der modalen Komponenten Mitsystem, Gegensystem und Nullsystem errechnet.

Für die EN50160 (Ereignisse) ist nur die Spannungsunsymmetrie uu relevant und entspricht dem Verhältnis von Gegensystem zu Mitsystem. Der Wert wird in [%] ausgegeben.

#### 1 **Frequenzanalyse 2 kHz bis 20 kHz**

In der Frequenzanalyse werden 2 kHz bis 20 kHz bzw. 200 Hz Frequenzbänder zusammengefasst.

Die Angabe der einzelnen Frequenzen ist die Mittenfrequenz in diesem 200-Hz-Band. In den Aufzeichnungsdateien selbst können die Supraharmonischen bis 20 kHz aufgezeichnet werden. Bis 18,6 kHz werden die 200 Hz breiten Frequenzbänder nach IEC 61000-4-7 berechnet. Darüber ist die Dämpfung des internen Filters nicht so hoch wie in der Norm angegeben. Daher sind diese Messgrößen mit einem "\*" gekennzeichnet.

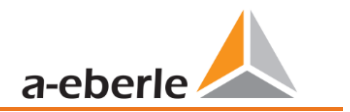

$$
Y_{\rm b} = \sqrt{\sum_{f=b-95 \,\mathrm{Hz}}^{b+100 \,\mathrm{Hz}} Y_{C,f}^2}
$$

**Beispiel**: Das Frequenzband 8,9 kHz entspricht allen 5-Hz-Spektrallinien von 8.805 Hz bis 9.000 Hz.

# **17. Wartung**

Dieses Gerät ist für Kunden wartungsfrei.

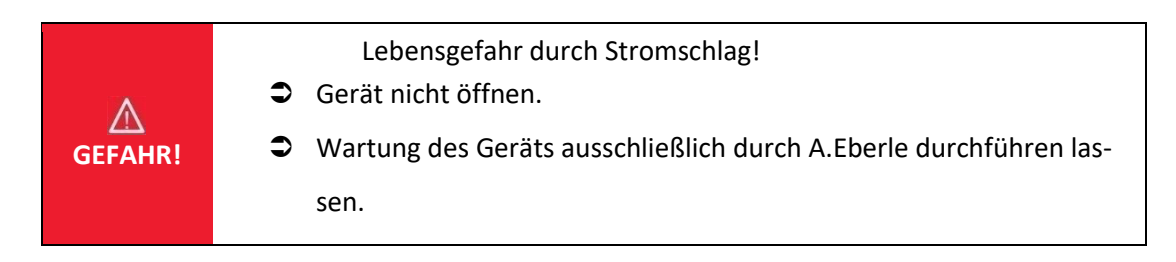

Bei Servicefällen A-Eberle kontaktieren

Serviceadresse:

A. Eberle GmbH & Co KG Frankenstraße 160 D-90461 Nürnberg

### **1** Reinigung

Verwenden Sie ein weiches, leicht angefeuchtetes und fusselfreies Tuch. Achten Sie darauf, dass keine Feuchtigkeit in das Gehäuse eindringt. Verwenden Sie keine Fensterreiniger, Haushaltsreiniger, Sprays, Lösungsmittel, alkoholhaltige Reiniger, Ammoniaklösungen oder Scheuermittel für die Reinigung. Bitte zur Reinigung nur Wasser verwenden.

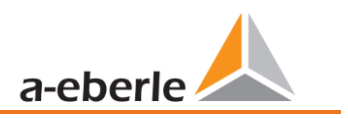

# **18. Entsorgung**

Die Richtlinie 2012/19/EU, besser bekannt als die WEEE2-Richtlinie, beschäftigt sich mit der Rückgabe und dem Recycling von Altgeräten aus der Elektronik- und Elektrobranche, um wertvolle Rohstoffe wiederzugewinnen. Dies betrifft alle Produkte von A. Eberle, die mit dem dargestellten Symbol einer Mülltonne markiert sind.

Unsere WEEE-Registrierungsnummer lautet: **DE 37396879**

Bitte beachten Sie bei Altgeräten zusätzlich die Hinweise auf unserer Homepage: <https://www.a-eberle.de/ueber-uns/ruecknahme-recycling/>

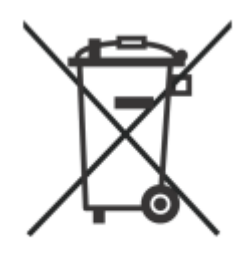

# **19. Produktgewährleistung**

Wir gewährleisten, dass jedes Produkt A. Eberle GmbH & Co KG unter normalem Gebrauch frei von Materialund Fertigungsdefekten ist.

Die detaillierten Bedingungen für die Gewährleistung entnehmen Sie bitte unseren AGB´s unter: https://www.a-eberle.de/agbs/
A. Eberle GmbH & Co KG

Frankenstraße 160 D-90461 Nürnberg

Tel.: +49 (0) 911 / 62 81 08-0 Fax: +49 (0) 911 / 62 81 08 99 E-Mail: info@a-eberle.de

[http://www.a-eberle.de](http://www.a-eberle.de/)

Firmware Version: v2.14 WinPQ lite Version: v7.1.3

Version: 10.02.2024 13:41